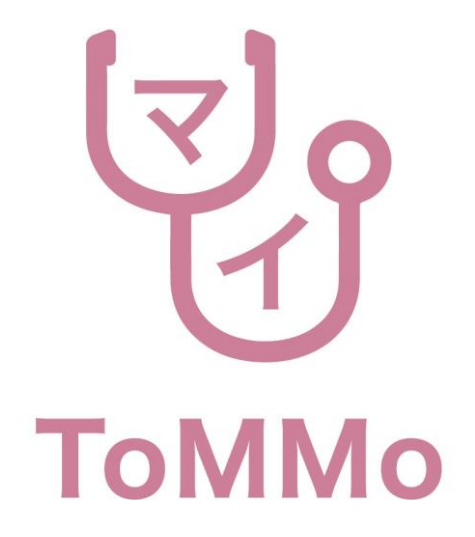

マイ**ToMMo**アプリ操作マニュアル(パソコン版)

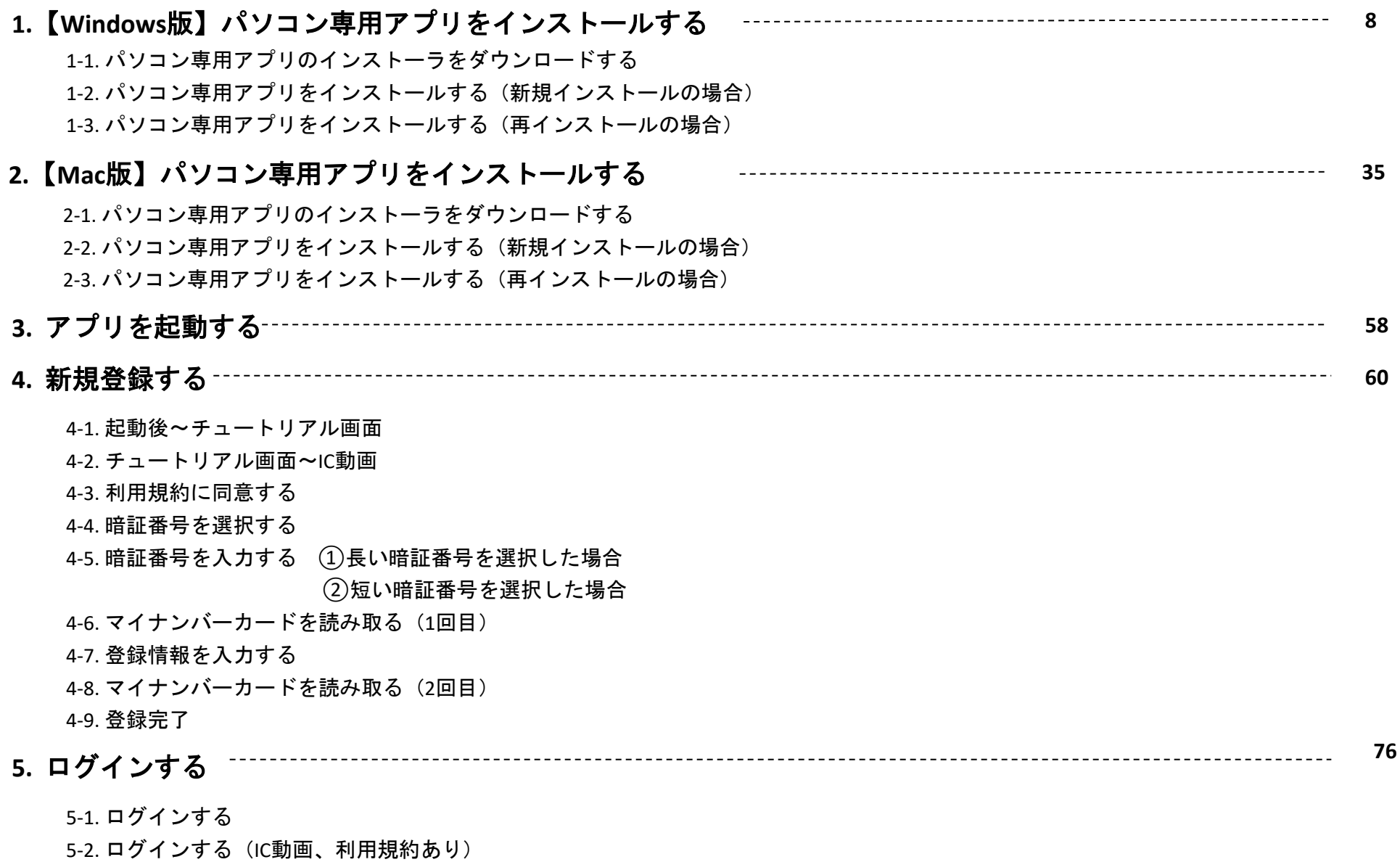

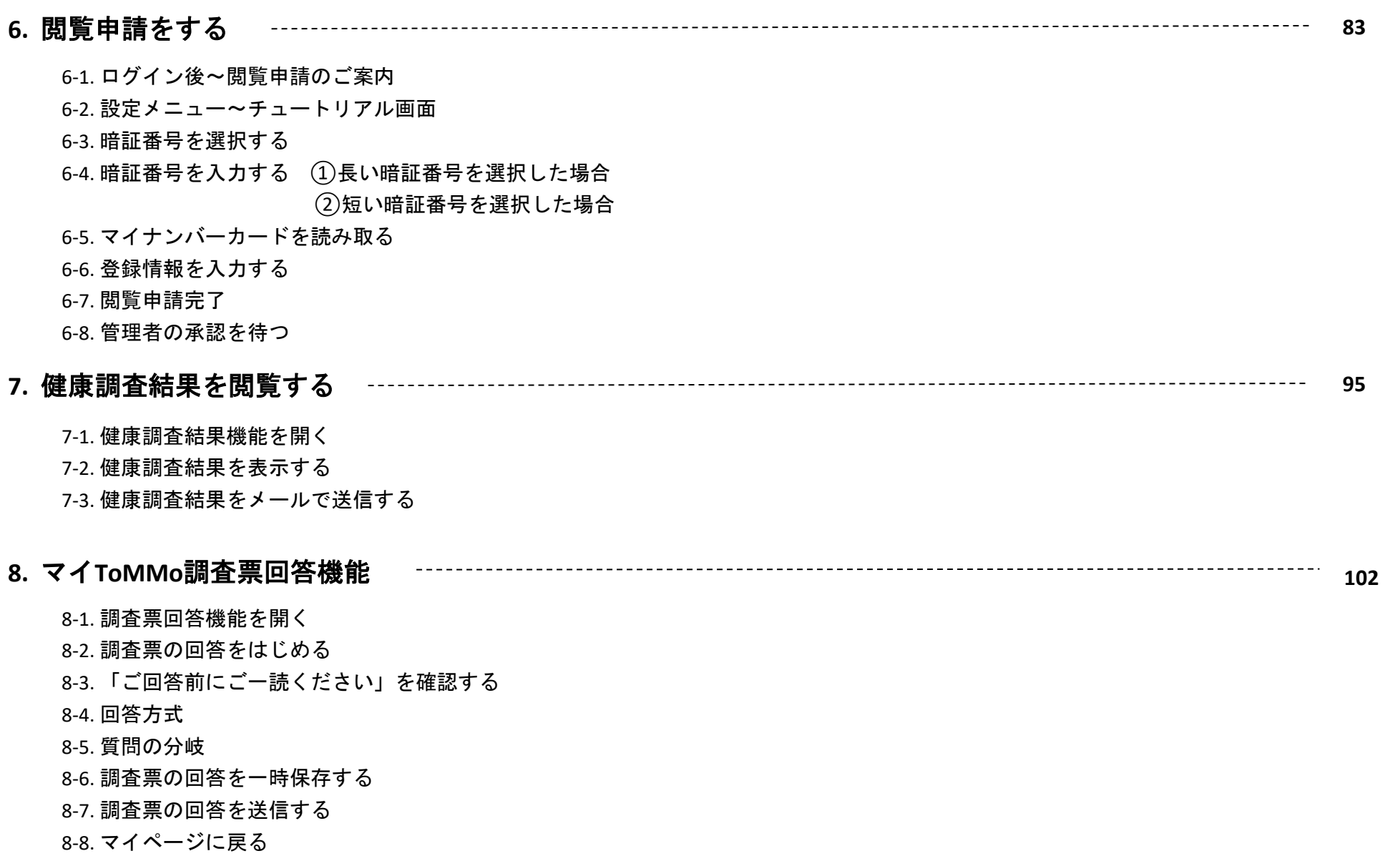

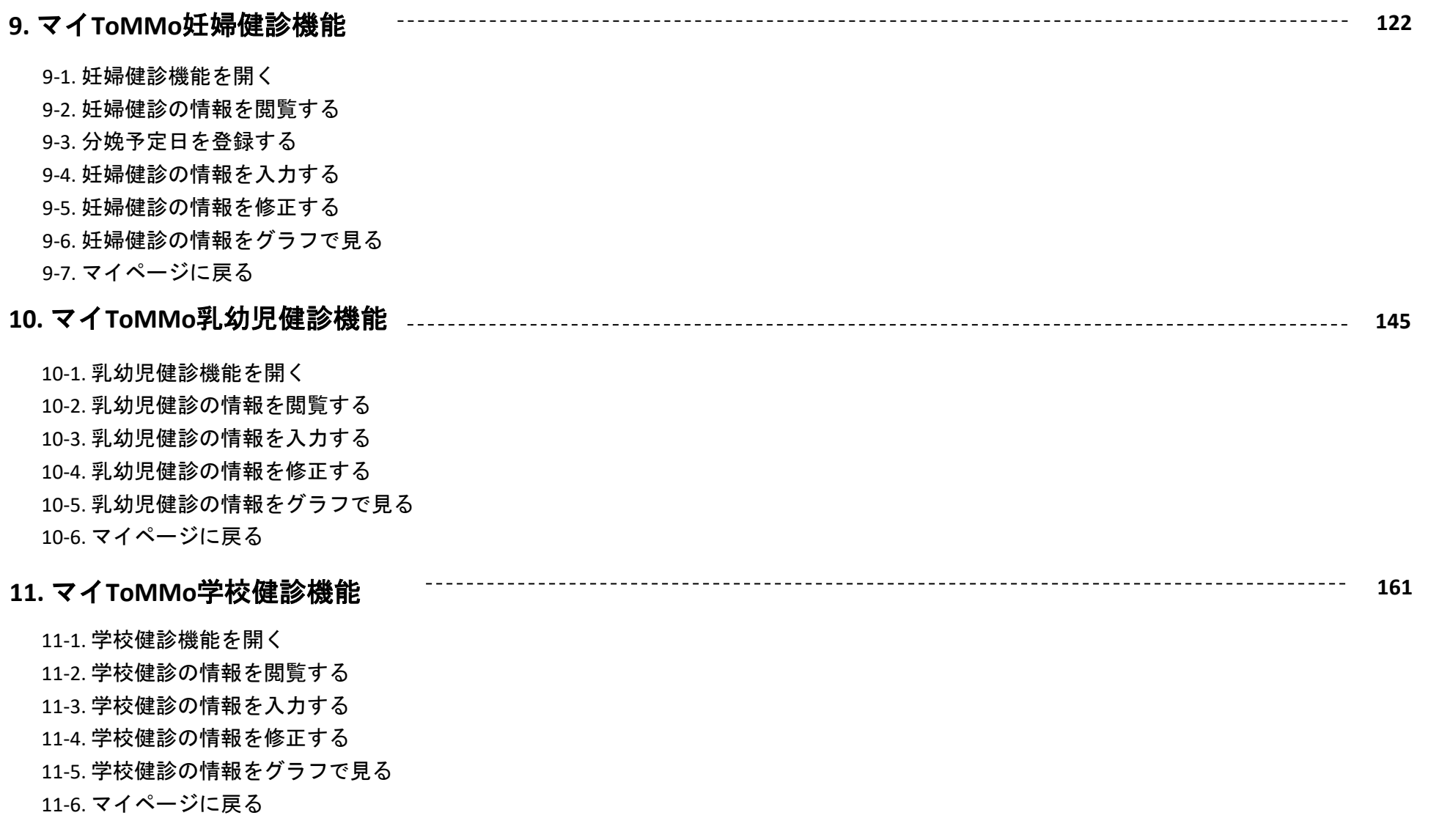

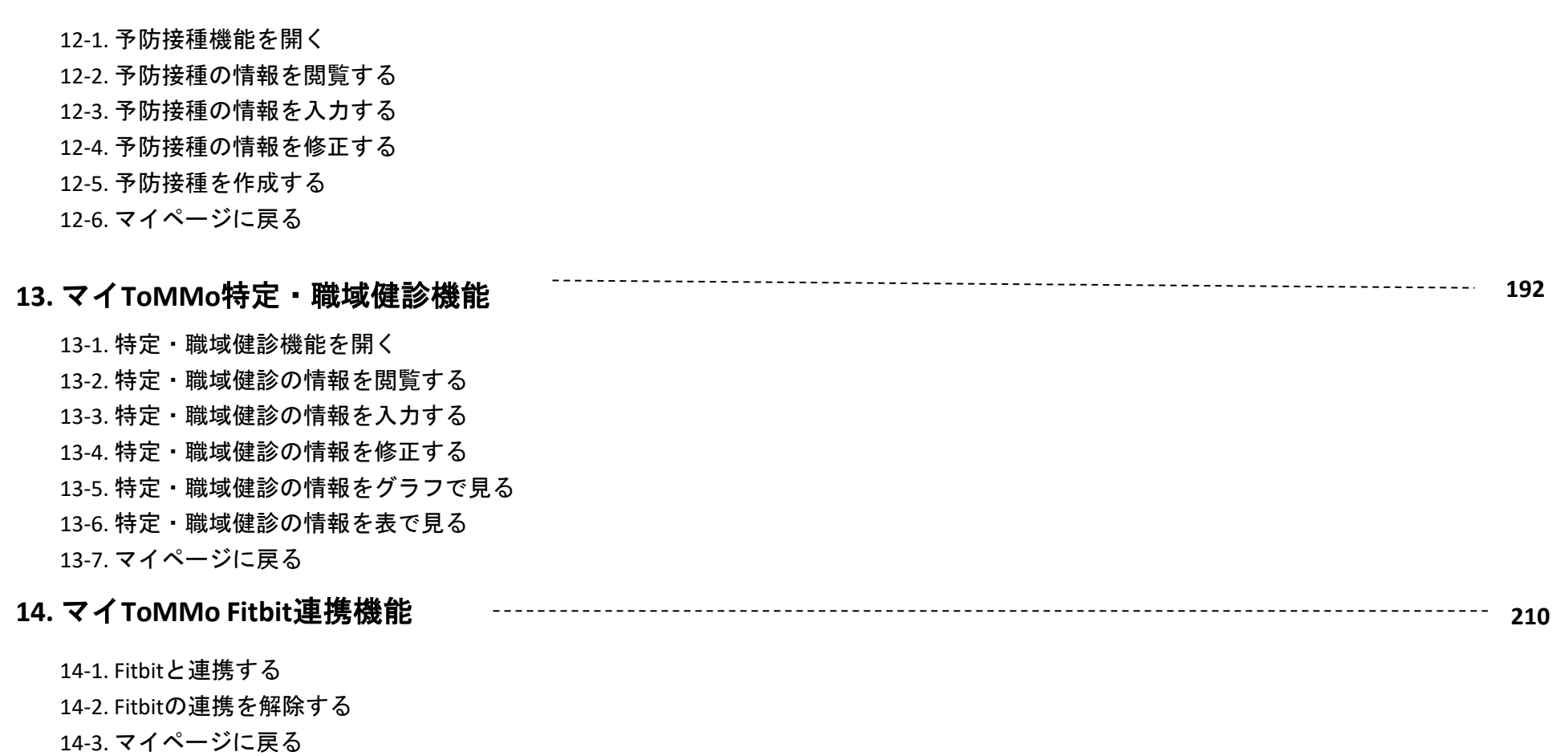

**12.** マイ**ToMMo**予防接種機能 **17**

**7**

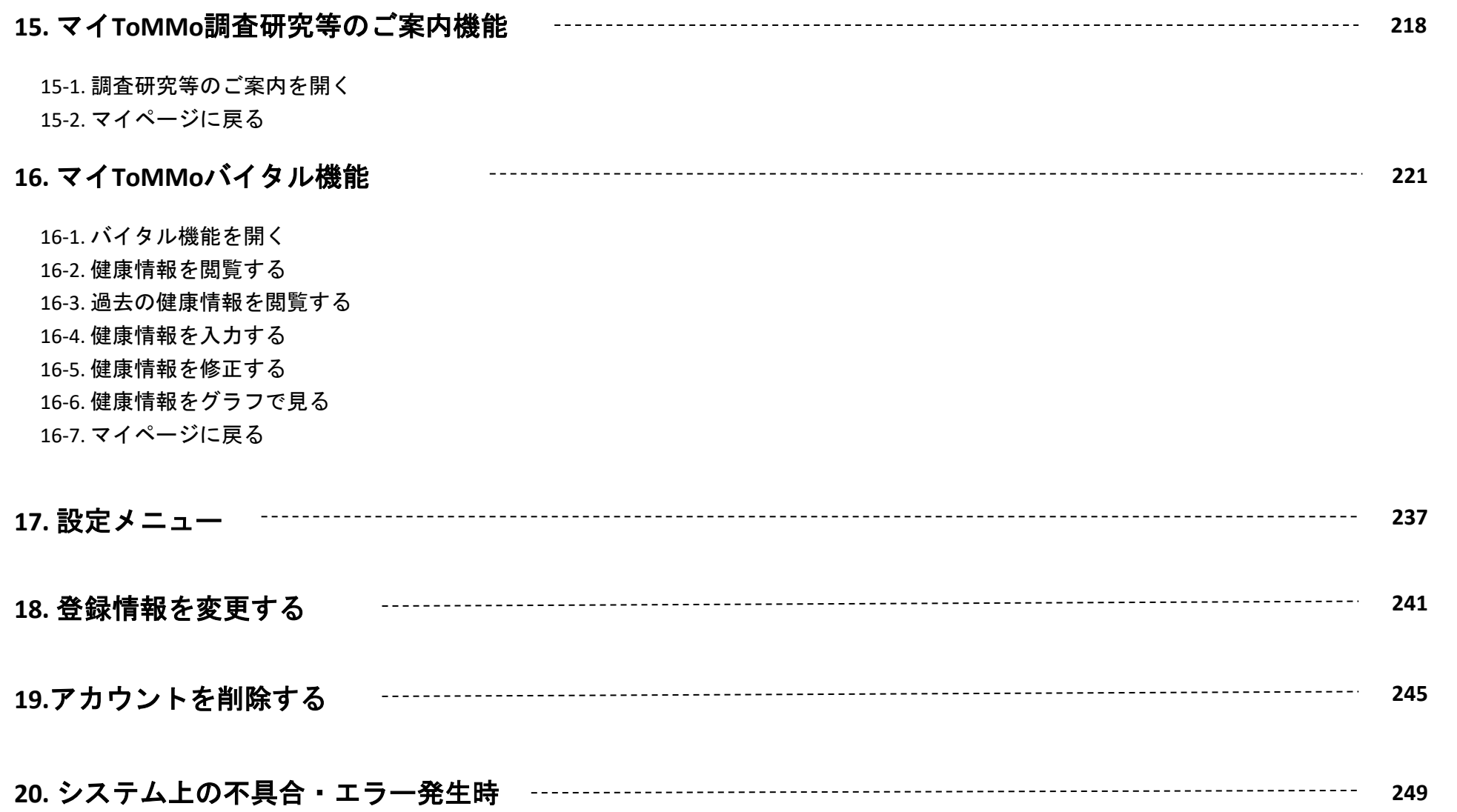

- お使いになる端末の種類やバージョンにより、画面の構成・表示が本操作マニュアルとは異なる場合があります。
- 本アプリの仕様および画面は、改良のため変更する場合があります。

#### 商標について

・QRコードは株式会社デンソーウェーブの登録商標です。

・Safari、Mac OSは、米国および他の国々で登録されたApple Inc.の商標です。 TM and © Apple Inc. All rights reserved.

・Google、Google ロゴ、Google Chrome、YouTube、YouTube ロゴは、Google Inc. の商標または登録商標です。

・Fitbit はFitbit, Inc.の商標です。

# 【**Windows**版】パソコン専用アプリを インストールする

パソコン上にあるブラウザ (Chromeなど) を起動し、URL (<https://mytommo.megabank.tohoku.ac.jp/app/pc/top.php>) にアクセスし、 パソコン専用アプリをインストールします。

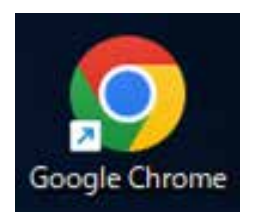

※イメージ

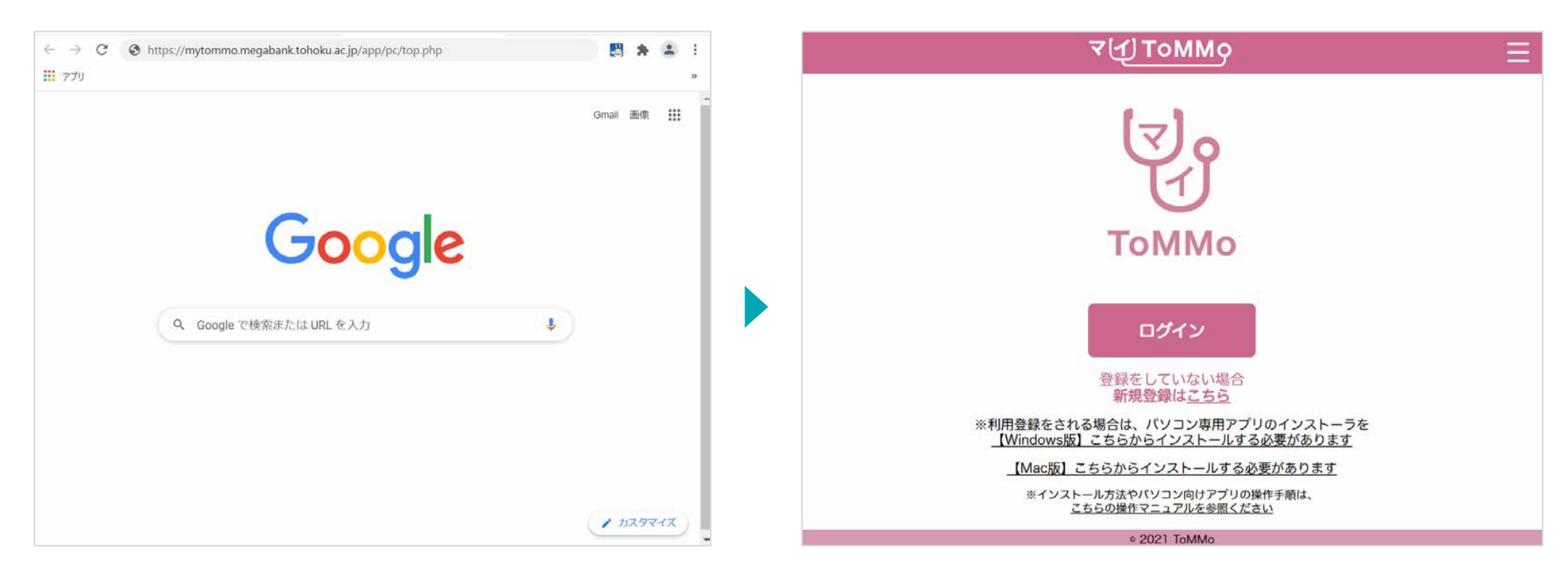

#### **1-1.** 【**Windows**版】パソコン専用アプリのインストーラをダウンロードする

アプリ起動後のトップページ下部に表示される「【Windows版】こちらからインストールする必要があります」をクリックし、 パソコン専用アプリのインストーラをダウンロードします。

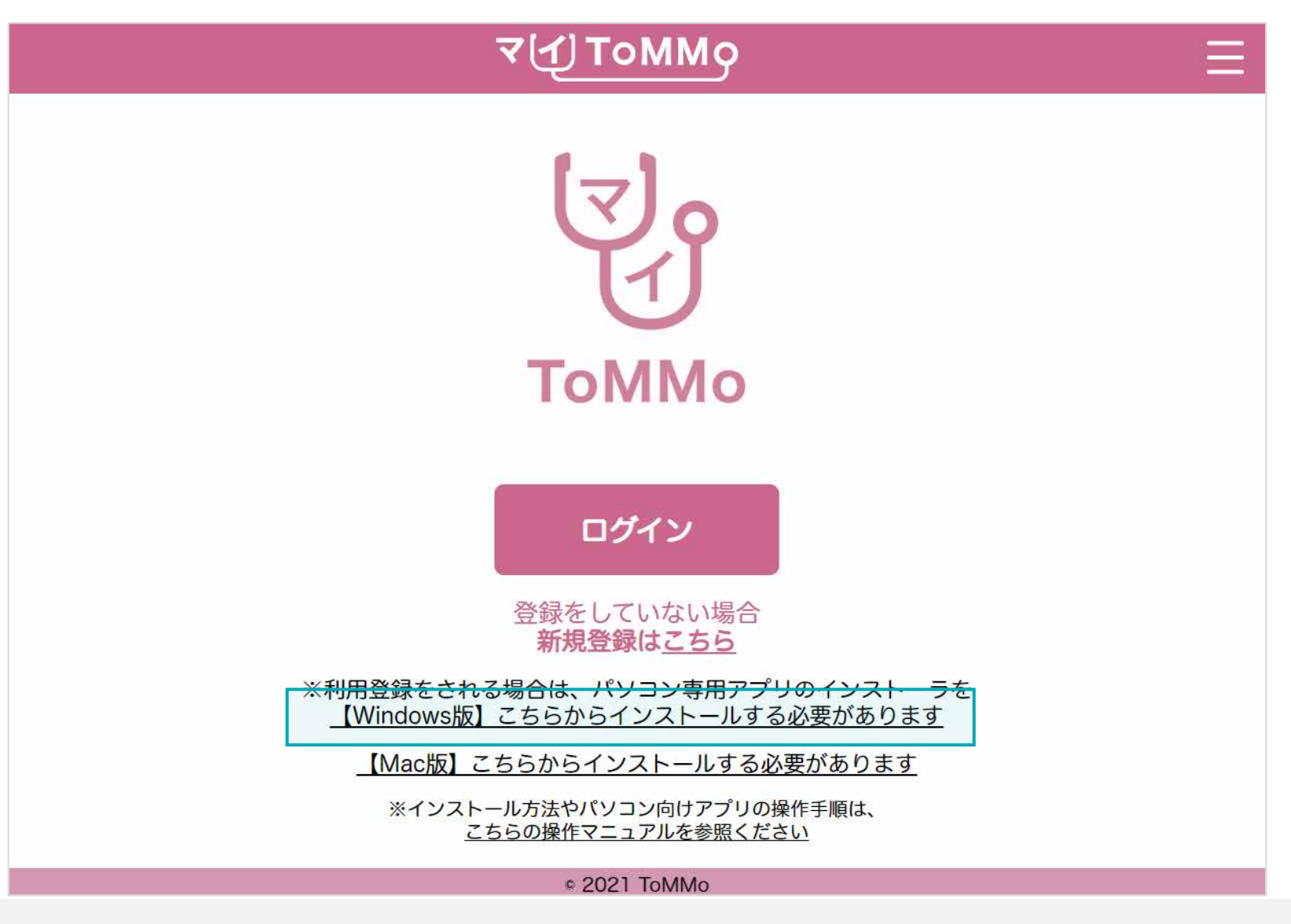

## **1-1.** 【**Windows**版】パソコン専用アプリのインストーラをダウンロードする

パソコン専用アプリのインストーラをダウンロードした後に、下のように、トップ画面の下、または「ダウンロード」フォルダ内 に表示される「ToMMoinstaller.zip」をダブルクリックします。

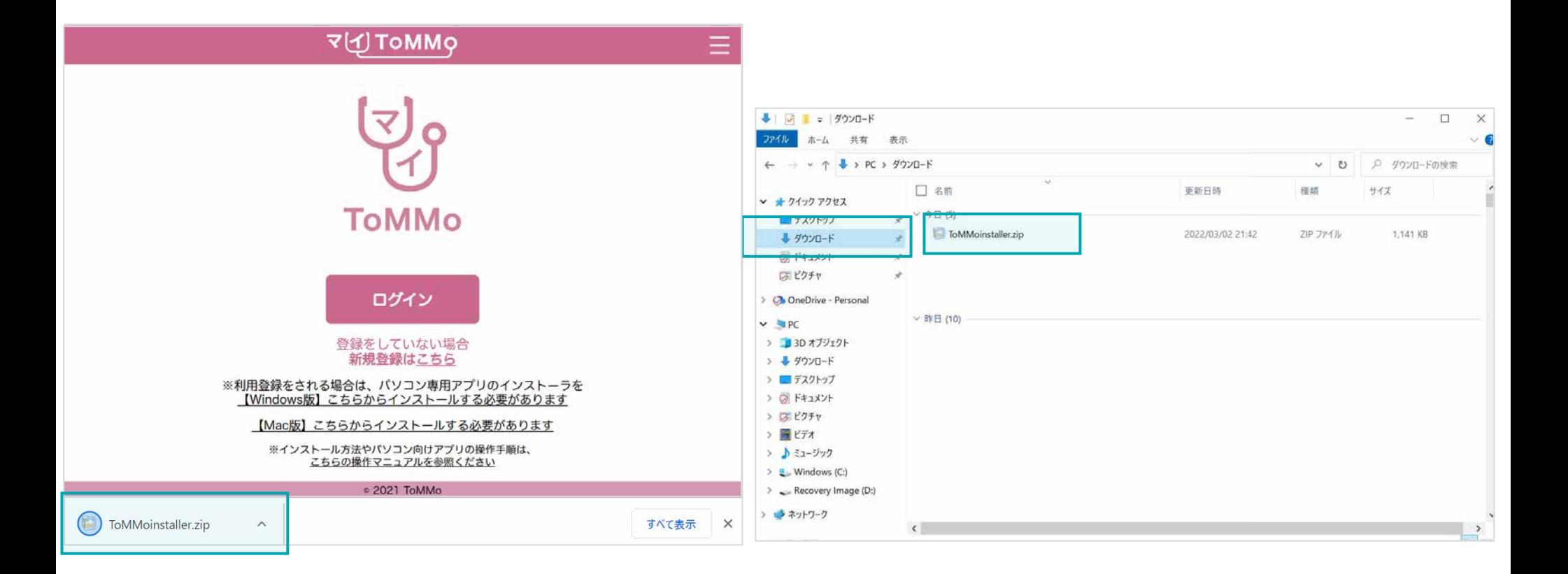

## **1-1.** 【**Windows**版】パソコン専用アプリのインストーラをダウンロードする

「ToMMoinstaller.zip」をダブルクリック後、フォルダ内の「ToMMoinstaller\_\*\*\*\*\*\*.exe」が表示されます。

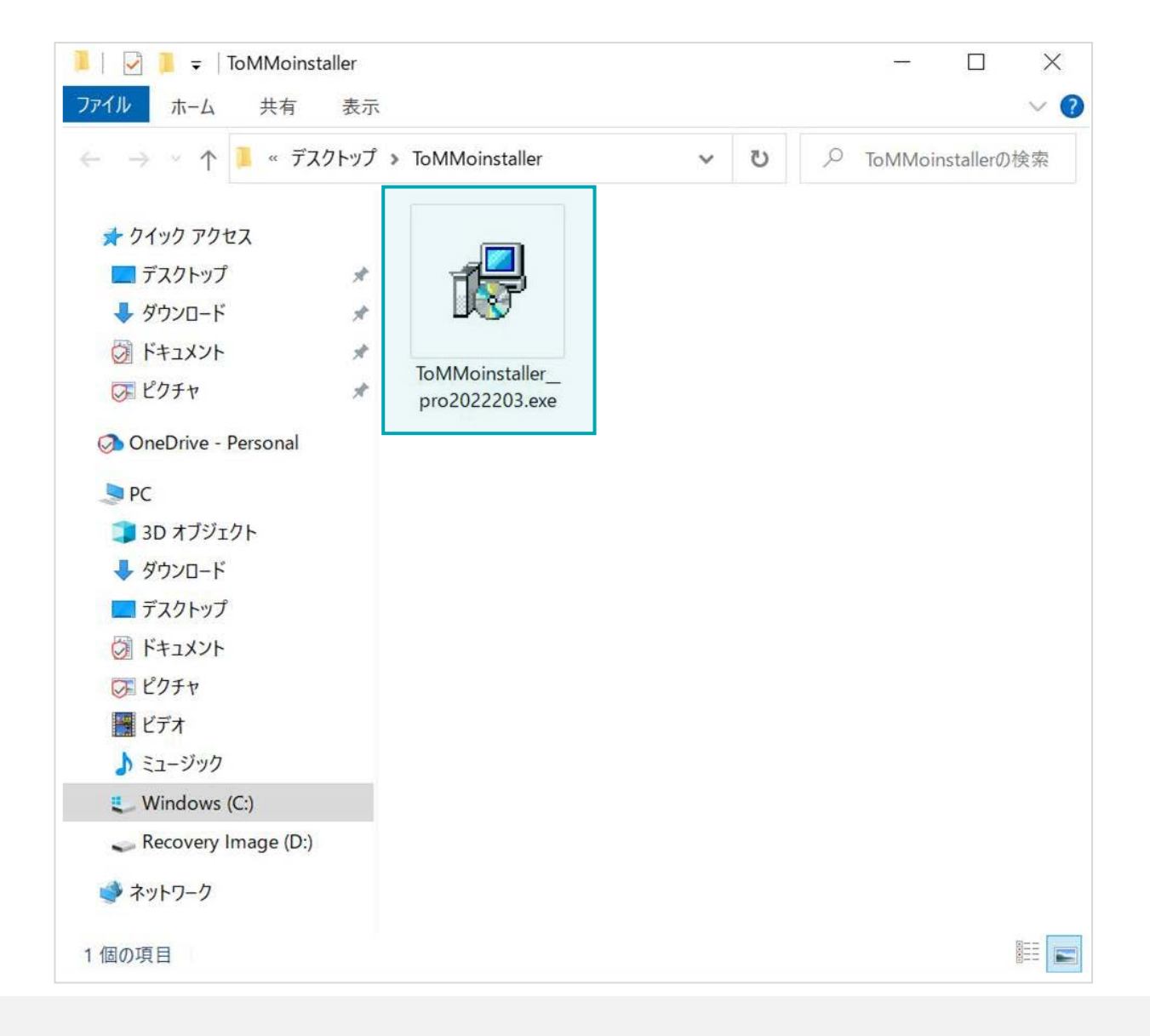

下のように、「ToMMoinstaller\_\*\*\*\*\*\*.exe」をダブルクリックします。

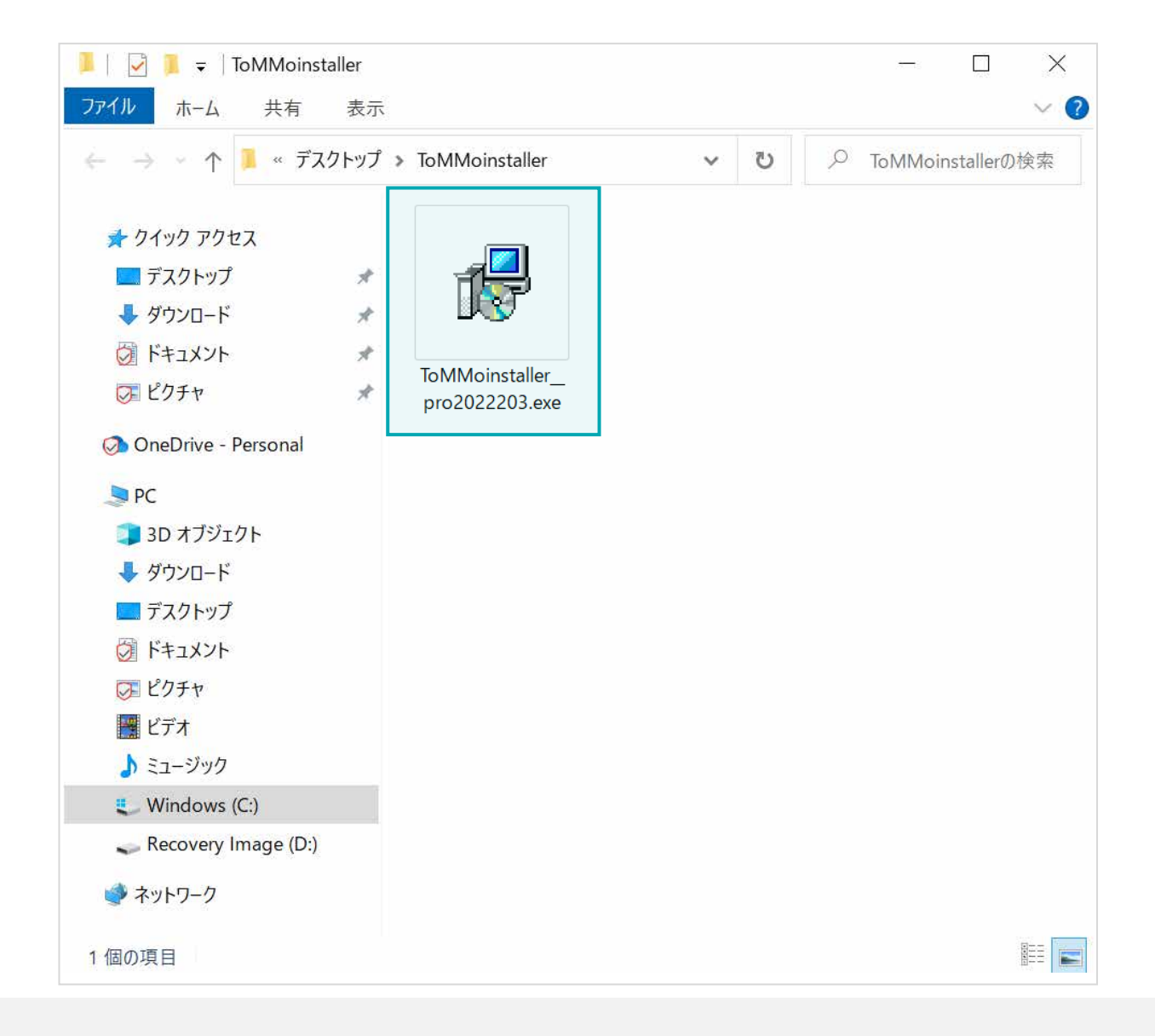

下の画面が表示された場合は、「ファイルを開く」をクリックします。

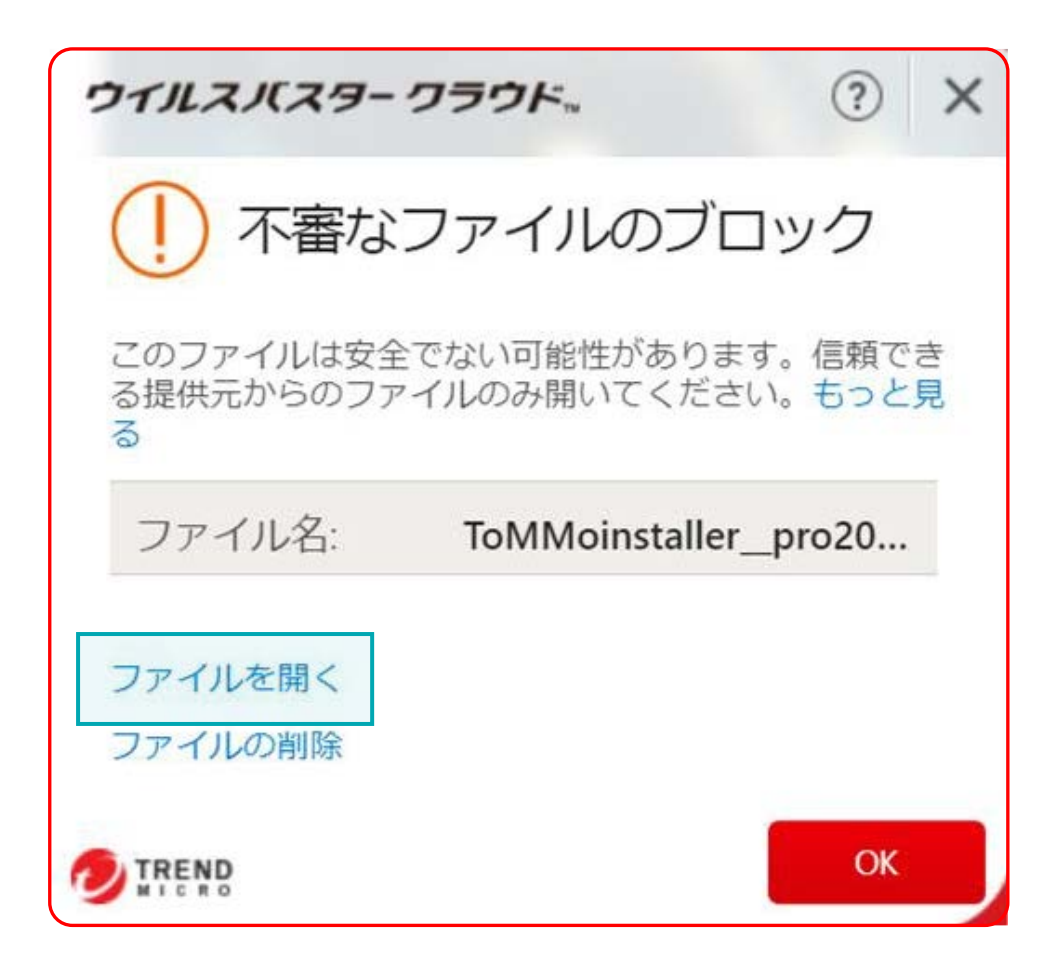

下の画面が表示された場合は、「詳細情報」をクリックします。

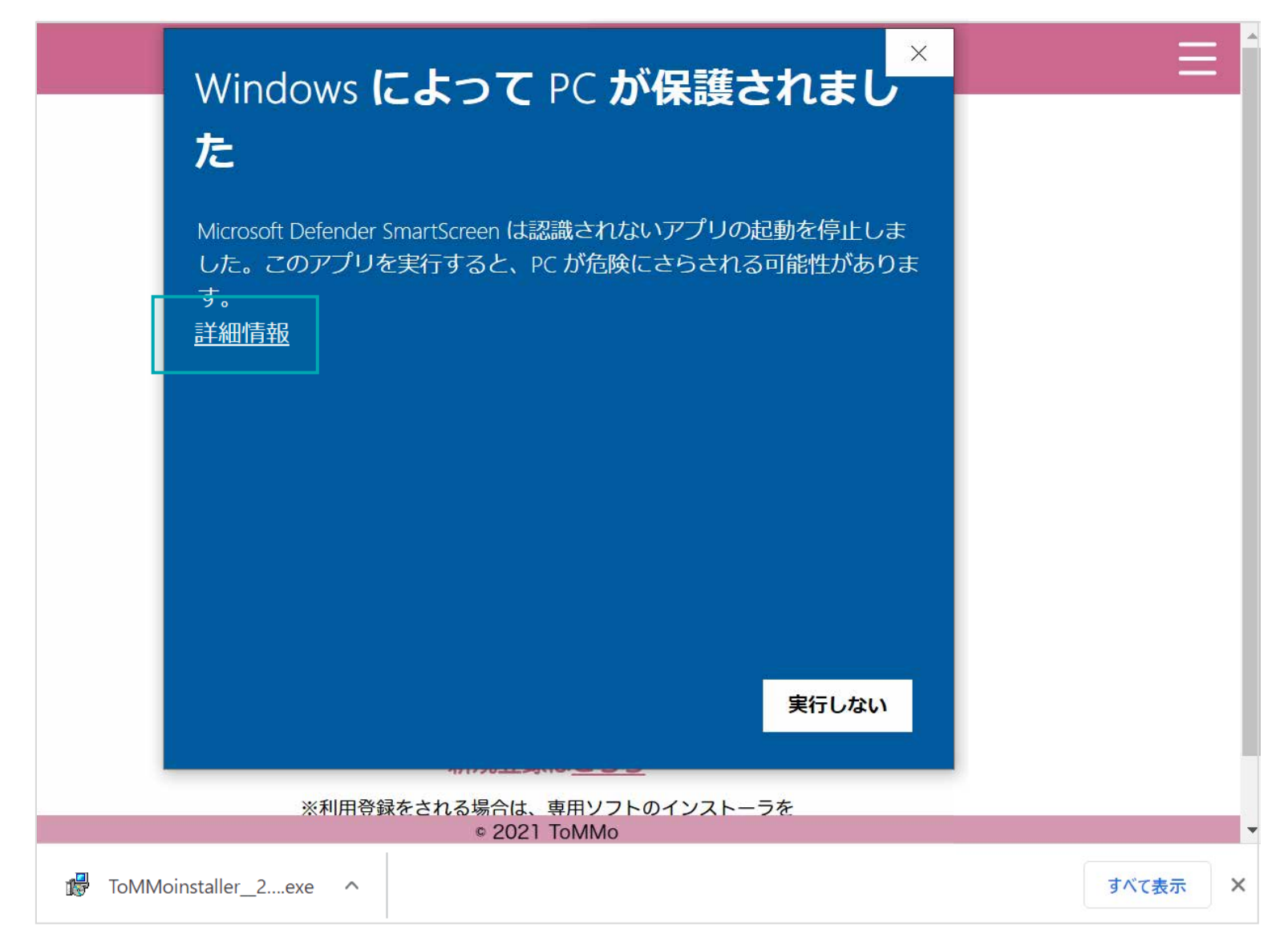

次に、画面下部の「実行」をクリックします。

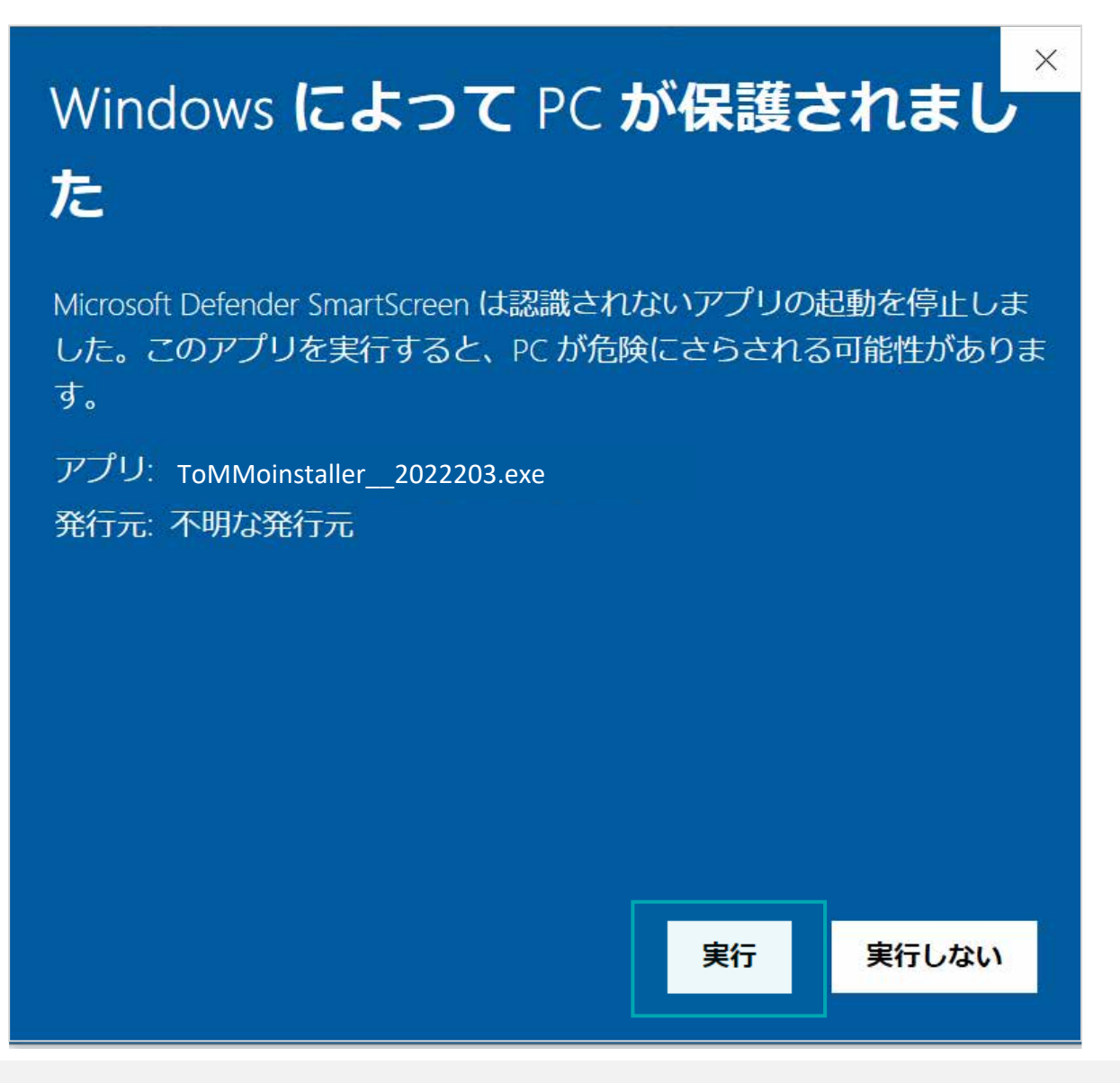

下の画面が表示された場合は、「はい」をクリックします。

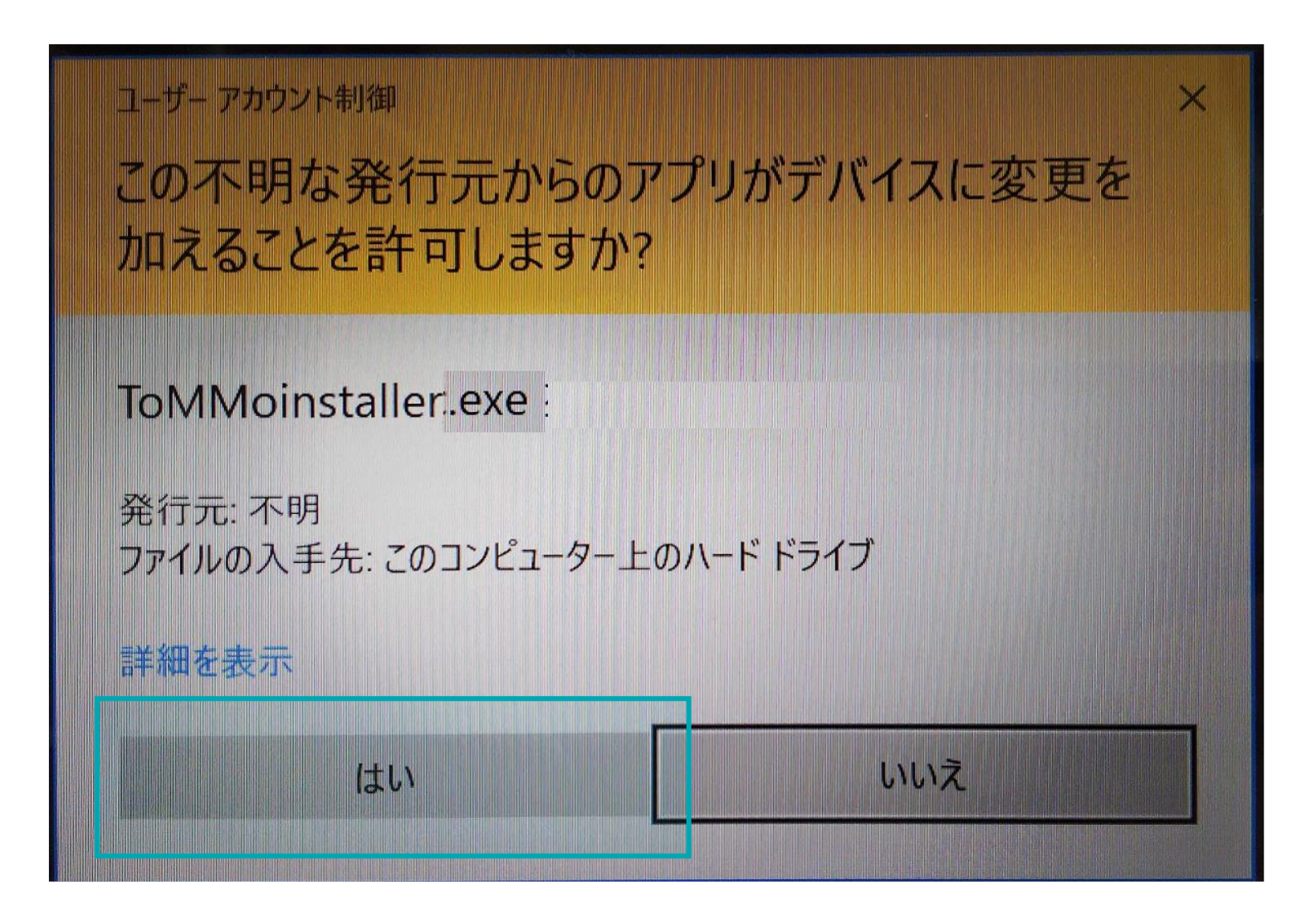

#### 画面下部の「次へ」をクリックします。

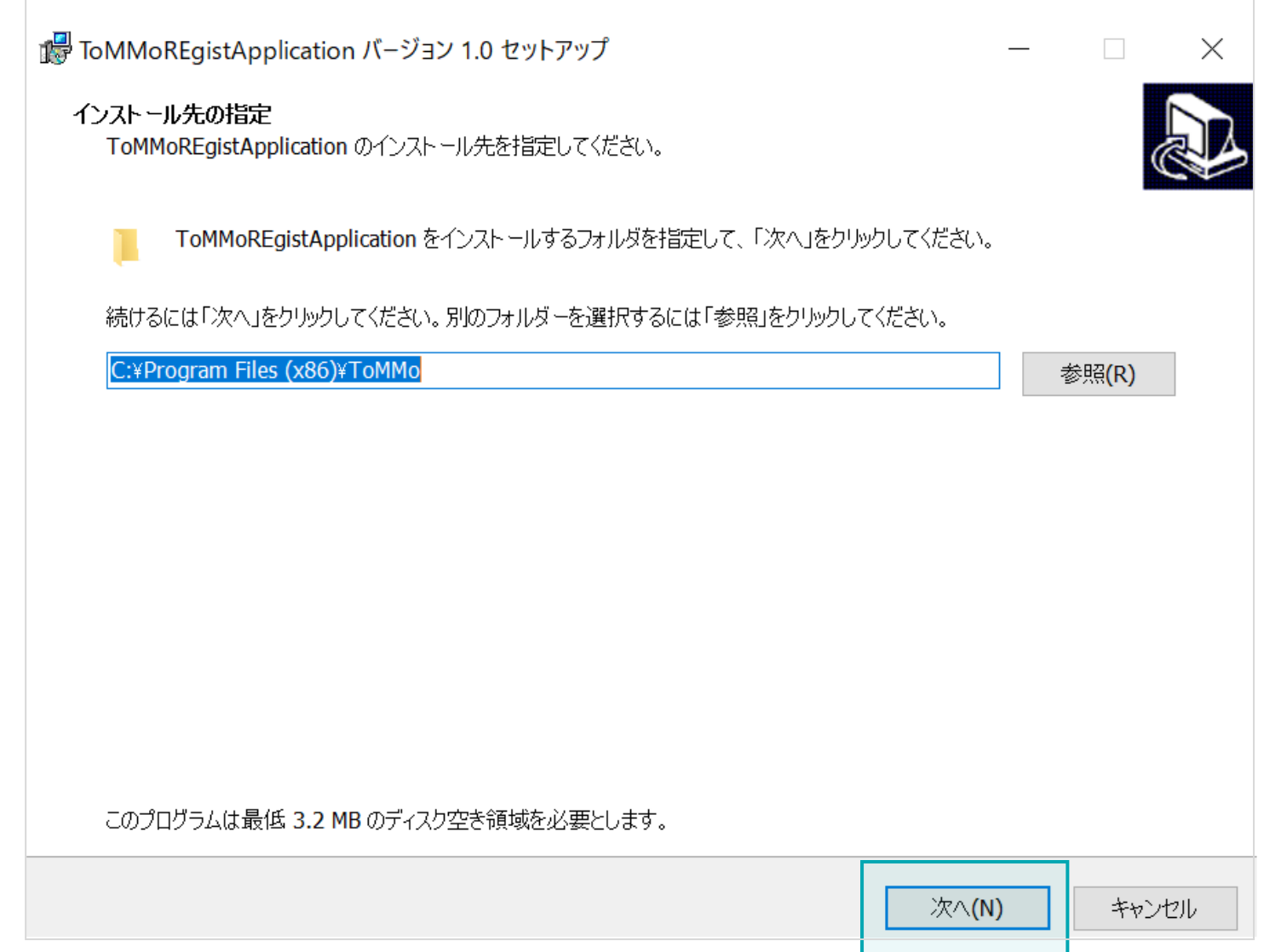

#### 画面下部の「インストール」をクリックします。

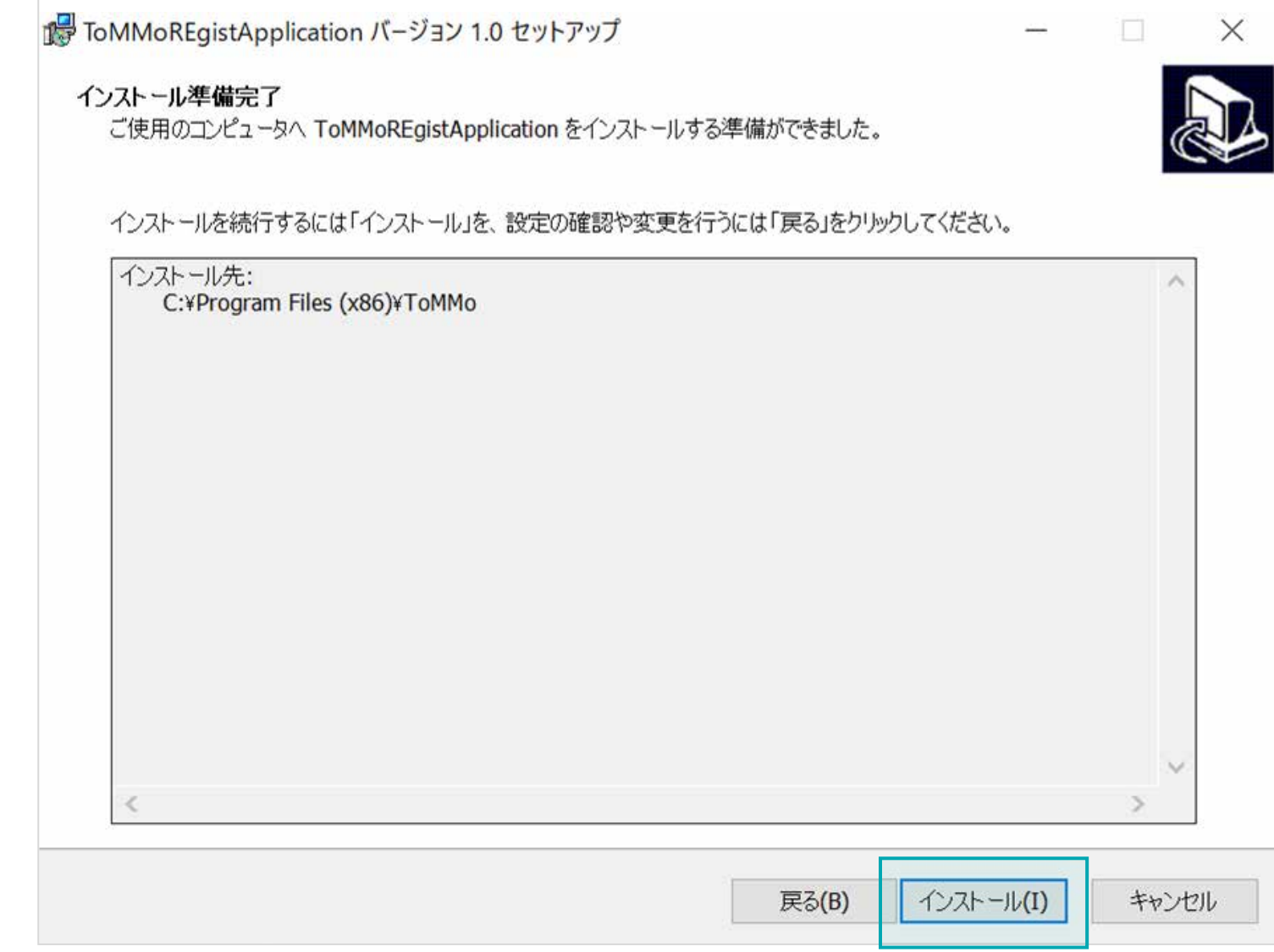

#### 下の画面が表示されたら、画面下部の「完了」をクリックし、インストールは完了となります。

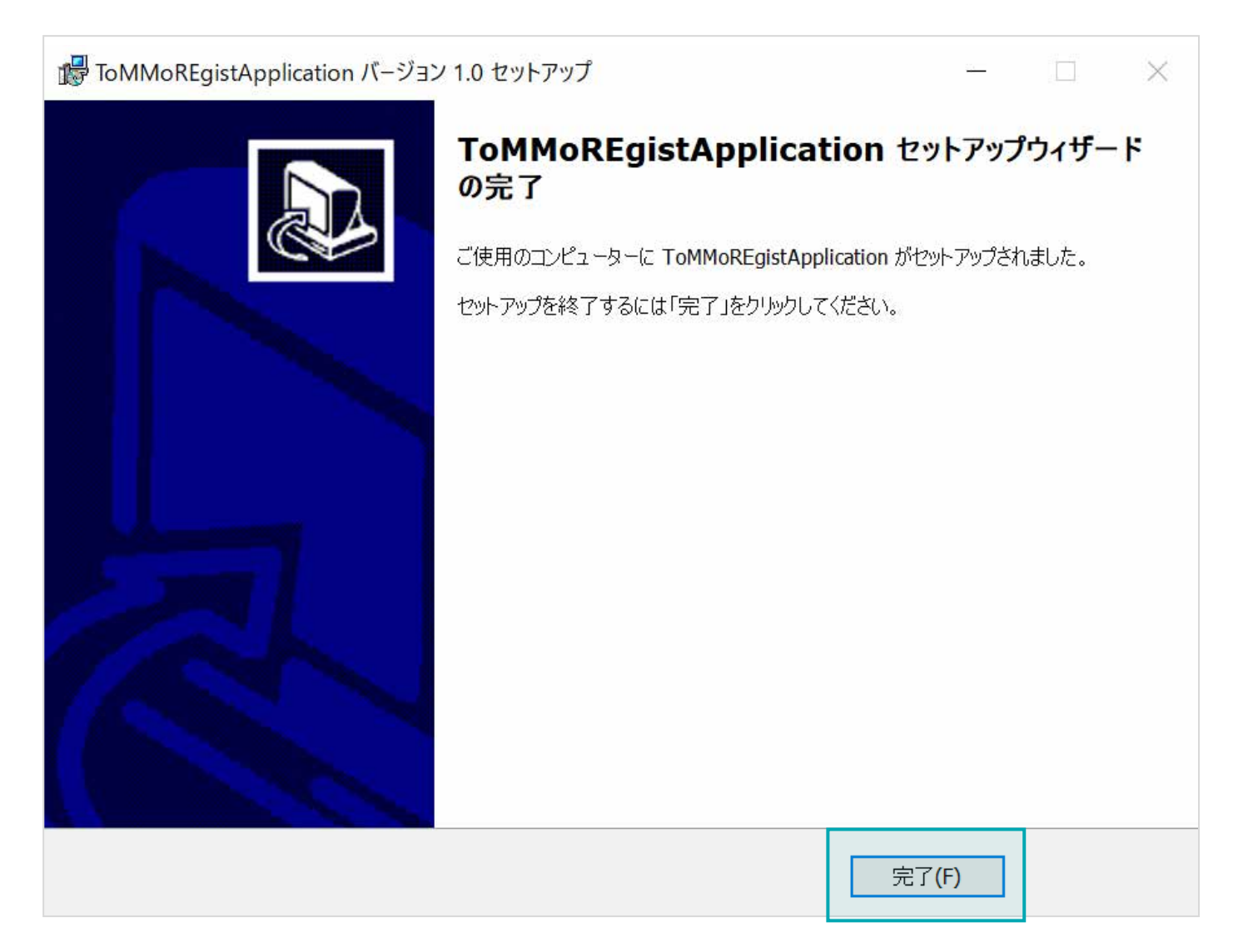

#### まず、既にインストール済みのパソコン専用アプリをアンインストールします。 下のように、Windows(C:)をクリックし、次に、「Program Files(x86)」フォルダをダブルクリックします。

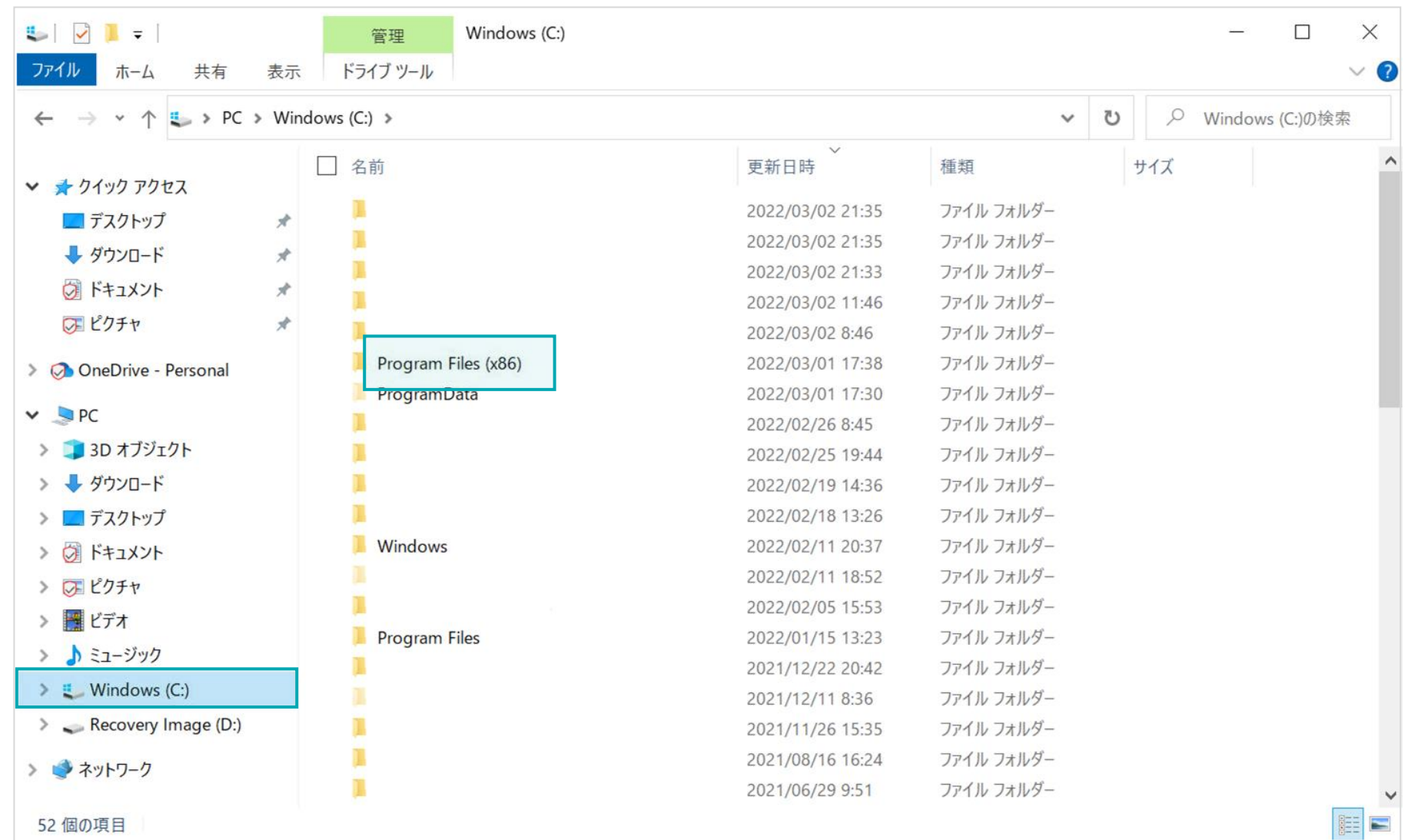

#### 下のように、「ToMMo」フォルダをダブルクリックします。

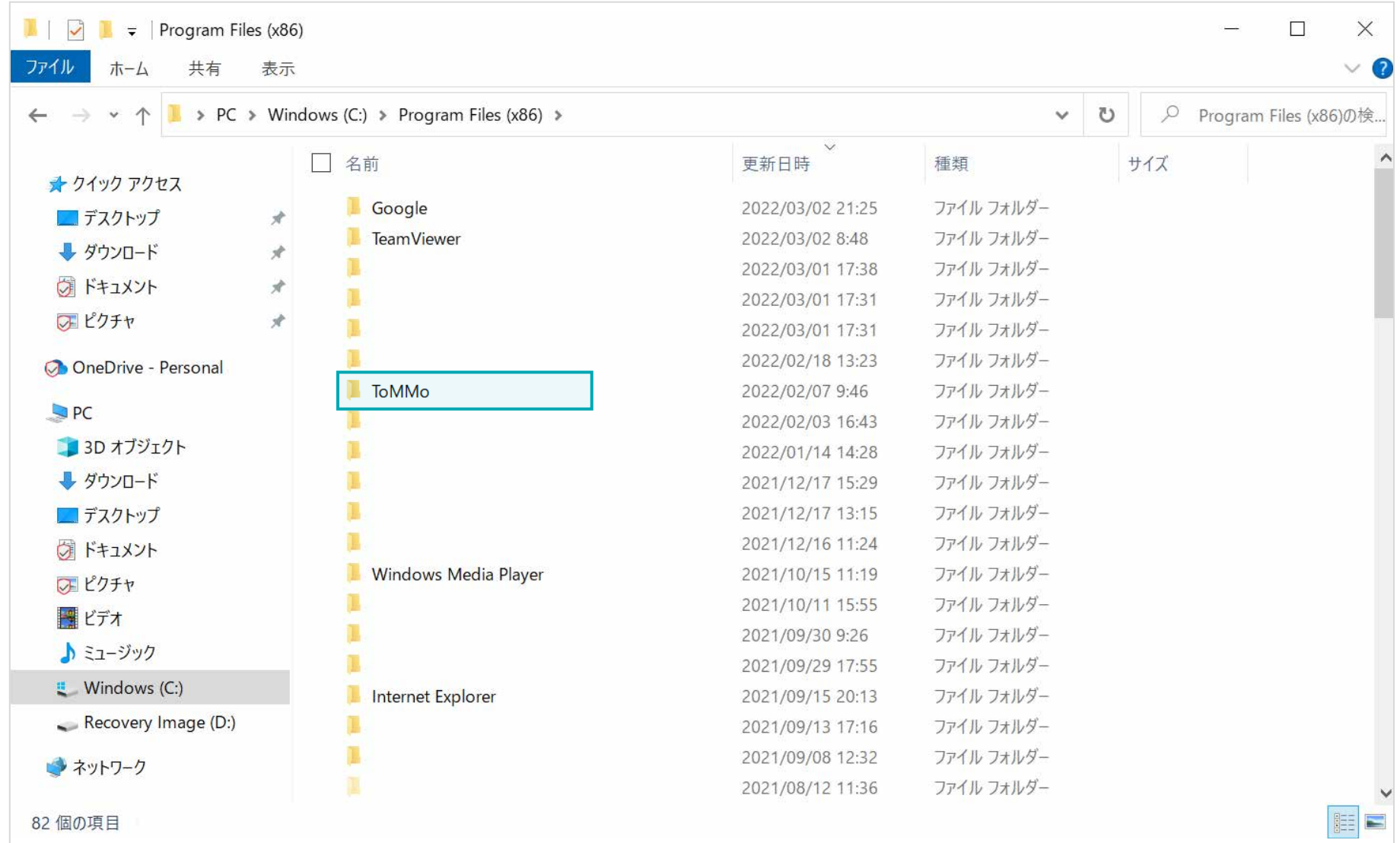

下のように、「unins000.exe」をダブルクリックします。 ※「種類」が「アプリケーション」であるunins000.exeをダブルクリックします。

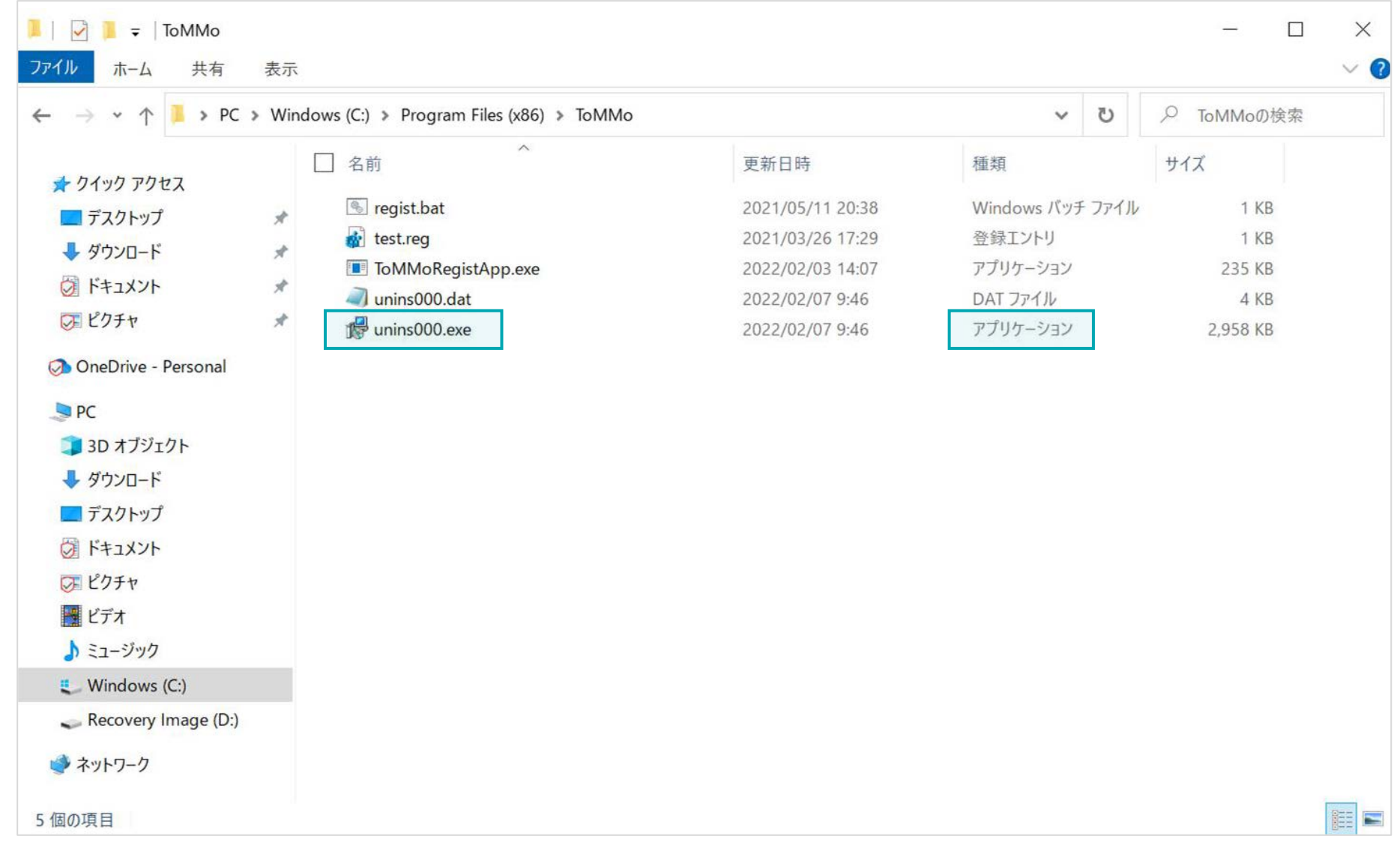

下の画面が表示された場合は、「はい」をクリックします。

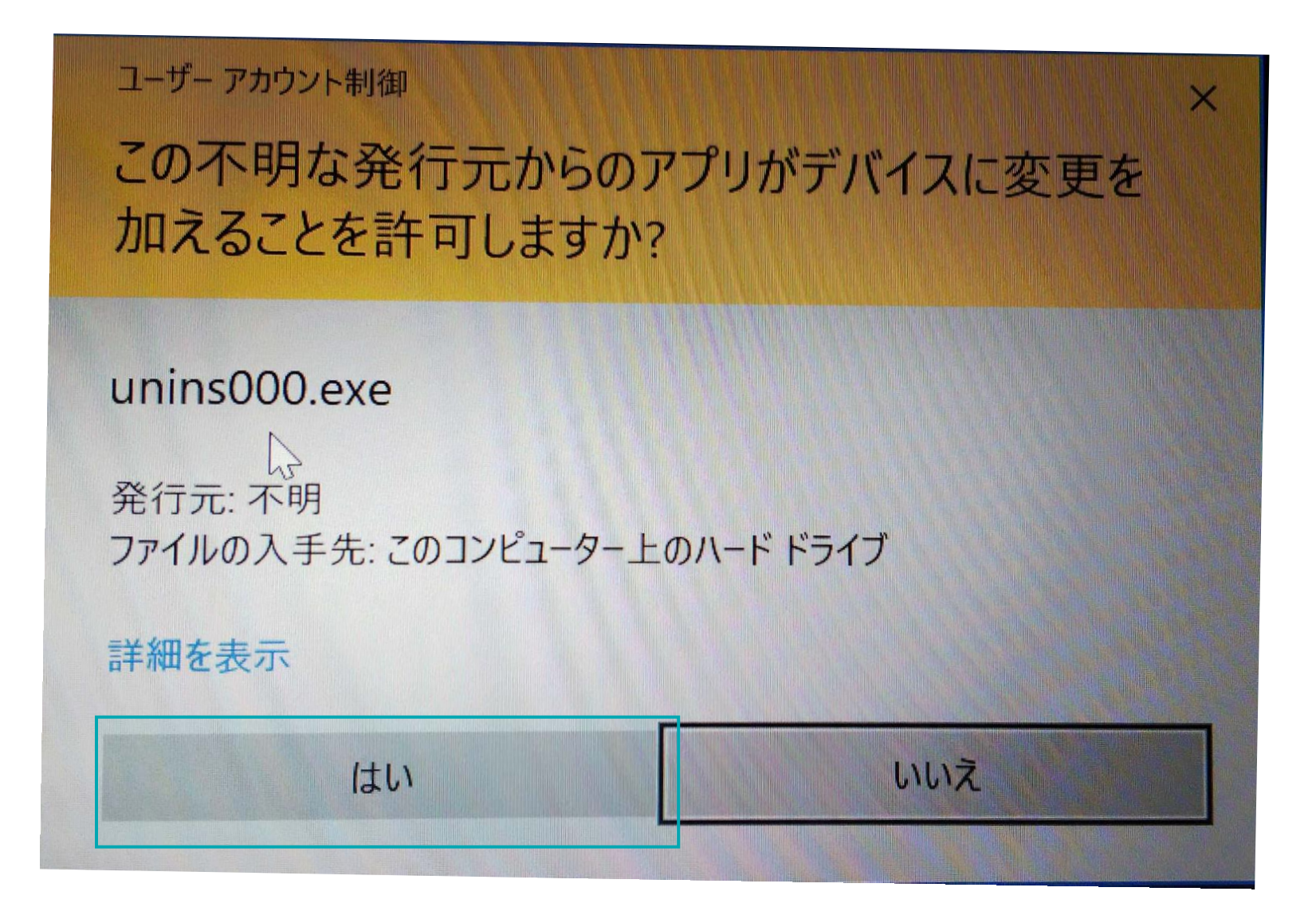

#### 下の画面が表示されますので、「はい」をクリックします。

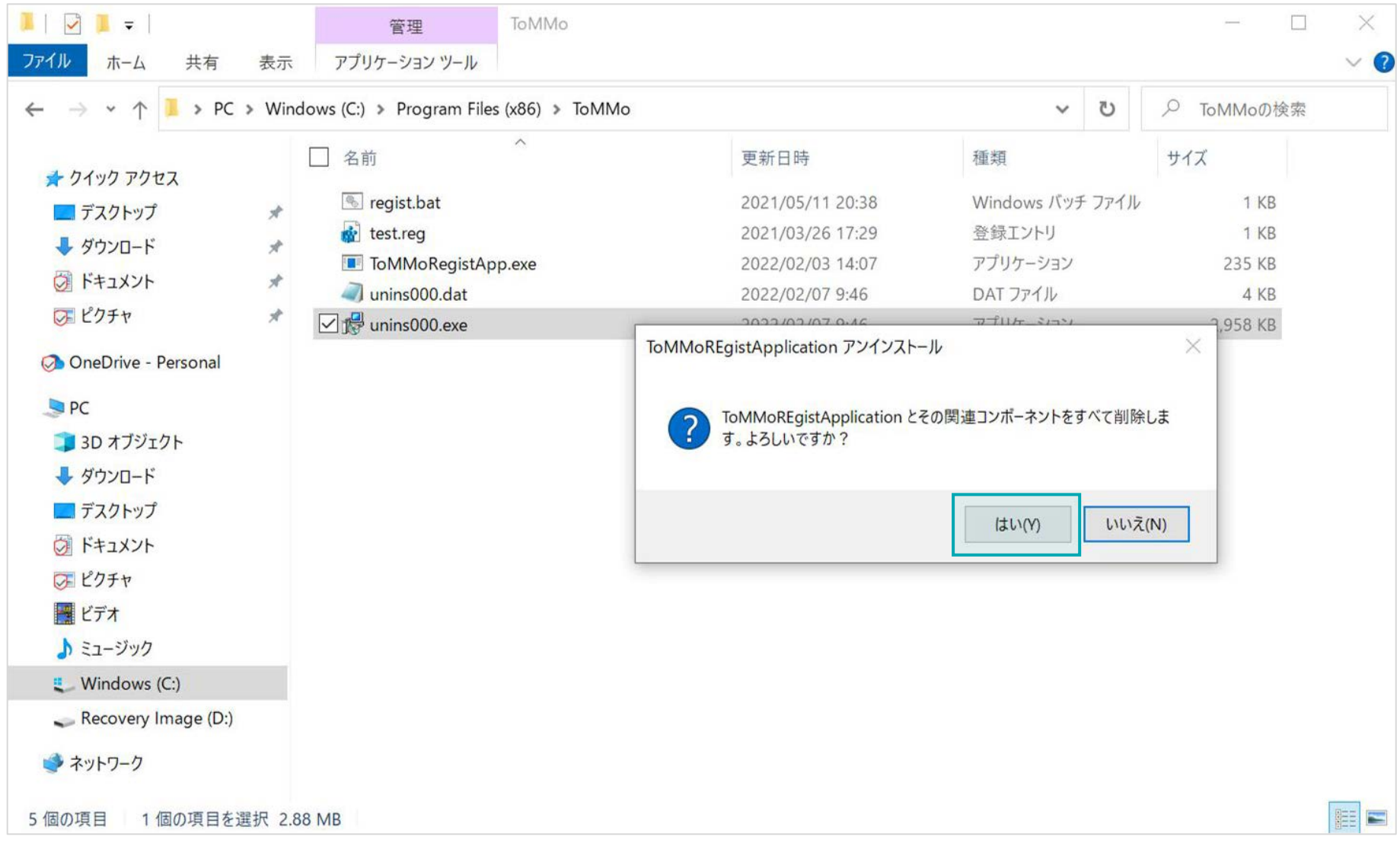

下の画面が表示されたら、「OK」ボタンをクリックします。以上で、アンインストールが完了となります。 続けて、新しいパソコン専用アプリをインストールします。

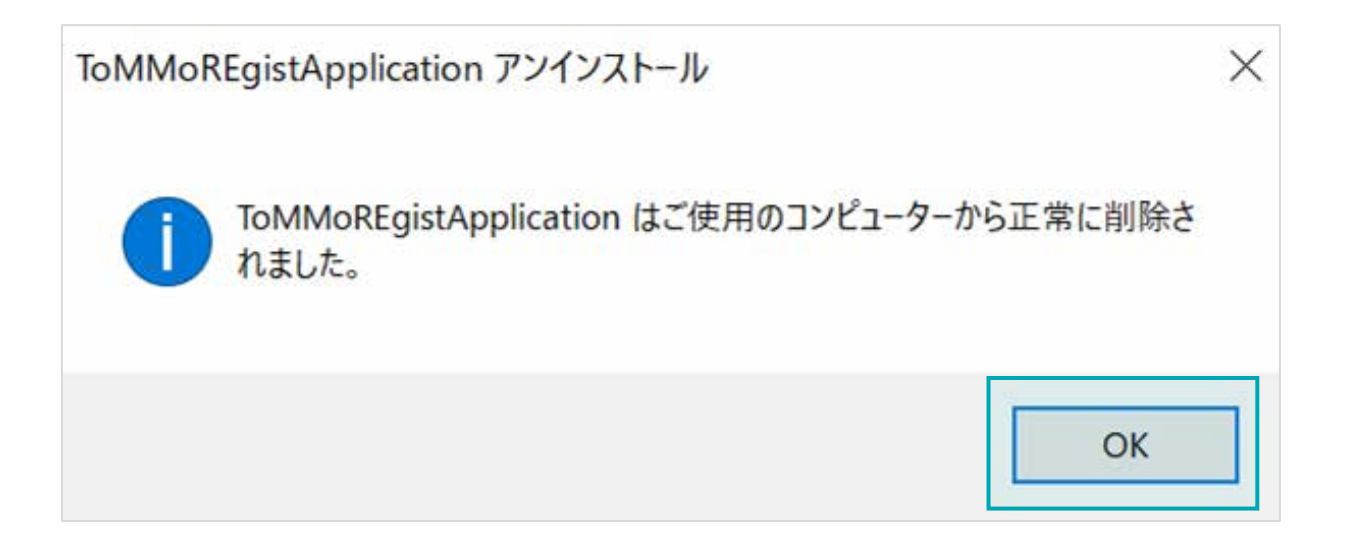

#### 先にインストールした新しいインストーラーを開きます。 下の「ToMMoinstaller\_\*\*\*\*\*\*.exe」をダブルクリックします。

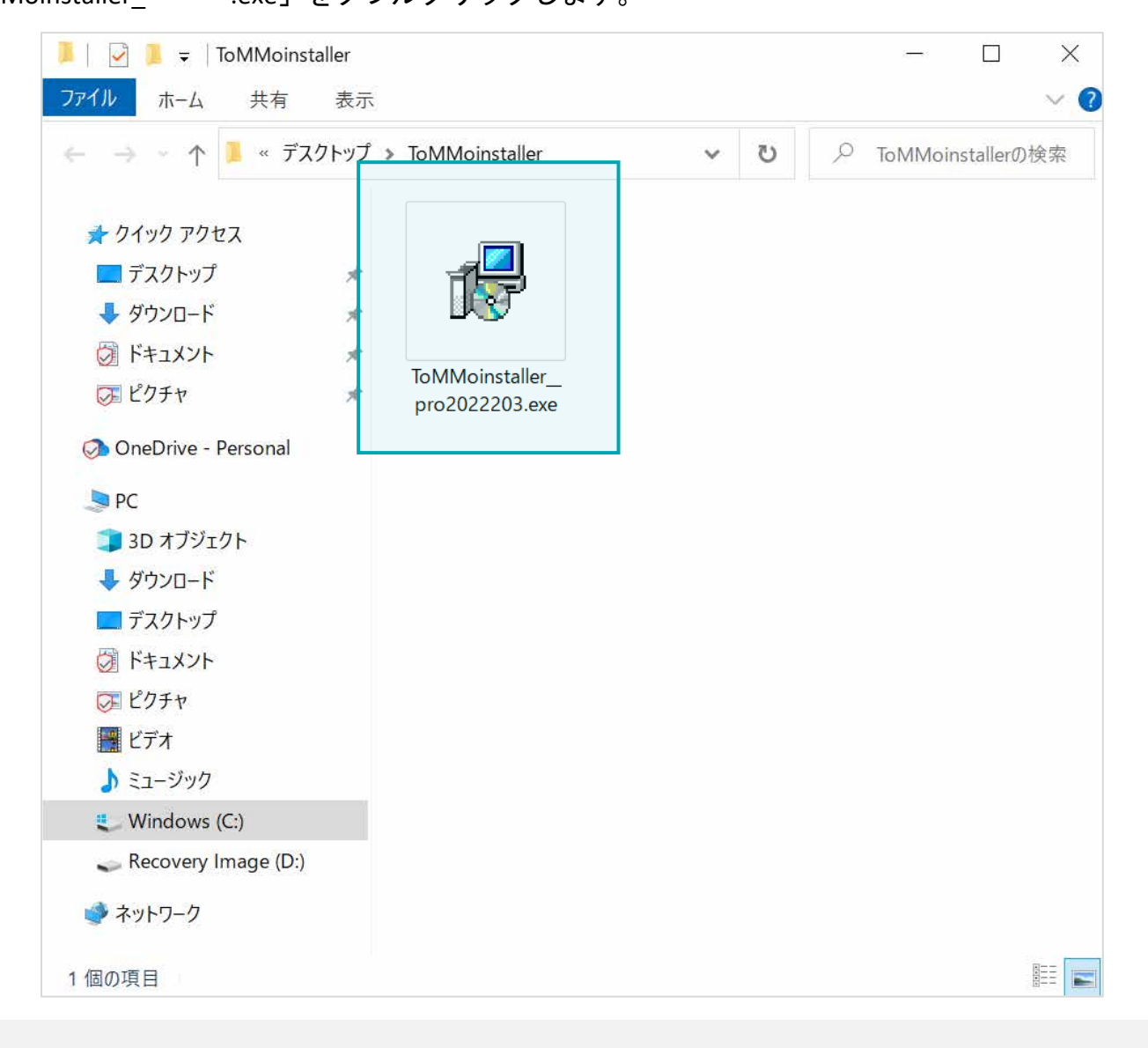

下の画面が表示された場合は、「ファイルを開く」をクリックします。

 $(?)$ ウイルスバスター クラウド、  $\times$ 不審なファイルのブロック このファイルは安全でない可能性があります。信頼でき る提供元からのファイルのみ開いてください。もっと見 る ファイル名: ToMMoinstaller\_pro20... ファイルを開く ファイルの削除  $OK$ **TREND** 

下の画面が表示された場合は、「詳細情報」をクリックします。

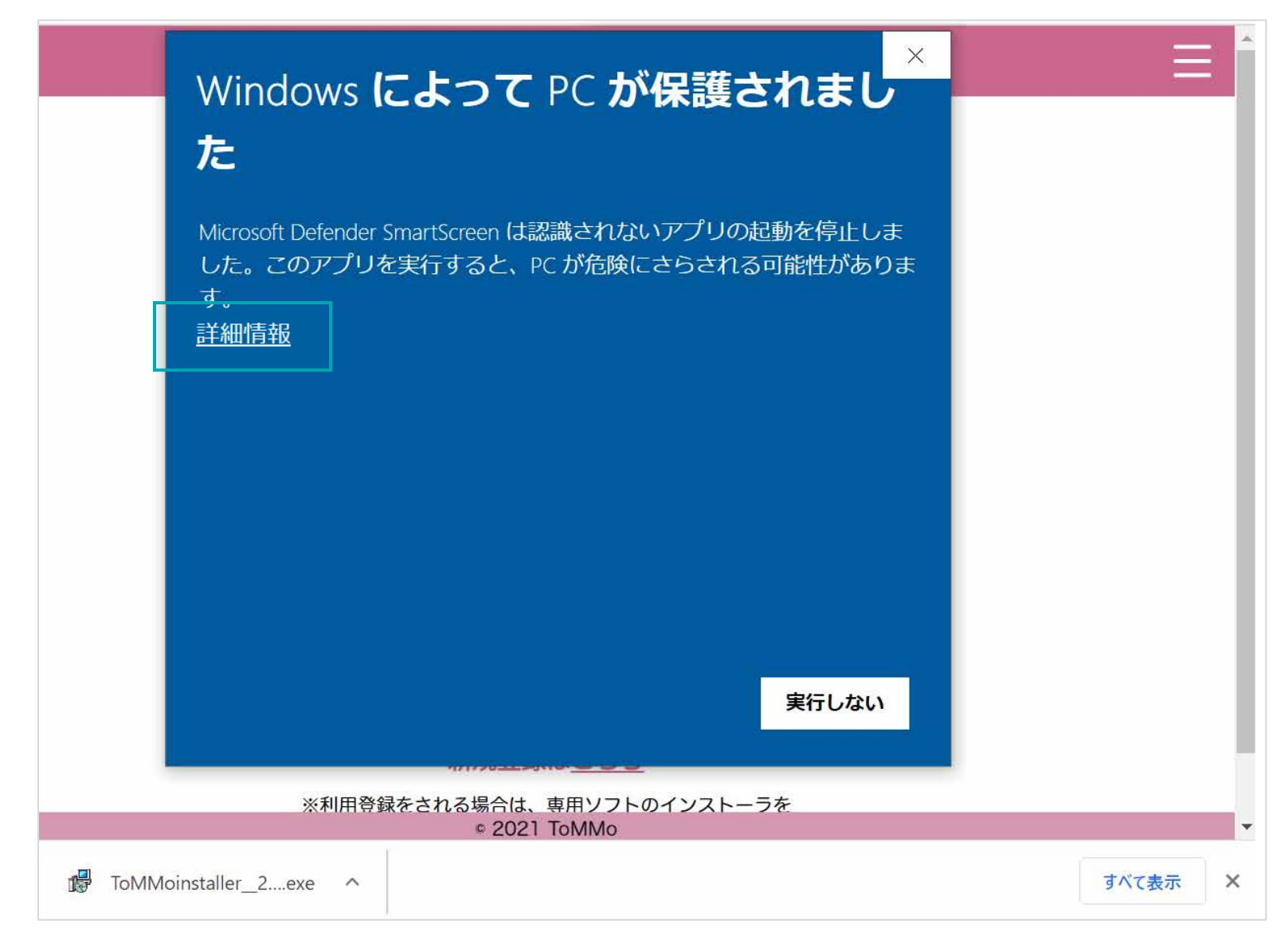

次に、画面下部の「実行」をクリックします。

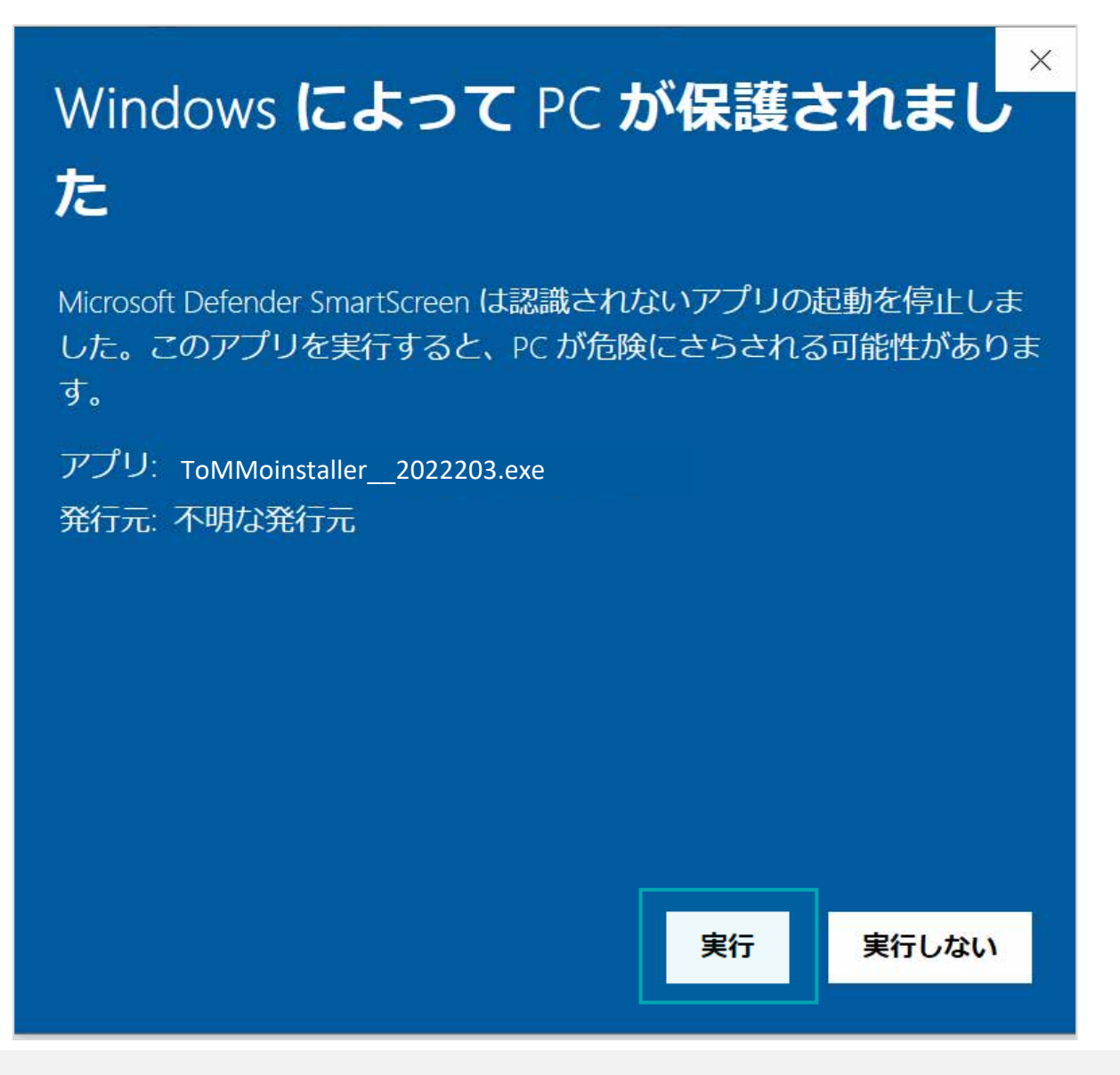

下の画面が表示された場合は、「はい」をクリックします。

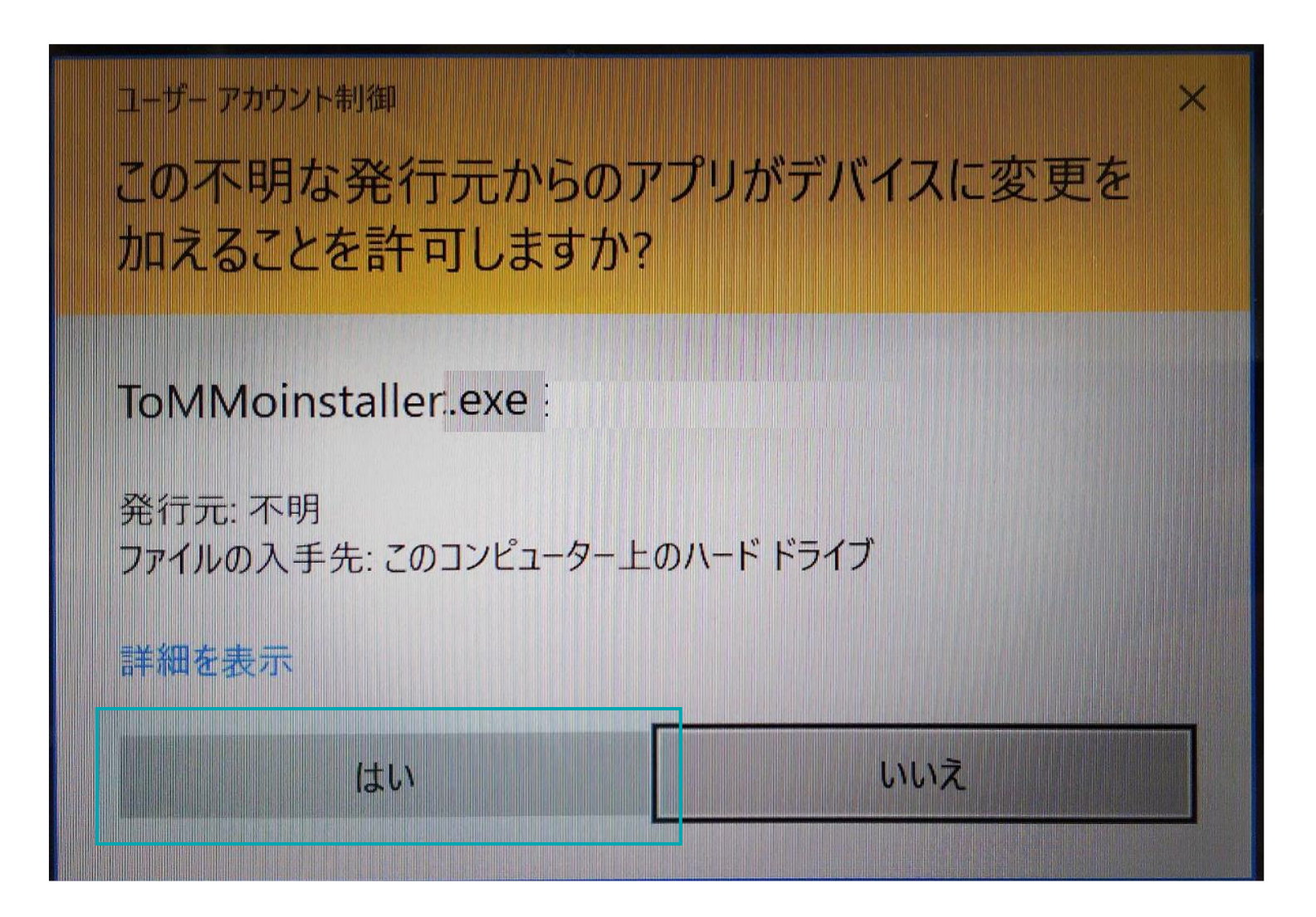

#### 画面下部の「次へ」をクリックします。

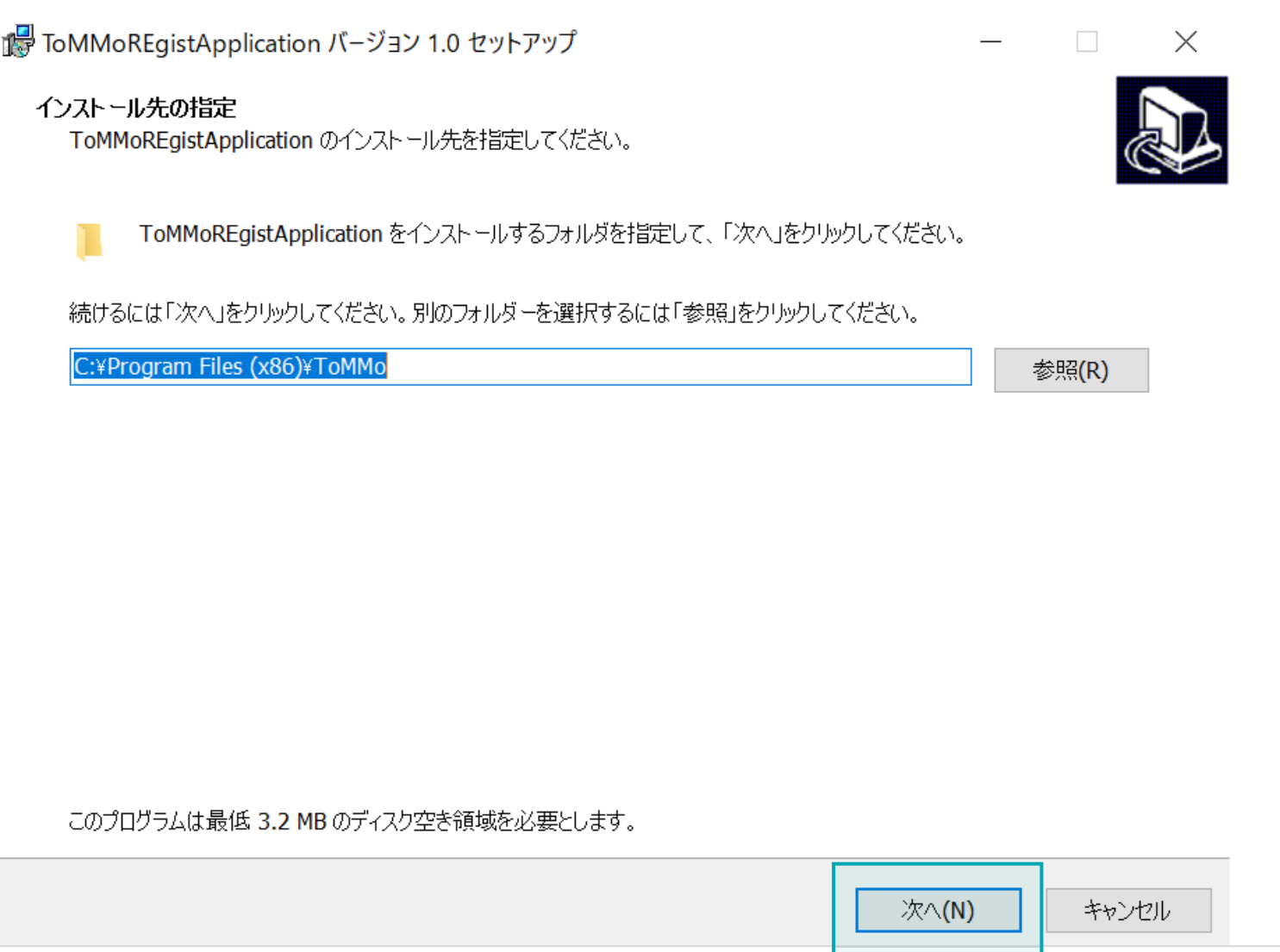

#### 画面下部の「インストール」をクリックします。

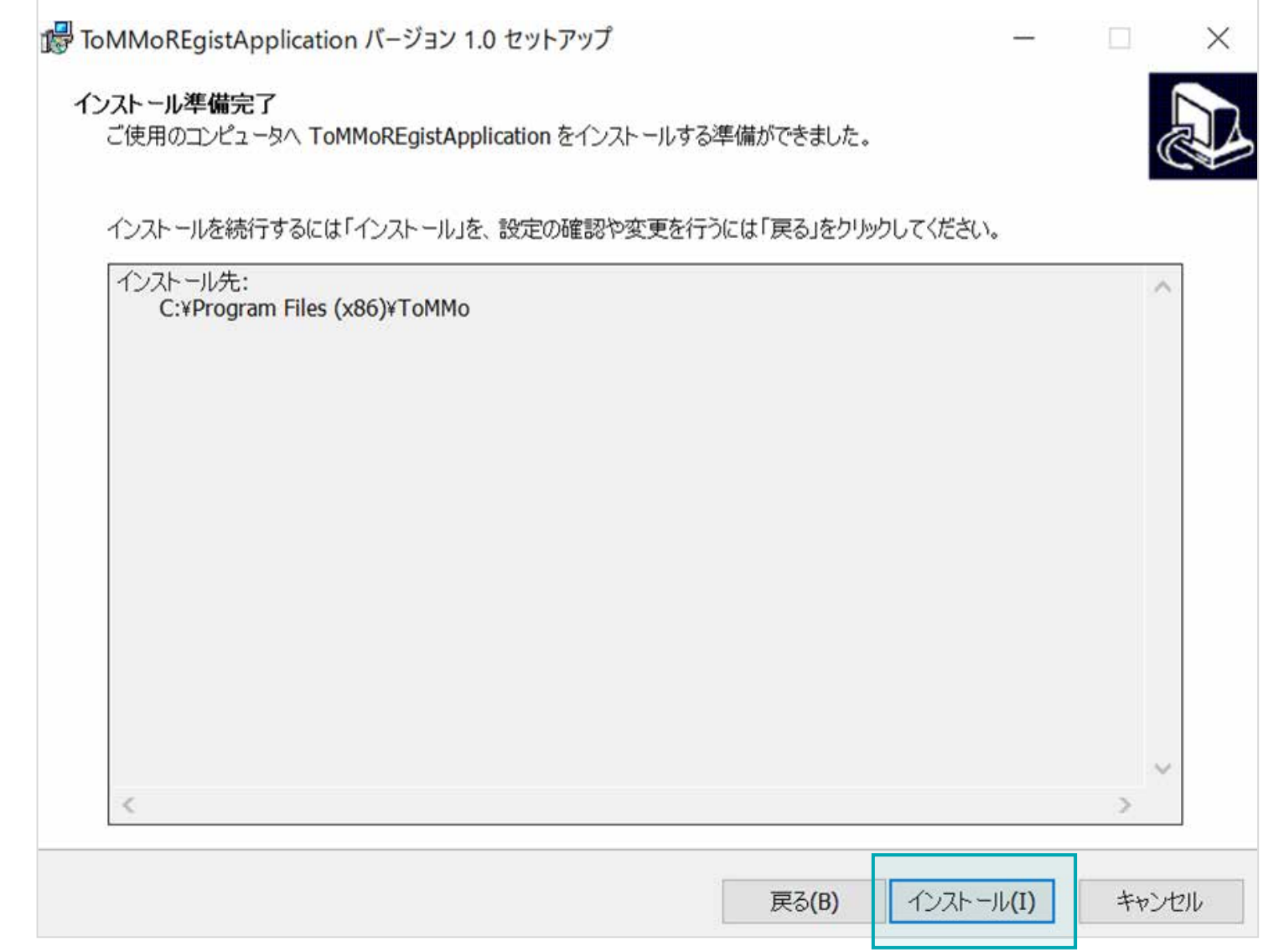

#### 下の画面が表示されたら、画面下部の「完了」をクリックし、インストールは完了となります。

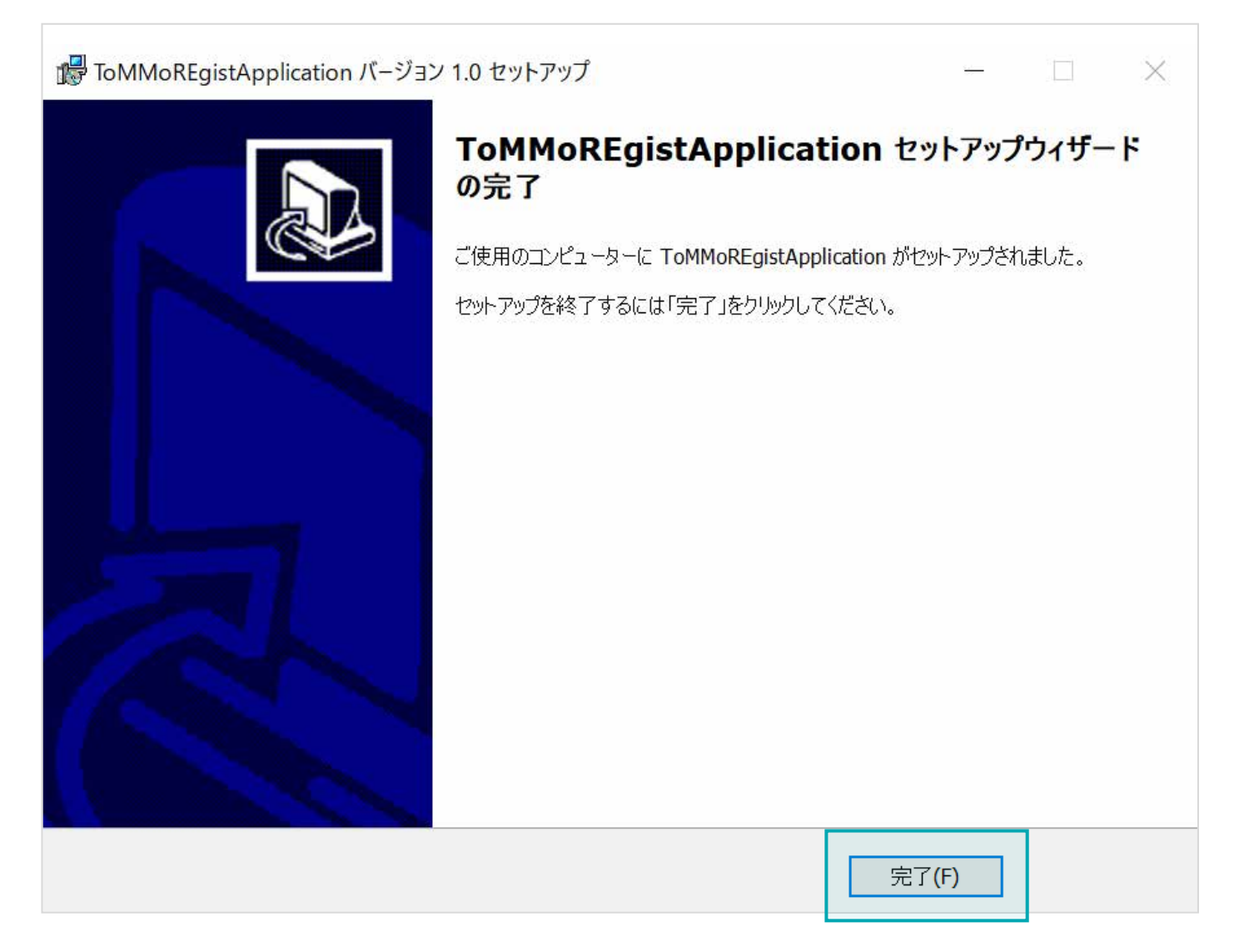

# 【**Mac**版】パソコン専用アプリを インストールする

パソコン上にあるブラウザ (Safariなど) を起動し、URL (<https://mytommo.megabank.tohoku.ac.jp/app/pc/top.php>) にアクセスし、 パソコン専用アプリをインストールする必要があります。

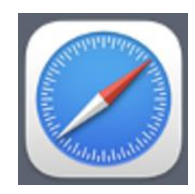

※イメージ

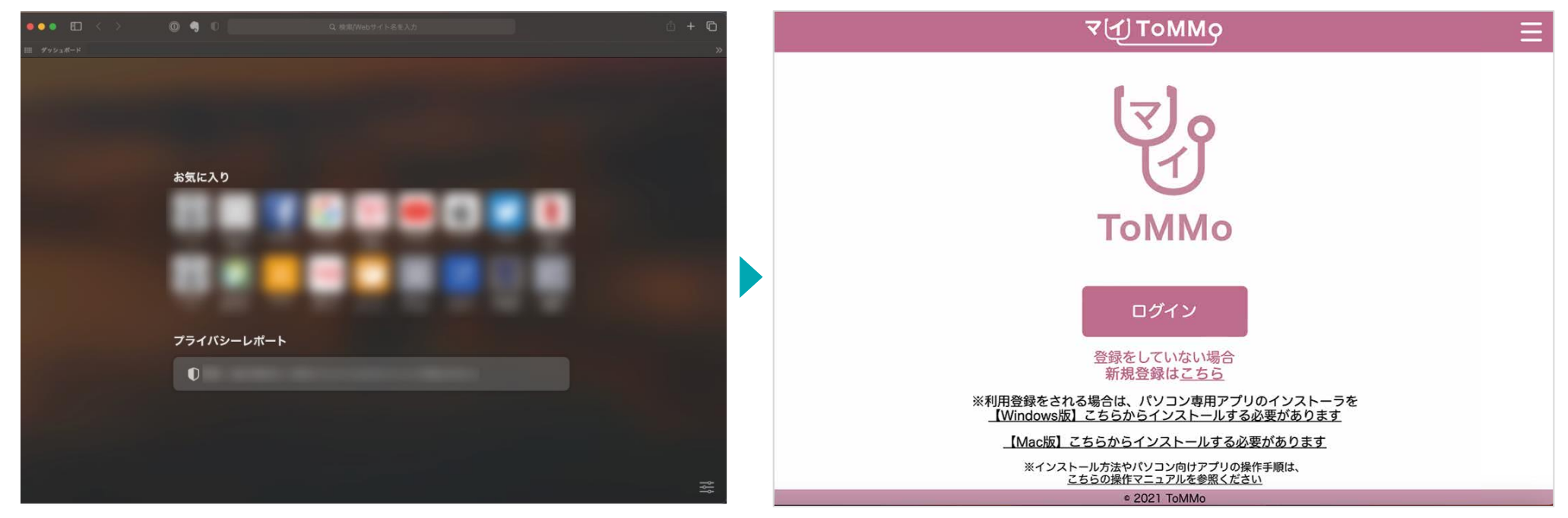
**2-1.** 【**Mac**版】パソコン専用アプリのインストーラをダウンロードする

アプリ起動後のトップページ下部に表示される「【Mac版】こちらからインストールする必要があります」をクリックし、 パソコン専用アプリのインストーラをダウンロードします。

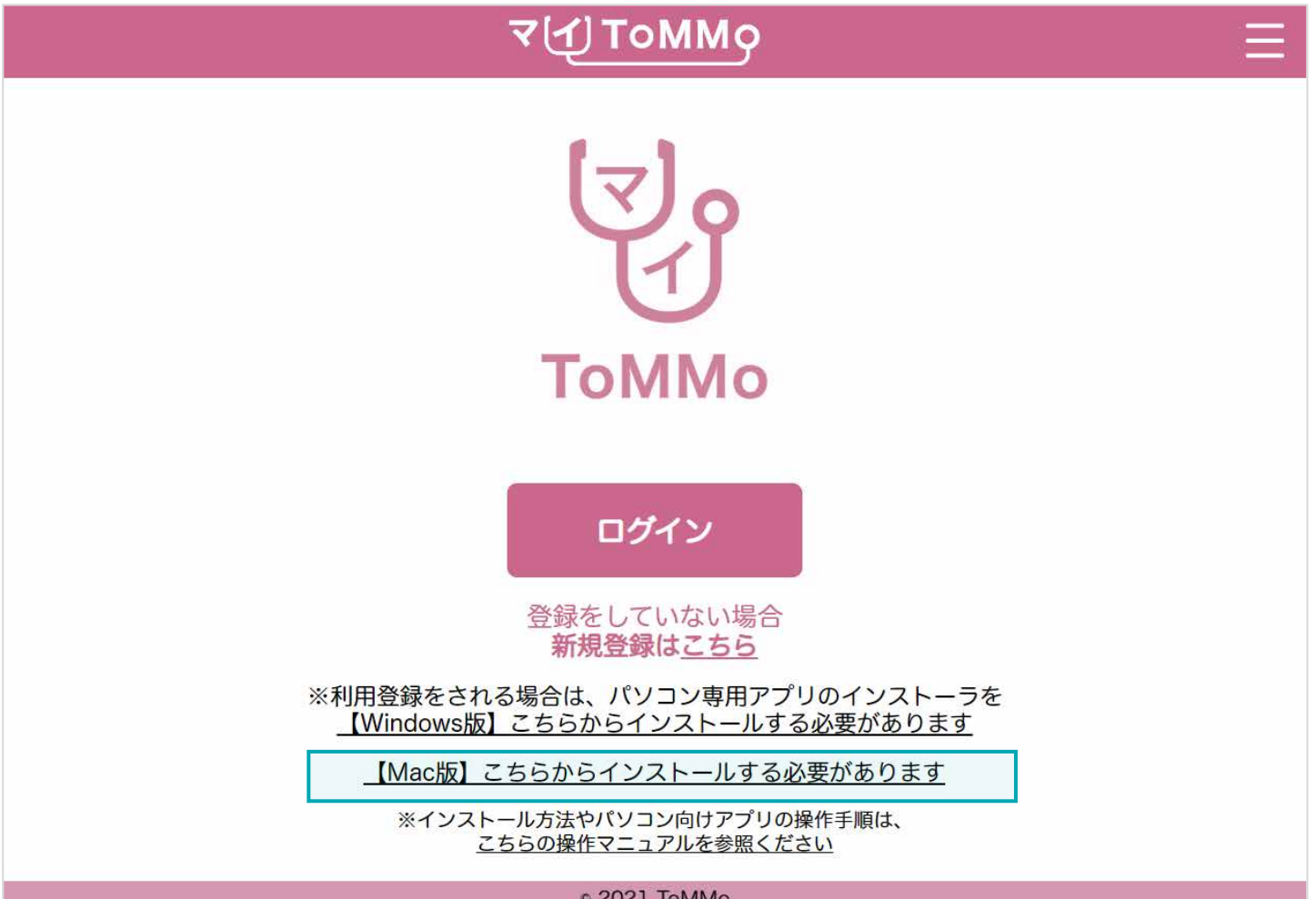

**2-1.** 【**Mac**版】パソコン専用アプリのインストーラをダウンロードする

パソコン専用アプリのインストーラをダウンロード後、トップ画面の右上または「ダウンロード」フォルダ内に表示される 「MyToMMoAppinstaller\_\*\*\*\*\*\*.dmg」をダブルクリックします。

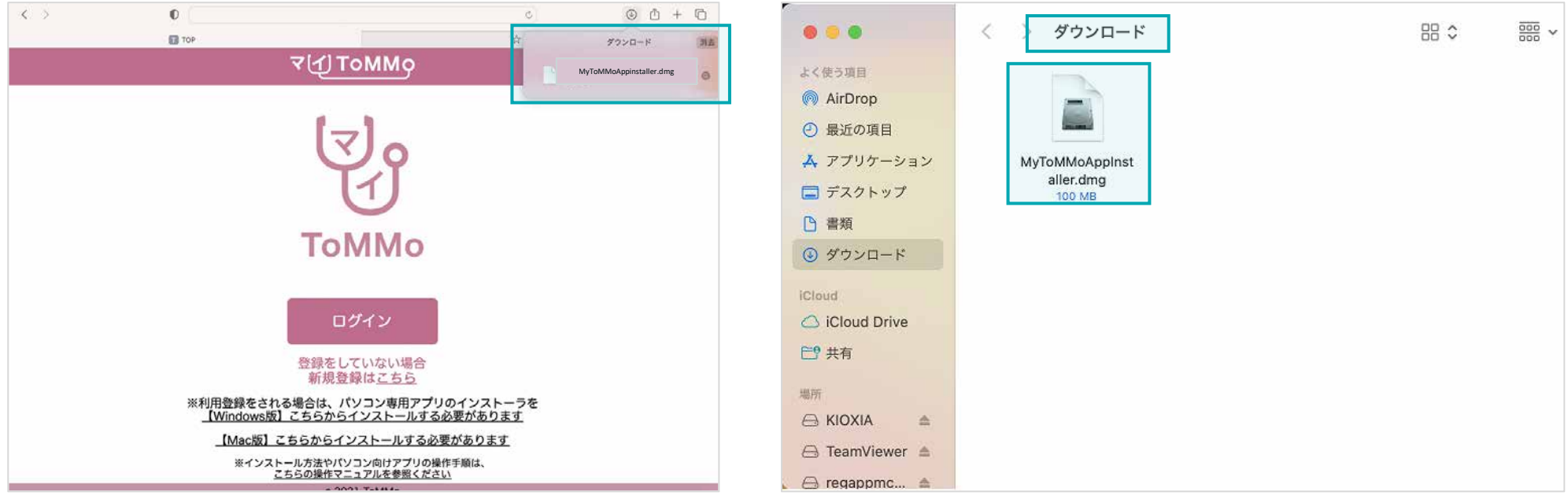

「MyToMMoAppinstaller\_\*\*\*\*\*\*\*.dmg」をダブルクリックすると、デスクトップ上に下(A)のアイコンが表示されます。ダブルク リックすると、(B)の表示に変わります。

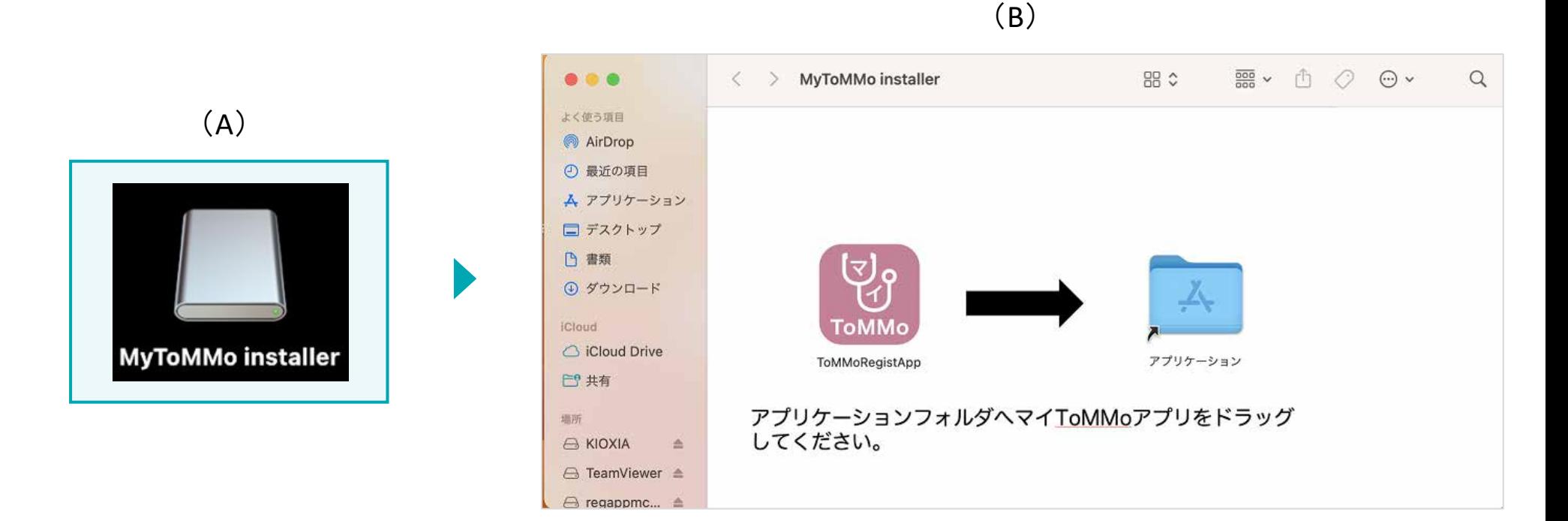

「ToMMoRegistApp」アイコンを選択し、「アプリケーション」までマウスでドラッグします。

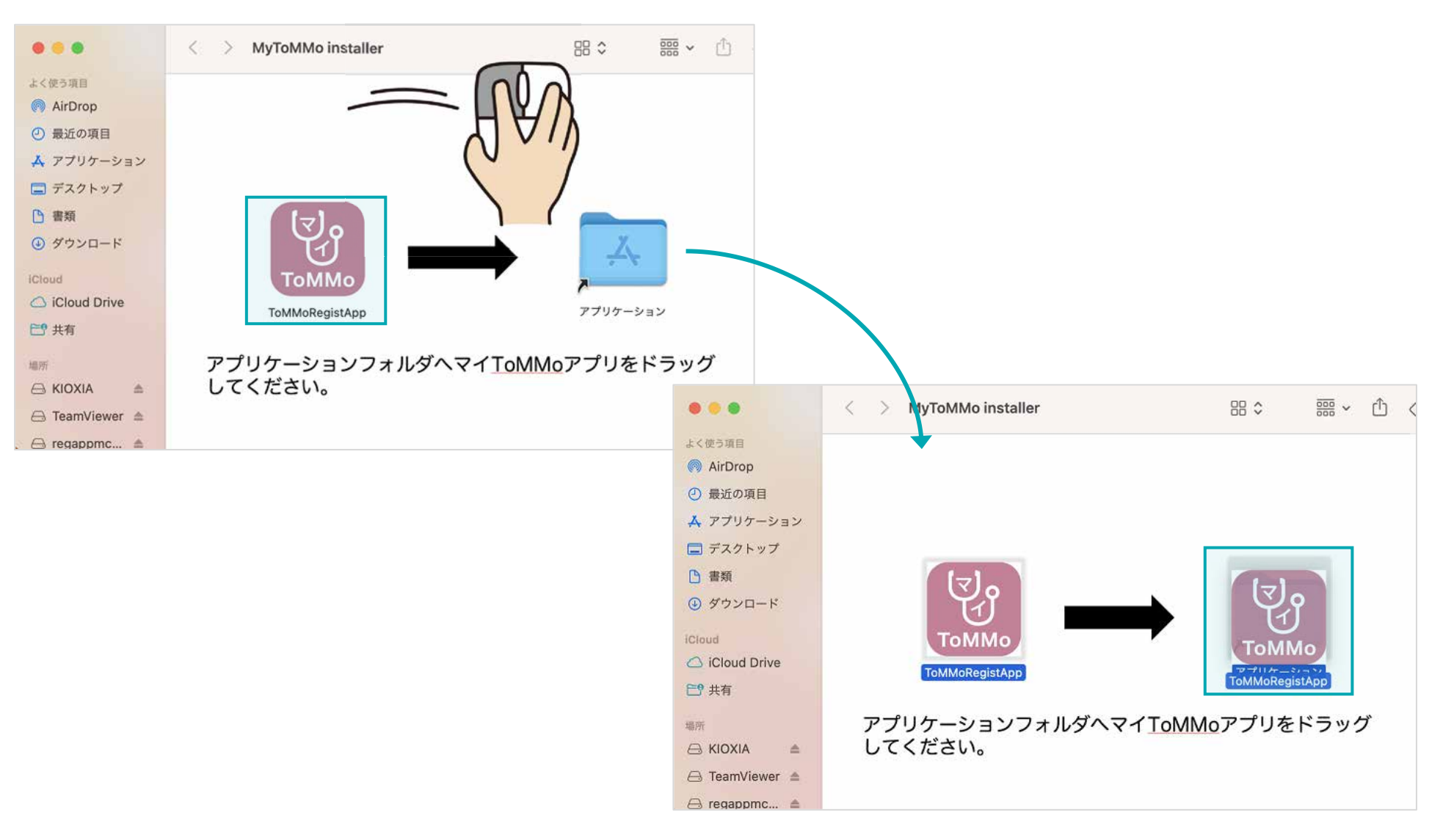

## 「アプリケーション」をダブルクリックします。

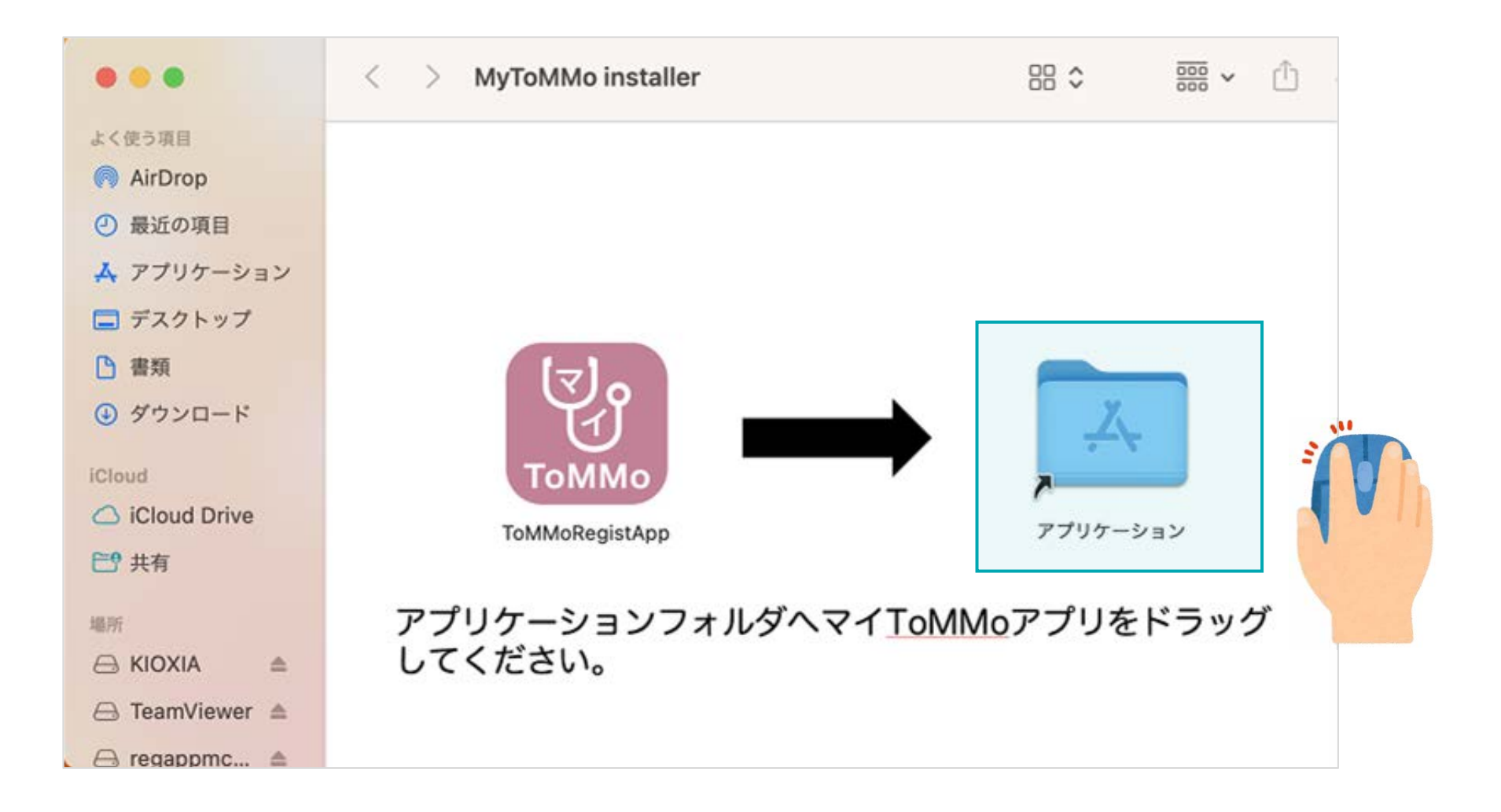

下のように、アプリケーション内に「ToMMoRegistApp」が作成されていることを確認します。

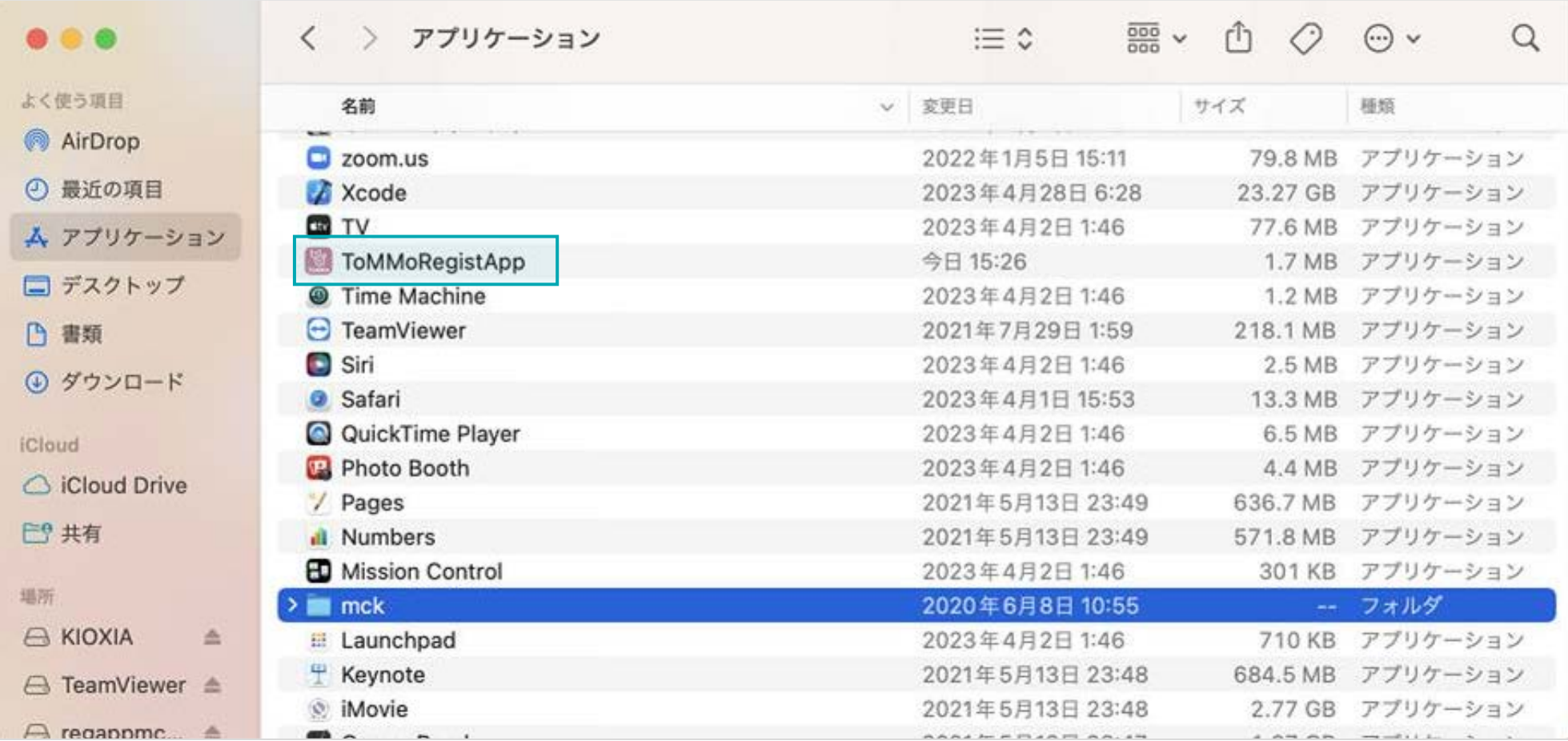

「ToMMoRegistApp」にマウスを合わせ、右クリック→「開く」を選択します。

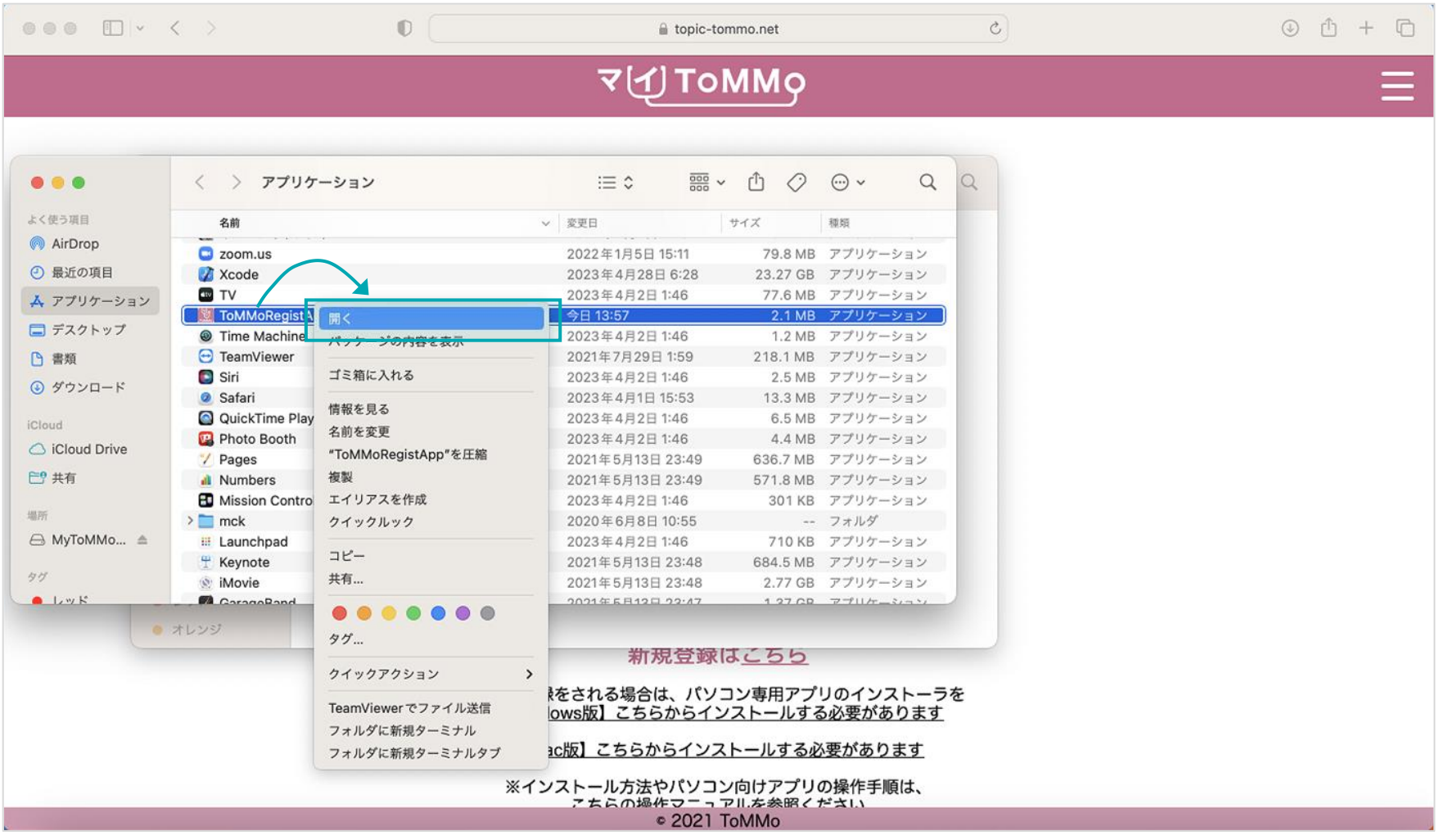

#### 下の画面が表示された場合は、「OK」を選択します。

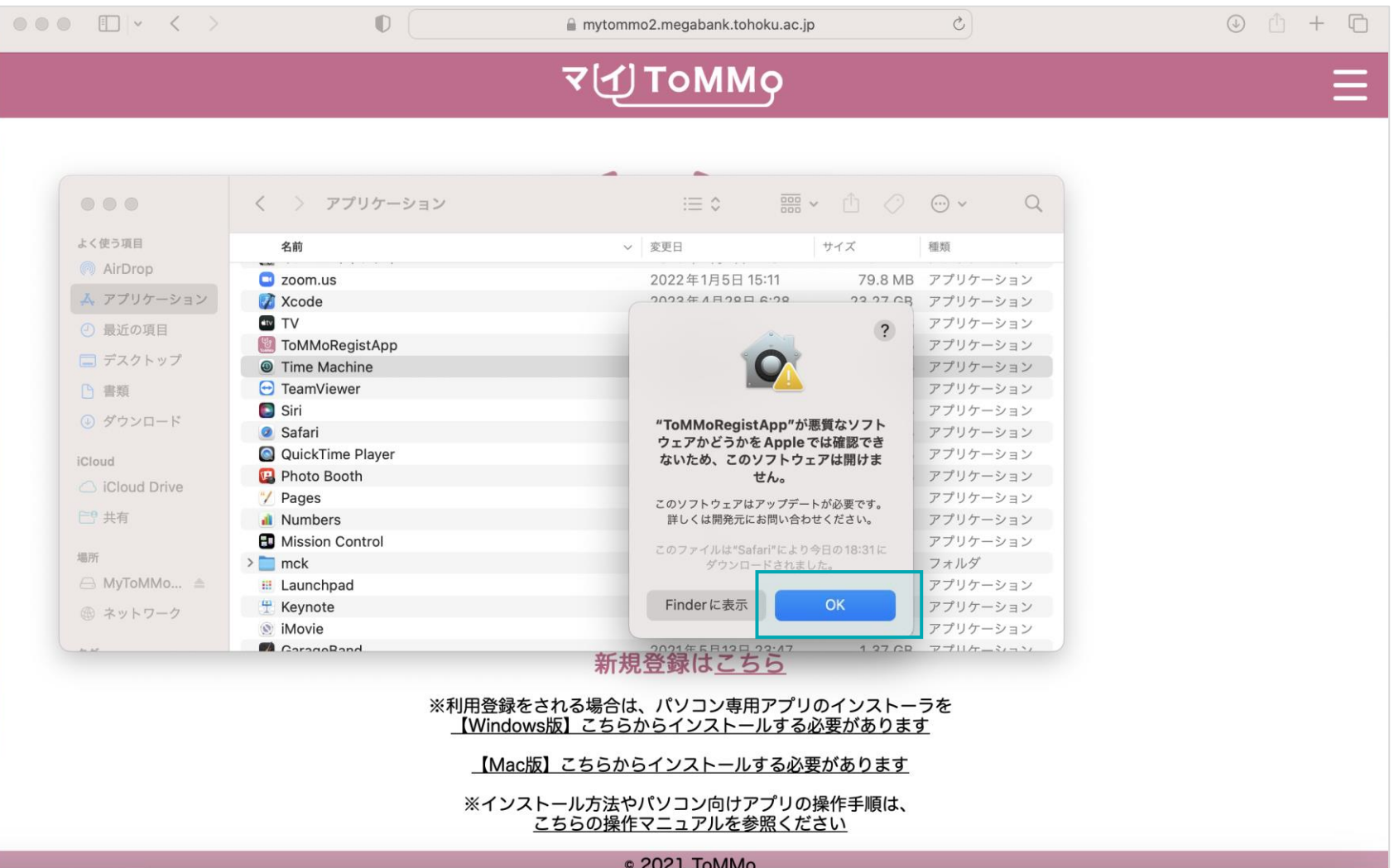

#### 再び、「ToMMoRegistApp」にマウスを合わせ、右クリック→「開く」を選択します。

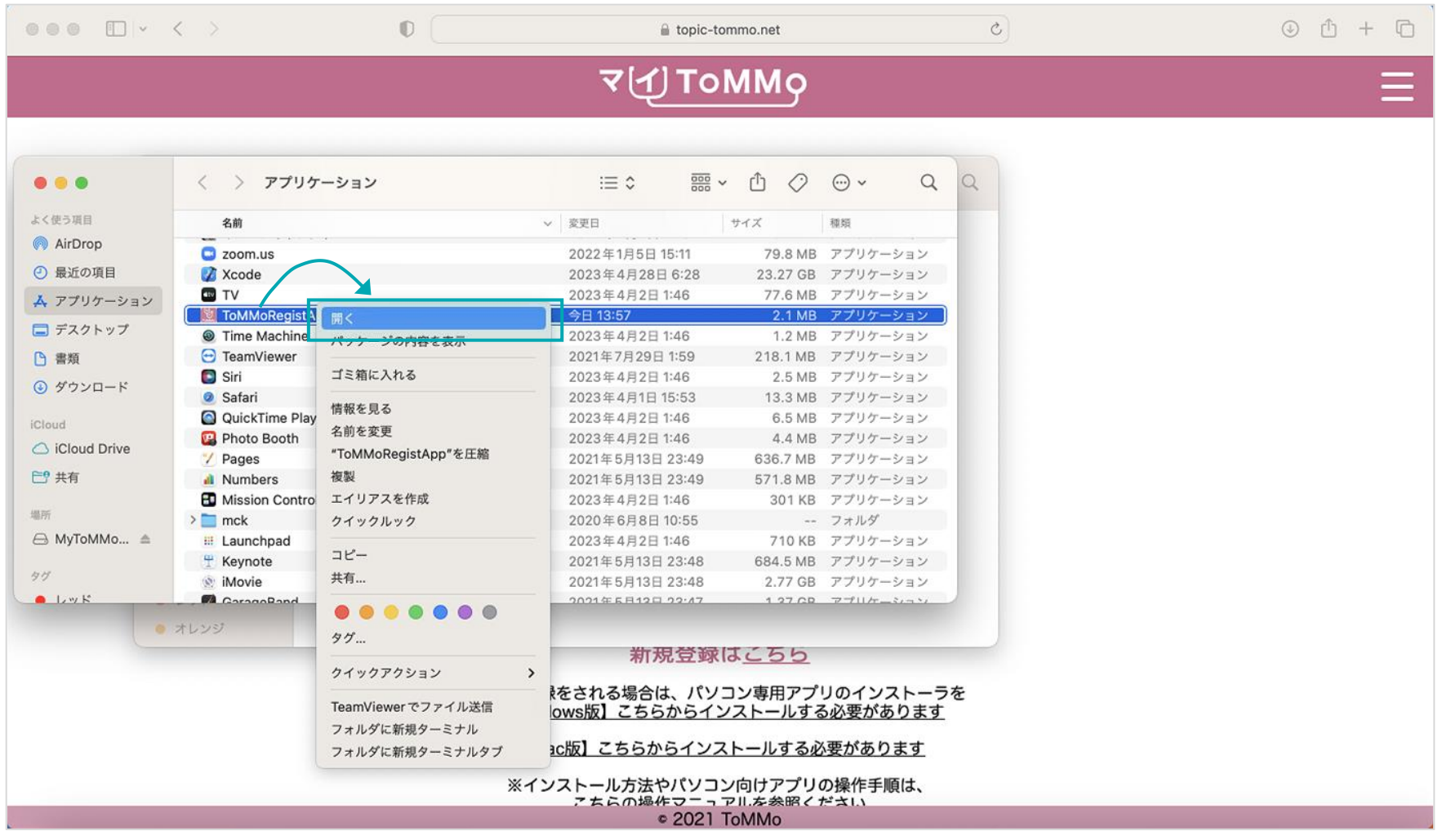

下の画面が表示された場合は、「開く」を選択します。

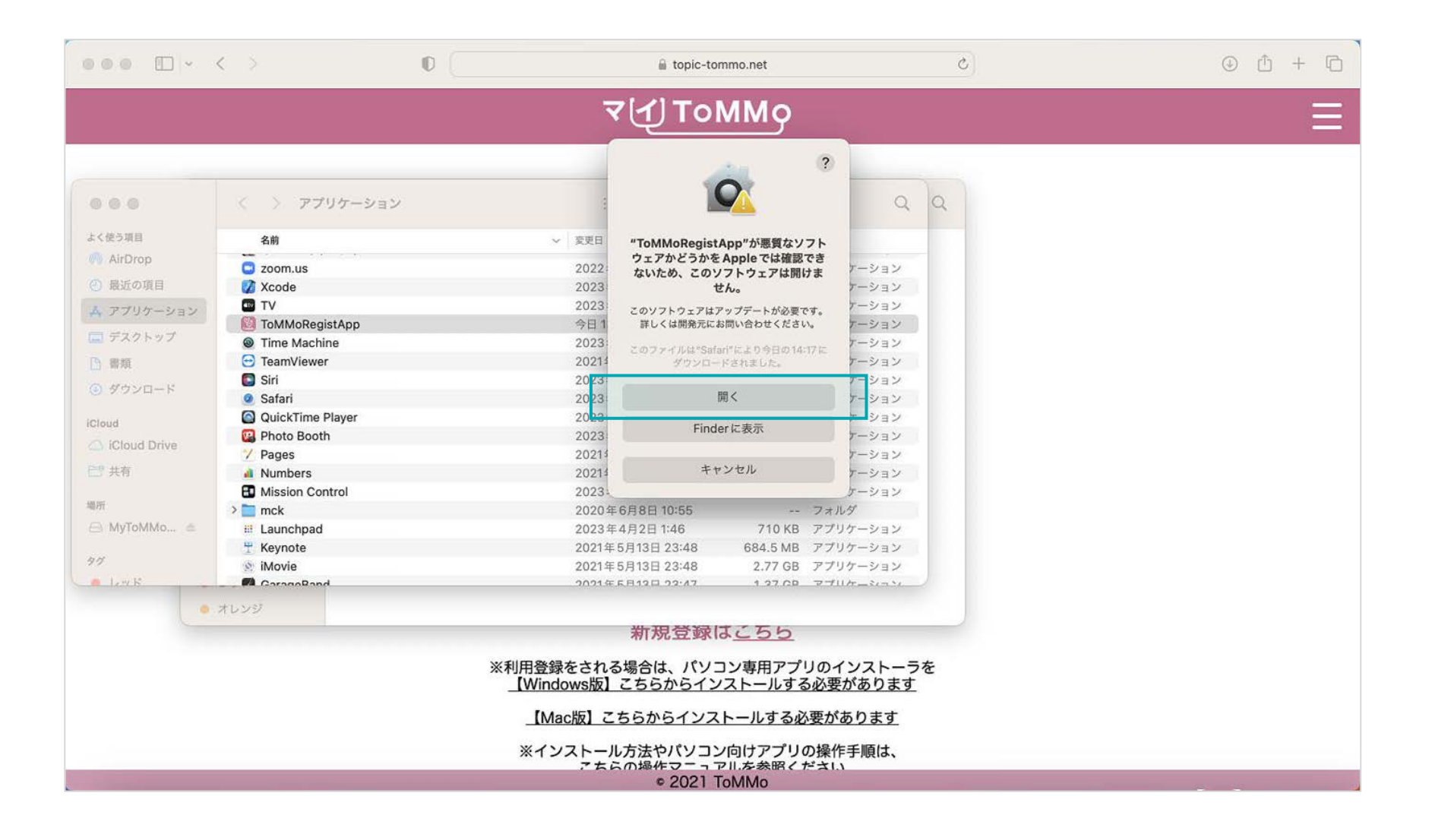

下の画面が表示されたら、● をクリックします。これでインストールは完了となります。

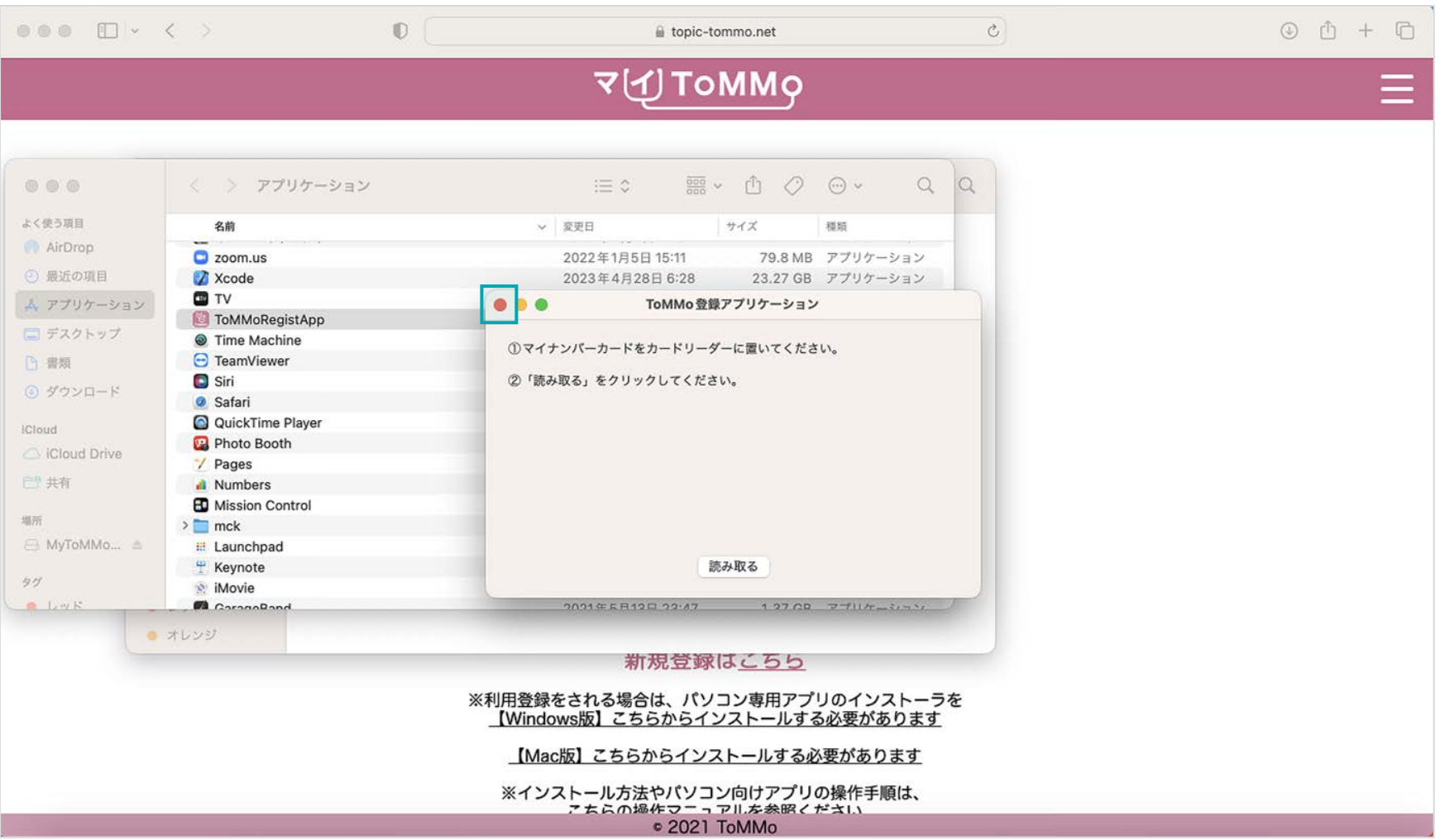

#### インストール済みのパソコン専用アプリをアンインストールします。 ①「アプリケーション」→②「ToMMoRegistApp」にマウスを合わせる→③右クリック→④ゴミ箱に入れる 以上で、アンインストールが完了となります。

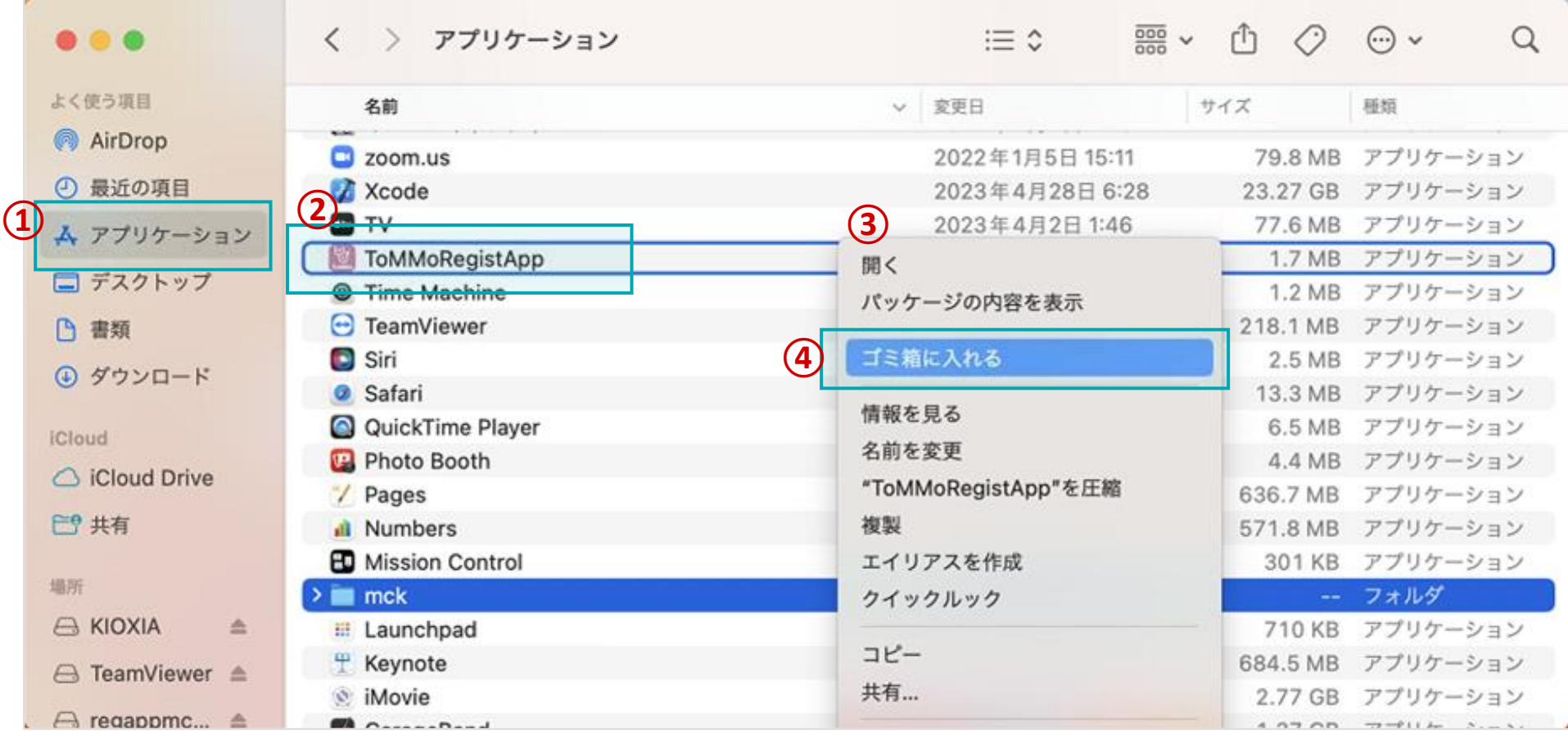

#### 先にインストールした新しいインストーラーを開きます。

「MyToMMoAppinstaller\_\*\*\*\*\*\*.dmg」をダブルクリックすると、デスクトップ上に下(A)のアイコンが表示されます。ダブル クリックすると、(B)の表示に変わります。

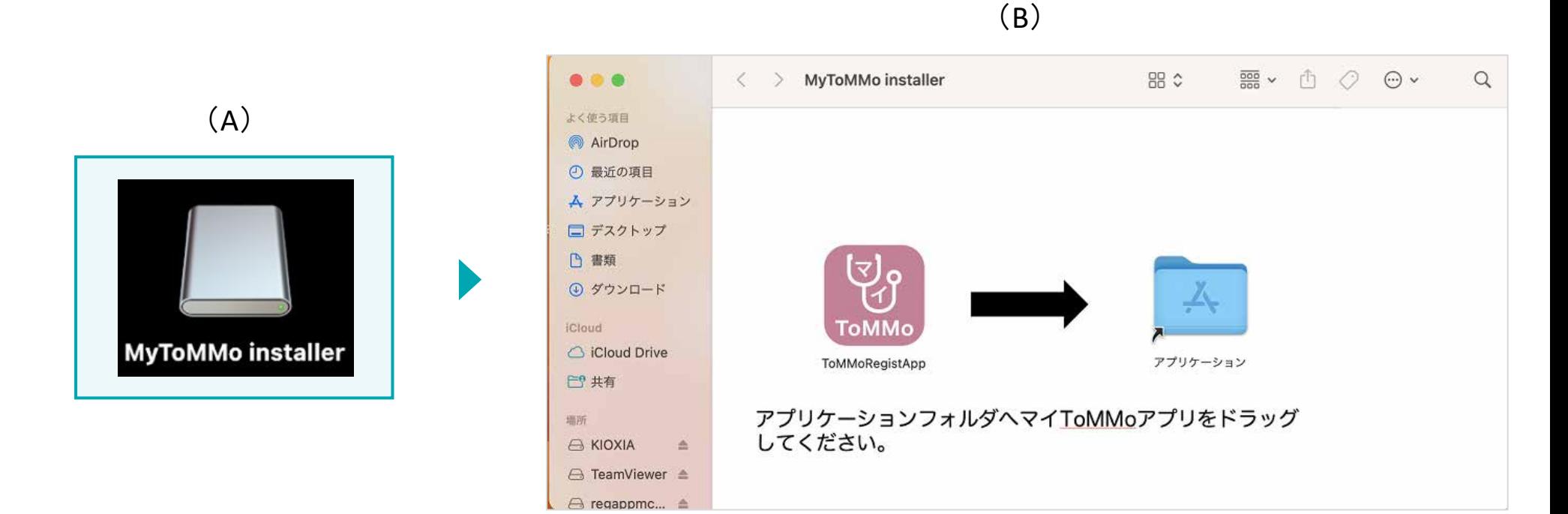

### 「ToMMoRegistApp」アイコンを選択し、「アプリケーション」までマウスでドラッグします。

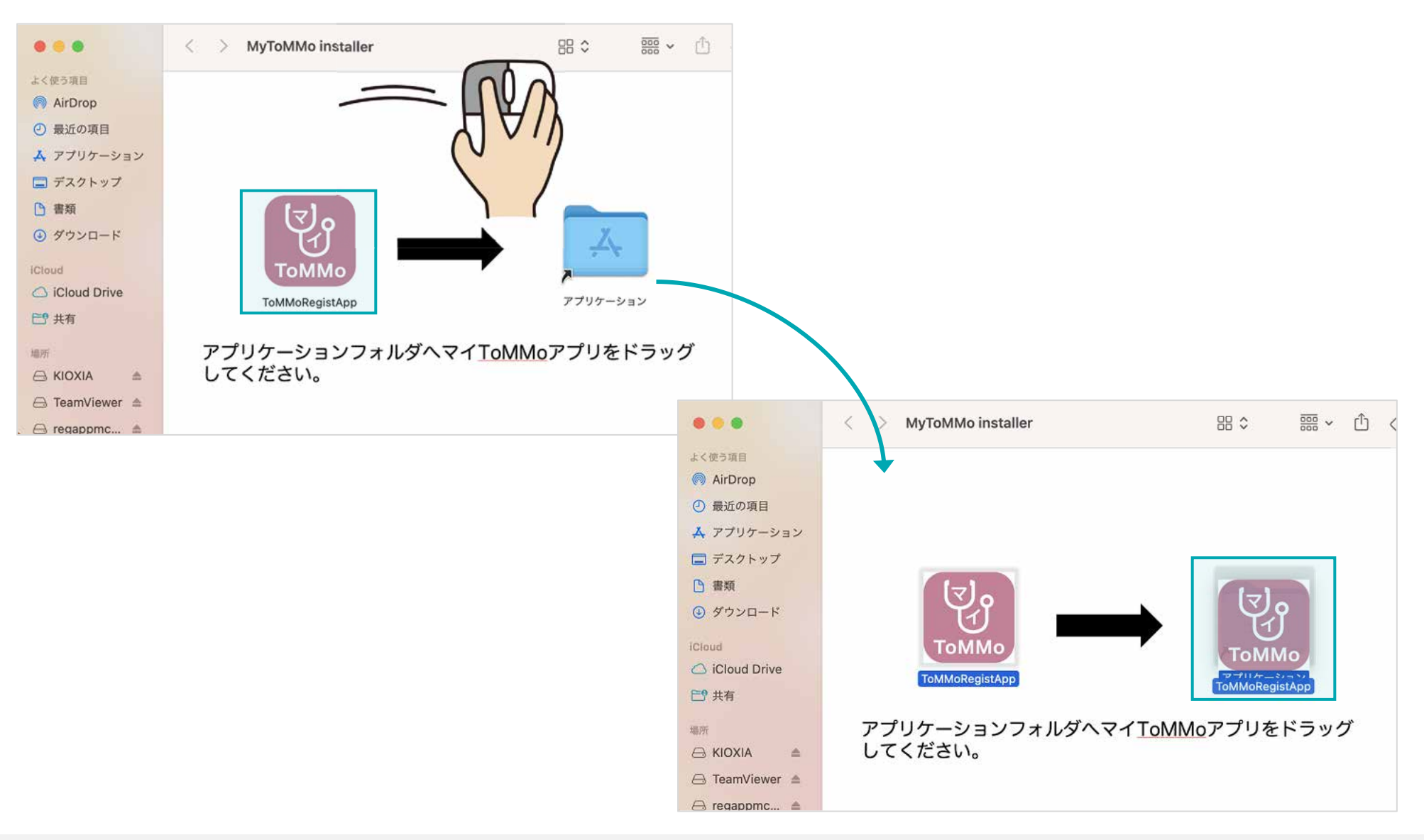

### 「アプリケーション」をダブルクリックします。

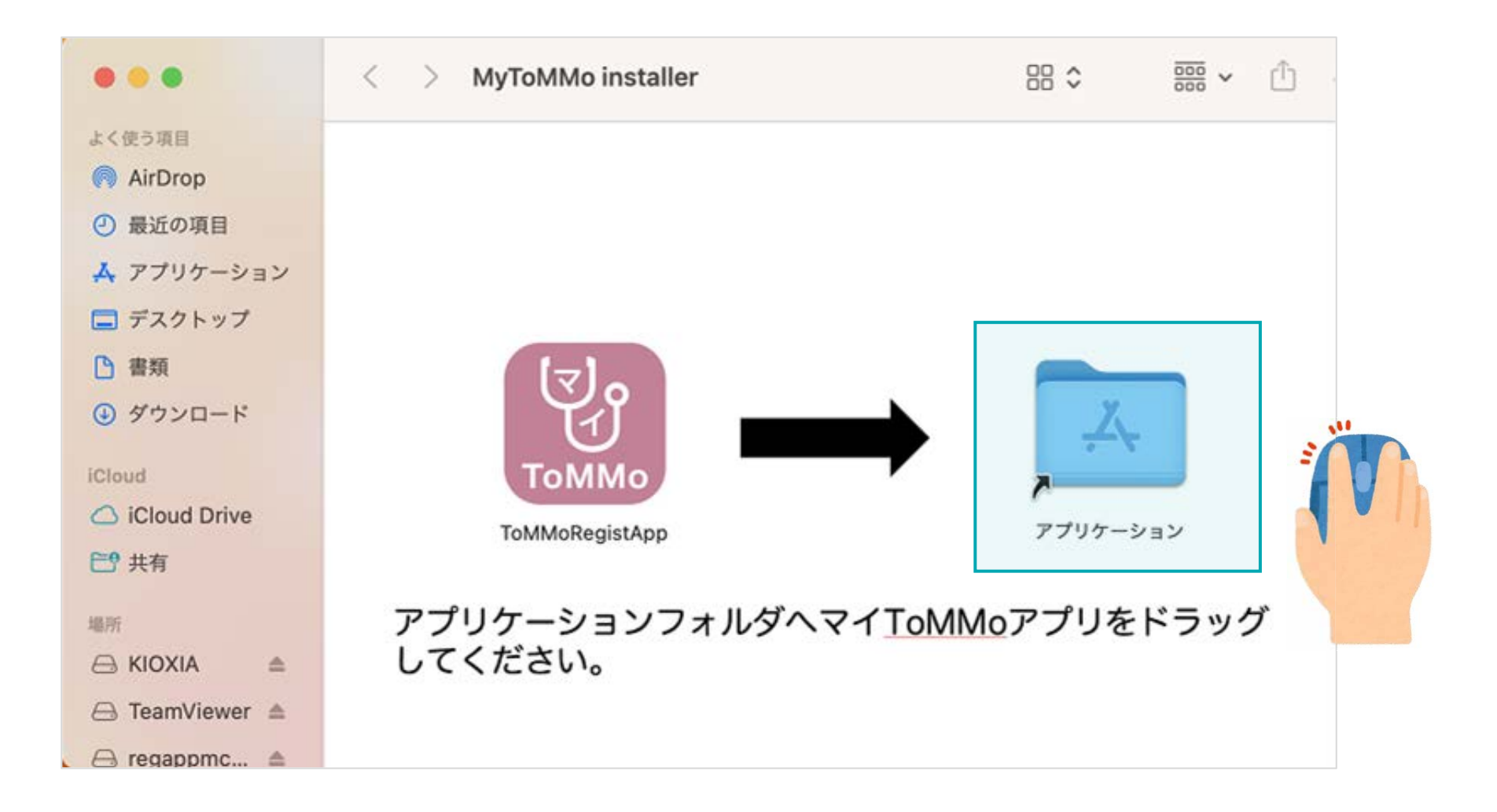

下のように、アプリケーション内に「ToMMoRegistApp」が作成されていることを確認します。

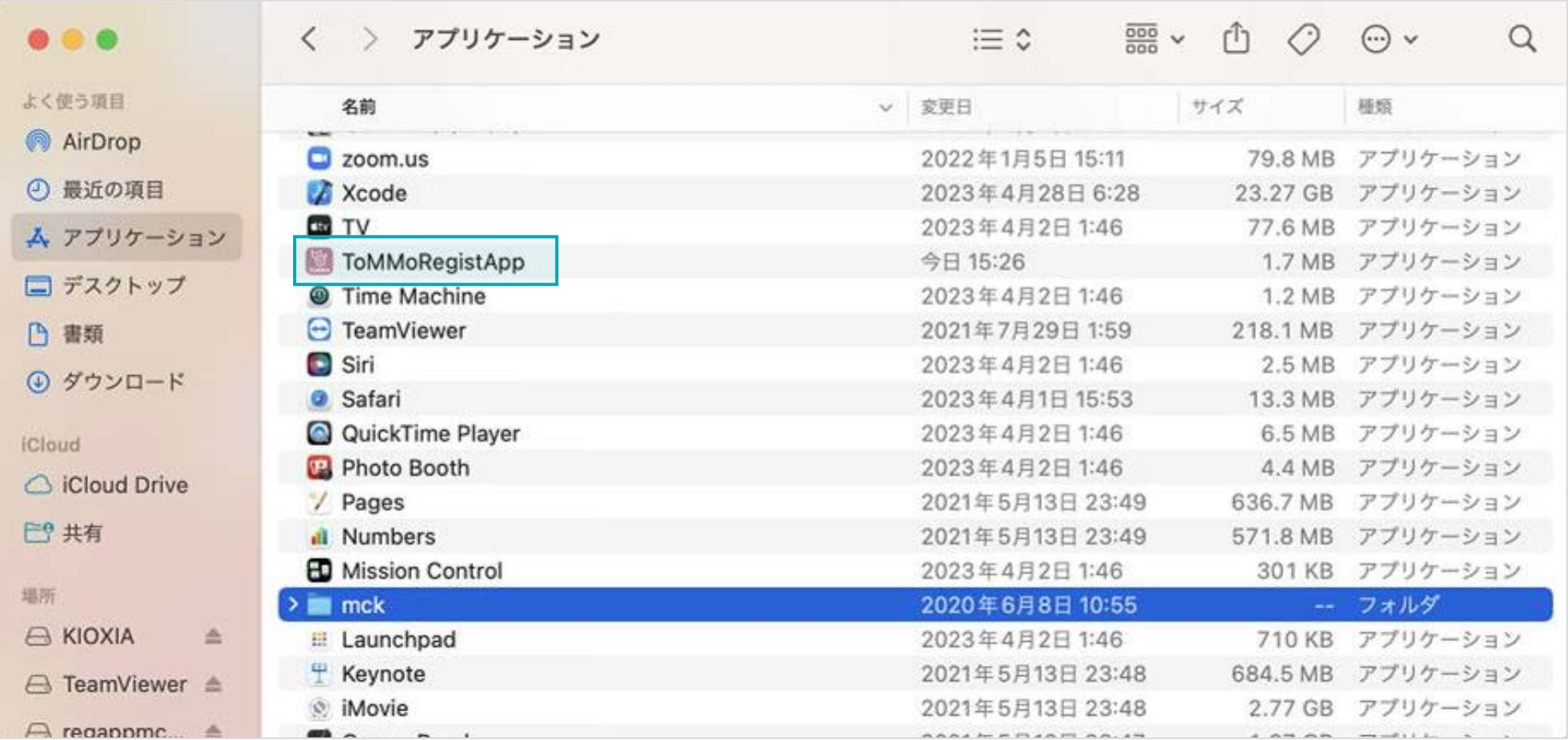

「ToMMoRegistApp」にマウスを合わせ、右クリック→「開く」を選択します。

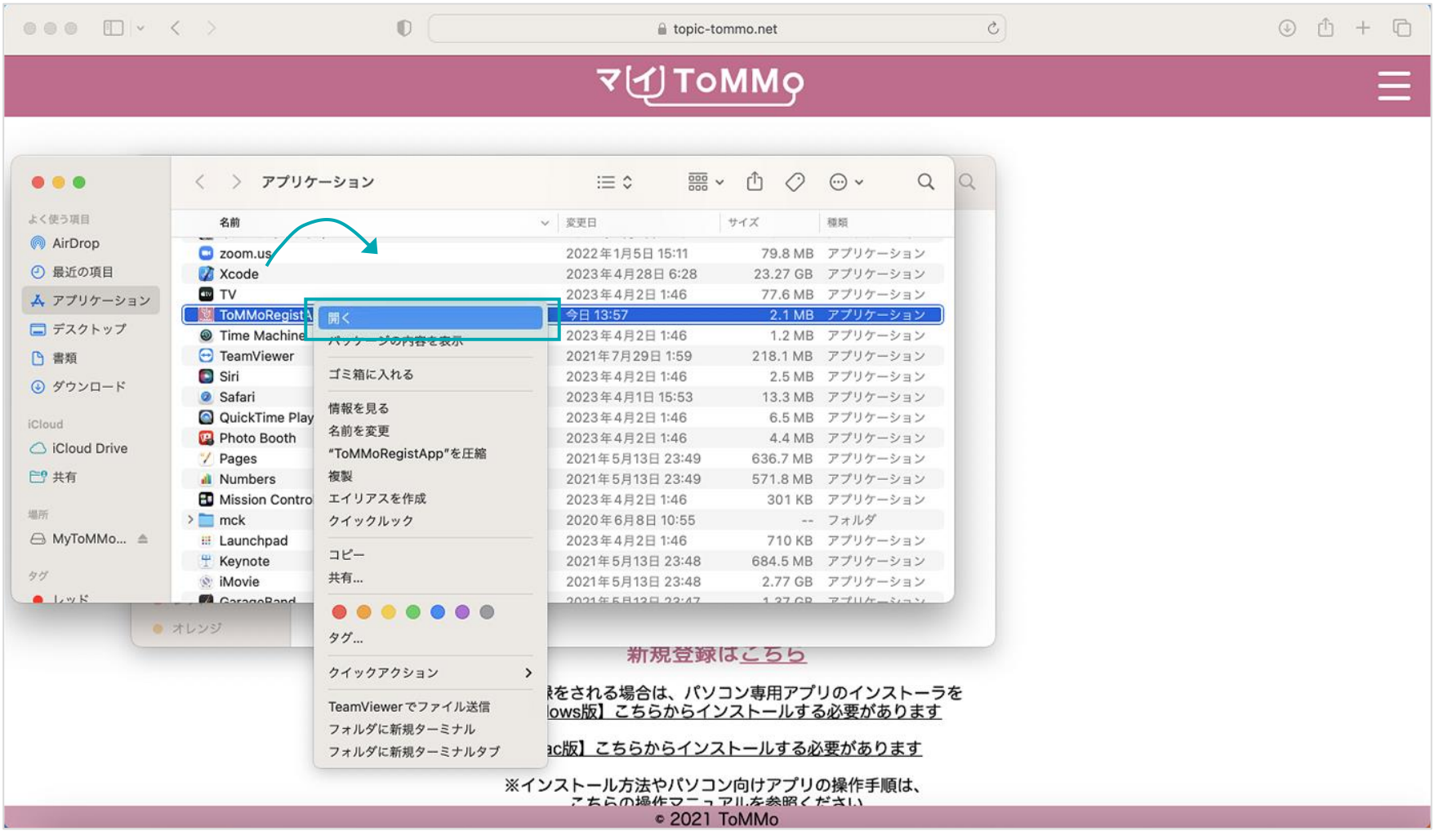

#### 下の画面が表示された場合は、「OK」を選択します。

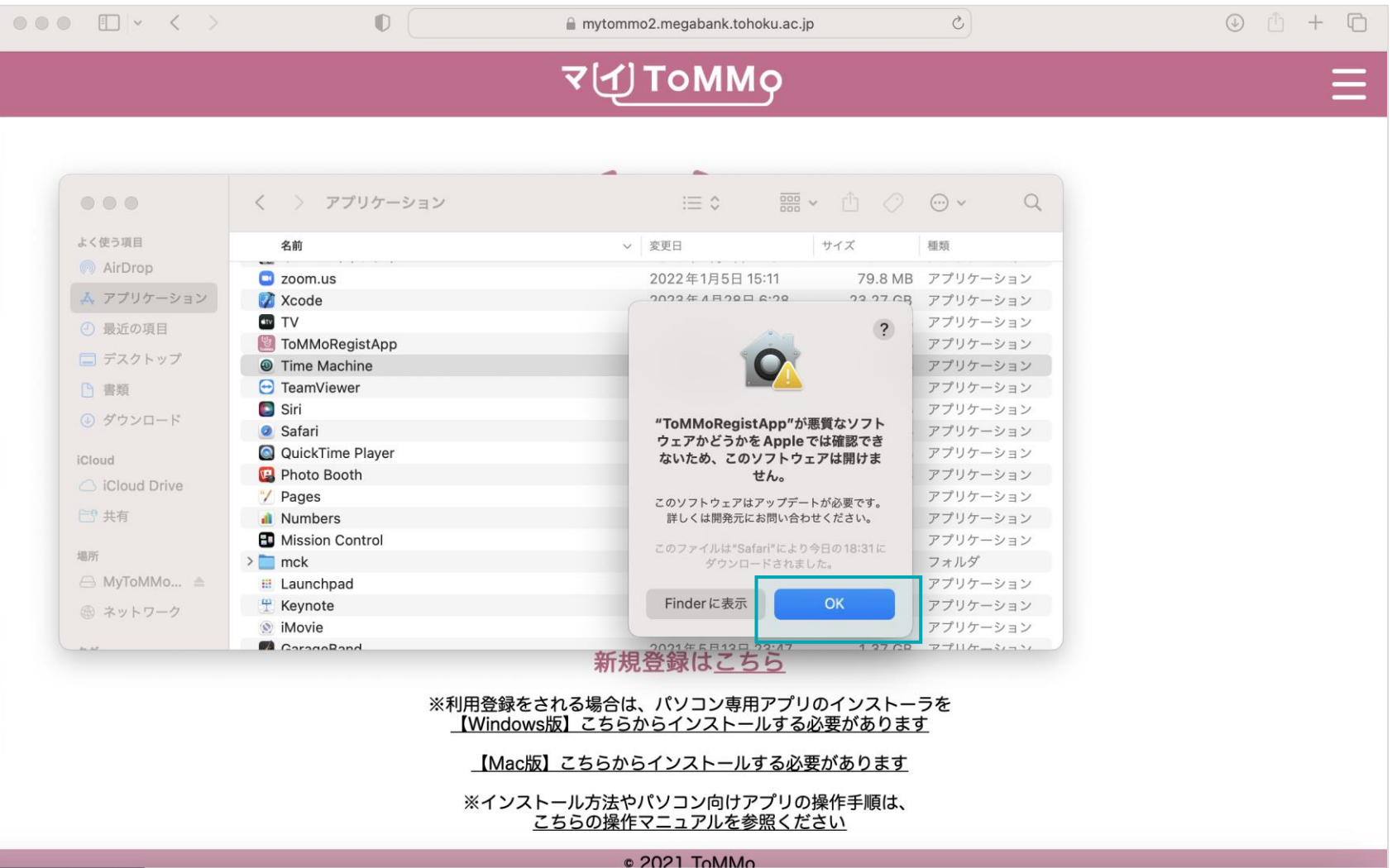

#### 再び、「ToMMoRegistApp」にマウスを合わせ、右クリック→「開く」を選択します。

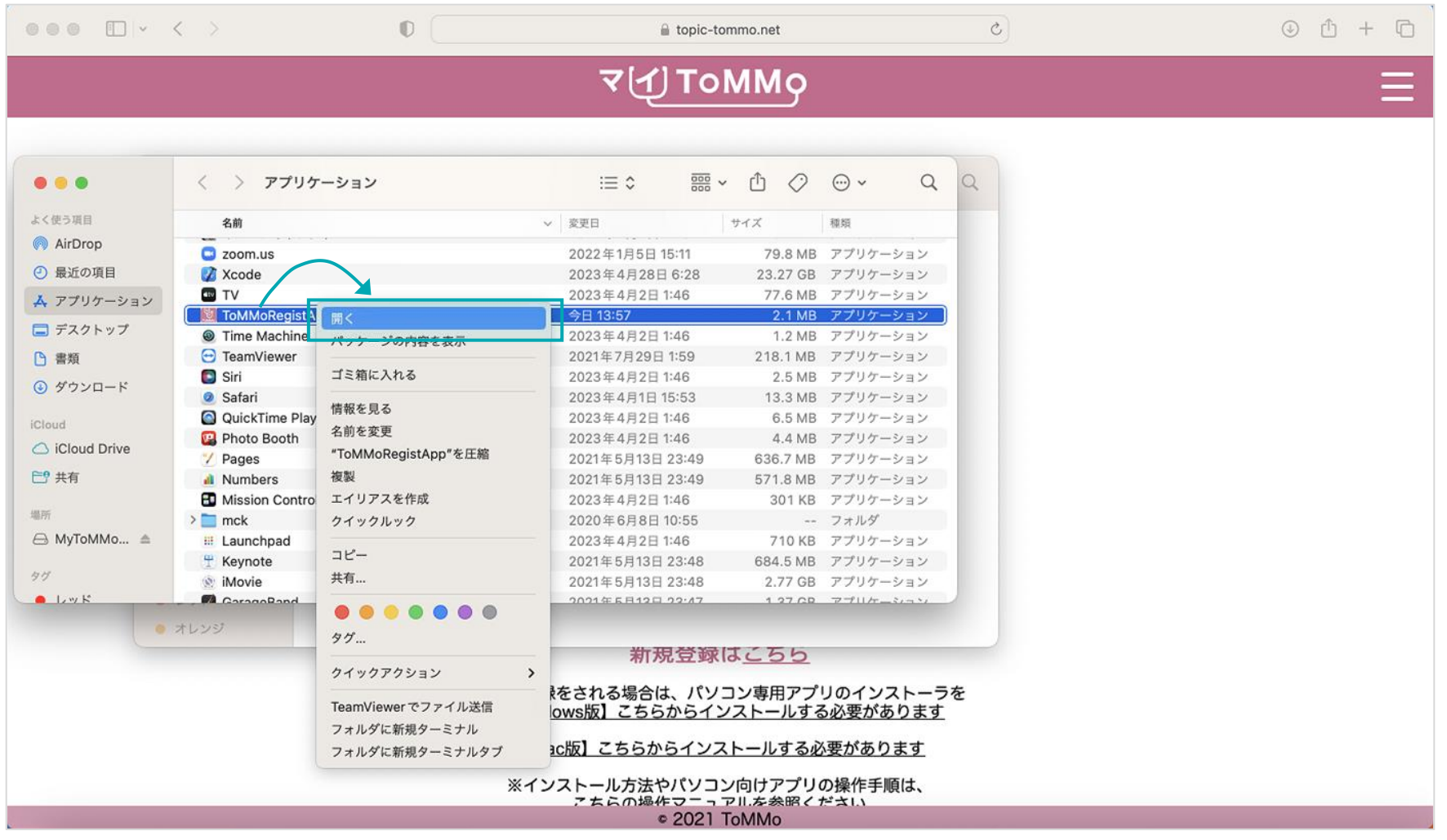

下の画面が表示された場合は、「開く」を選択します。

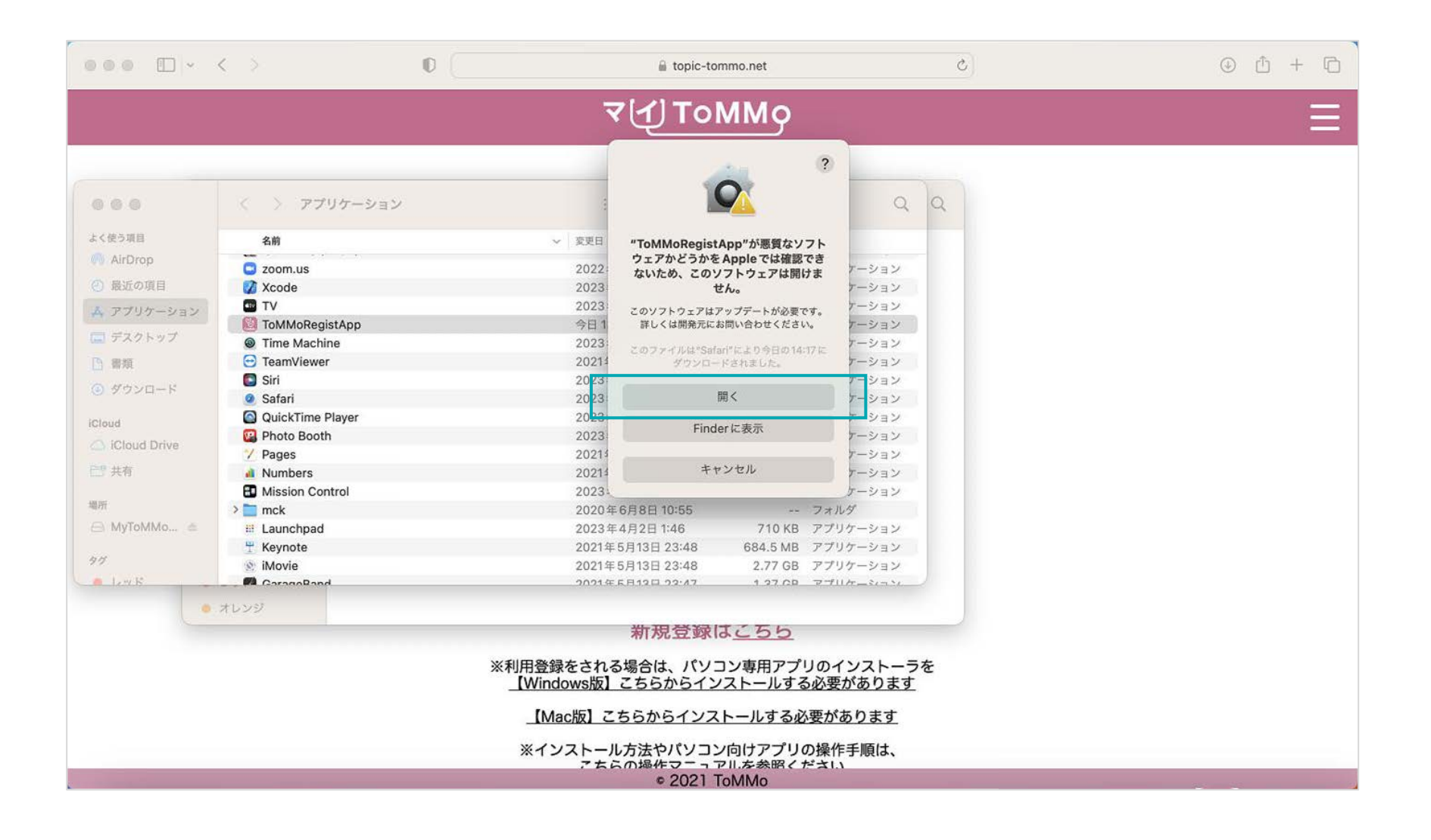

下の画面が表示されたら、● をクリックします。これでインストールは完了となります。

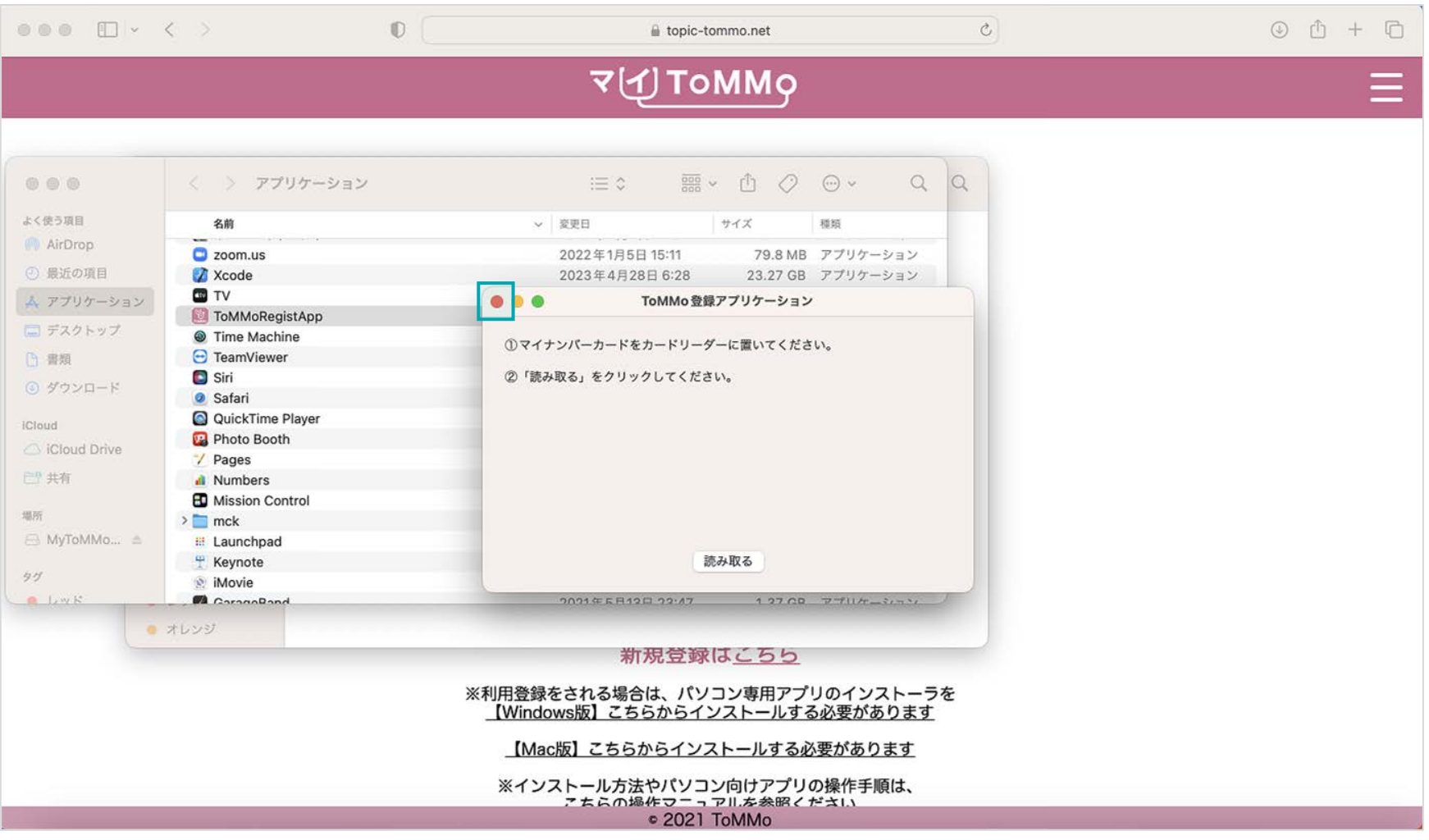

# アプリを起動する

パソコン上にあるブラウザ (ChromeやSafariなど) を起動し、URL (https://mytommo.megabank.tohoku.ac.jp/app/pc/top.php) に アクセスし、アプリを起動します。

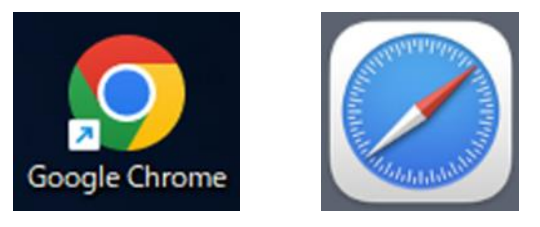

※イメージ

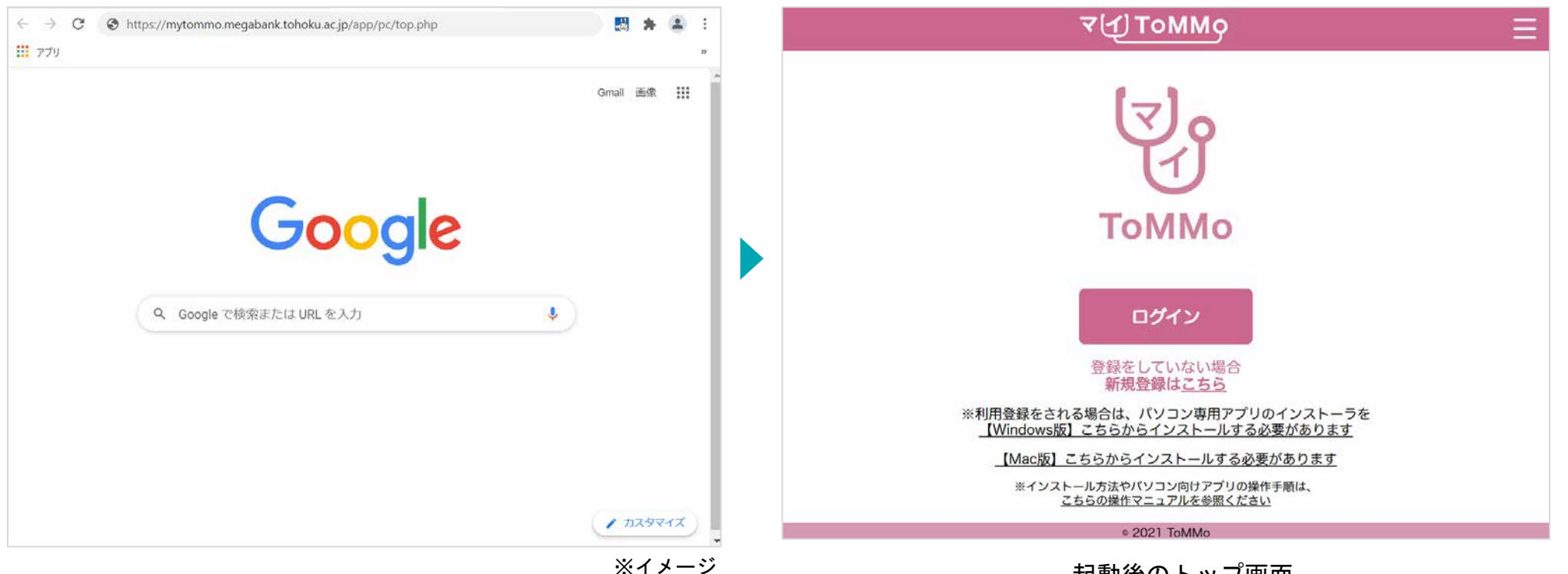

起動後のトップ画面

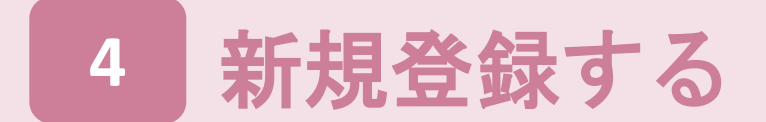

マイToMMoの登録に必要なものは、下のとおりです。

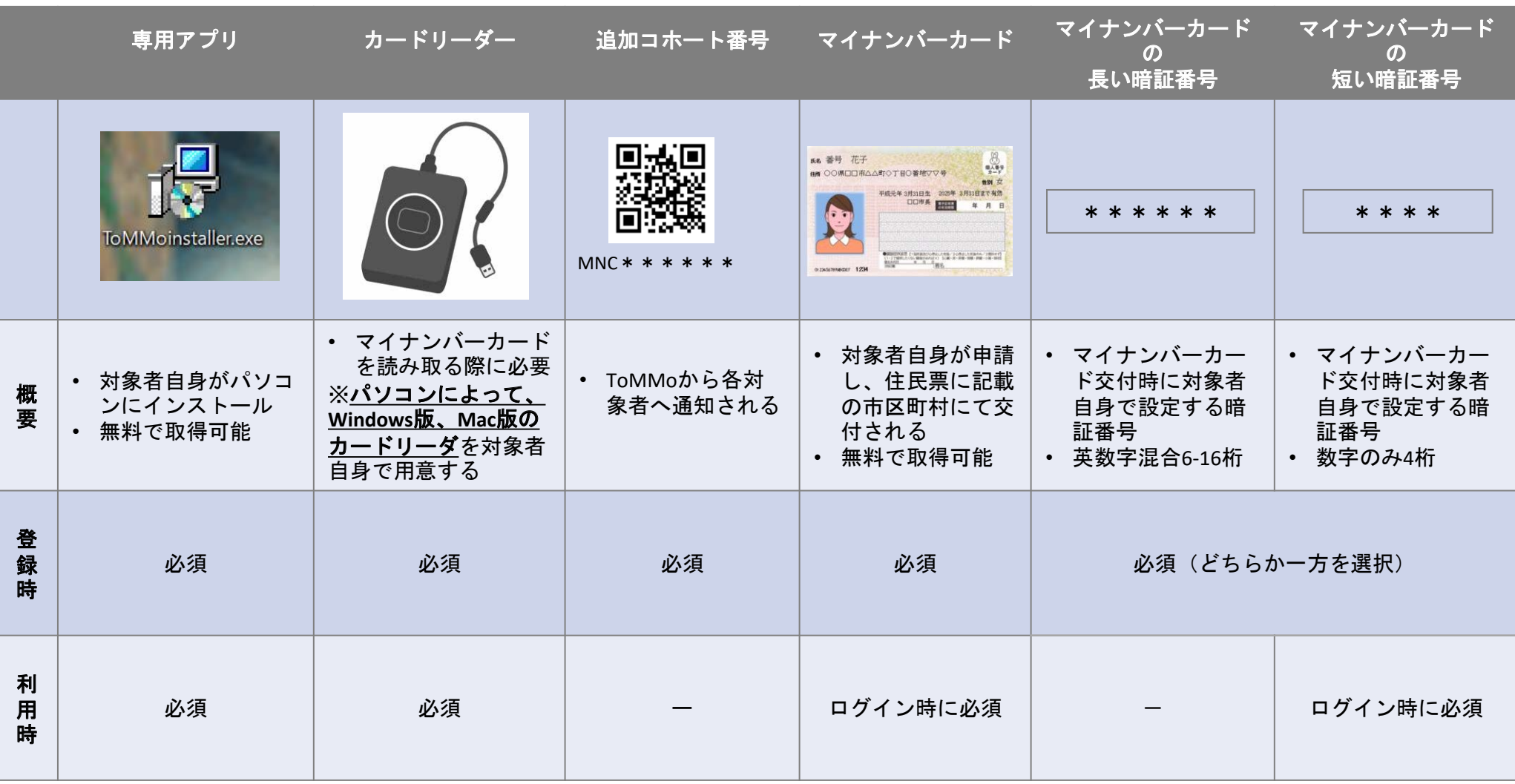

はじめてマイToMMoを使う場合は、アプリ起動後のトップページ下部に表示されている「新規登録はこちら」をクリックし、 新規登録の手続きをします。

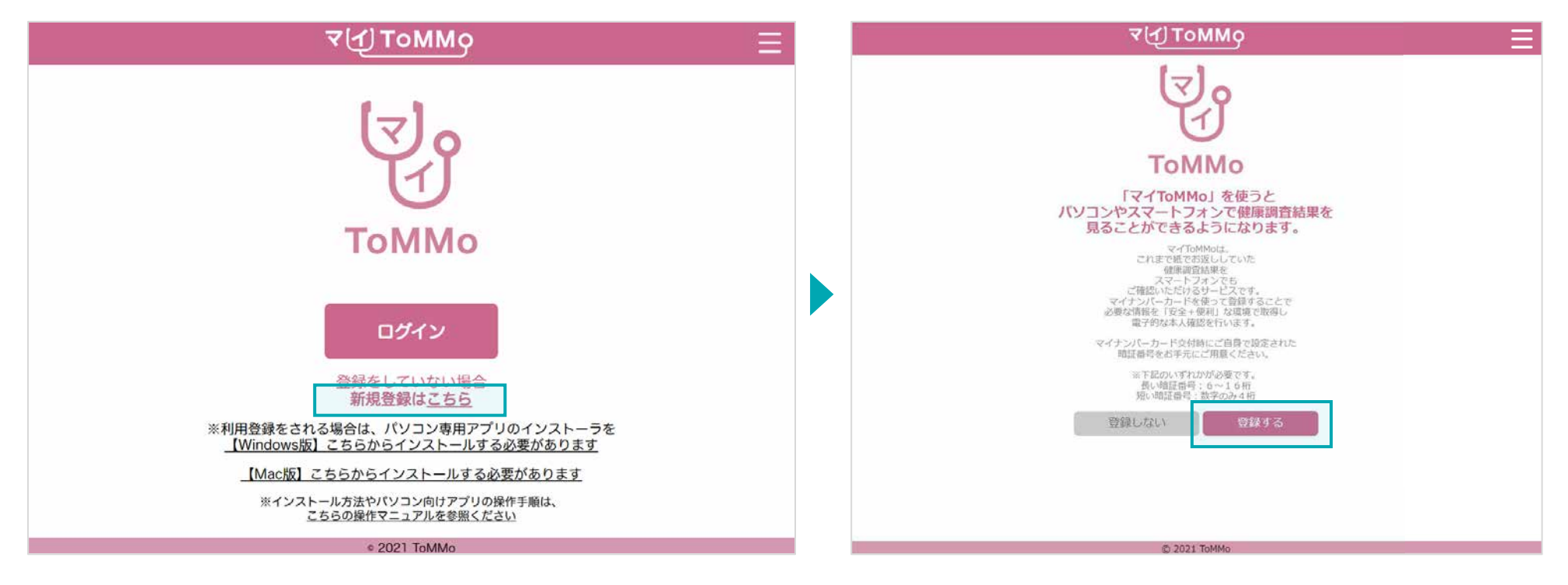

■起動後のトップページ

アプリ起動後の画面上で「新規登録はこちら」をクリックします。

**■**チュートリアル

アプリの概要説明ページを読み、画面下の「登録する」をクリ ックします。

※「登録しない」をクリックするとトップページに戻ります。

2022年12月以降のセンター来所時に対面でご説明を受けた方は「はい」を選択し、利用規約の同意(P.66)にすすみます。

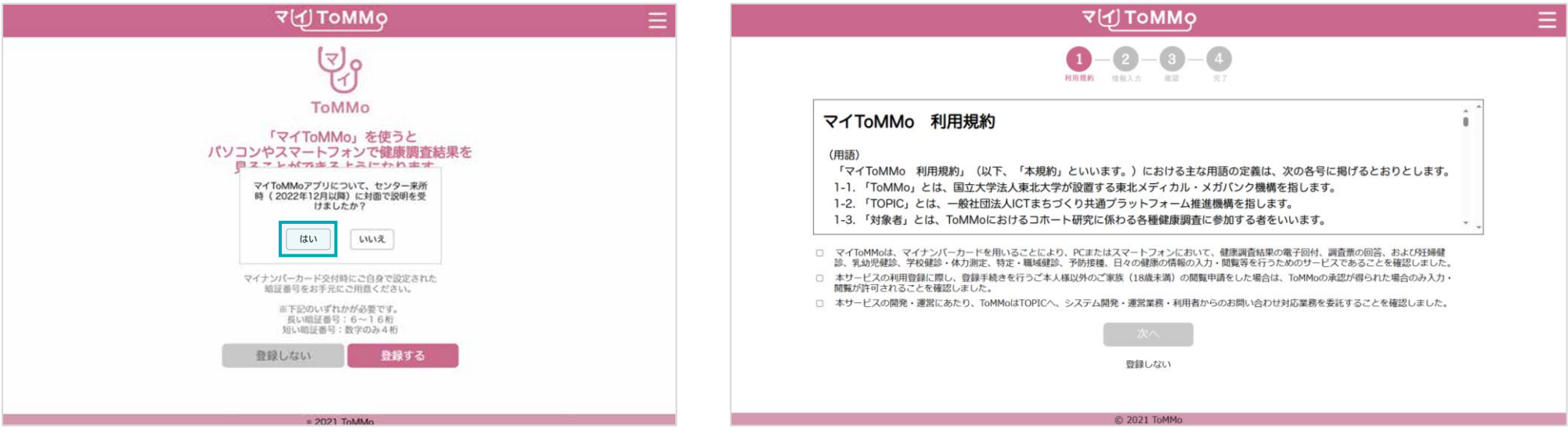

**■**チュートリアル

センター来所時に対面でご説明を受けた方は、「はい」を 選択します。

2022年12月以降のセンター来所時に対面でご説明を受けていない方は「いいえ」を選択し、IC動画を視聴いただきます。

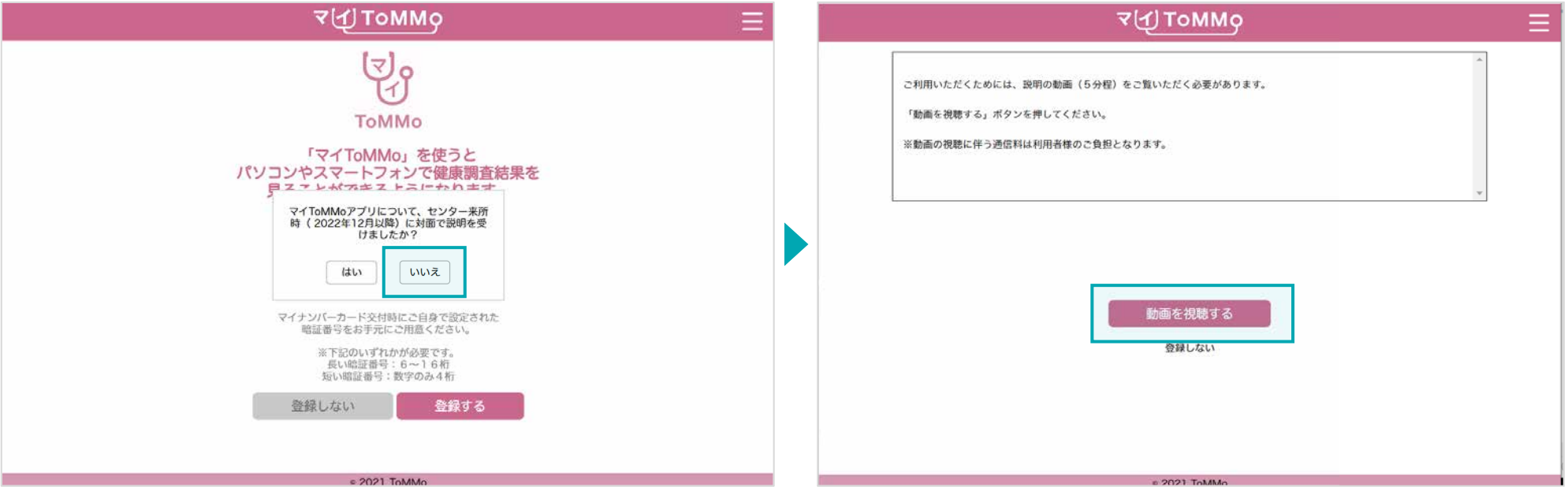

#### **■**チュートリアル

センター来所時に対面でご説明を受けていない方は、「いいえ」を選択 します。

#### **■IC**動画

「動画を視聴する」をクリックします。 ※「登録しない」を選択するとトップページに戻ります。

## **4-2.** チュートリアル画面~**IC**動画

YouTubeの動画を閲覧した後に、「次へ」をクリックし、利用規約の同意にすすみます。

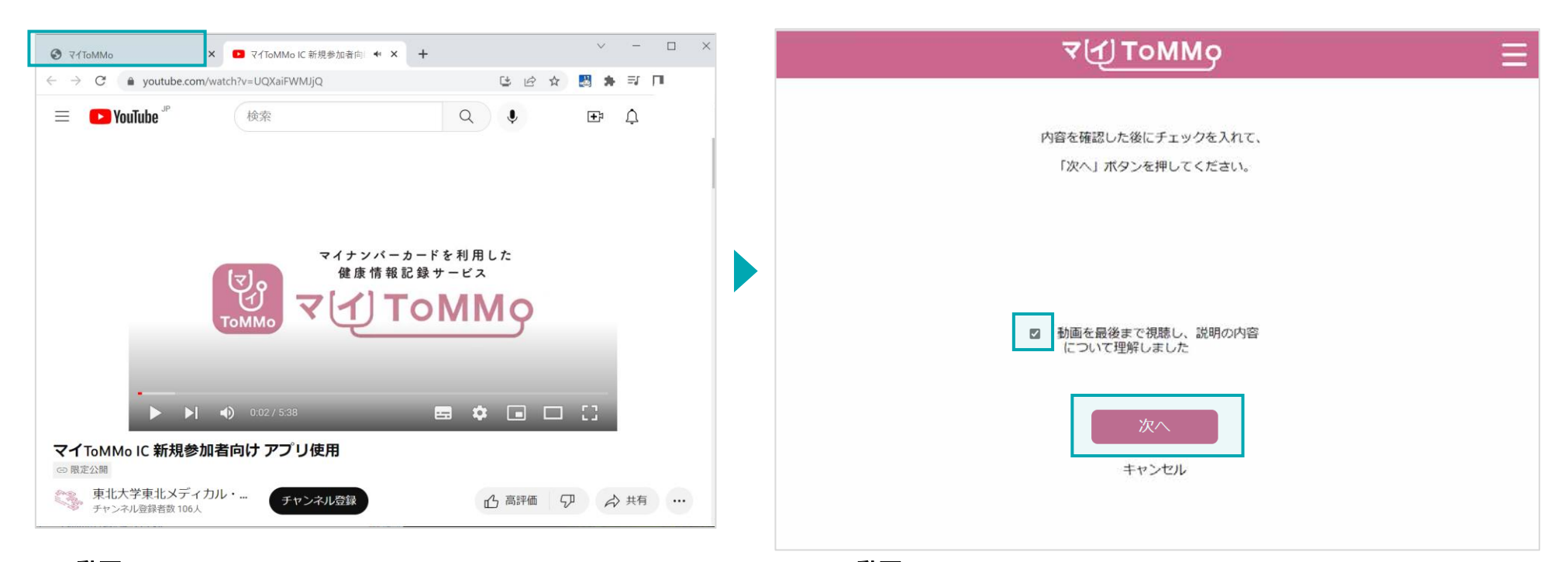

#### **■IC**動画

動画閲覧後に、ブラウザの「YouTube動画」のタブを閉じて 「マイToMMo」のタブを選択してください。

#### **■IC**動画

チェックボックスにチェックした後、「次へ」をクリックします。 ※「キャンセル」を選択すると、トップページに戻ります。

#### 登録には、各ページの規約文面下に記載の重要事項すべてにチェックを入れる必要があります。 マイナンバーカードの電子証明書を活用することにより、オンラインでの本人同意取得を実現しています。

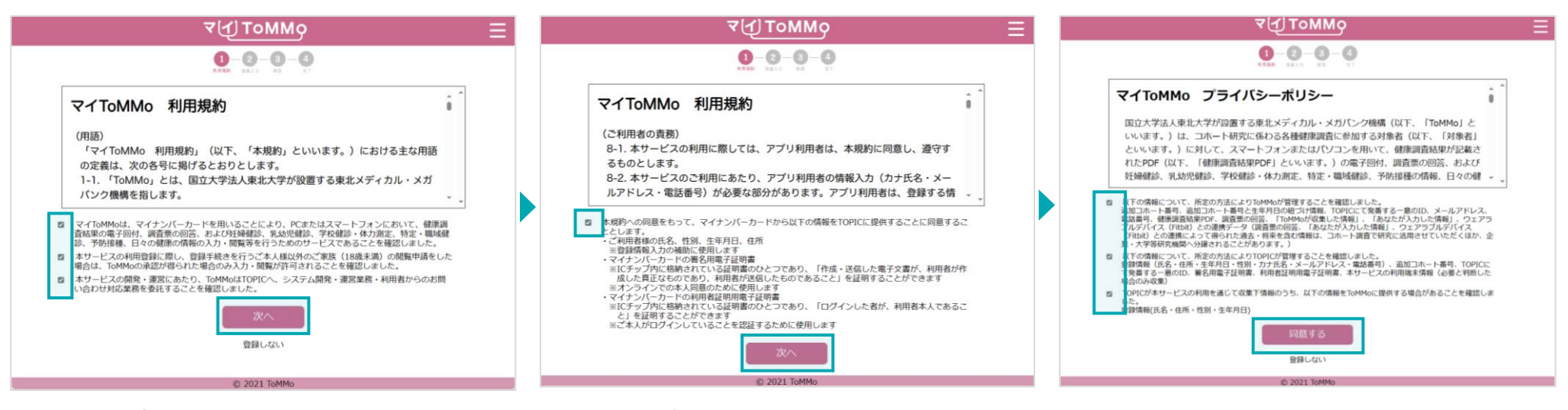

**■**利用規約**①**

利用規約の下に記載の重要事項すべてに チェックを入れ、「次へ」をクリックします。 ■利用規約**②** 

利用規約の下に記載の重要事項すべてに チェックを入れ、「次へ」をクリックします。 **■**プライバシーポリシー

プライバシーポリシーの下に記載の重要事項 すべてにチェックを入れ、「同意する」を クリックします。

マイToMMoへの登録時、マイナンバーカードを活用することで、本人同意および登録情報の入力補助を行います。 その際、マイナンバーカードの長い暗証番号または短い暗証番号のどちらを使用するか選択します。

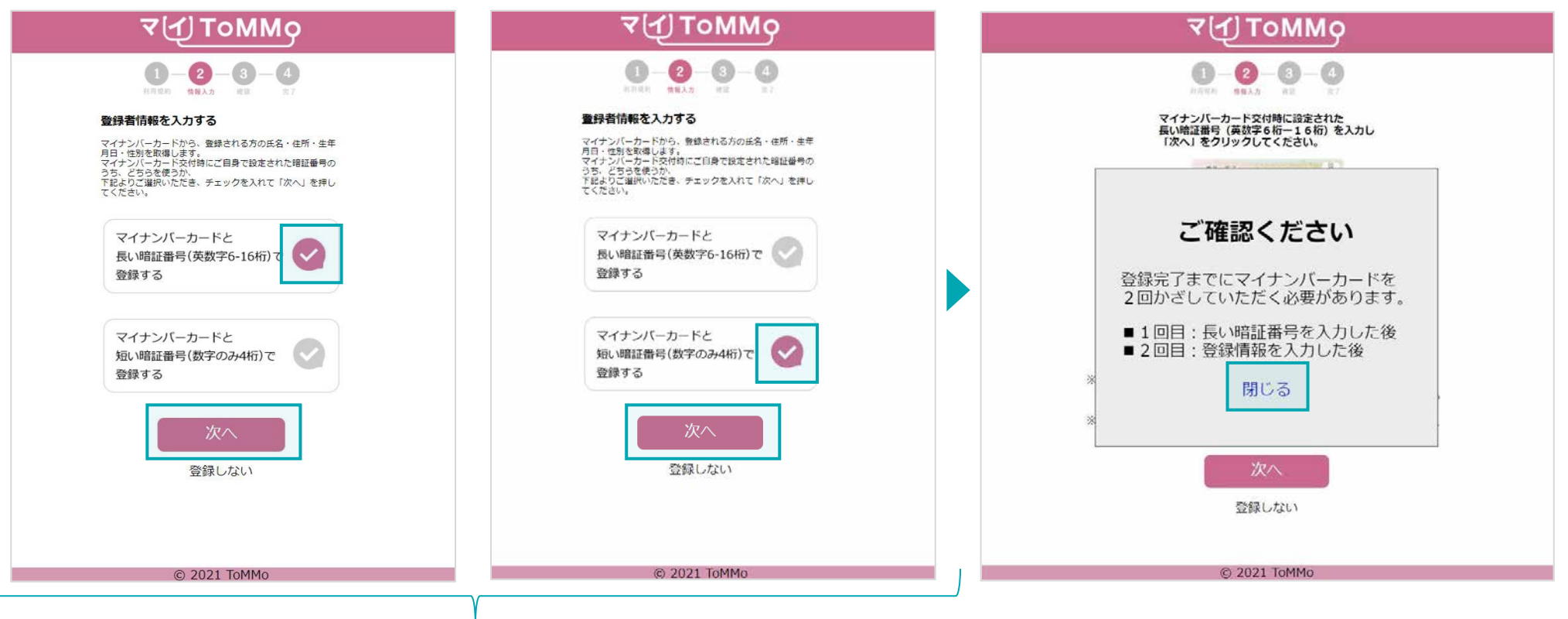

#### ■暗証番号の選択

選択した暗証番号の横のチェックを選択し、「次へ」をクリックします。

**■**確認文の表示

登録時にはマイナンバーカードを2度かざす必要が あることが通知されます。 確認後、「閉じる」をクリックします。

マイToMMoへの登録時、マイナンバーカードを活用することで、本人同意および登録情報の入力補助を行います。 その際、マイナンバーカードの短い暗証番号を選択します。 ※**Mac**版は、短い暗証番号のみとなります。

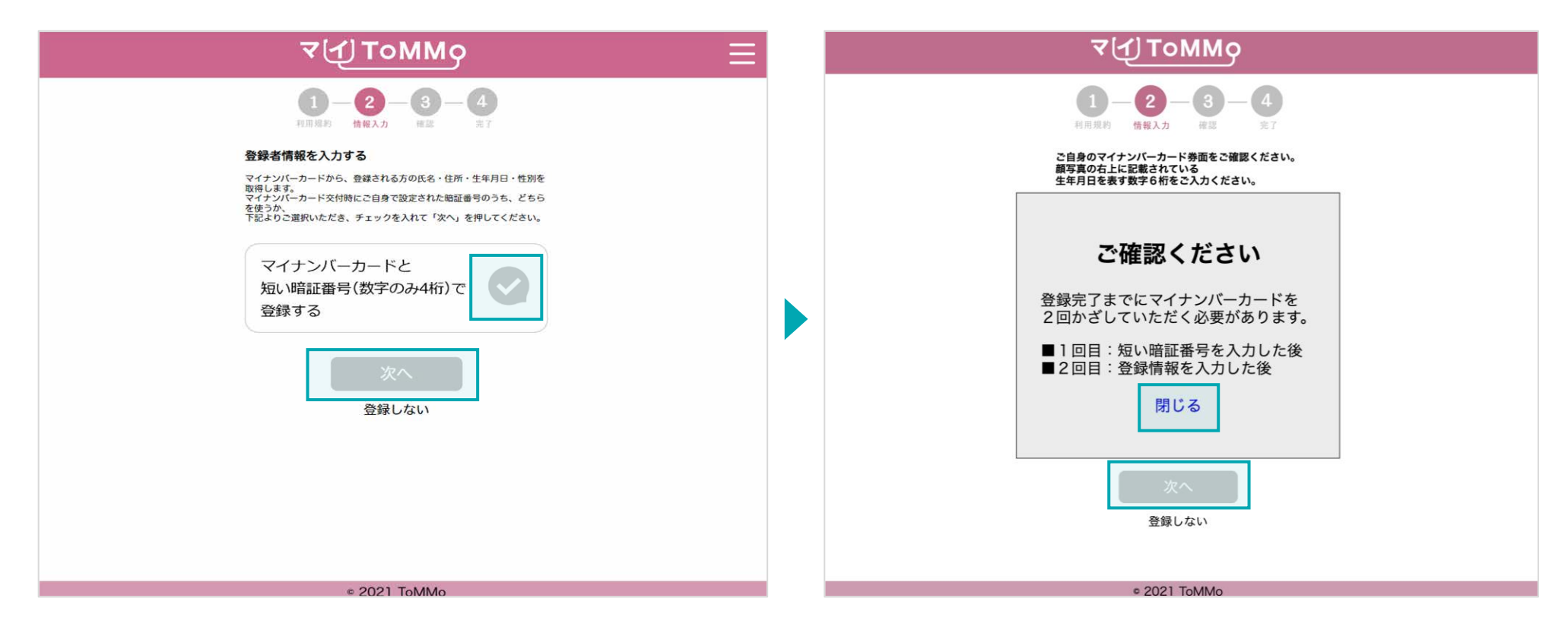

#### ■暗証番号の選択

選択した暗証番号の横のチェックを選択し、「次へ」をクリックします。

#### **■**確認文の表示

登録時にはマイナンバーカードを2度かざす必要があることが通知 されます。

確認後、「閉じる」をクリックします。

マイナンバーカード交付時にご自身で設定した「署名用電子証明書」の暗証番号(英数字混合 **6**~**16** 桁)を入力します。

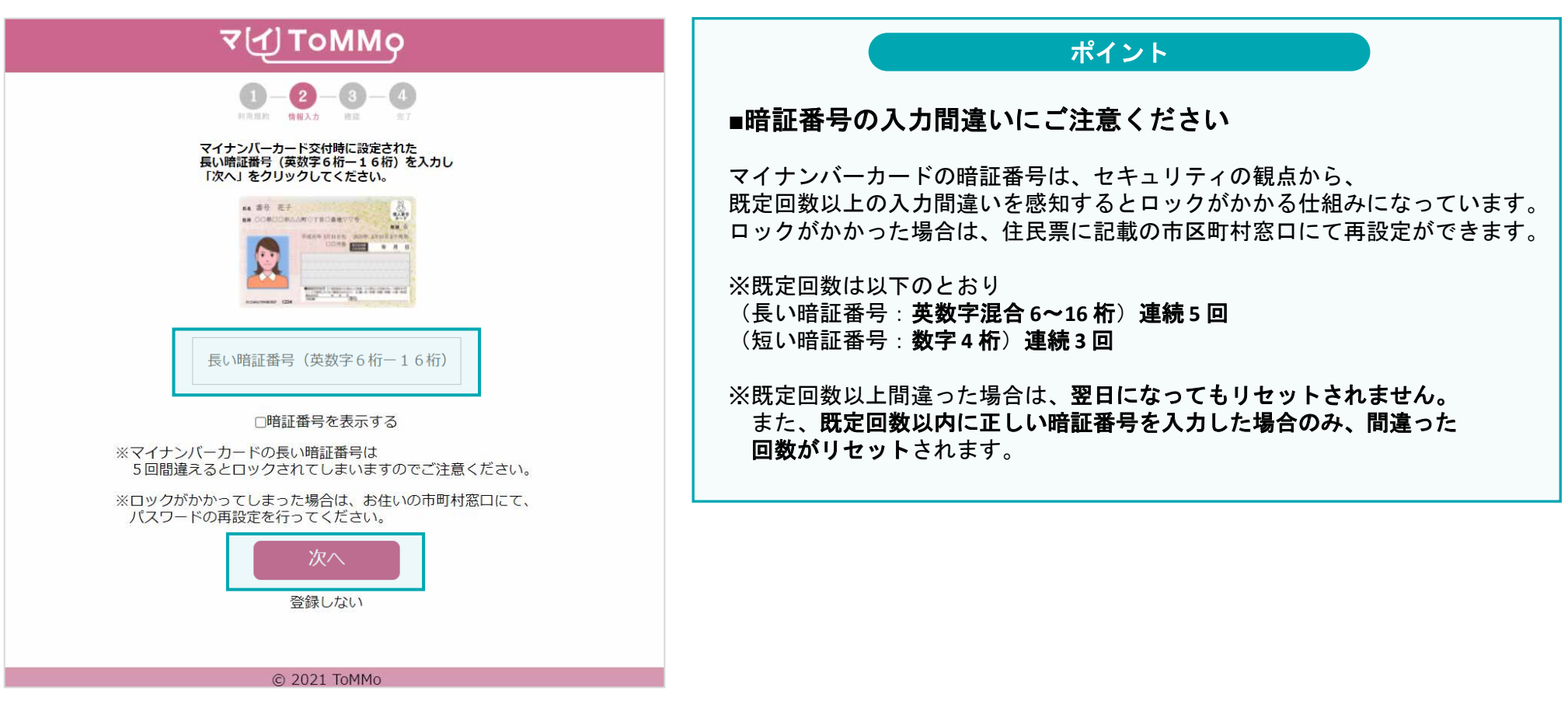

**■**暗証番号を入力する

入力欄に正確に暗証番号(英数字混合 **6**~**16** 桁)を入力し、 「次へ」をクリックします。

# **4-5.** 暗証番号を入力する **②**短い暗証番号を選択した場合(**15**歳未満の登録時はこちら)

短い暗証番号を選択した場合、暗証番号のほかに、マイナンバーカード券面に記載された**3**種類の数字を入力します。 暗証番号の入力欄には、マイナンバーカード交付時にご自身で設定した「利用者証明用電子証明書」の暗証番号(数字**4**桁)を 入力します。

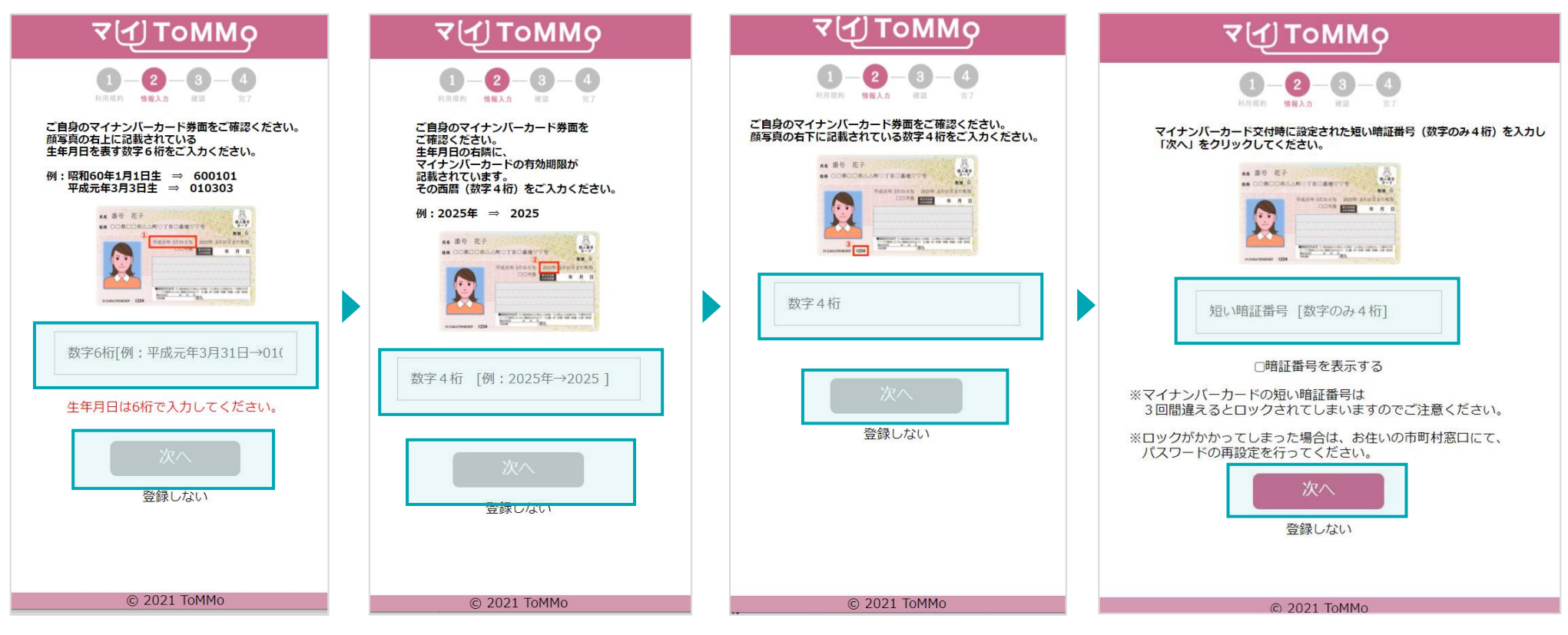

**■**券面事項**①** 顔写真の右上に記載の 生年月日を表す数字6桁を入力し、 「次へ」をクリックします。 ※和暦の生年月日を入力

#### ■券面事項<sup>(2)</sup> 生年月日の右横に記載の 有効期限年を表す数字4桁を 入力し、「次へ」をクリック します。

#### ■券面事項**③** 顔写真の右下に記載の 数字4桁を入力し、「次へ」を クリックします。

**■**暗証番号を入力する 暗証番号(数字4桁)を入力し、 「次へ」をクリックします。 ※「登録しない」をクリックすると トップページに戻ります。

パソコンに備え付けのカードリーダーの上に、マイナンバーカードを置きます。マイナンバーカードのICチップを読み取ります。

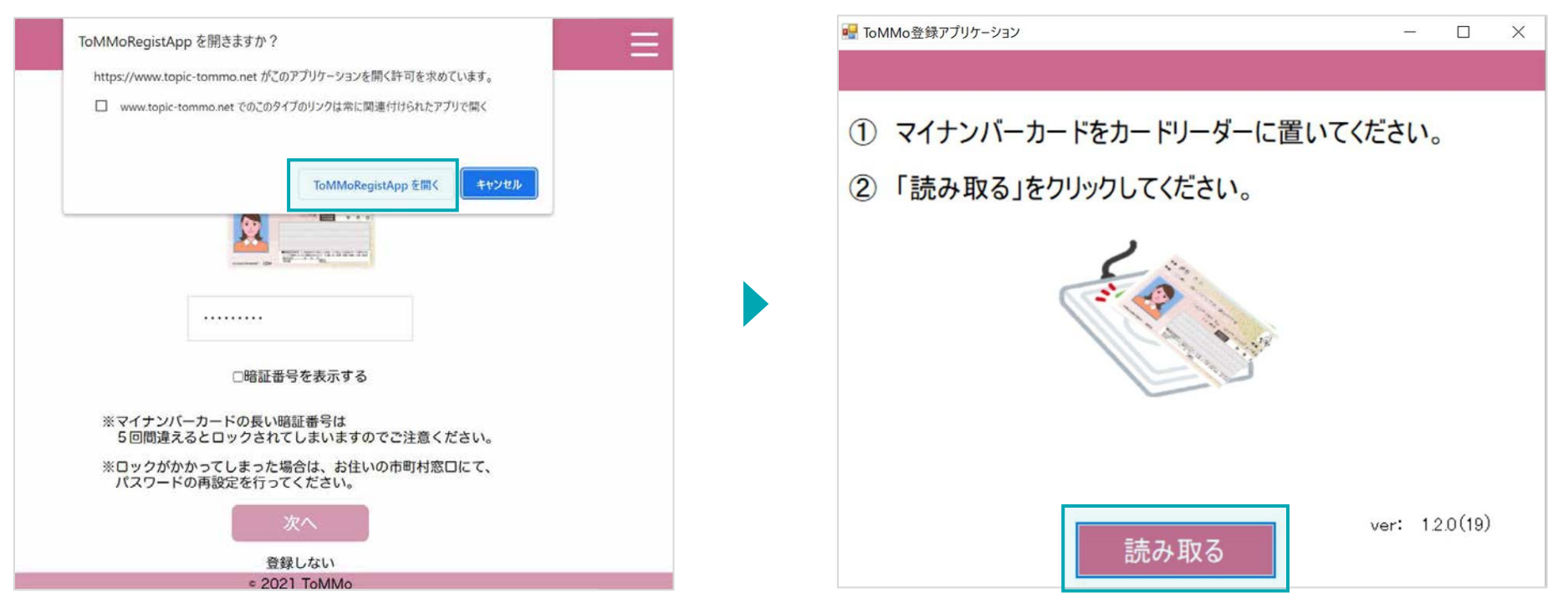

#### **■**カード読み取りアプリの起動

「ToMMoRegistAppを開く」をクリックします。

※Mac版は「許可」をクリックします。

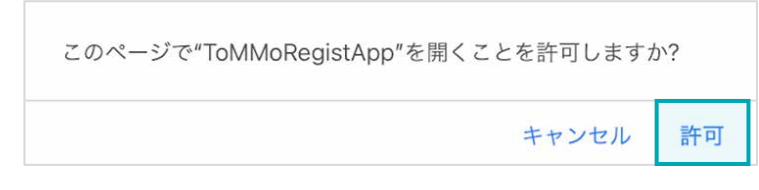

**■**カードを読み取る パソコンに備え付けのカードリーダーの上にマイナンバーカードを 置き、「読み取る」をクリックします。

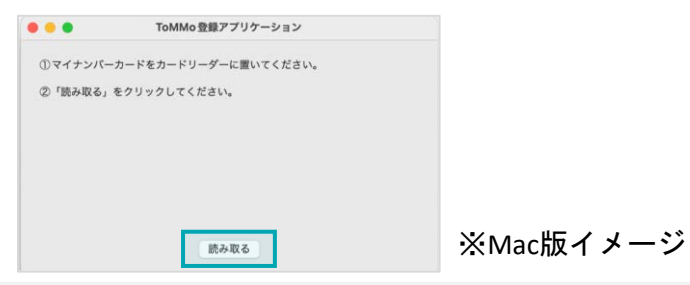

登録者の情報を入力します。マイナンバーカードから、氏名・住所・性別・生年月日を取得し、編集不可の形で表示します。 登録者情報の入力には、ToMMoから発行される追加コホート番号(QRコードに記載されている番号)が必要です。

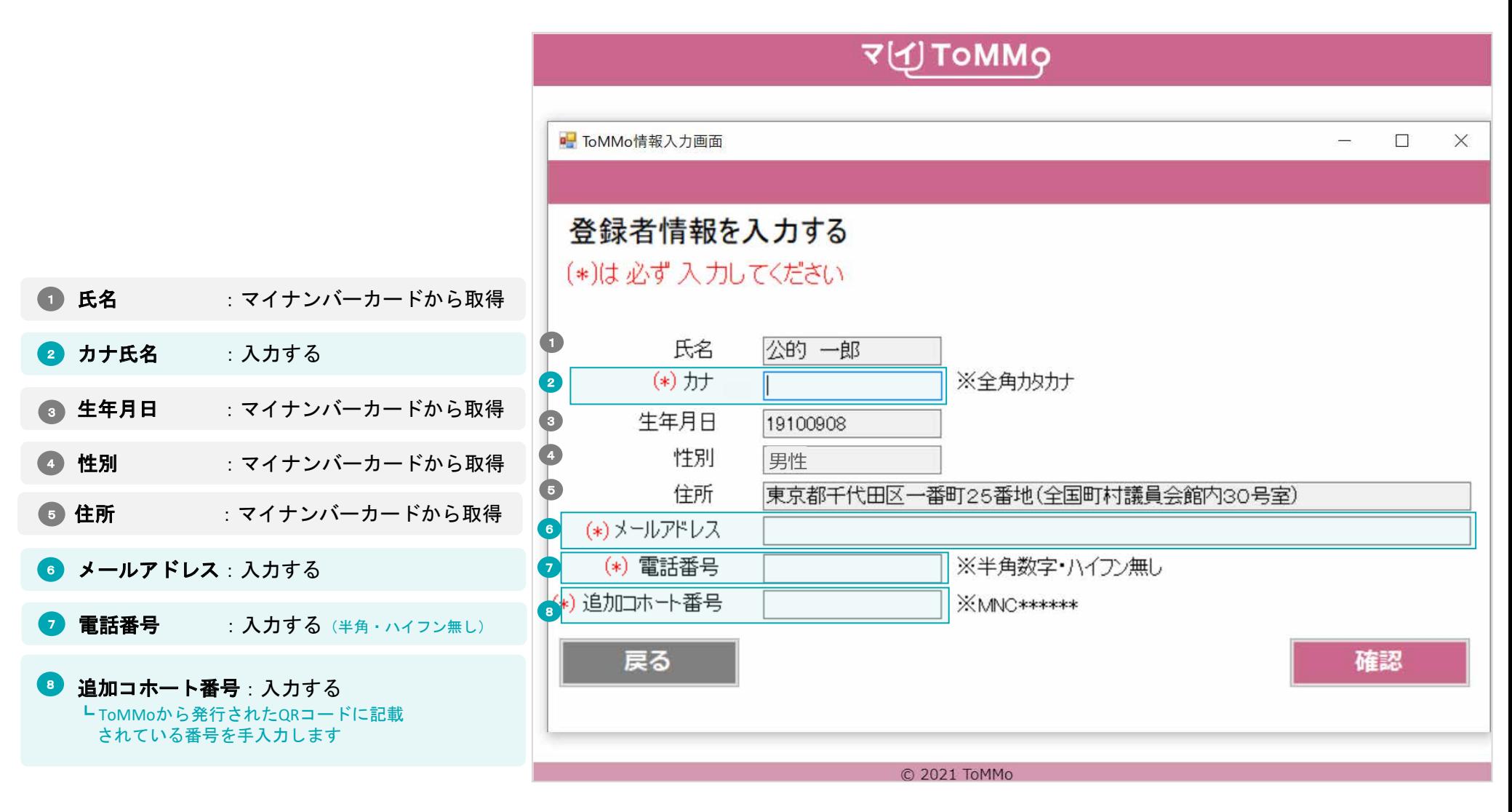
登録者の情報を入力します。マイナンバーカードから、氏名・住所・性別・生年月日を取得し、編集不可の形で表示します。 登録者情報の入力には、ToMMoから発行される追加コホート番号(QRコードに記載されている番号)が必要です。

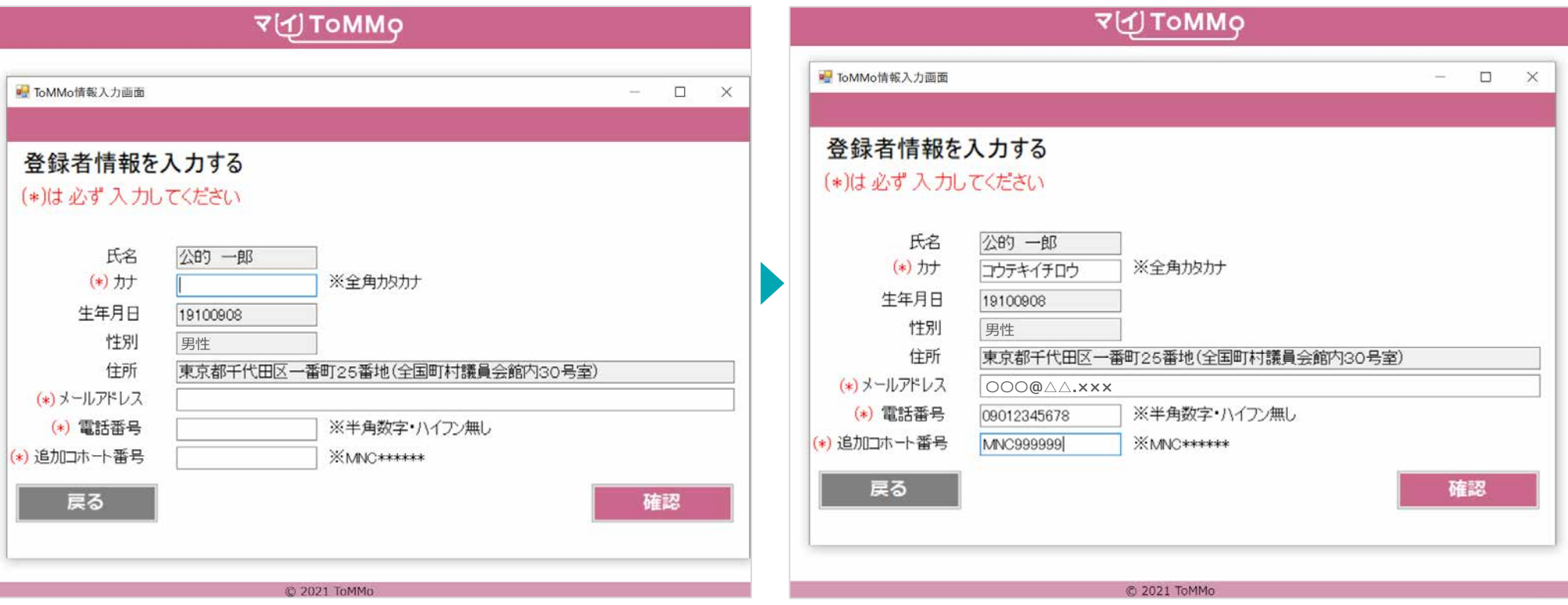

# **■**登録情報の入力

すべての必須項目を入力し「確認」をクリックします。

パソコンに備え付けのカードリーダーの上に、マイナンバーカードを置きます。 マイナンバーカードのICチップを読み取ります。

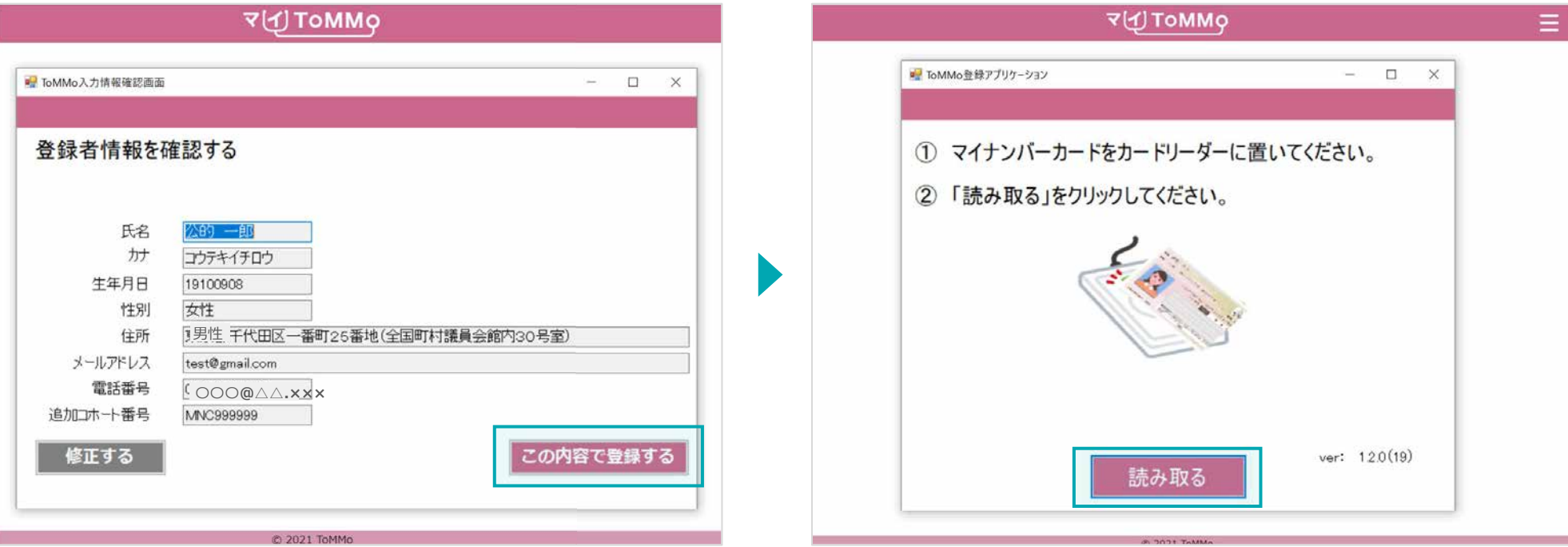

## ■登録者情報の確認

登録者情報に間違いがなければ、「この内容で登録する」 をクリックします。 ※「修正する」をクリックすると前の画面に戻ります。

## **■**カードを読み取る

パソコンに備え付けのカードリーダーの上にマイナンバー カードを置き、「読み取る」をクリックします。

マイナンバーカードの有効性の確認がとれると、登録完了となります。 「登録完了のお知らせ」が登録いただいたメールアドレスに届きます。

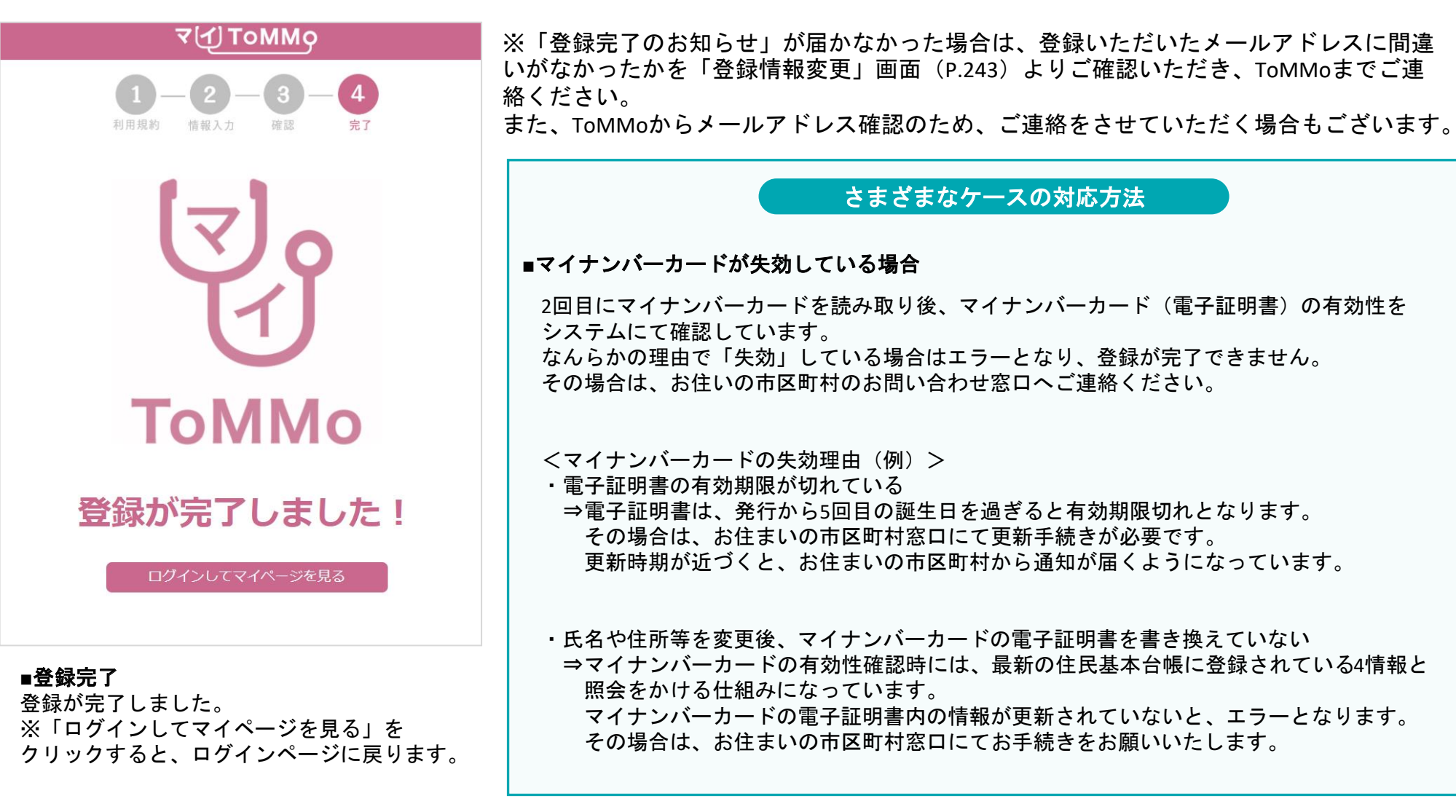

# ログインする

# ログインする**① 5-1.**

ログインには、マイナンバーカードと、マイナンバーカードの短い暗証番号の入力が必要となります。 マイナンバーカードを活用することで、本人のログインであることを確認しています。

※利用規約が更新された際には最新の利用規約が表示されますので、ご一読の上「同意する」をクリックします。

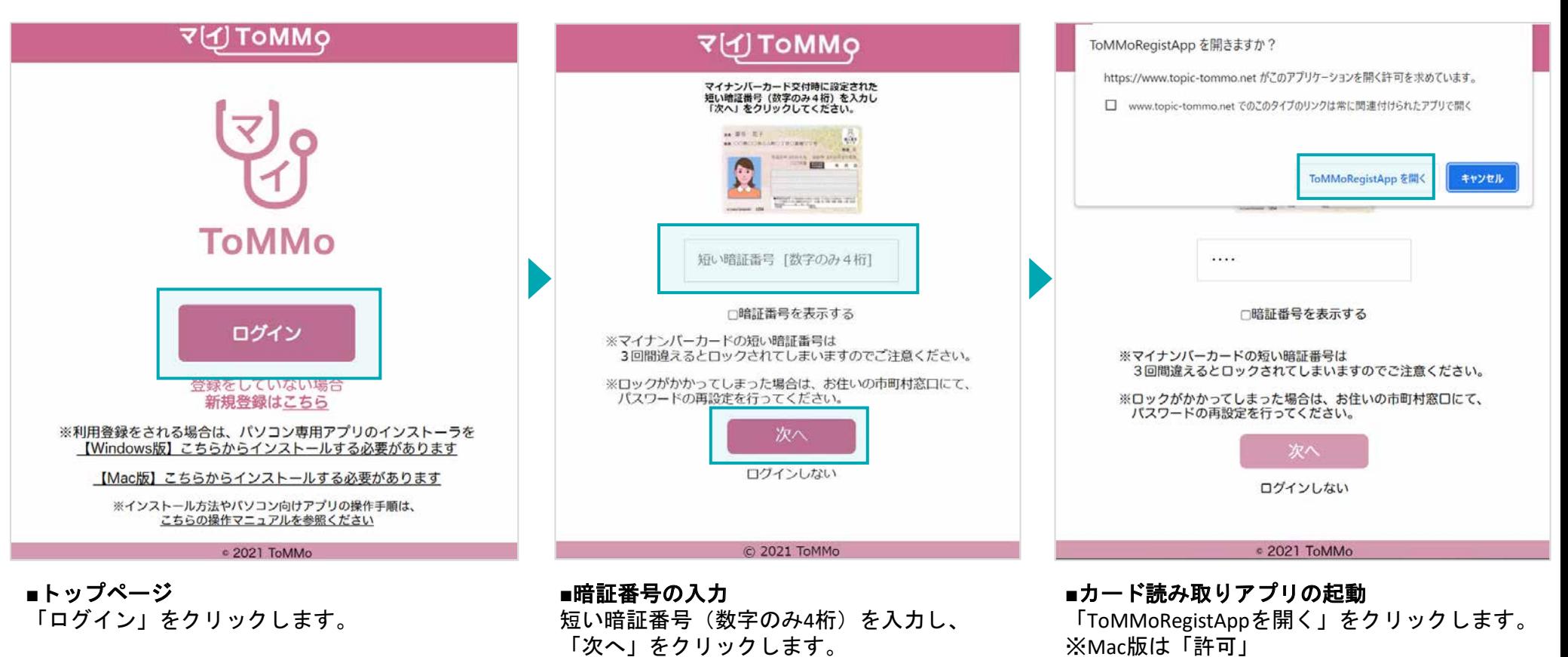

**77**

マイナンバーカードを読み取り後、ログインに成功するとマイページが表示されます。

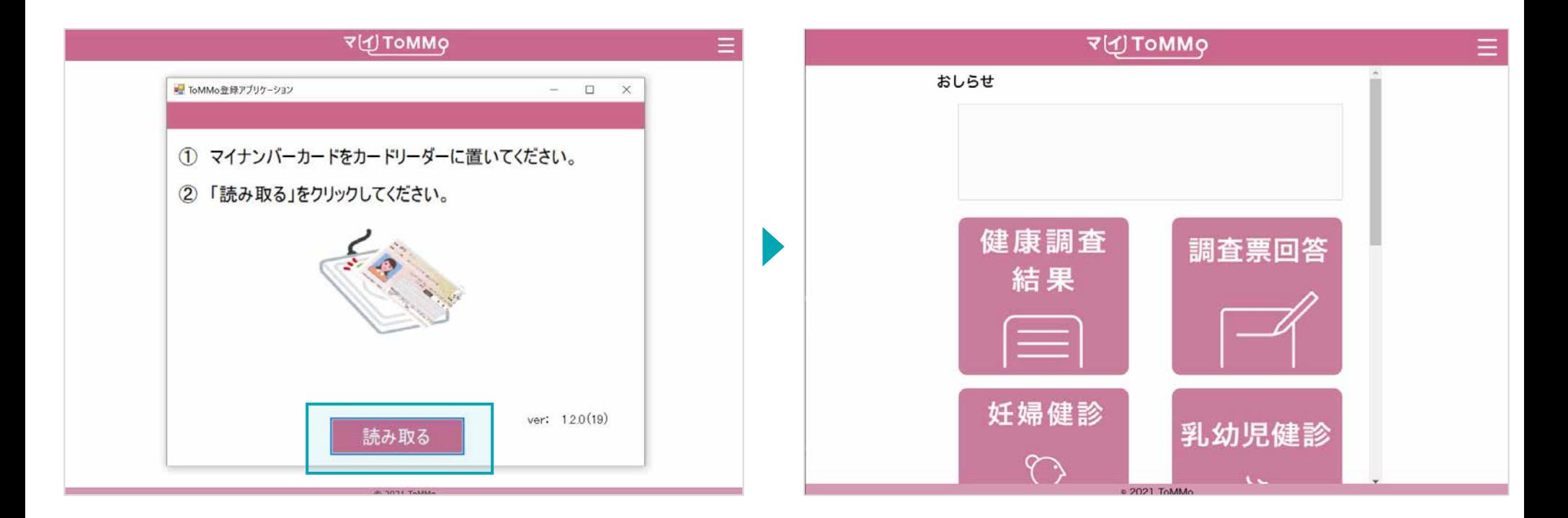

## **■**カードを読み取る

パソコンに備え付けのカードリーダーの上に、マイナンバーカードを 置き、「読み取る」をクリックします。

## **■**マイページ表示

ログイン認証に成功すると、マイページが表示されます。

# ログインする**①**(**IC**動画、利用規約あり) **5-2.**

ログインには、マイナンバーカードと、マイナンバーカードの短い暗証番号の入力が必要となります。 マイナンバーカードを活用することで、本人のログインであることを確認しています。

※利用規約が更新された際には最新の利用規約が表示されますので、ご一読の上「同意する」をクリックします。

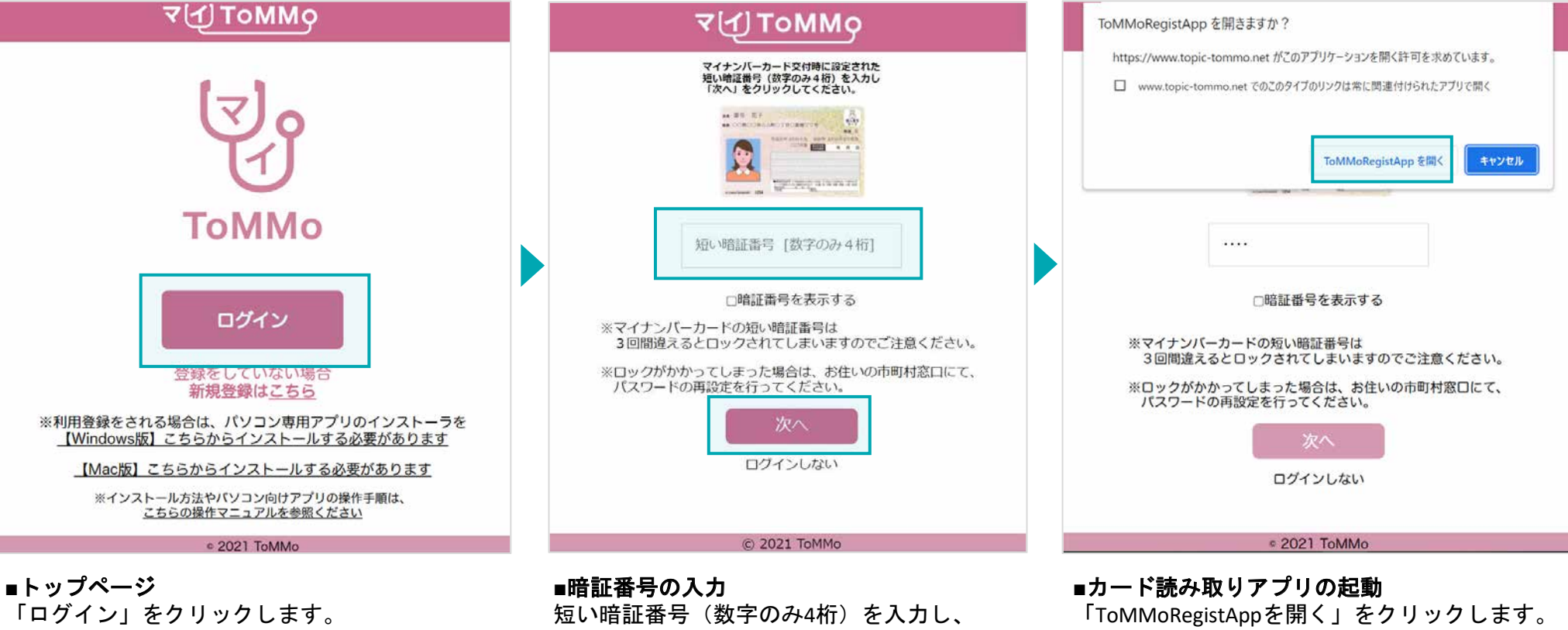

「次へ」をクリックします。 ※Mac版は「許可」

# ログインする**②**(**IC**動画、利用規約あり) **5-2.**

2022年12月以降のセンター来所時に対面でご説明を受けていない方がマイToMMoへログインした際は、YouTubeの動画と最新の 利用規約が表示されますので、ご一読の上同意へおすすみください。

※新しい機能が追加されたときなどには、説明の動画を視聴していただく必要があります。

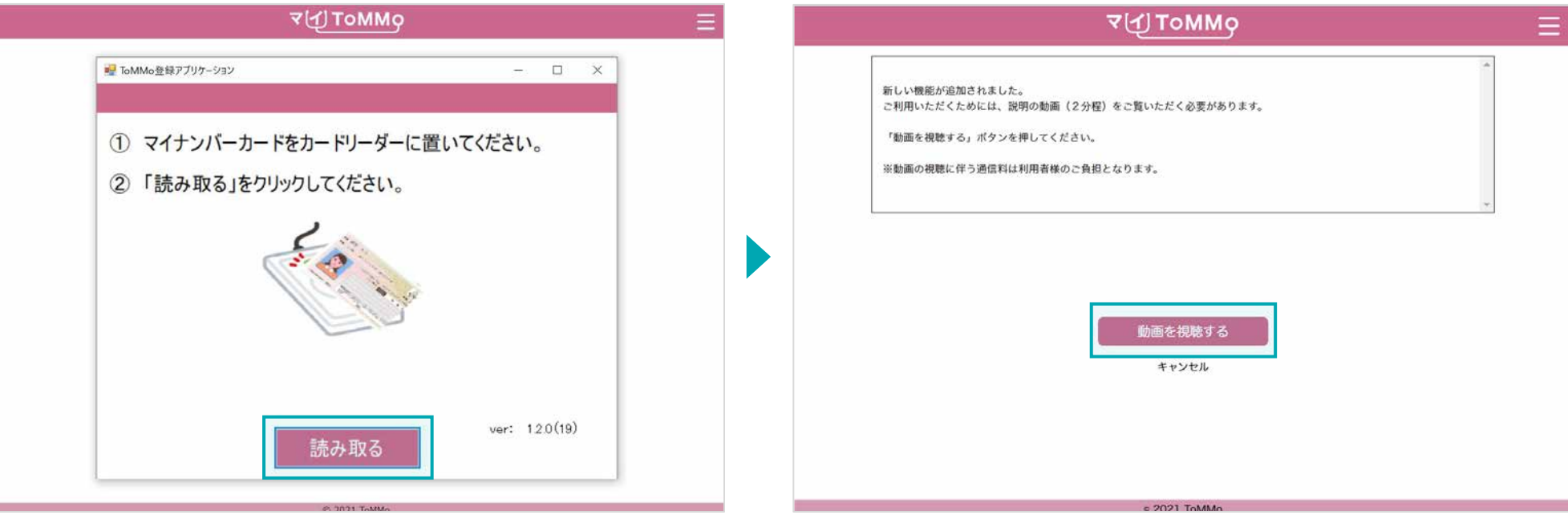

#### **■**カードを読み取る

パソコンに備え付けのカードリーダーの上にマイナンバーカードを 置き、「読み取る」をクリックします。

#### **■IC**動画

「動画を視聴する」をクリックします。 ※「キャンセル」を選択するとトップページに戻ります 2022年12月以降のセンター来所時に対面でご説明を受けていない方がマイToMMoへログインした際は、YouTubeの動画と最新の 利用規約が表示されますので、ご一読の上同意へおすすみください。

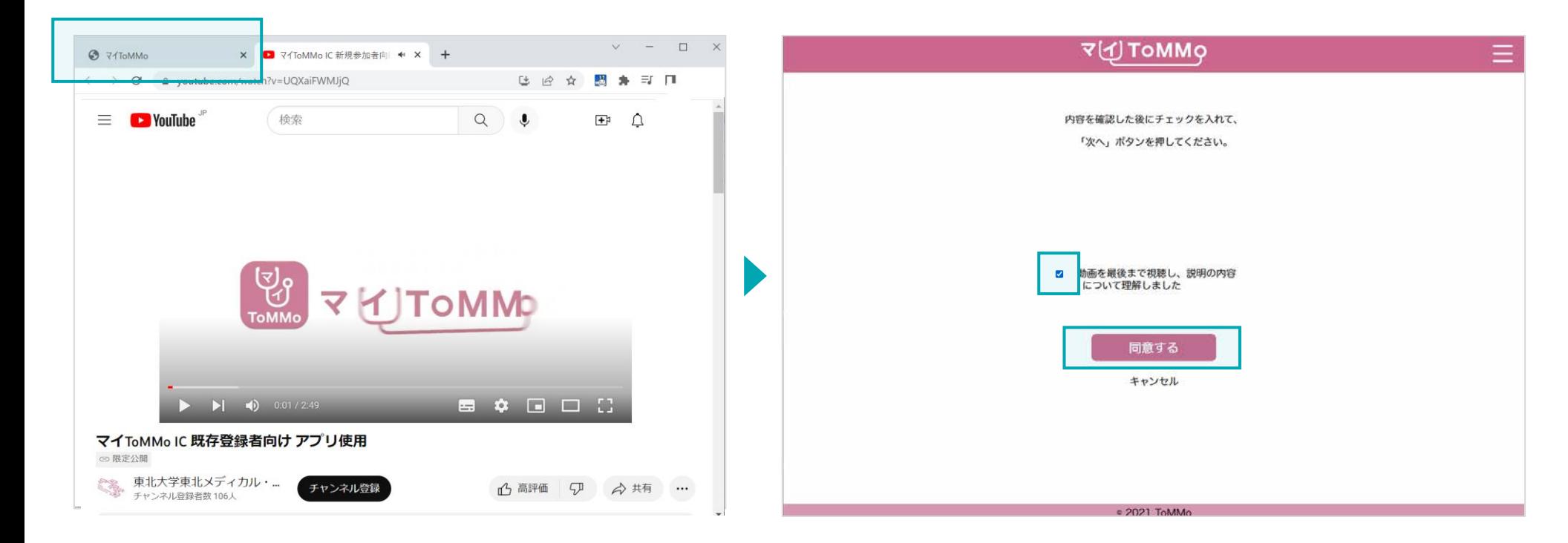

## **■IC**動画

動画閲覧後、ブラウザの「YouTube動画」のタブを閉じ 「マイToMMo」のタブを選択してください。

#### **■IC**動画

チェックボックスにチェック後、「同意する」を押します。 ※「キャンセル」を選択すると、トップページに戻ります

「同意する」をクリックすると、マイページが表示されます。

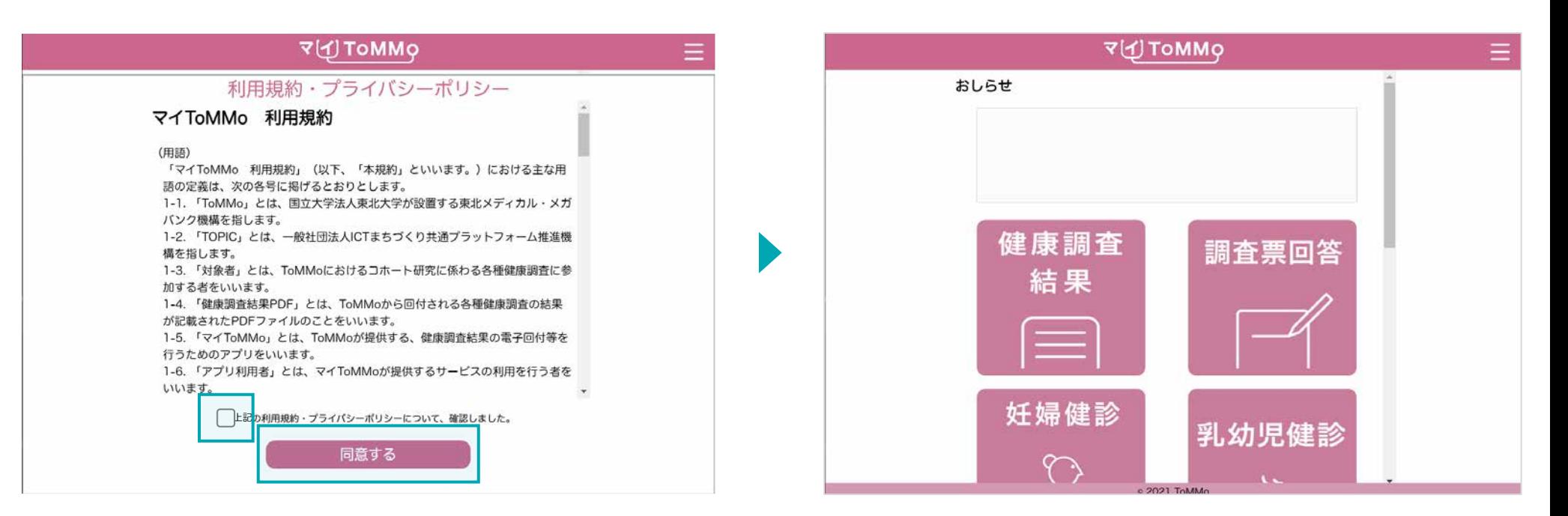

## **■**利用規約

チェックボックスにチェックをした後「同意する」をクリック します。

## **■**マイページ表示

ログイン認証に成功すると、マイページが表示されます。

# **6** 閲覧申請をする

ご家族(18歳未満)の健康調査結果、乳幼児健診、学校健診・体力測定、予防接種を 入力・閲覧するための申請手続き

マイToMMoでは、閲覧申請後、管理者(ToMMo)の承認が得られると、家族(18歳未満)の 健康調査結果、乳幼児健診、学校健診・体力測定、予防接種を入力・閲覧をすることが可能となります。

◆閲覧申請時に必要なもの ・閲覧の対象となるご家族の追加コホート番号 ・閲覧の対象となるご家族のマイナンバーカード ・マイナンバーカードの長い暗証番号 ・マイナンバーカードの短い暗証番号(15歳未満の方はこちら)

# ログイン後~閲覧申請のご案内 **6-1.**

マイToMMoにログインすると、マイページが表示されます。 閲覧申請したい方は、右上のメニューボタン(≡)からご案内画面に移動できます。

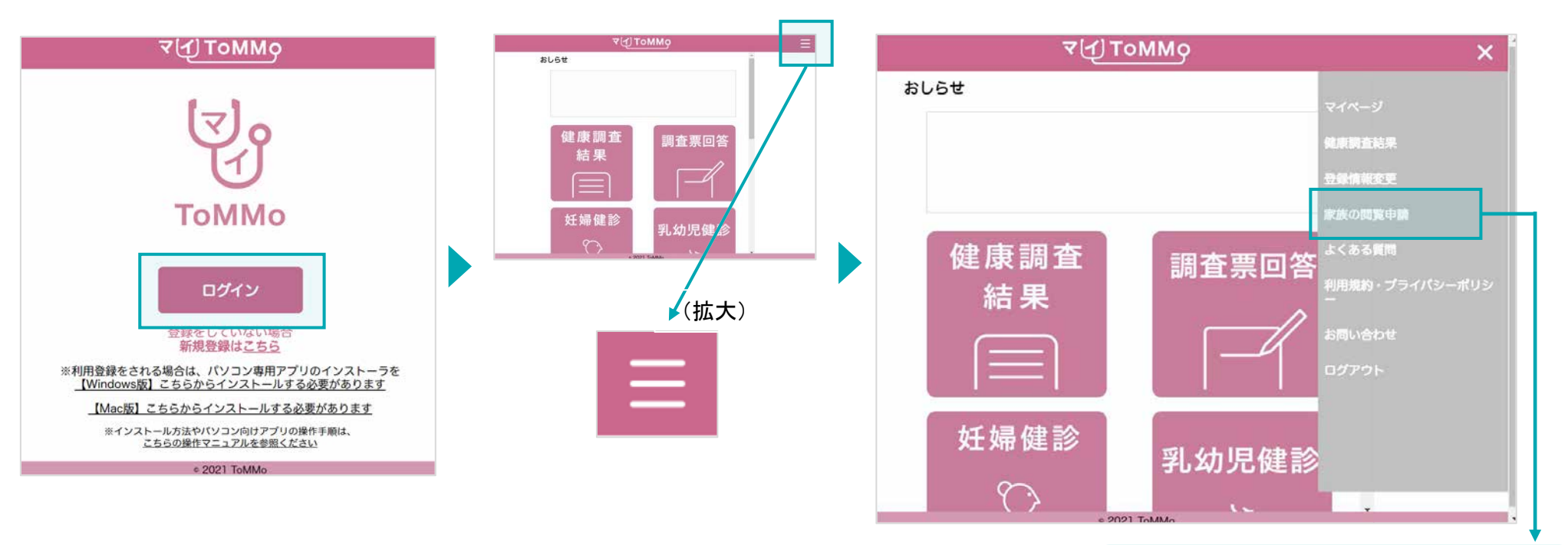

閲覧申請の手続きへとすすみます。 (申請の詳細な方法は、次ページ以降参照) 閲覧を希望するお子様のマイナンバーカード をご準備ください。

**■**トップページ 「ログイン」をクリックします。

**■**メニューボタン 右上の「≡」をクリックします。

閲覧申請に進むと、チュートリアルが表示されます。

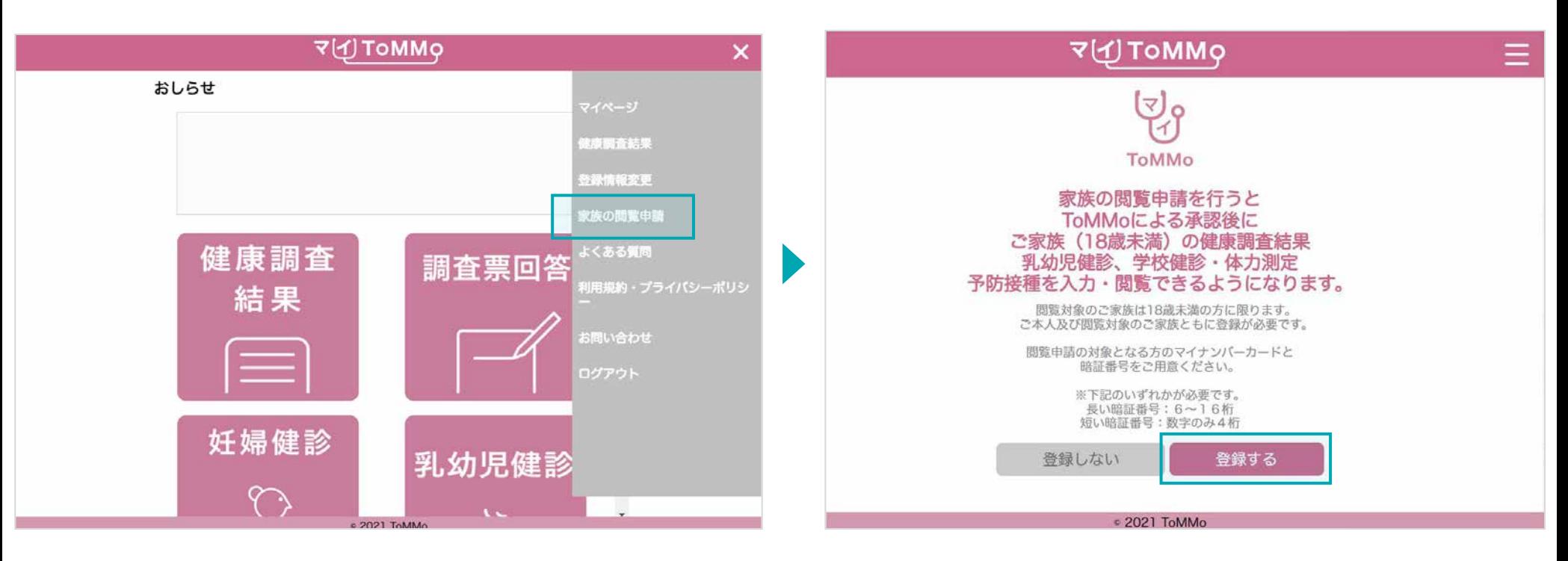

### **■**閲覧申請のご案内

「家族の閲覧申請」を選択します。

#### **■**チュートリアル

「登録する」をクリックします。 ※「登録しない」をクリックするとトップページに戻ります。

## 閲覧を希望するお子様のマイナンバーカードで申請します。

その際、マイナンバーカードの長い暗証番号または短い暗証番号のどちらを使用するか、選択します。

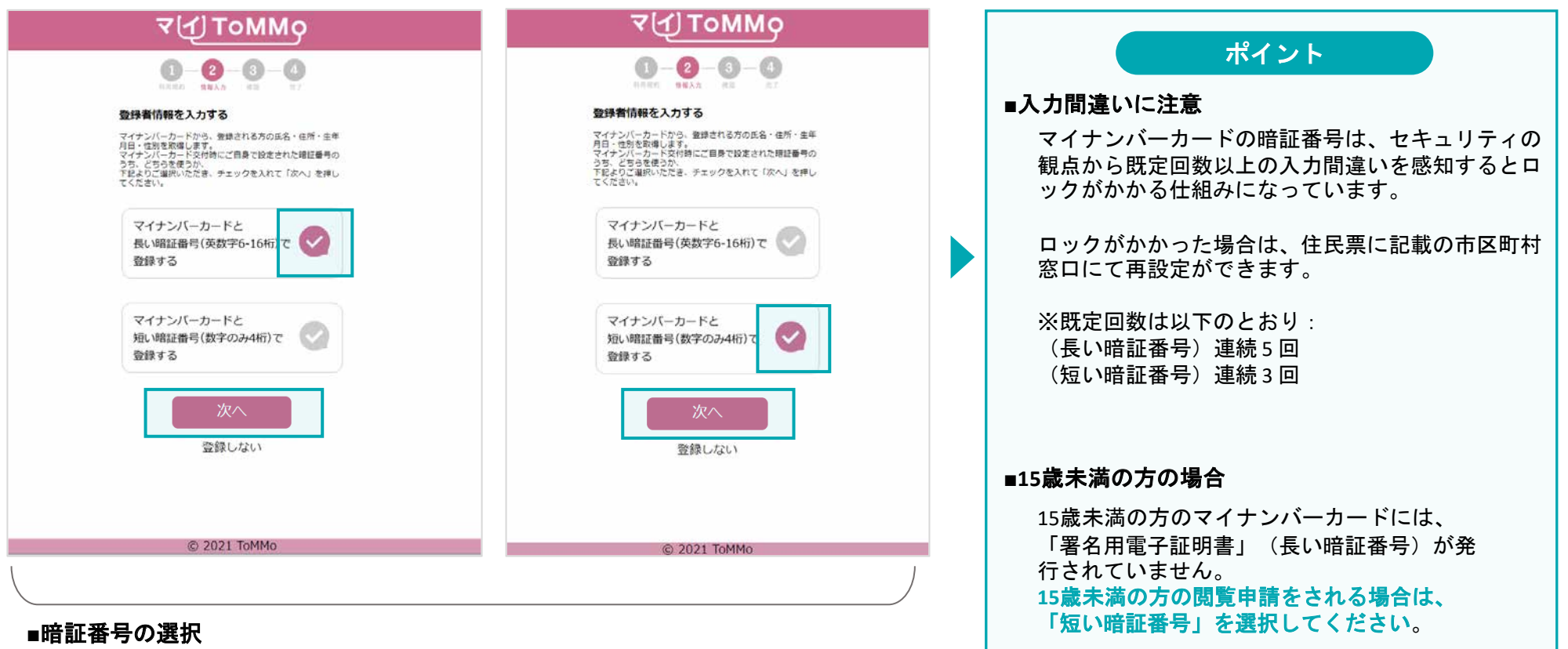

選択した暗証番号の横のチェックを選択し、「次へ」をクリックします。

# 閲覧を希望するお子様のマイナンバーカードで申請します。

その際、マイナンバーカードの短い暗証番号を選択します。 ※Mac版は、短い暗証番号のみとなります。

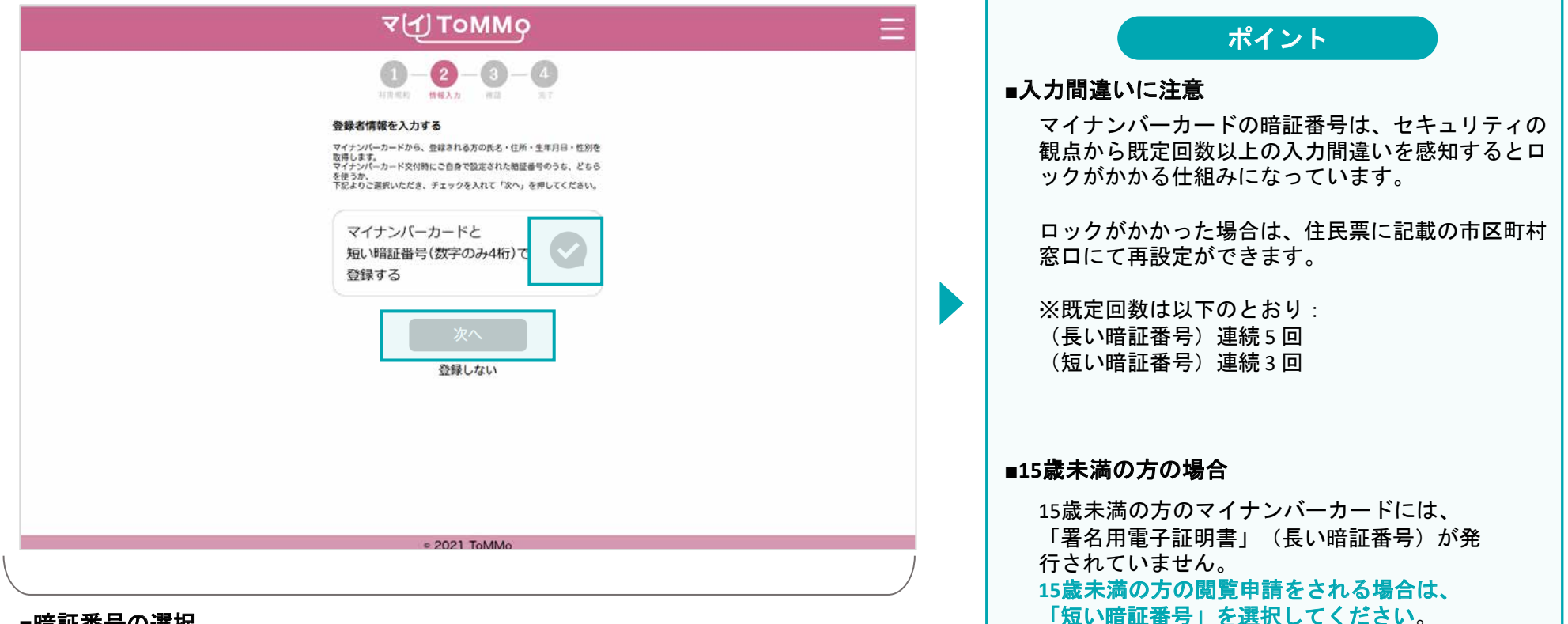

## ■暗証番号の選択

選択した暗証番号の横のチェックを選択し、「次へ」をクリックします。

マイナンバーカード交付時にご自身で設定した「署名用電子証明書」の暗証番号(英数字混合 **6**~**16** 桁)を入力します。

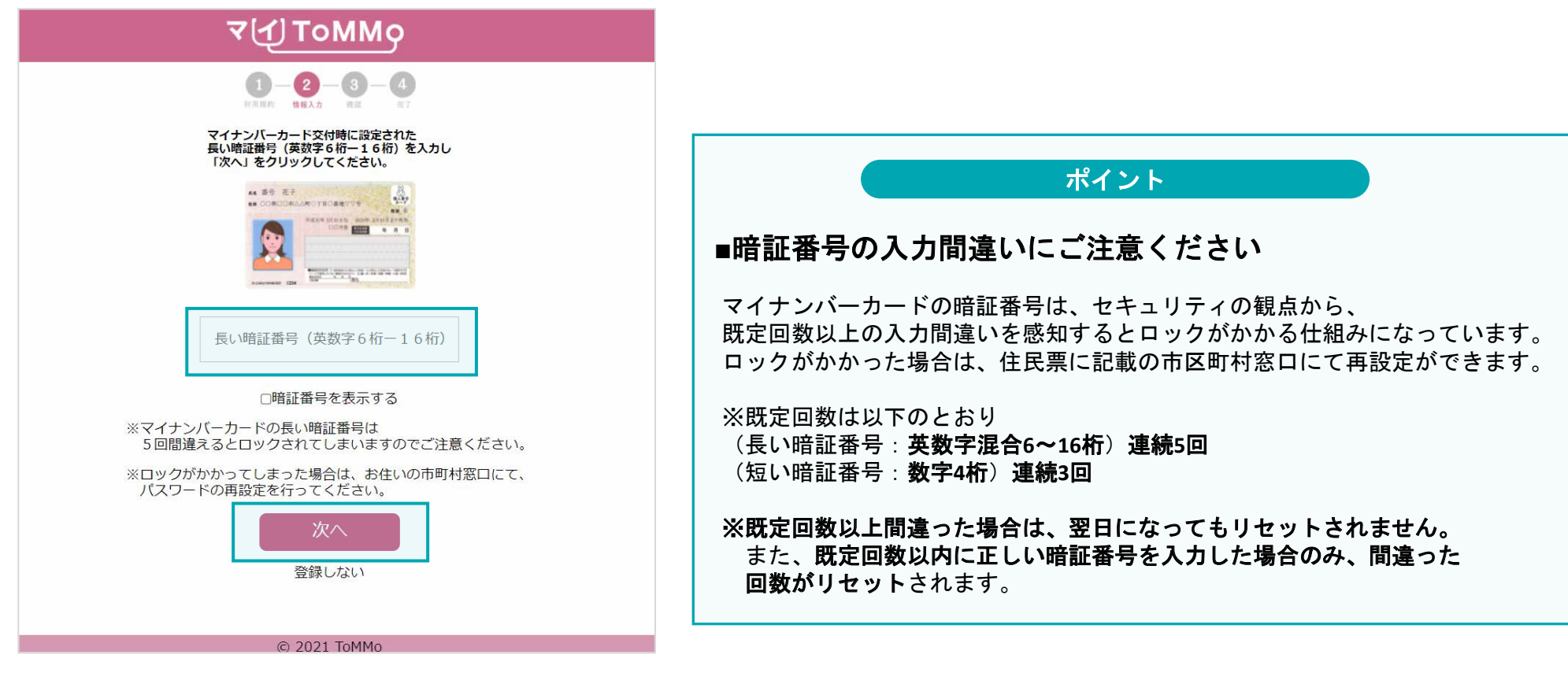

## **■**暗証番号を入力する

入力欄に正確に暗証番号(英数字混合 **6**~**16** 桁)を入力し、 「次へ」をクリックします。

# 暗証番号を入力する **②**短い暗証番号を選択した場合 **6-4.**

短い暗証番号を選択した場合、暗証番号のほかに、マイナンバーカード券面に記載された**3**種類の数字を入力します。 暗証番号の入力欄には、マイナンバーカード交付時にご自身で設定した「利用者証明用電子証明書」の暗証番号(数字**4**桁)を 入力します。

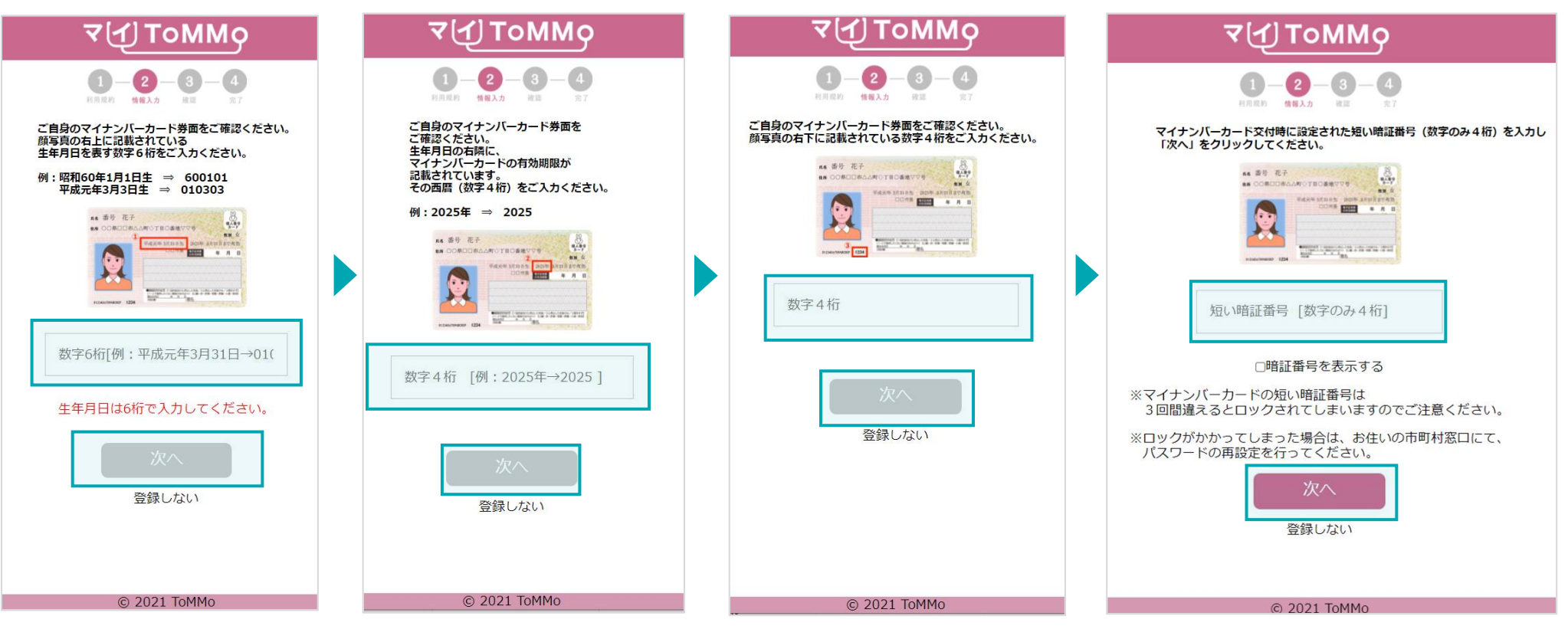

#### **■**券面事項**①** 顔写真の右上に記載の 生年月日を表す数字6桁を入力し、 「次へ」をクリックします。 ※和暦で入力

## **■**券面事項**②**

生年月日の右横に記載の 有効期限年を表す数字4桁を入力 し、「次へ」をクリックします。

## ■券面事項**(3)**

顔写真の右下に記載の数字 4桁を入力し、「次へ」を クリックします。

## **■**暗証番号を入力する 暗証番号(数字4桁)を入力し、「次へ」 をクリックします。

※「登録しない」をクリックするとトッ プページに戻ります。

## マイナンバーカードを読み取る **6-5.**

## パソコンに備え付けのカードリーダーの上に、マイナンバーカードを置きます。 マイナンバーカードのICチップを読み取ります。

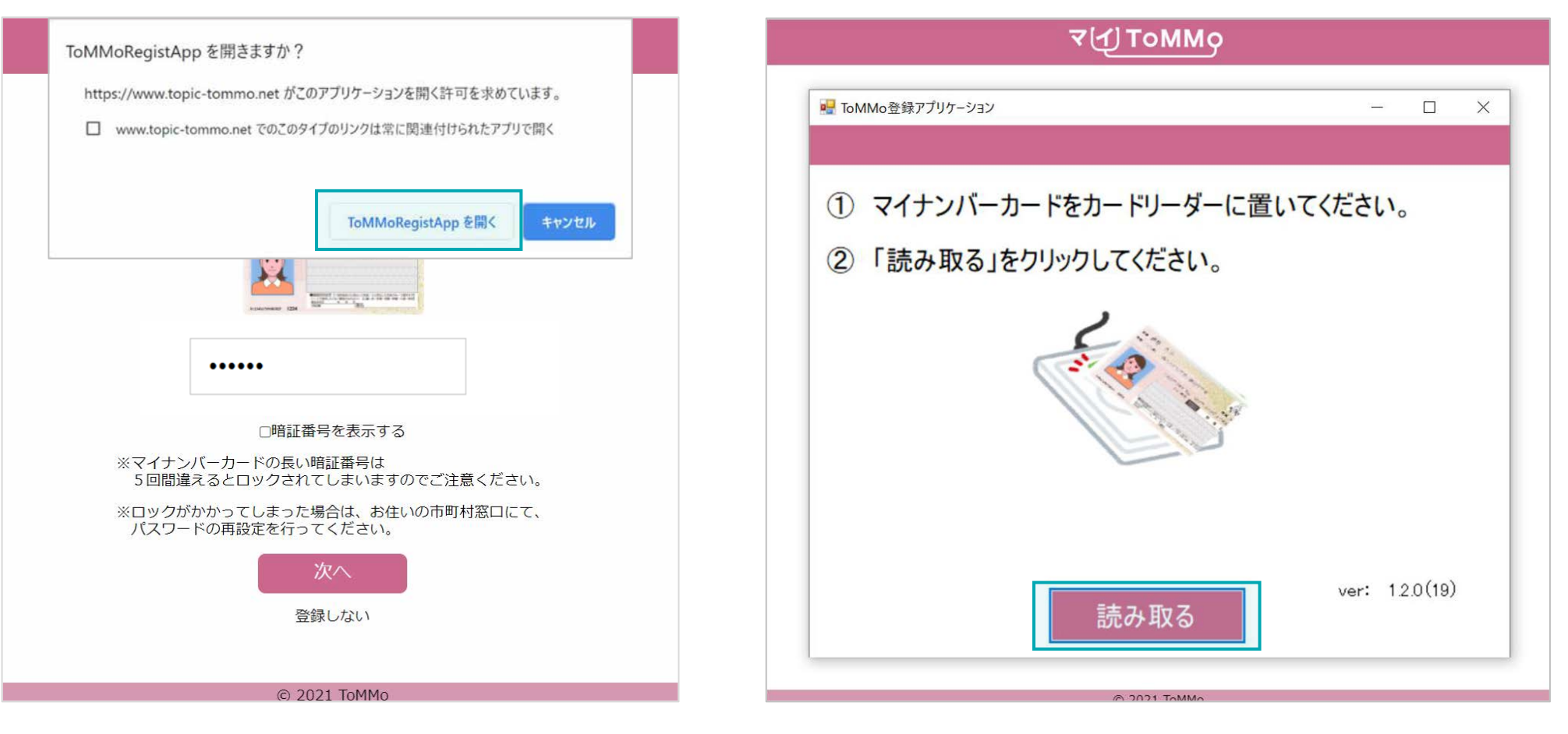

■カード読み取りアプリの起動

「ToMMoRegistAppを開く」をクリックします。

## **■**カードを読み取る

パソコンに備え付けのカードリーダーの上にマイナンバーカードを置き、 「読み取る」をクリックします。

閲覧申請の対象となるご家族の情報を入力します。マイナンバーカードから、氏名・住所・性別・生年月日を取得し、 編集不可の形で表示します。

※ご家族の追加コホート番号が必要です。

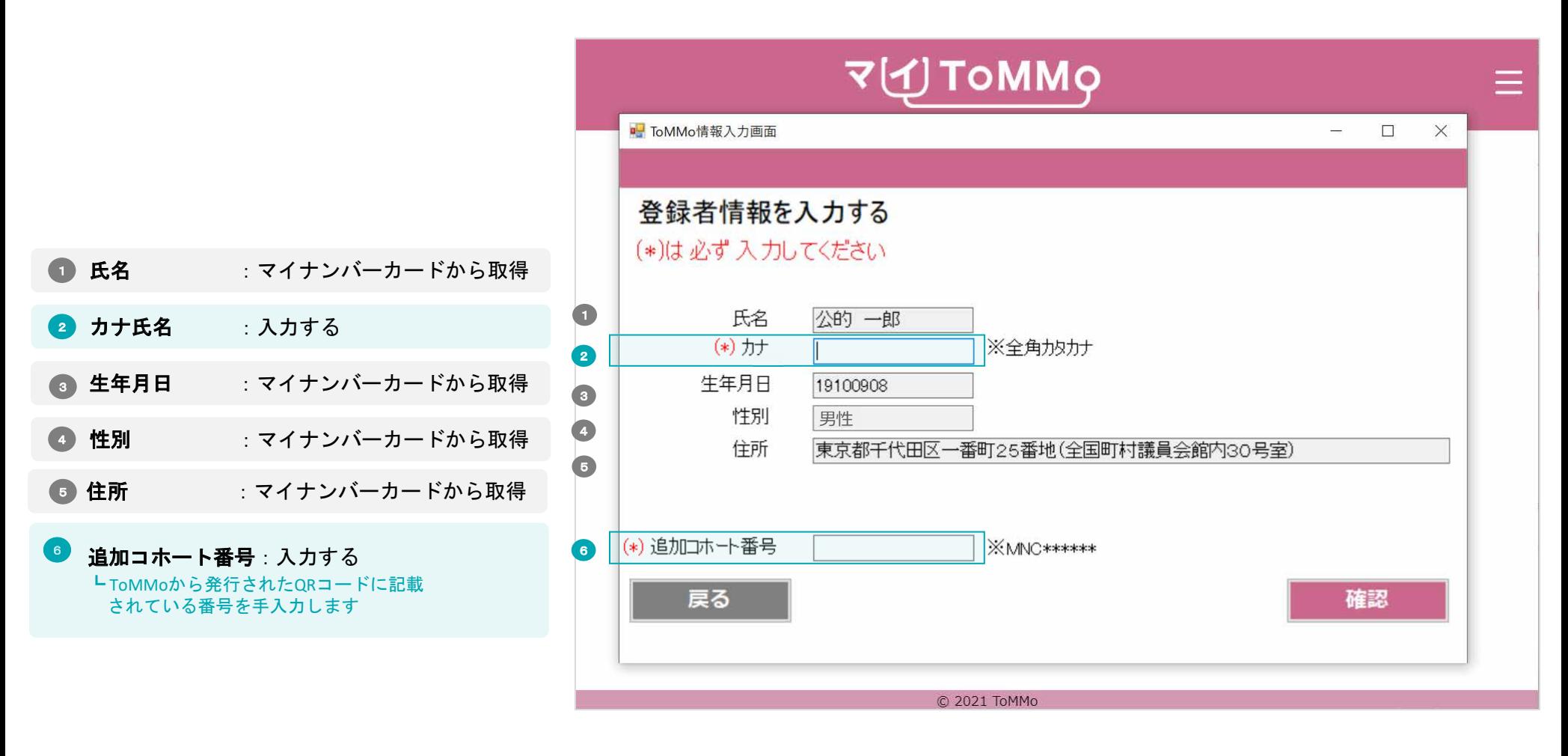

閲覧申請の対象となるご家族の情報として、「カナ」、「追加コホート番号※」を入力します。 ※ご家族の追加コホート番号が必要です。

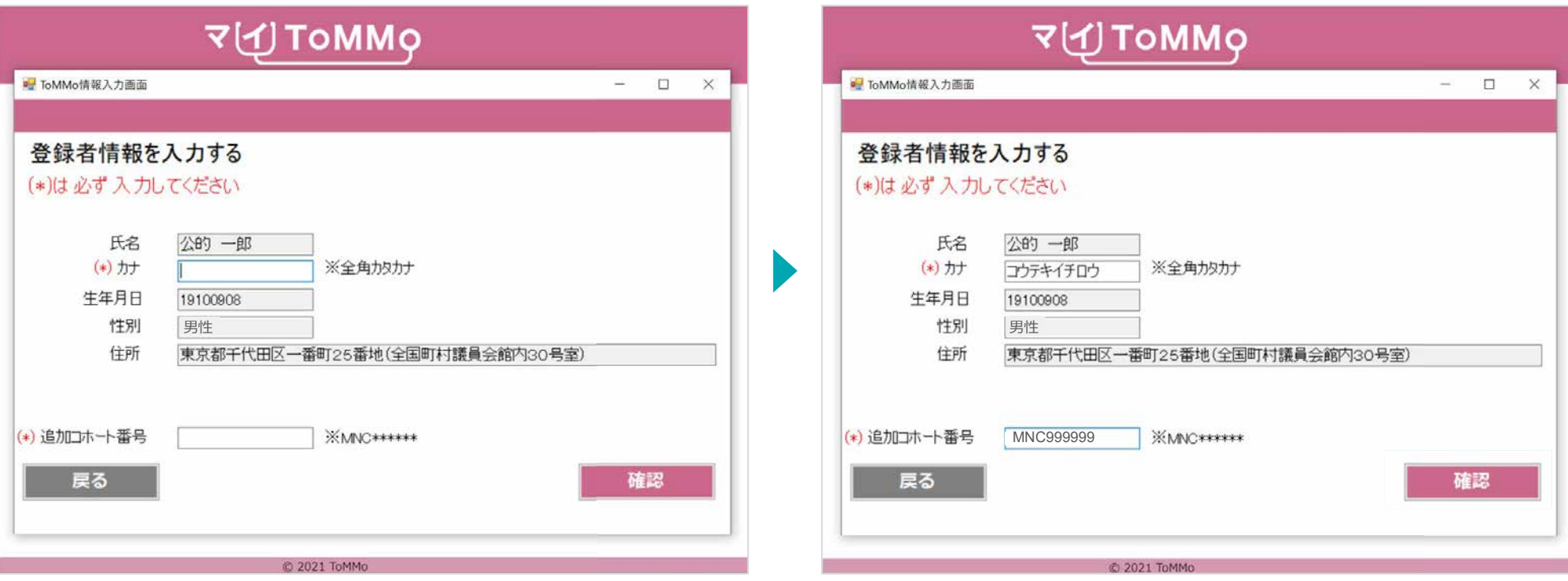

**■**登録情報の入力

すべての必須項目を入力し「確認」をクリックします。

マイナンバーカードの有効性の確認がとれると、閲覧申請が完了となります。

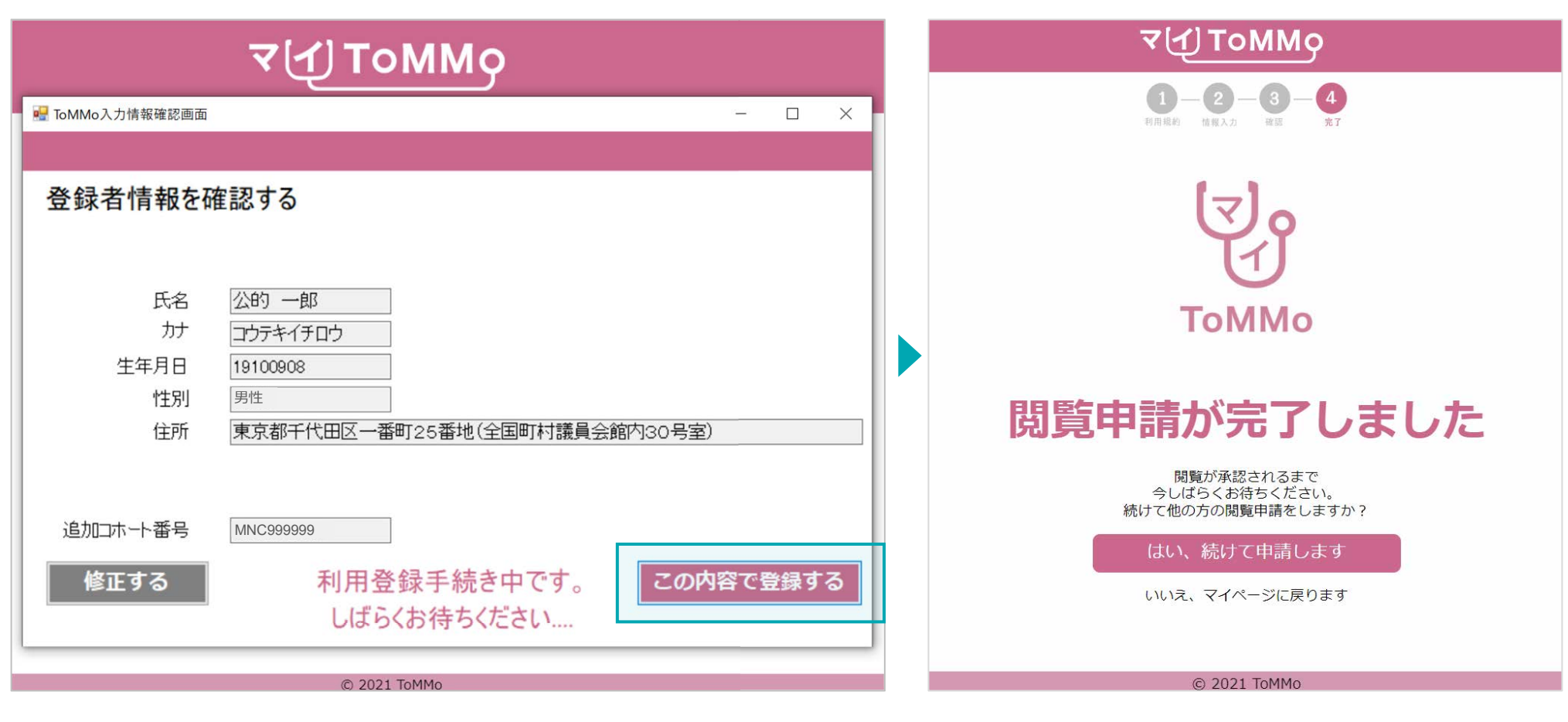

## ■**登録情報の確認**

登録情報に間違いがなければ、「この内容で登録する」をクリックします。 ※「修正する」をクリックすると前の画面に戻ります。

**■**申請完了 閲覧申請が完了しました。

## **6-8.** 管理者の承認を待つ

本人以外の健康調査結果の閲覧や、乳幼児健診、学校健診、体力測定、予防接種の入力・閲覧には、一律、管理者(ToMMo)の 承認が必要となります。

承認待ちの間の表示、および承認が得られなかった場合の表示は以下のとおりです。

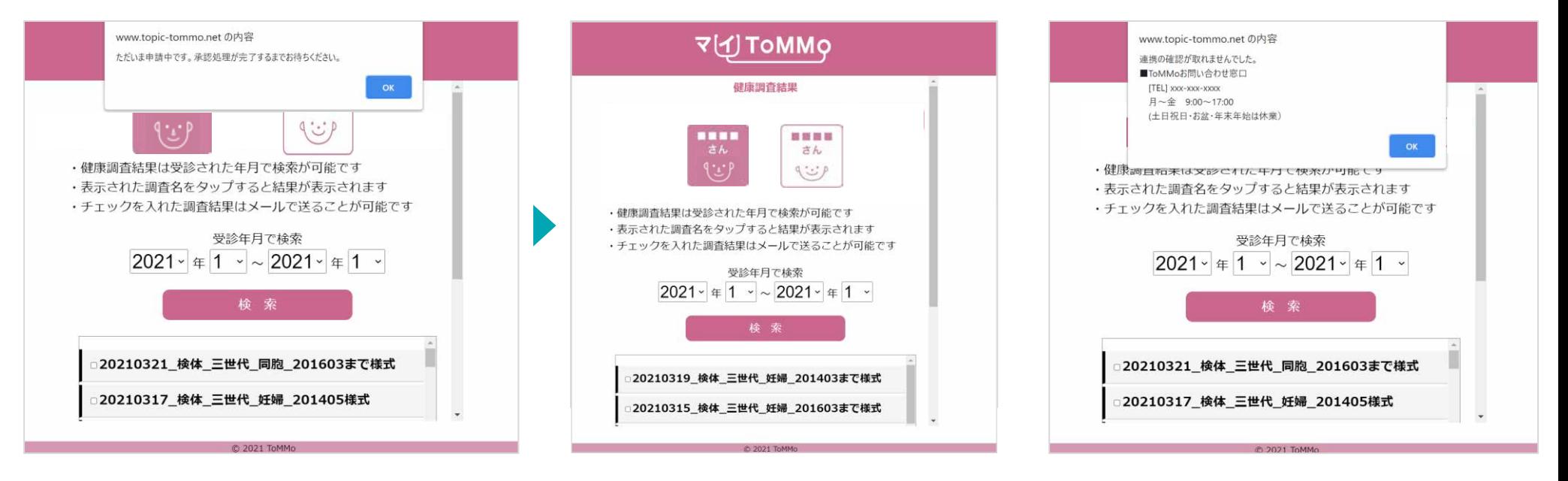

## **■**承認待ち

閲覧申請の承認待ちの間、 該当のご家族のページを開くと上記 メッセージが表示されます。

#### ■承認が得られた場合

管理者の承認が得られると 申請したご家族の健康調査結果を 閲覧することができます。

#### ■承認が得られなかった場合

管理者の承認が得られなかった場合は上記 メッセージが表示され、該当のご家族の健 康調査結果は閲覧不可となります。

# **7** 健康調査結果を閲覧する

- ・健康調査結果を閲覧する
- ・健康調査結果をメール送信する

マイToMMoを使うと、

これまで郵送で届いていた健康調査結果をスマートフォンやパソコンで確認することができます。

またメールで送信することもできるので、PC等で受信し、必要に応じて印刷することもできます。

マイToMMoにログイン後、マイページの「健康調査結果」より、健康調査結果の閲覧ができます。 健康調査結果は受診年月で絞り込んで表示することも可能です。

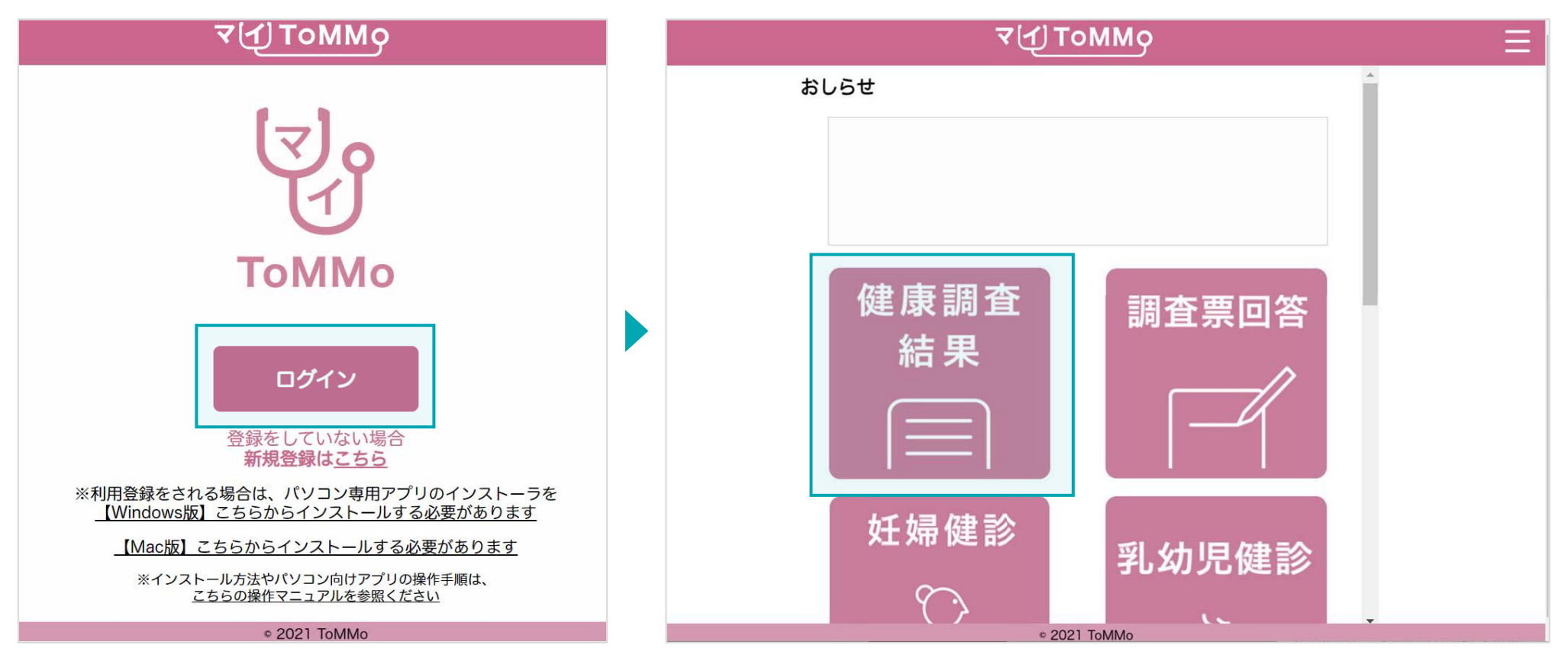

**■**トップページ 「ログイン」をクリックします。 **■**マイページ表示 マイページ上で「健康調査結果」をクリックします。 ToMMoで受けた健康調査結果の一覧が表示されます。

「受診年月で検索」より、受診年月で絞り込んで検索し、閲覧したい期間のみを表示することができます。

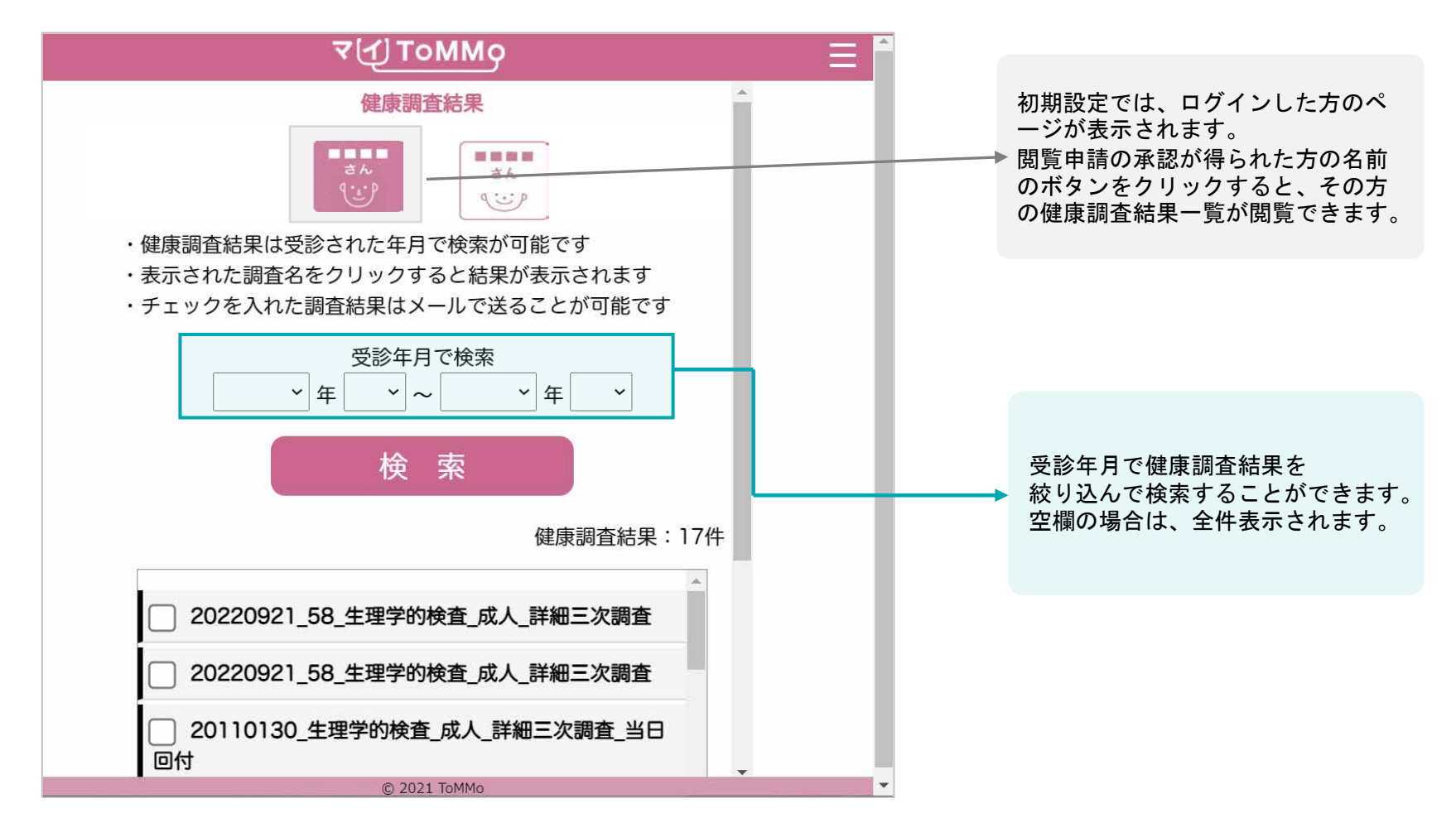

#### **■健康調査結果を受診年月で検索する**

受診年月を入力し、「検索」をクリックすると、該当の年月の健康調査結果 が表示されます。

表示された健康調査結果一覧の中から、閲覧したい健康調査結果名をクリックすると、健康調査結果が表示されます。

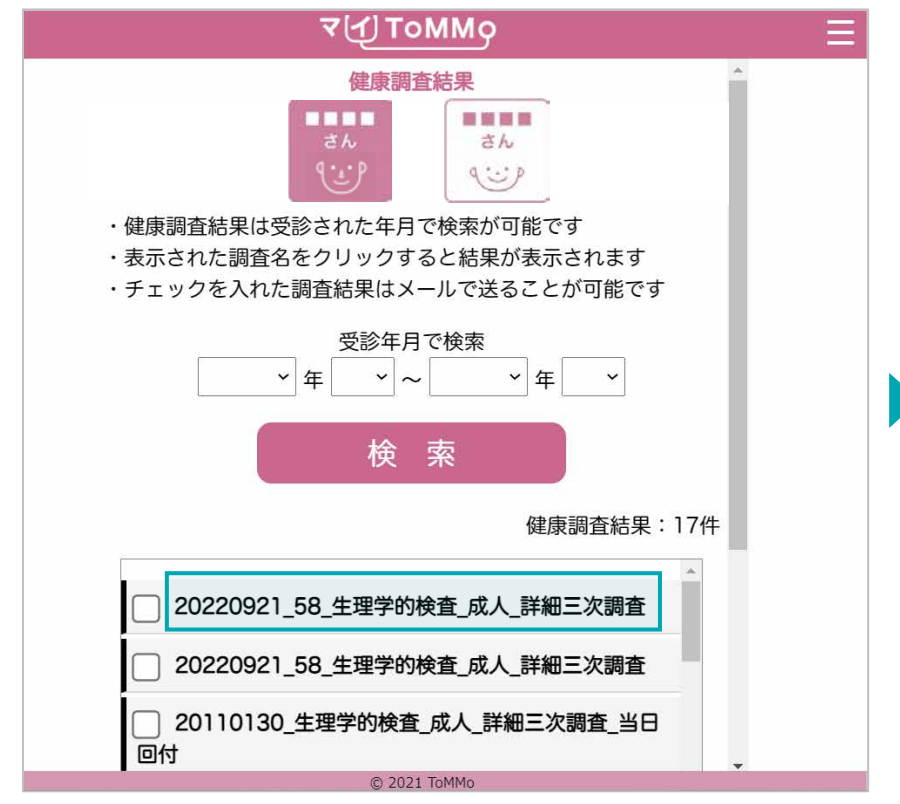

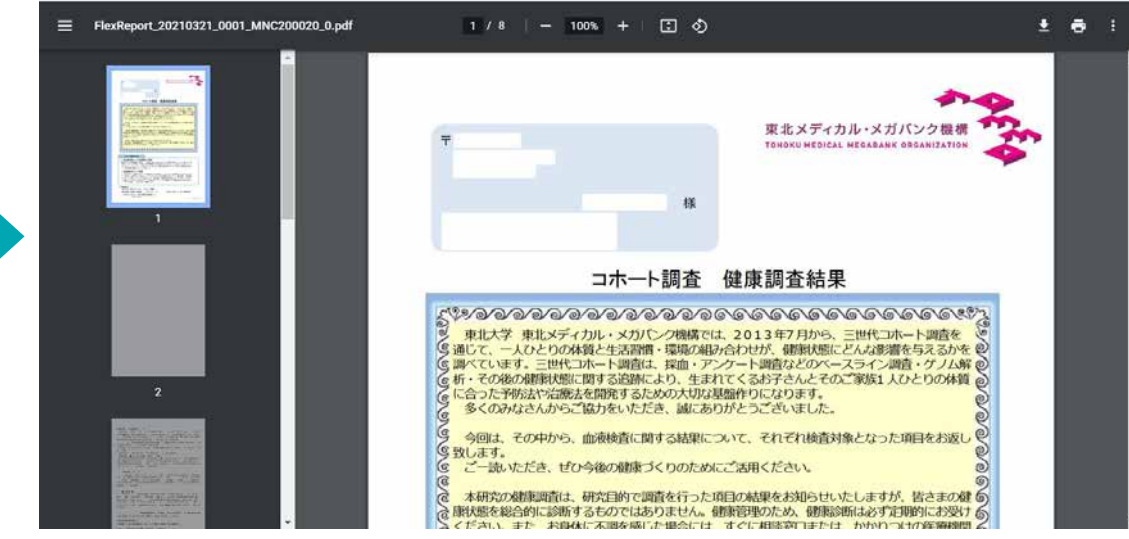

■健康調査結果名をクリック 閲覧したい健康調査結果名をクリックします。

**■**健康調査結果を表示 選択した健康調査結果が表示されます。

**7-3.** 健康調査結果をメールで送信する**①**

表示された健康調査結果一覧の中から、選択したファイルを任意のメールアドレス宛に送信することができます。 PCで受信可能なメールアドレス宛に送信することで、印刷することも可能です。

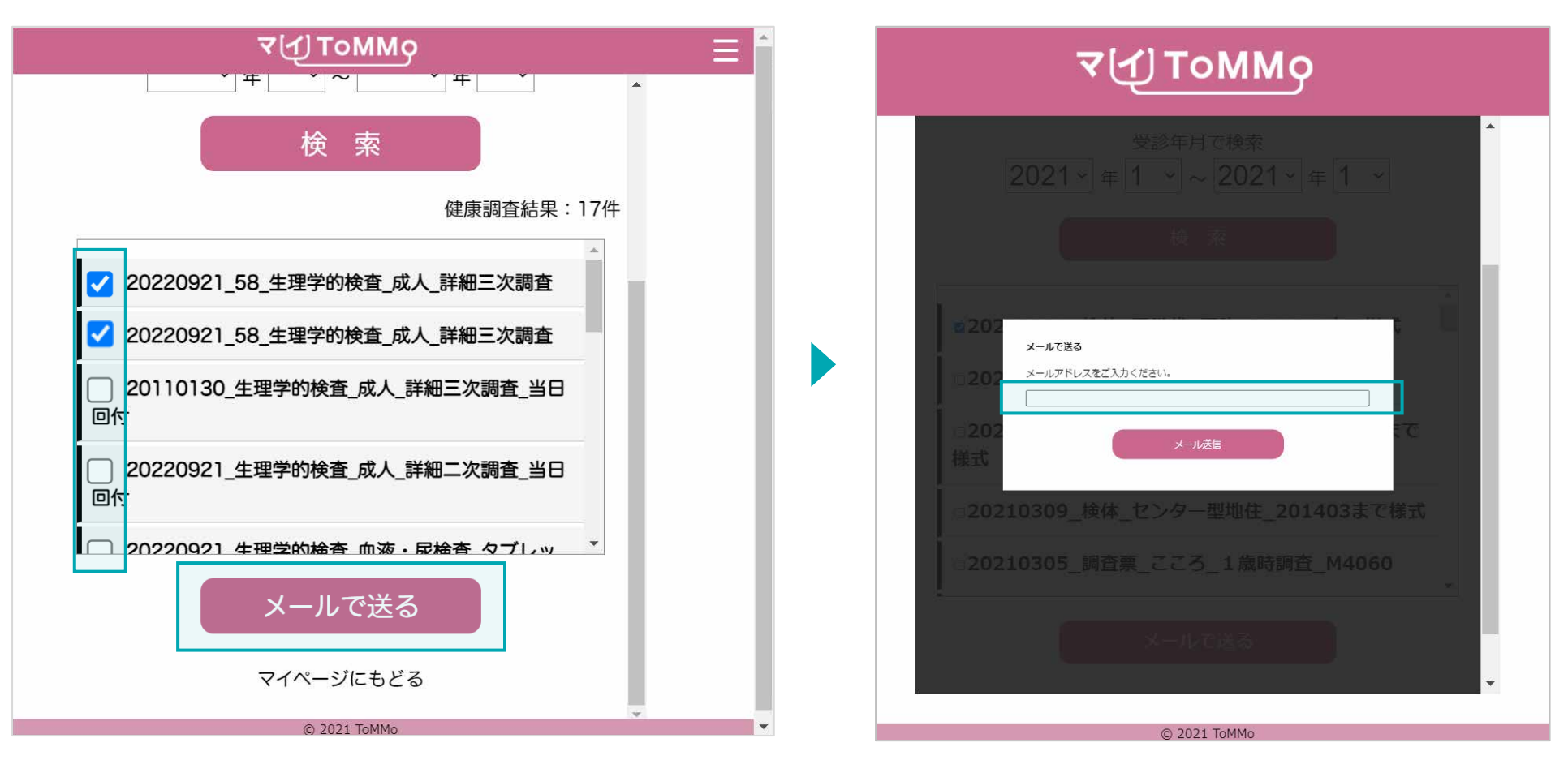

## **■**メールアドレスを入力する 受信したいメールアドレスを入力します。

## **■**健康調査結果名を選択する

メール送信したい健康調査結果を選択し、左側の四角に チェックを入れ、「メールで送る」をクリックします。 複数選択もできます。

**7-3.** 健康調査結果をメールで送信する**②**

表示された健康調査結果一覧の中から、選択したファイルを任意のメールアドレス宛に送信することができます。 PCで受信可能なメールアドレス宛に送信することで、印刷することも可能です。

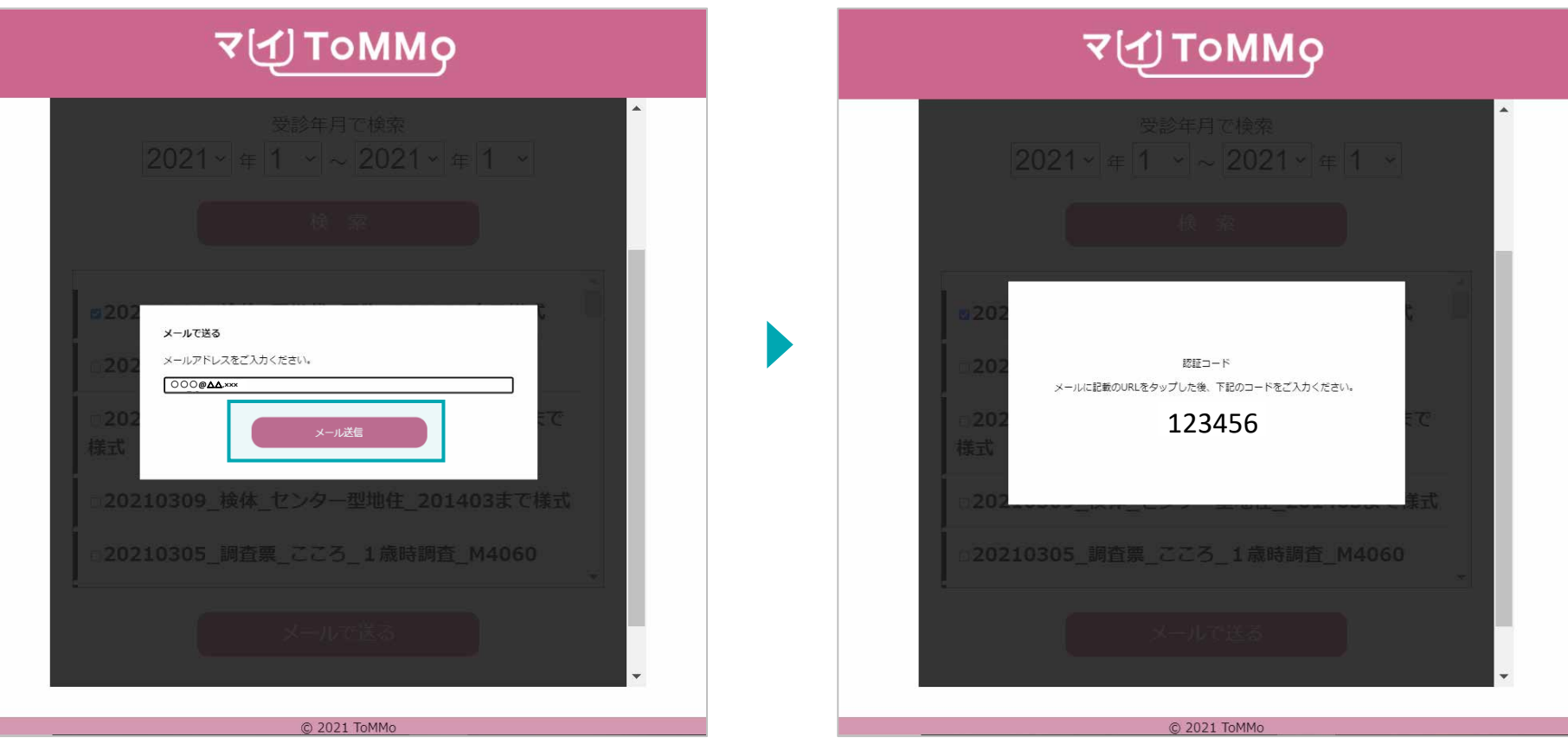

## **■**「メール送信」をクリックする

入力したメールアドレスに間違いがないことを確認し、 「メール送信」をクリックします。

## ■認証コードを表示

ダウンロード時に必要な認証コード(6桁)が画面上に表示されます。 認証コードは控えておきます。

**7-3.** 健康調査結果をメールで送信する**③**

## 表示された健康調査結果一覧の中から、選択したファイルを任意のメールアドレス宛に送信することができます。 PCで受信可能なメールアドレス宛に送信することで、印刷することも可能です。

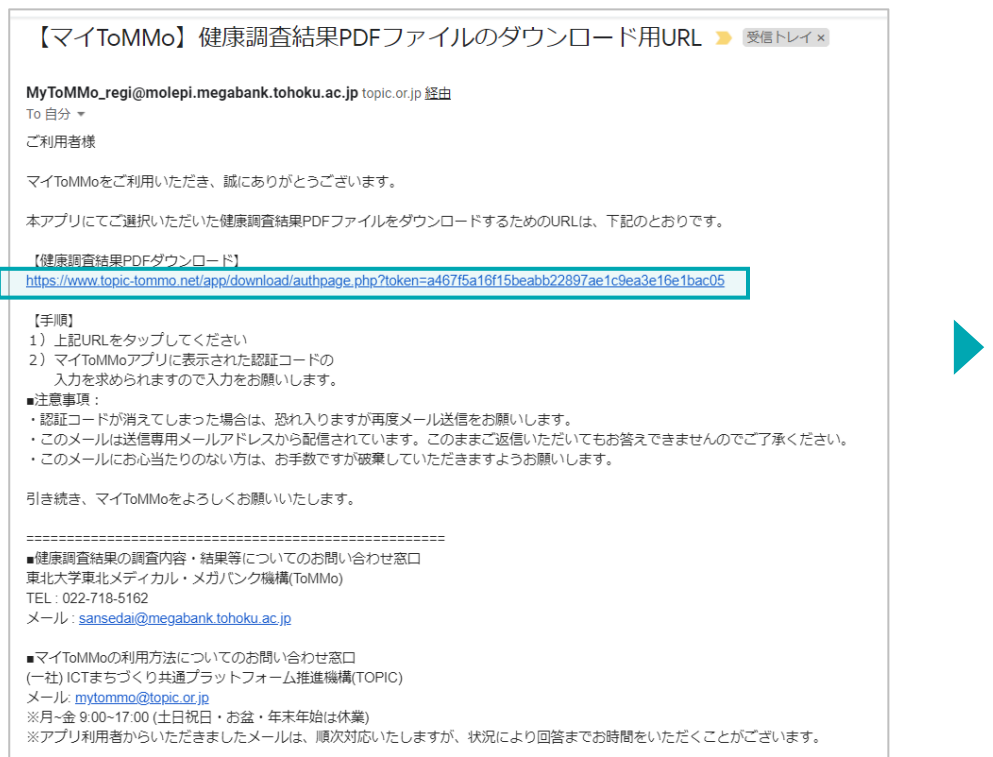

## **■**メールを受信し、ダウンロード用**URL**をクリックする

先ほど入力したメールアドレス宛にメールが届きます。 件名:【マイToMMo】健康調査結果PDFファイルのダウンロード用URL

本文に記載のダウンロード用URLをクリックします。

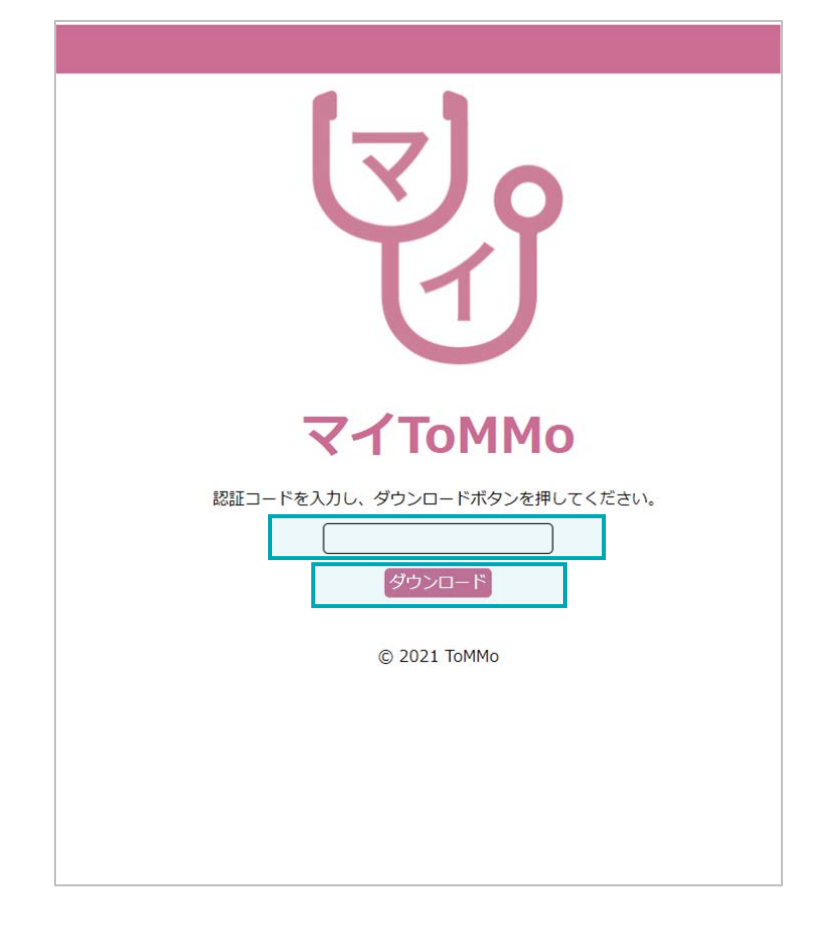

### **■**認証コードを入力し、ダウンロードする

ブラウザが開き、認証コード入力欄が表示されます。 先ほど控えた認証コード(6桁)を入力し、「ダウン ロード」をクリックすると、PDFがダウンロードでき ます。

# **<sup>8</sup>** マイ**ToMMo**調査票回答機能

・調査票に回答する

「マイToMMo」では、各種の調査票をアプリ上で表示し、ご回答いただけます。

マイToMMoにログイン後、マイページから調査票回答機能を選択します。

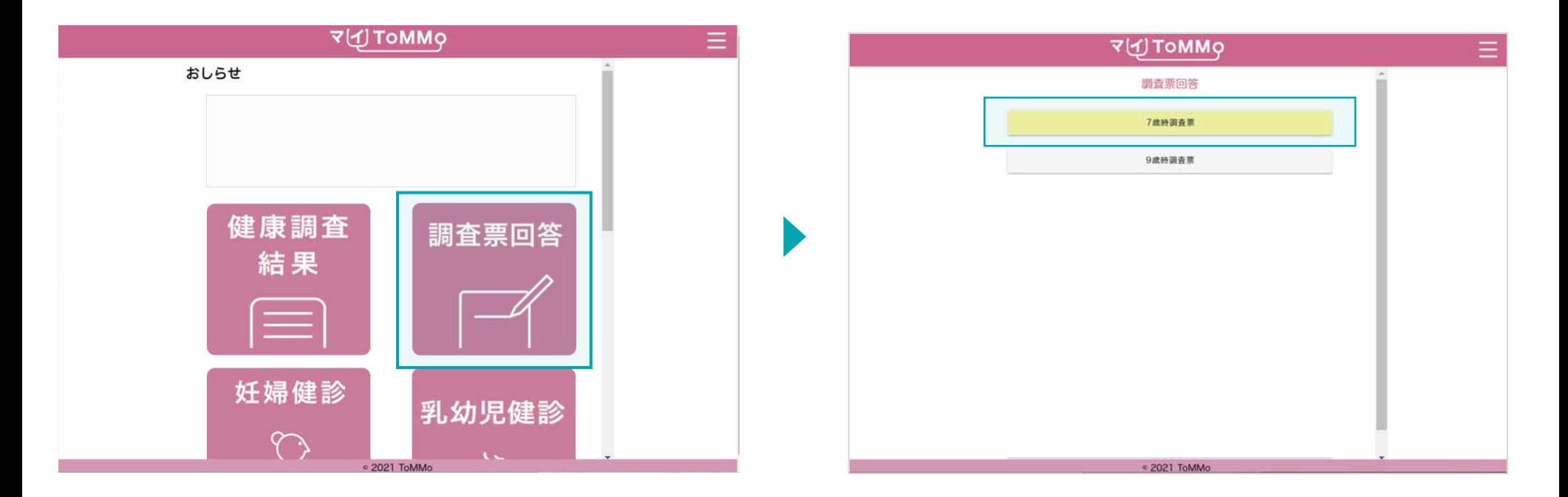

**■**マイページ マイページ上で「調査票回答」を選択します。

#### **■**調査票回答

回答する調査票を選択します。 (対象となる年齢になりましたら調査票が順次表示されます)

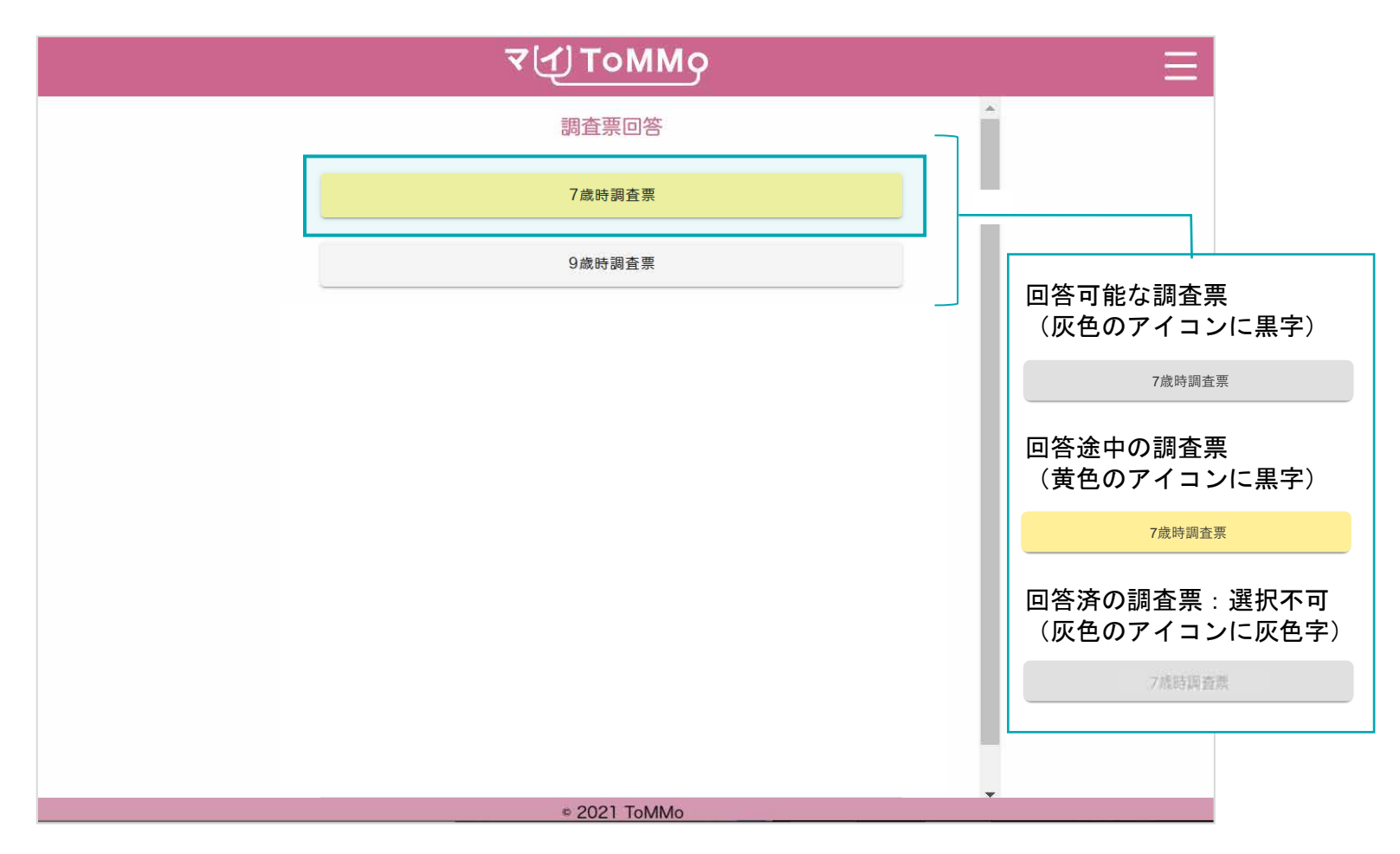

## ■調査票回答

回答する調査票を選択します。 (対象となる年齢になりましたら、調査票が順次表示されます)

## ご協力のお願いとお問い合わせ先を確認し、「次へ」をクリックします。

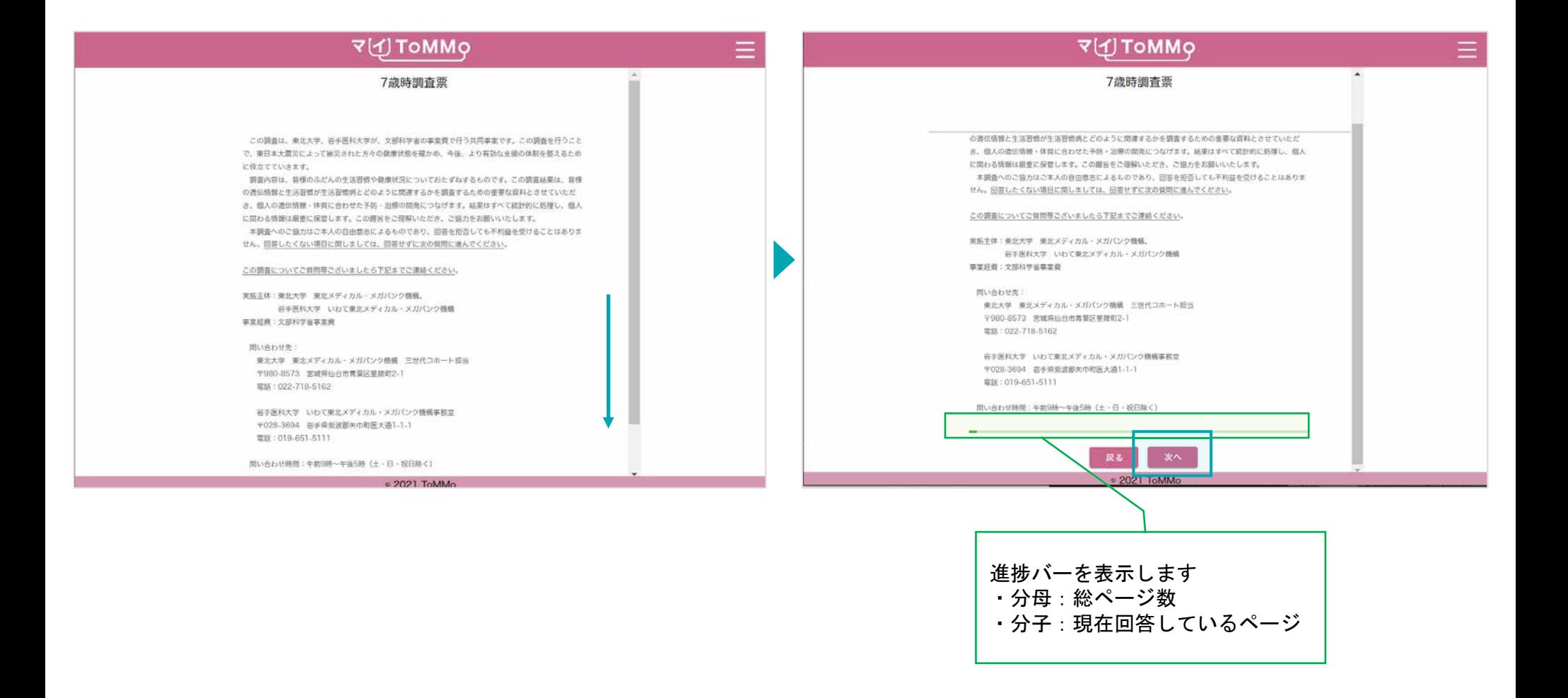

## **8-3.** 「ご回答前にご一読ください」を確認する

「ご回答前にご一読ください」を確認し、「次へ」をクリックします。

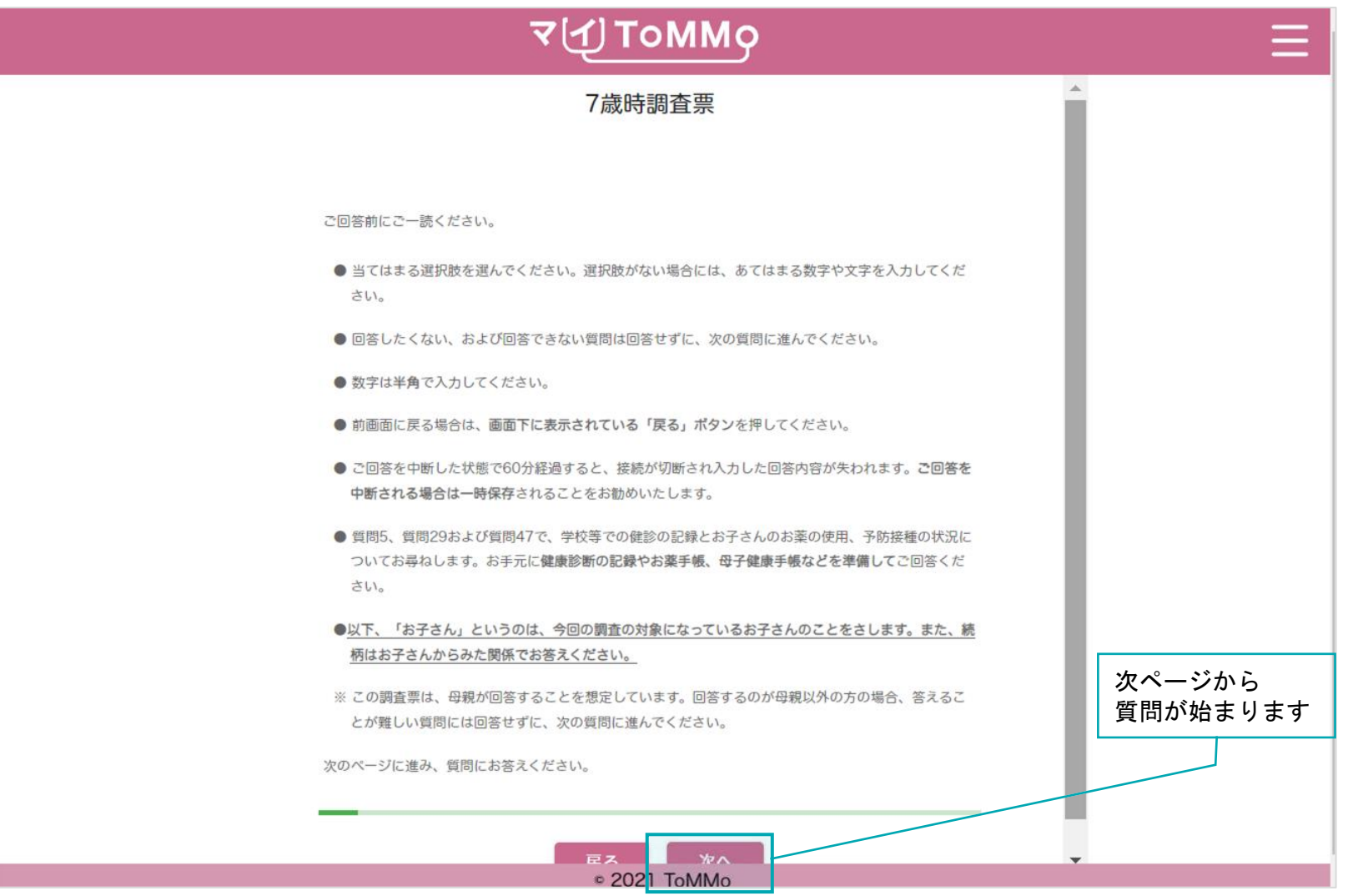

ラジオボタンは、複数の選択肢の中から1つだけを選択します。選択されていないときは中が空白の状態で、選択されると 内部中央に丸が現れます。選択状態にできるのは1つの項目のみです。項目を選択し直すことはできますが、未選択状態には 戻せません。

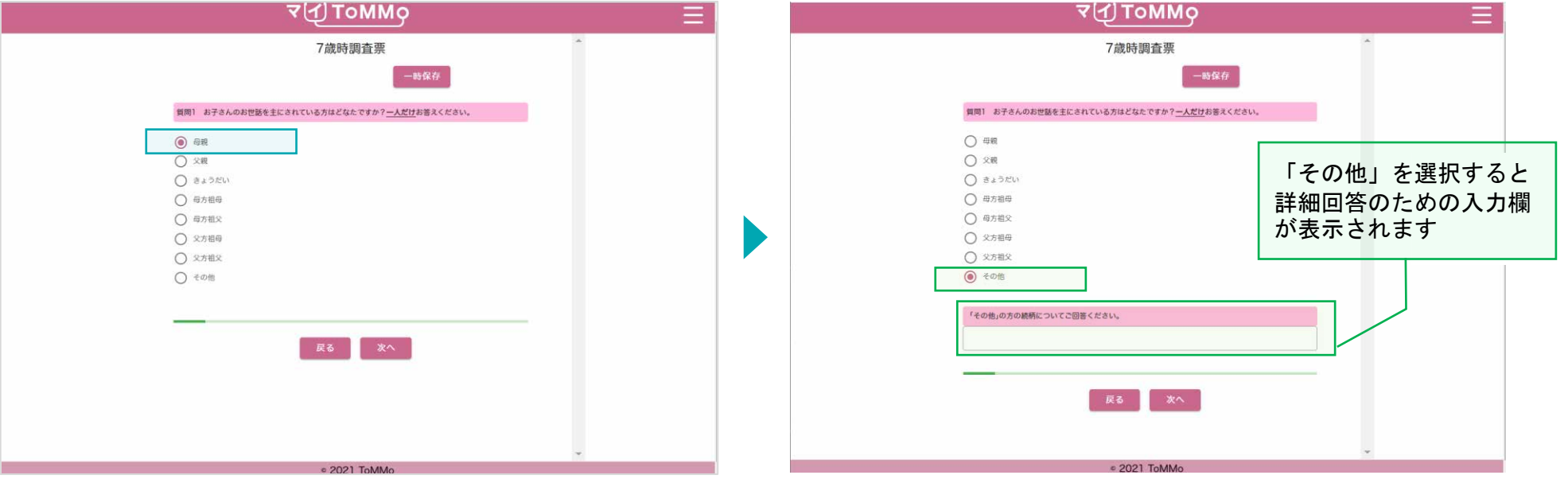

選択肢の中から1つだけ選択すると、内部中央に丸が現れます。 一度選択すると取り消すことはできません。

選択肢を変更すると元の項目は未選択状態に変わります。 選択肢により次の質問が表示されます。

## チェックボックスは、複数の選択肢を選択することが可能です。 選択されていないときは中が空白の状態で、選択されると内部にチェックが現れます。 選択した項目を選択し直すと、未選択状態に戻ります。

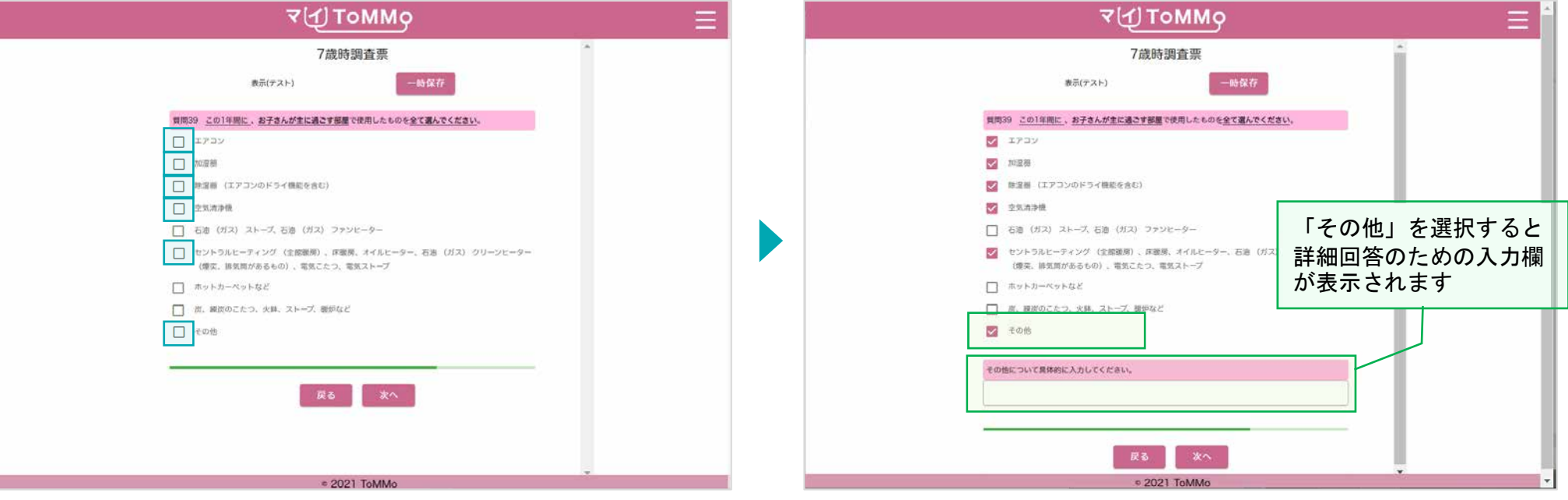

あてはまる選択肢をすべて選択すると、内部にチェックが現れます。 選択した項目を選択し直すと、未選択状態に戻ります。

選択肢により次の質問が表示されます。選択肢が未選択状態に戻ると、 次の質問も非表示となります。
「▼」をクリックするとリストが表示されます。その中から、1つだけ選択します。 リスト一番上の空欄を選択すると、未選択状態に戻ります。

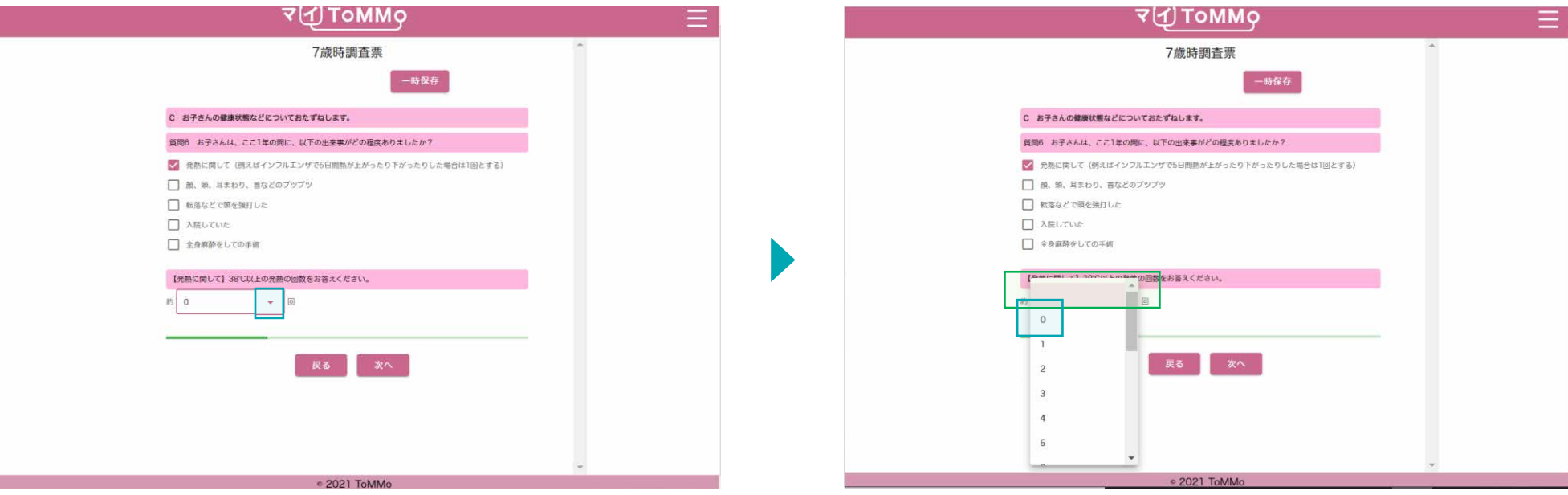

「▼」をクリックすると、ドロップダウンリストが表示されます。

リストの中から1つ選択します。

リスト一番上の空欄を選択すると、未選択状態に戻ります。

8-4. 回答方式 (ドロップダウン形式)

- 「▼」をクリックするとリストが表示されます。その中から、1つだけ選択します。
- リスト一番上の空欄を選択すると、未選択状態に戻ります。

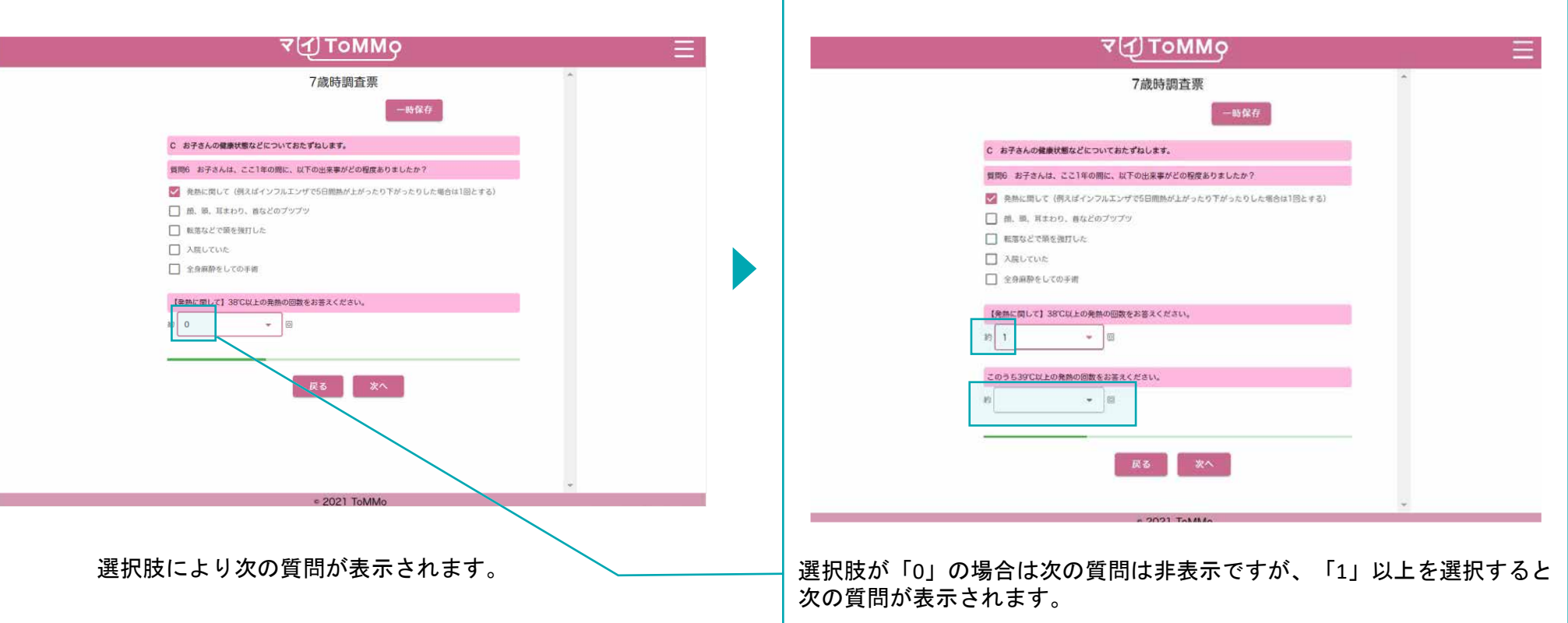

「▼」をクリックするとリストが表示されます。 「年」「月」「日」それぞれについて、1つずつ選択します。 リスト一番上の空欄を選択すると、未選択状態に戻ります。

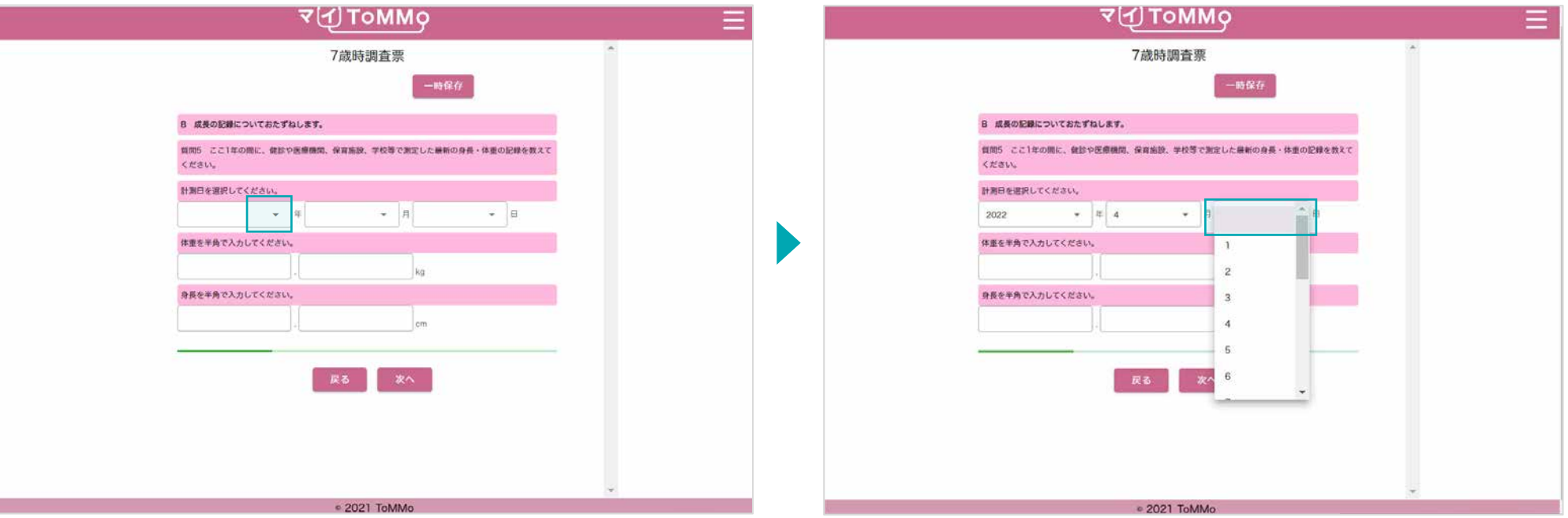

「▼」をクリックすると、ドロップダウンリストが表示されます。 「年」「月」「日」それぞれについて、1つずつ選択します。

リスト一番上の空欄を選択すると、未選択状態に戻ります。

### 8-4. 回答方式 (カレンダー形式:日付選択)

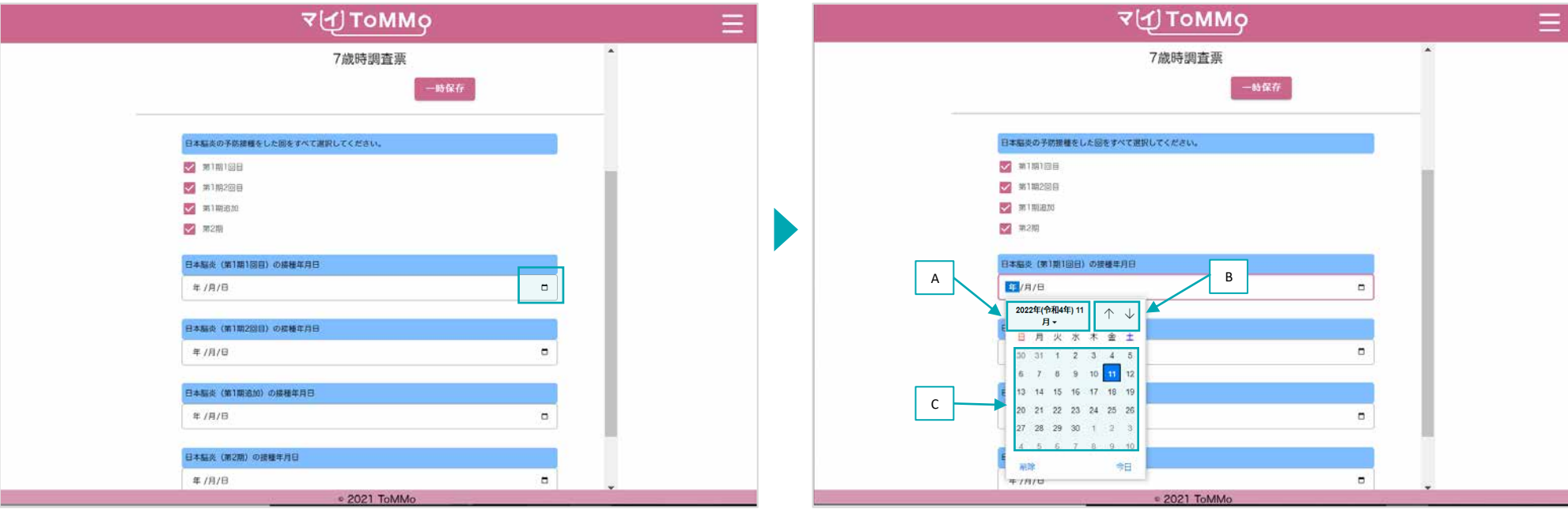

「カレンダーマーク」をクリックするとカレンダーが表示されます。

- A:「年」を変える場合は、太字で記載されている「年月」を クリックします。
- B:「↑」「↓」をクリックすると「月」が変わります。

C:日付をクリックします。

※Mac版の操作は以下のとおりです。

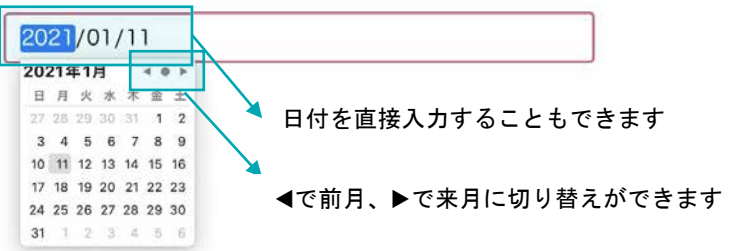

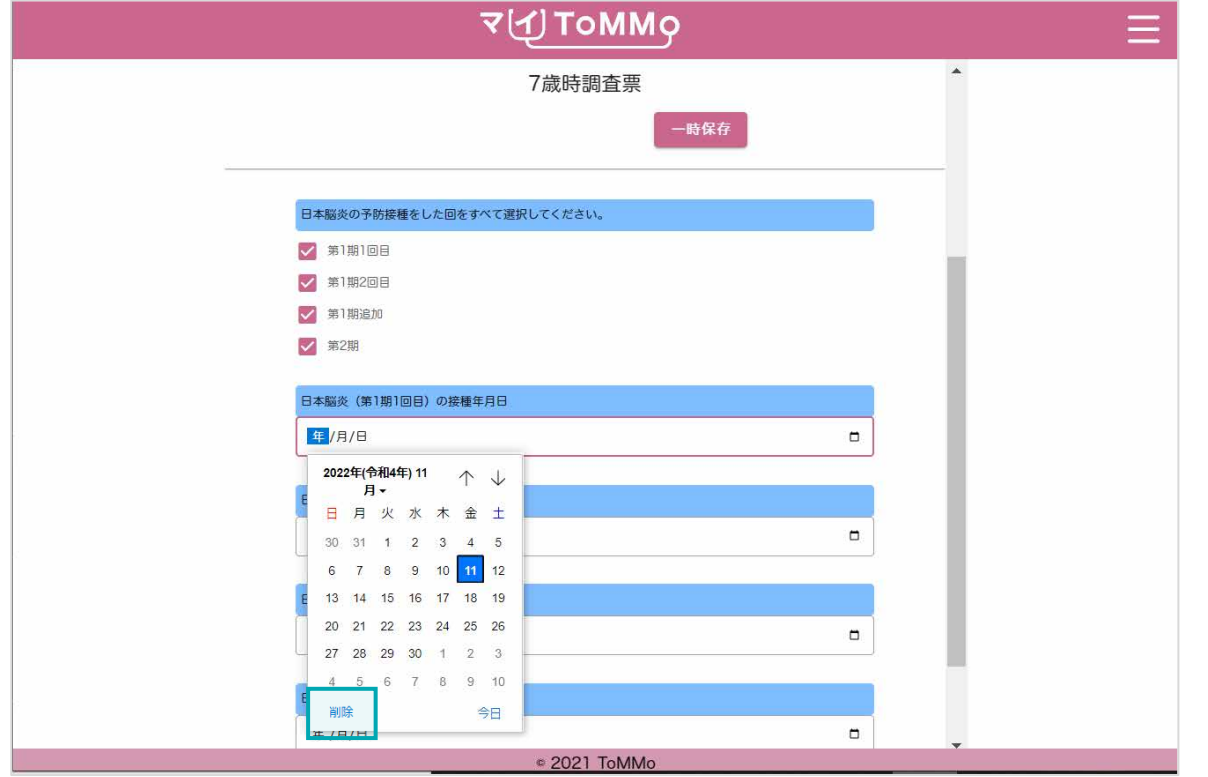

入力を削除したい時は「削除」をクリックします。

入力欄には、最大100字まで文字を入力することができます。

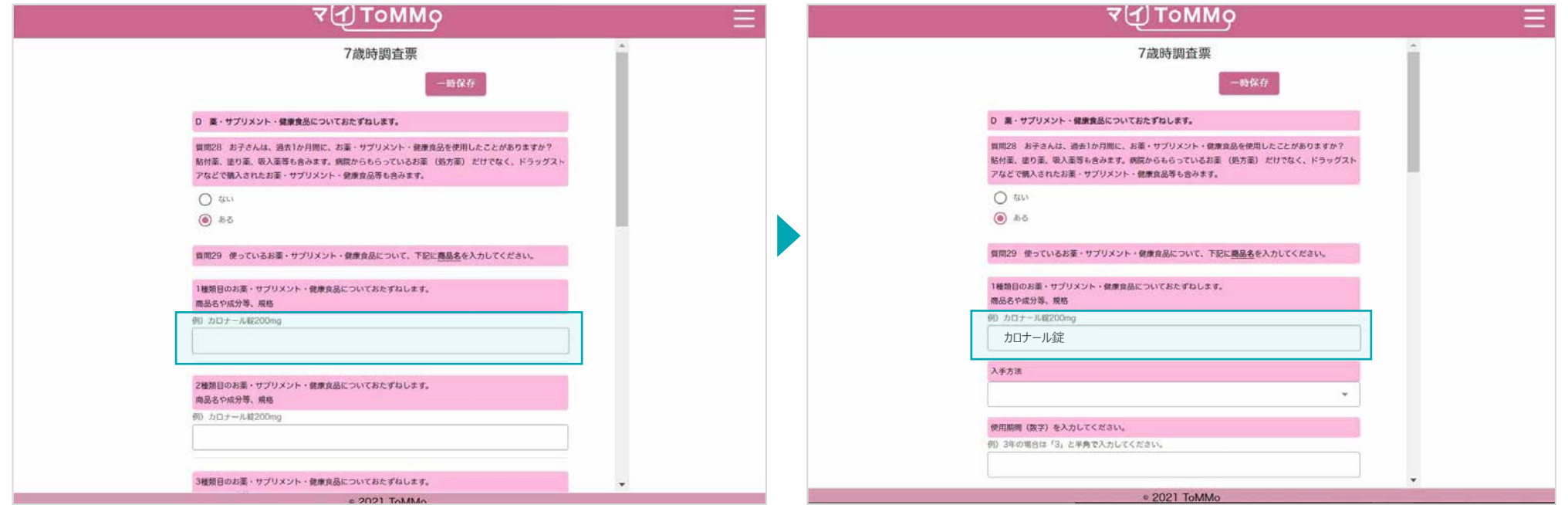

入力欄にカーソルを合わせます。 ファイン ファイン アイオン アクション ス字を入力します。

# **8-4.** 回答方式(記述式:数値入力)

入力欄には、半角数字のみ8桁まで入力が可能です。

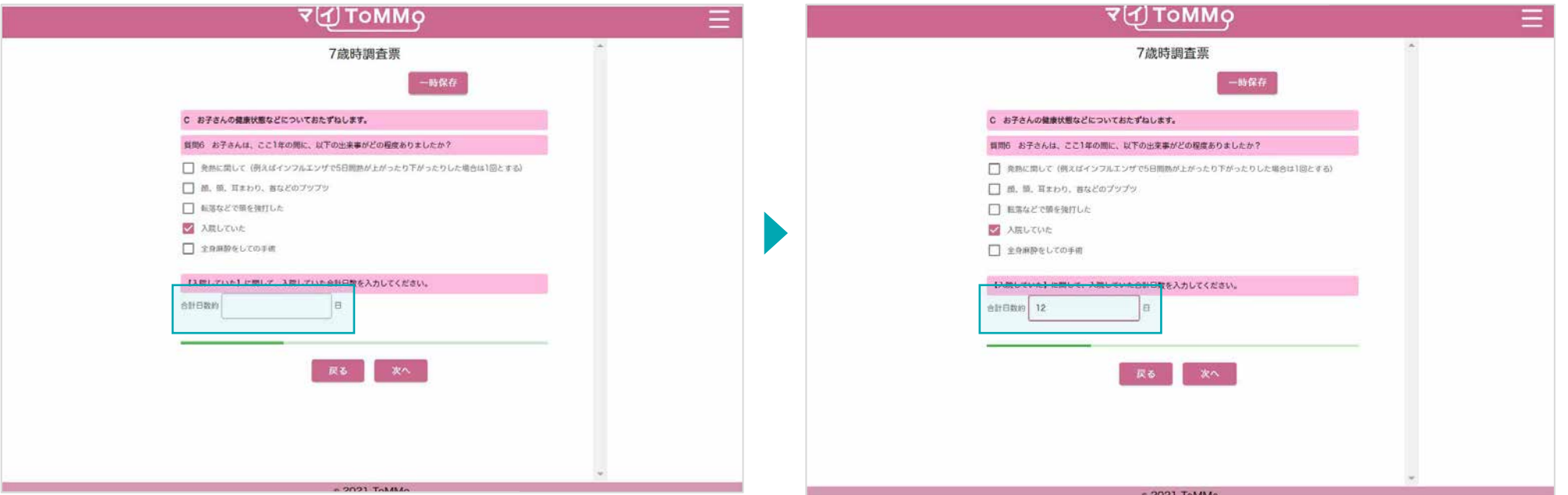

入力欄にカーソルを合わせます。 キャンプ キャンプ こうしゅう 半角数字で入力します。

入力欄には、半角数字の入力が可能です。

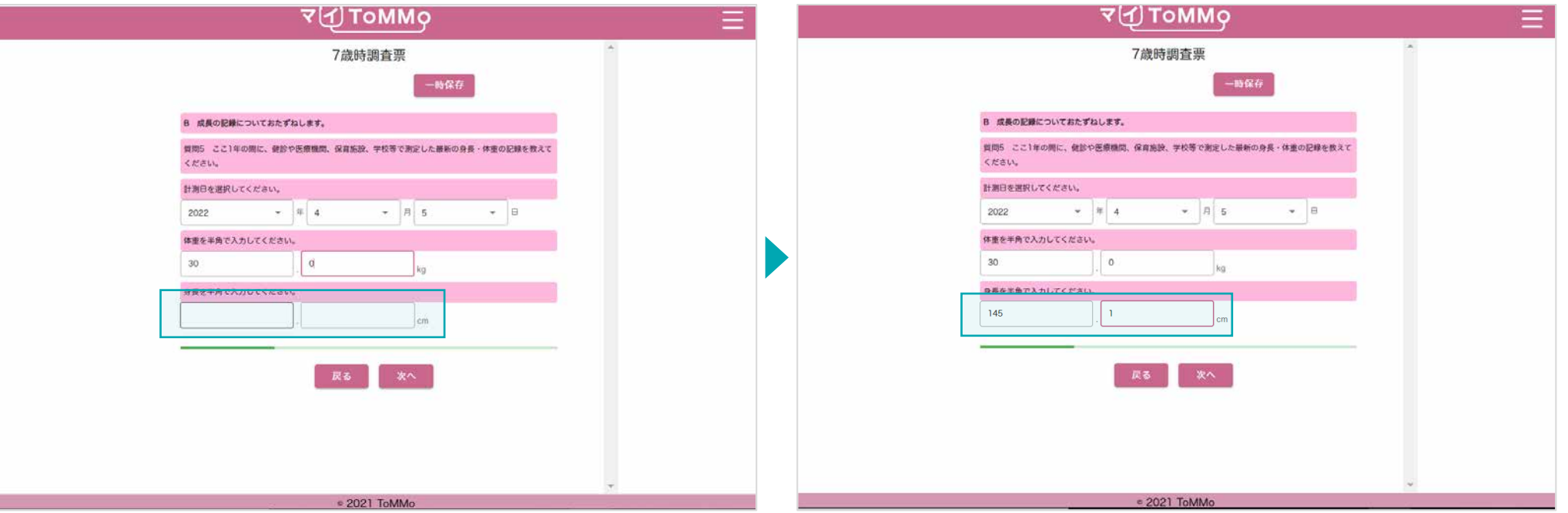

入力欄にカーソルを合わせます。 キャンプ キャンプ しゅう アンプログラン 半角数字で入力します。

各質問項目ごとに、複数の選択肢の中から1つだけ選択します。選択されていないときは中が空白の状態で、選択されると内部 中央に丸が現れます。

選択状態にできるのは1つの項目のみです。項目を選択し直すことはできますが、未選択状態には戻せません。

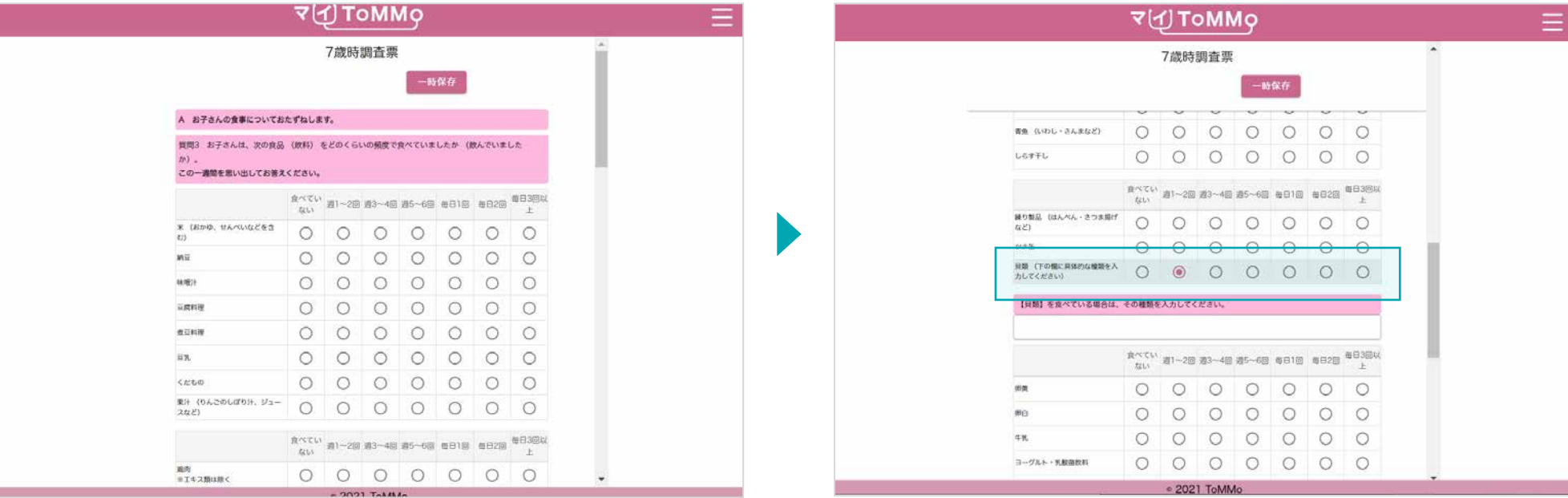

選択肢の中から1つだけ選択すると、内部中央に丸が現れます。

回答欄に入力することにより、次の質問が表示されます。

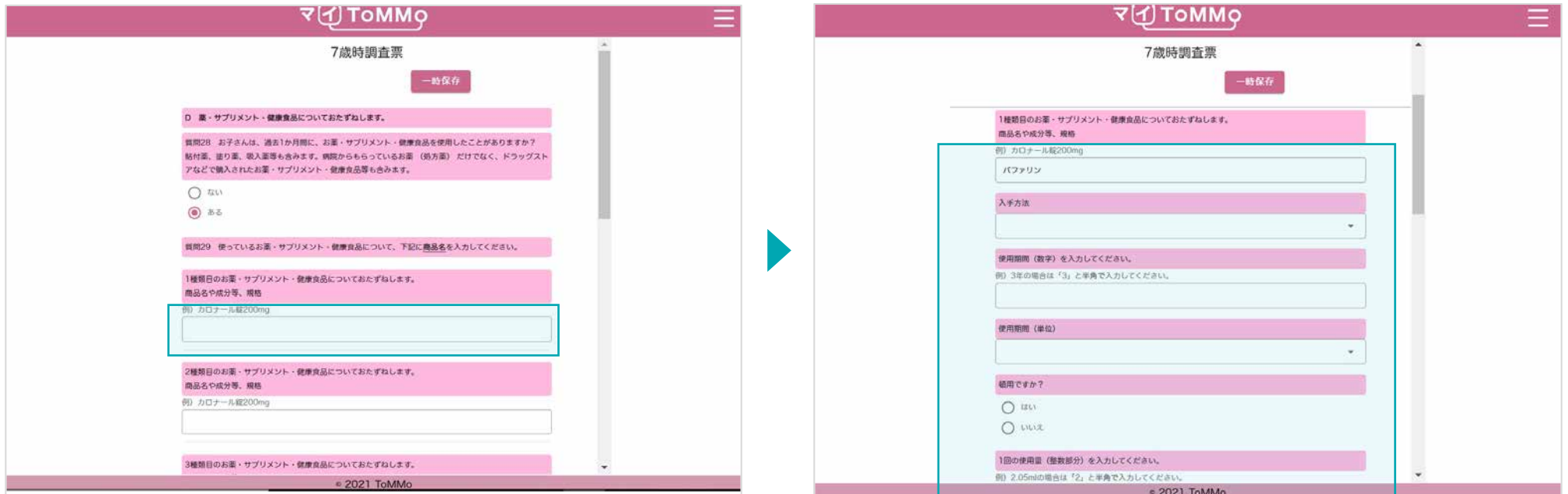

文字を入力します。

入力により次の質問が表示されます。入力を消去すると、次の質問も 非表示となります。

「一時保存」をクリックすると、それまでの回答内容が一時保存され、トップページに戻ります。

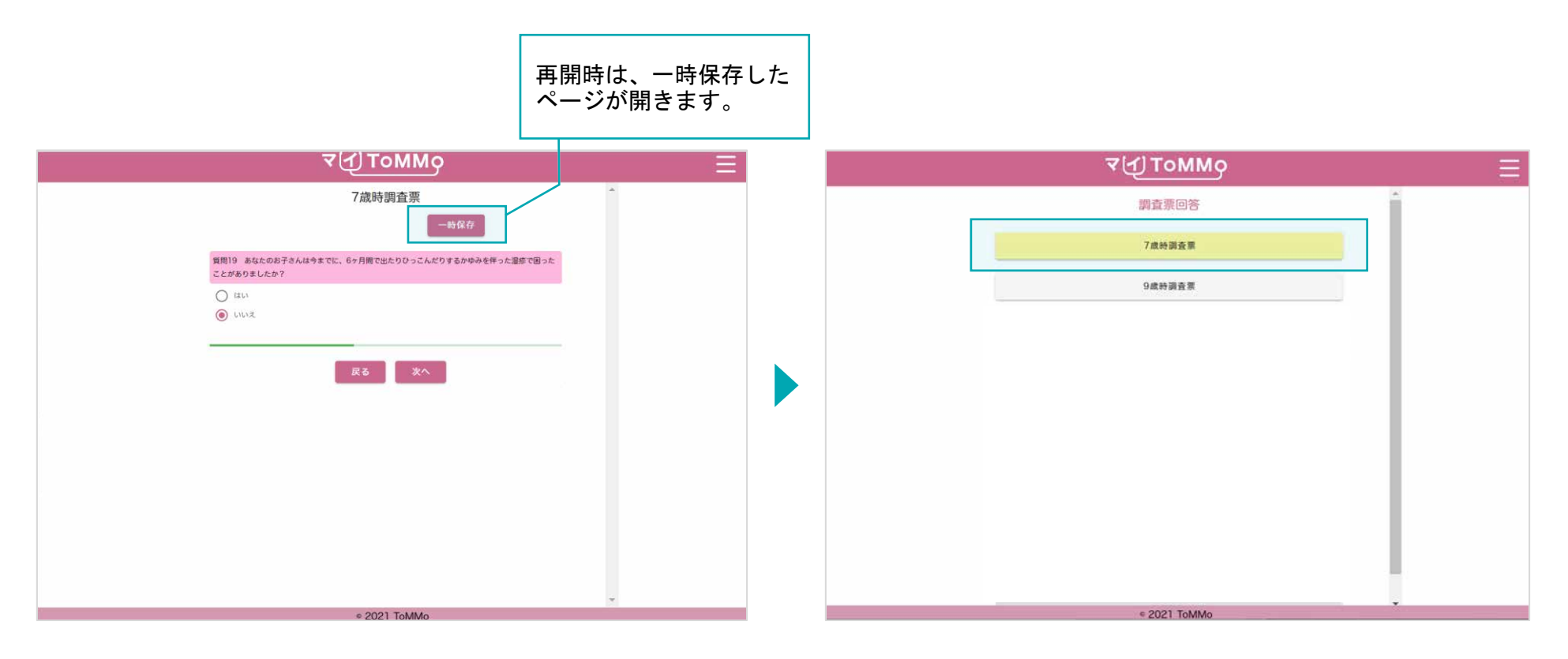

回答内容がデータベース上に保存され、トップページに戻ります。 再開時は、調査票(黄色のアイコン)を選択し、回答します。

#### **8-7.** 調査票の回答を送信する

最後まで回答すると、確認画面が表示されます。 回答した内容に修正がなければ「送信」をクリックしてください。回答内容が保存され、トップページに戻ります。 (送信済の調査票は選択できません。また、送信後に回答内容を確認することはできません。)

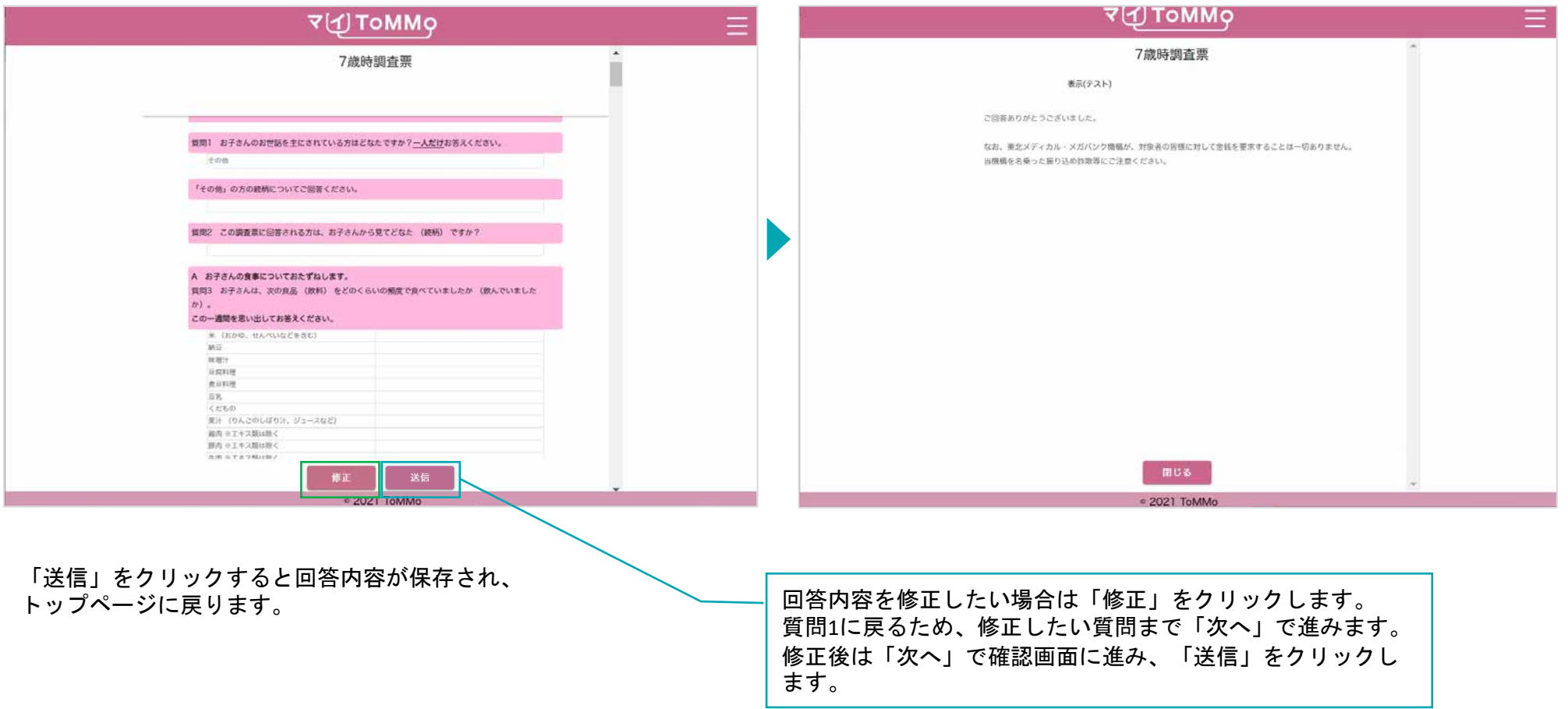

マイページに戻る際は、右上のメニューボタン(≡)をクリックし、「マイページ」を選択します。

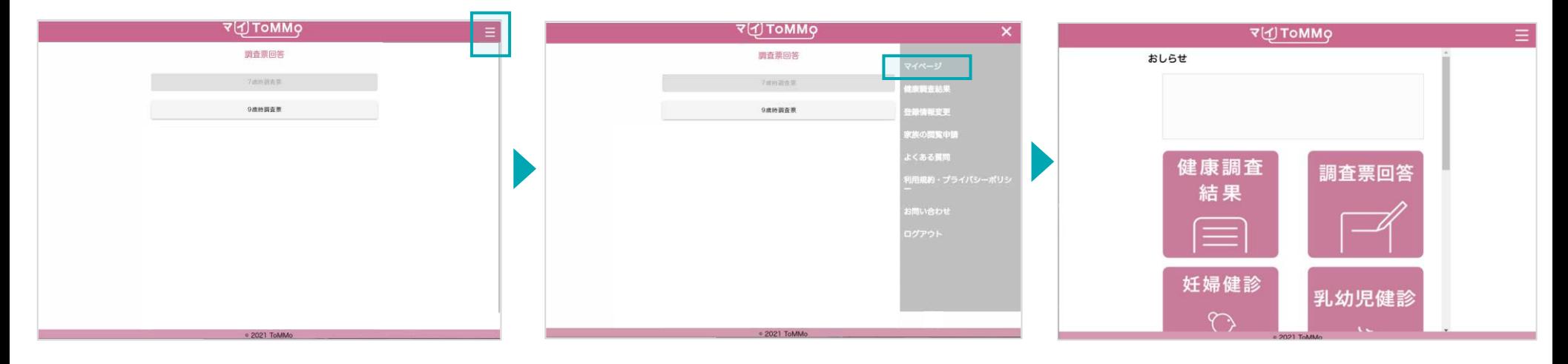

右上のメニューボタン(≡)をクリックします。 メニューが表示されますので、「マイページ」 マイページに戻ります。

をクリックします。

# **<sup>9</sup>** マイ**ToMMo**妊婦健診機能

・妊婦健診機能を利用する

「マイToMMo」では、妊婦健診の情報をアプリ上で入力・閲覧できます。

表示される妊婦健診の情報は、ToMMoが皆さまからいただいた母子健康手帳の情報に基づいて表示される 「ToMMoが収集した情報」と、ご自身が入力する「あなたが入力した情報」の2種類があります。

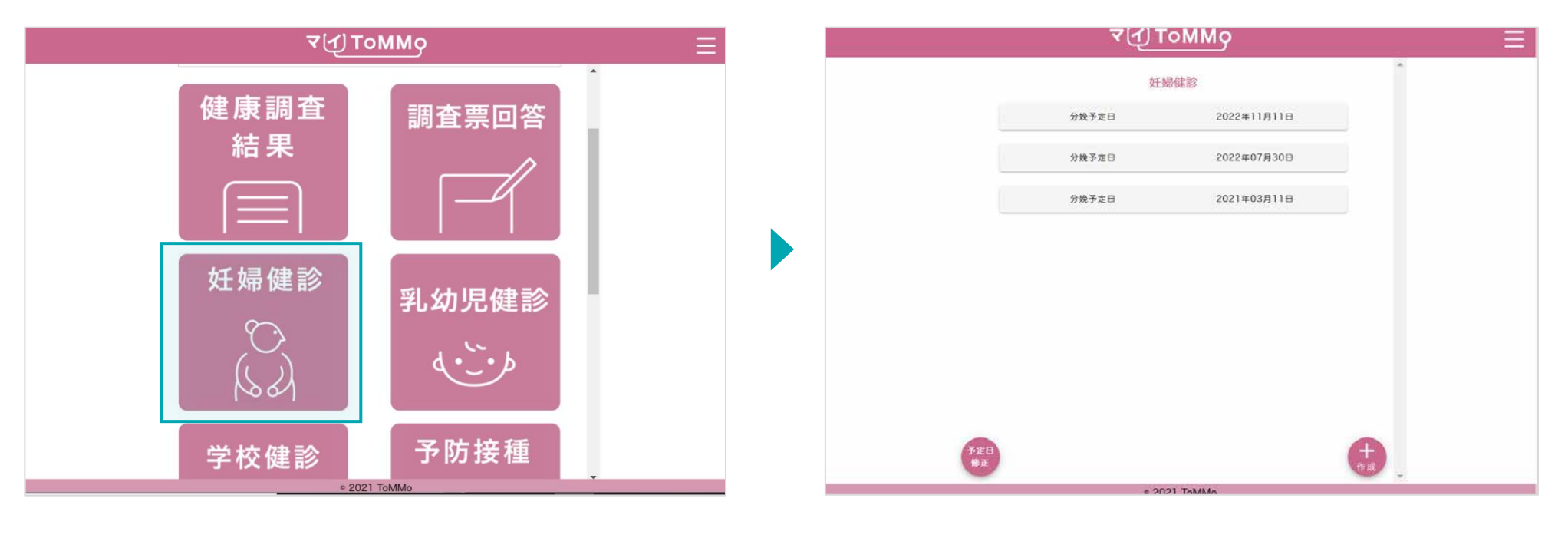

マイToMMoログイン後、 マイページ上で「妊婦健診」を選択します。

「 ToMMoが収集した情報」や「あなたが入力した情報」がある 場合は表示されます。

# **9-2.** 妊婦健診の情報を閲覧する

妊婦健診の情報は分娩予定日で管理されています。

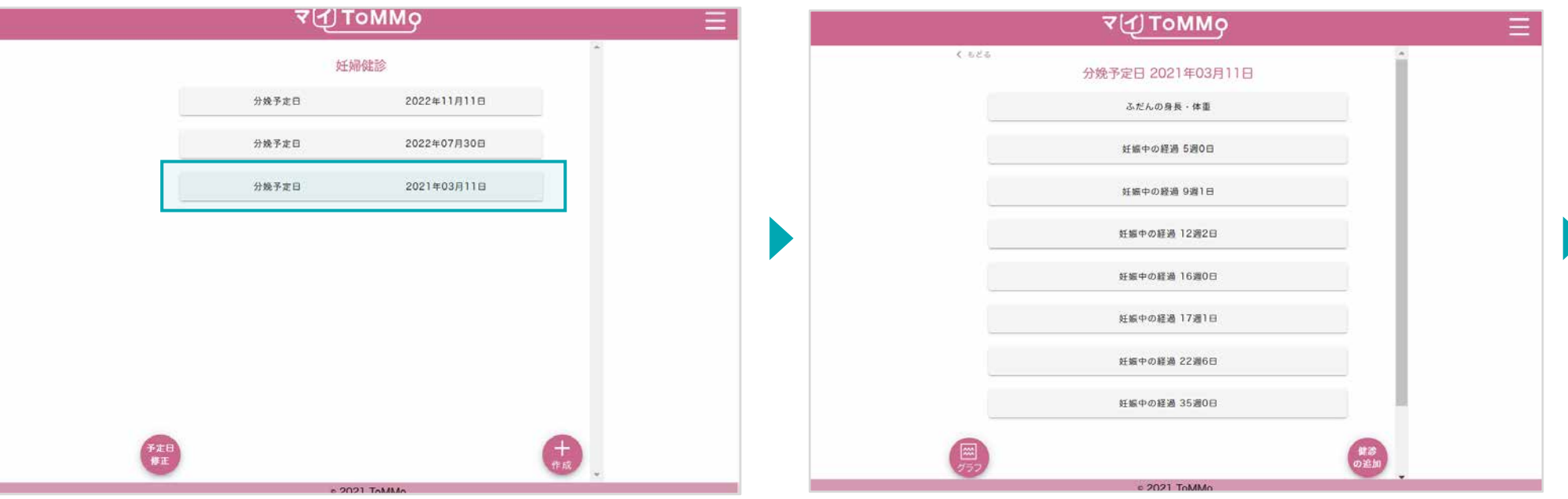

「分娩予定日」を選択します。

閲覧する情報を選択します。 「ふだんの身長・体重」「妊娠中の経過」等の 項目一覧が表示されます。

#### 妊婦健診の情報は分娩予定日で管理されています。

「ToMMoが収集した情報」が左側、「あなたが入力した情報」が右側に表示されます。

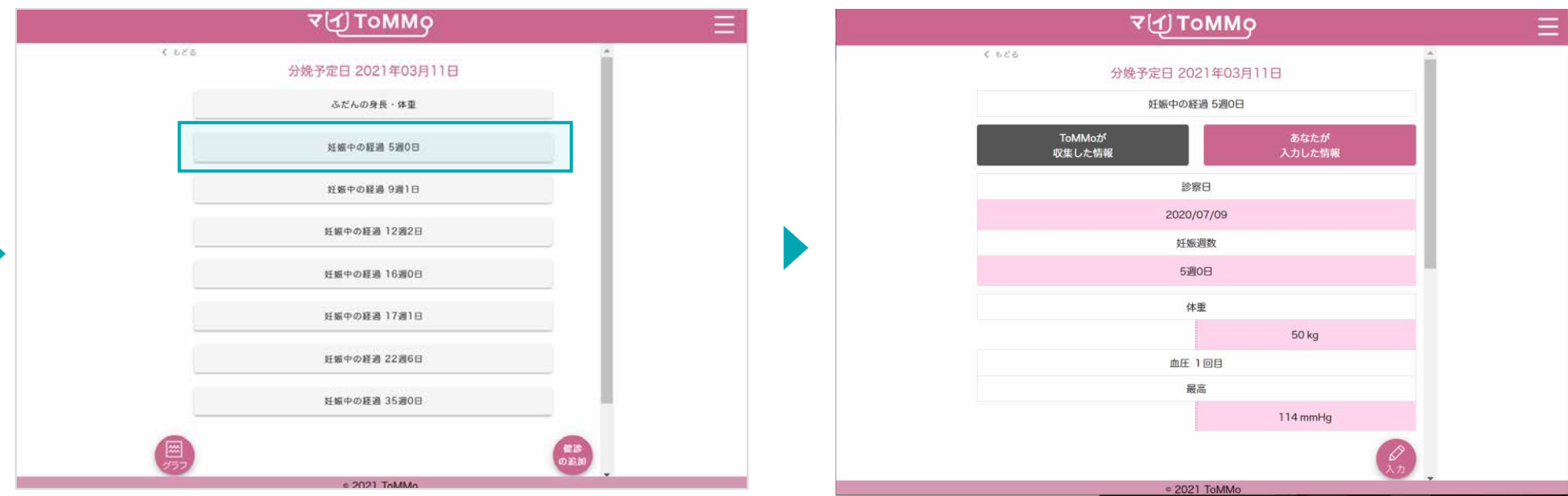

閲覧する情報を選択します。

「ふだんの身長・体重」「妊娠中の経過」等の項目一覧が表示 されます。

選択した項目の情報が表示されます。 上下にスクロールして閲覧します。

新たに妊娠の記録を追加する場合は、分娩予定日を登録します。

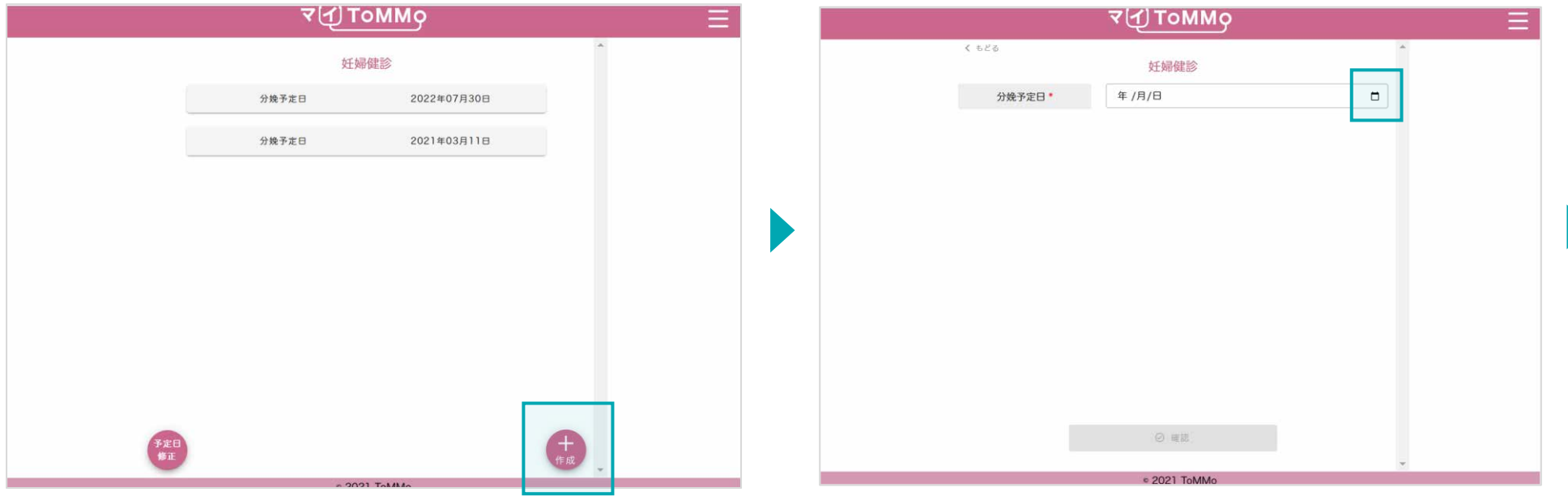

「+作成」をクリックします。 カレンダーマークをクリックします。

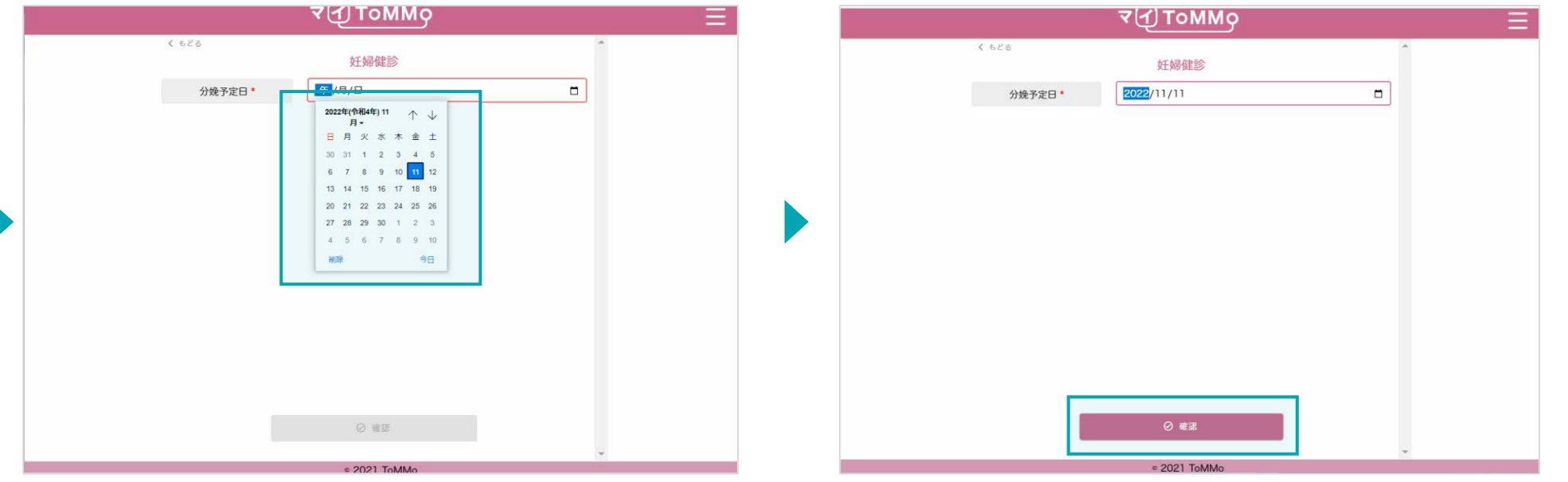

カレンダーが表示されるので、分娩予定日を選択し、 インスコンコンスカされた分娩予定日を確認します。 「設定」を選択します。

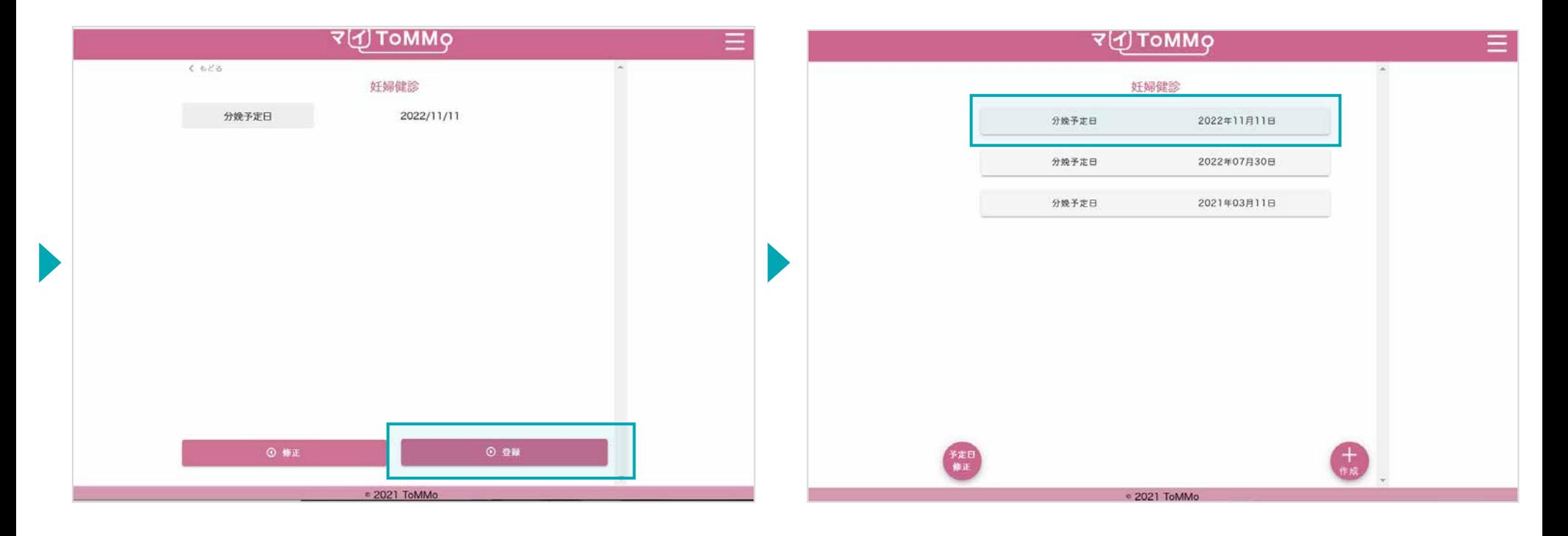

「登録」をクリックします。修正を行う場合は、「修正」を選択す 入力した分娩予定日が登録されます。 ると確認画面に戻ります。

# **9-4.** 妊婦健診の情報を入力する

妊婦健診の情報を入力する際は、「分娩予定日」を選択後に「健診の追加」を選択します。

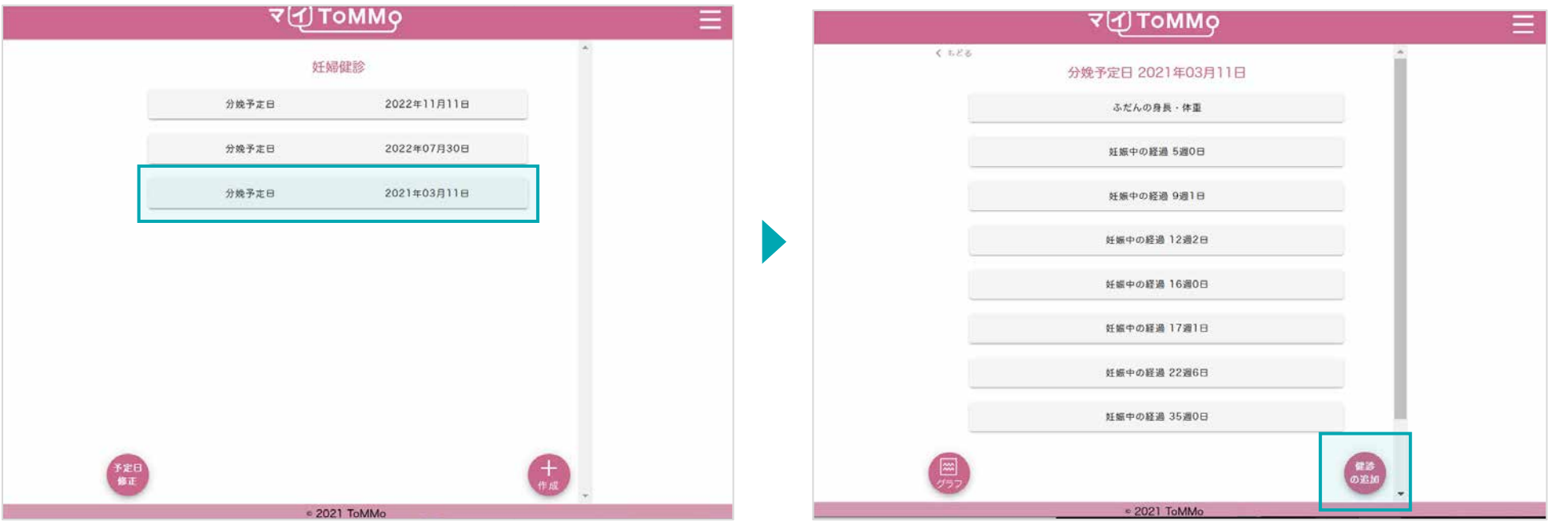

分娩予定日を選択します。 カランス インディング かんしょう かんこう かんこう 「健診の追加」をクリックします。

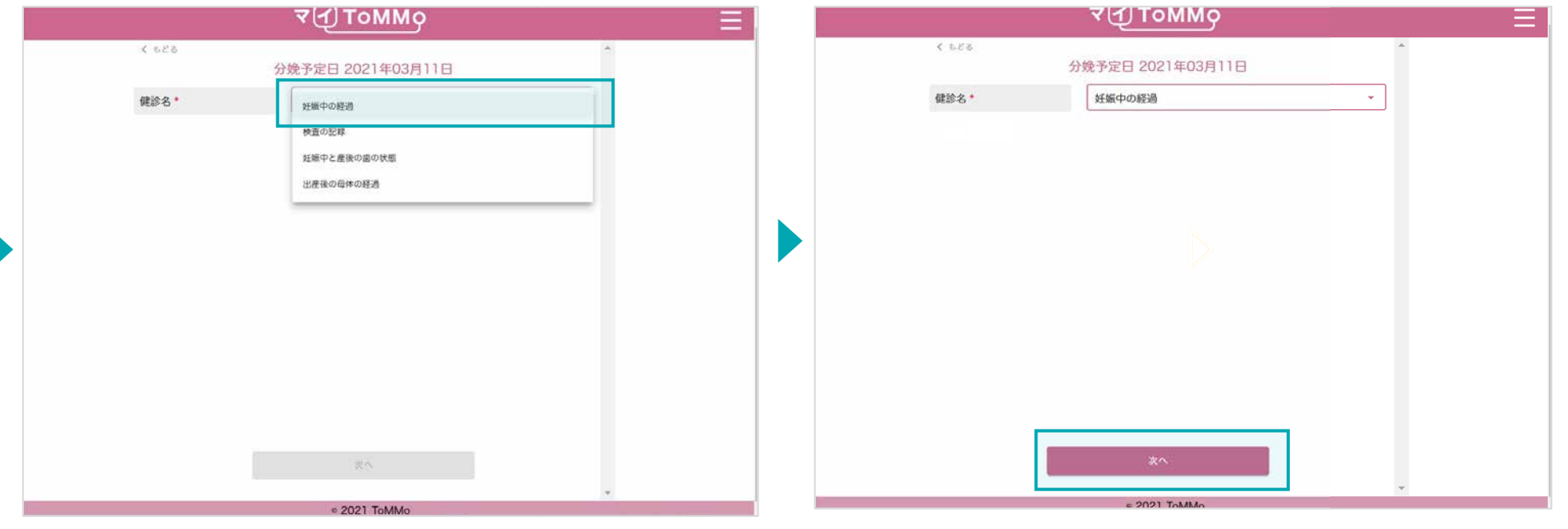

健診名をプルダウンで選択します。 キャンプ インスコン こうしゅう こうさんを確認し、「次へ」をクリックします。

# **9-4.** 妊婦健診の情報を入力する

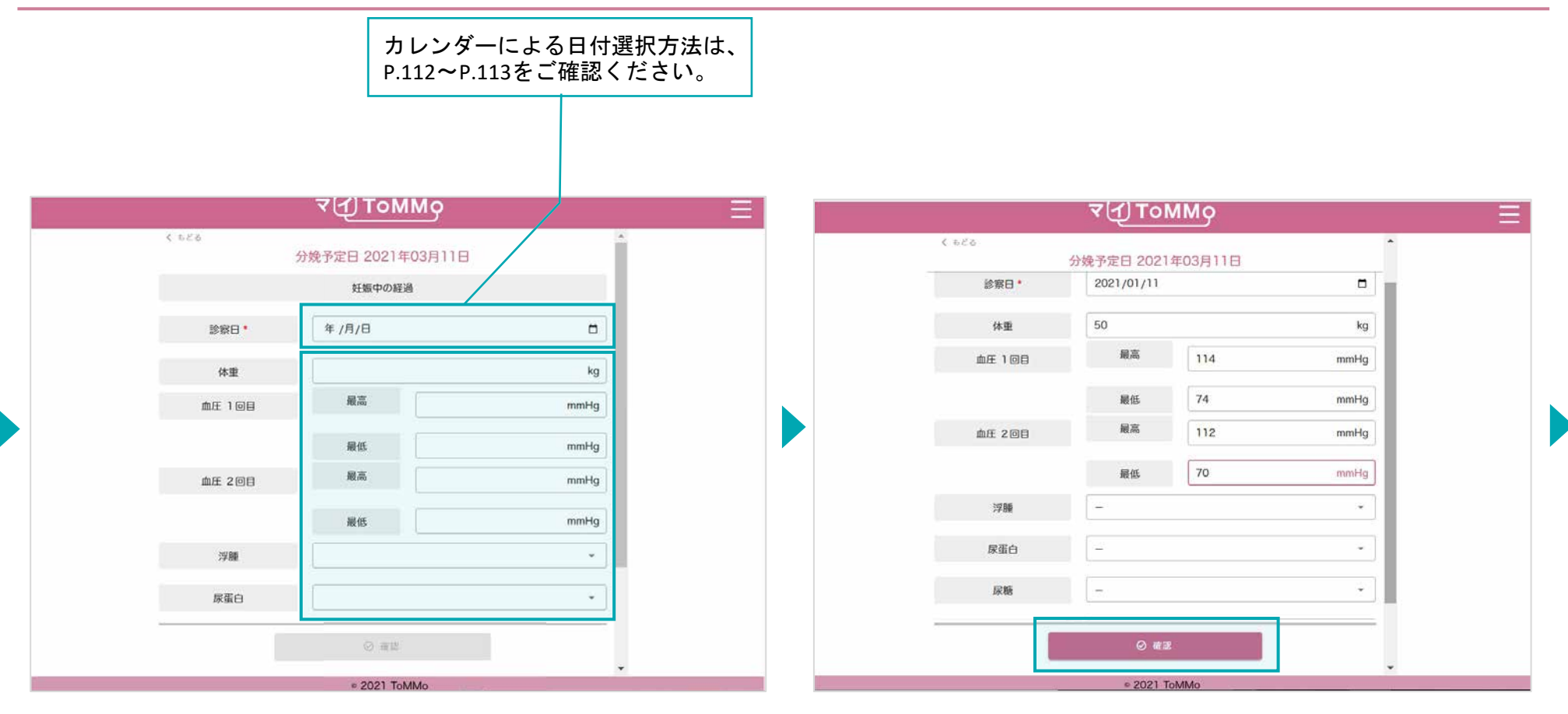

健診の情報を入力します。 キャンピューティング こうしょう かんじゅつ 健診の情報を入力後、「確認」をクリックします。

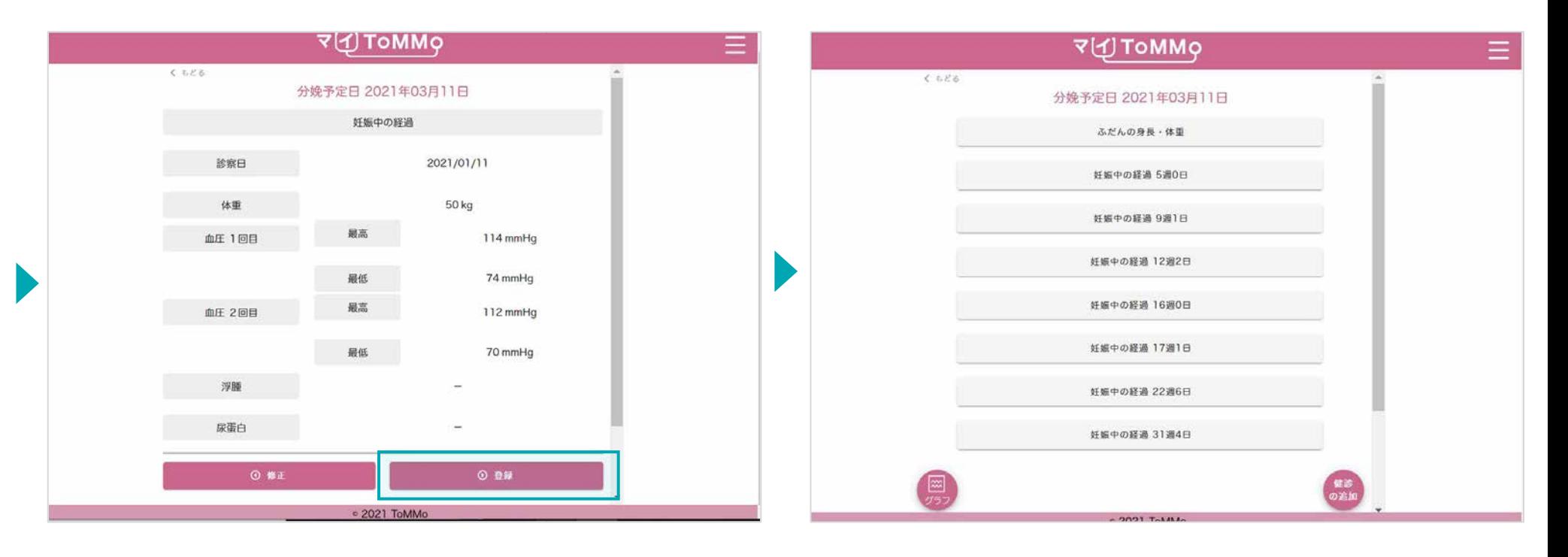

入力した情報を確認し、「登録」をクリックします。 インスコン のからのから定日の選択後の画面に戻ります。

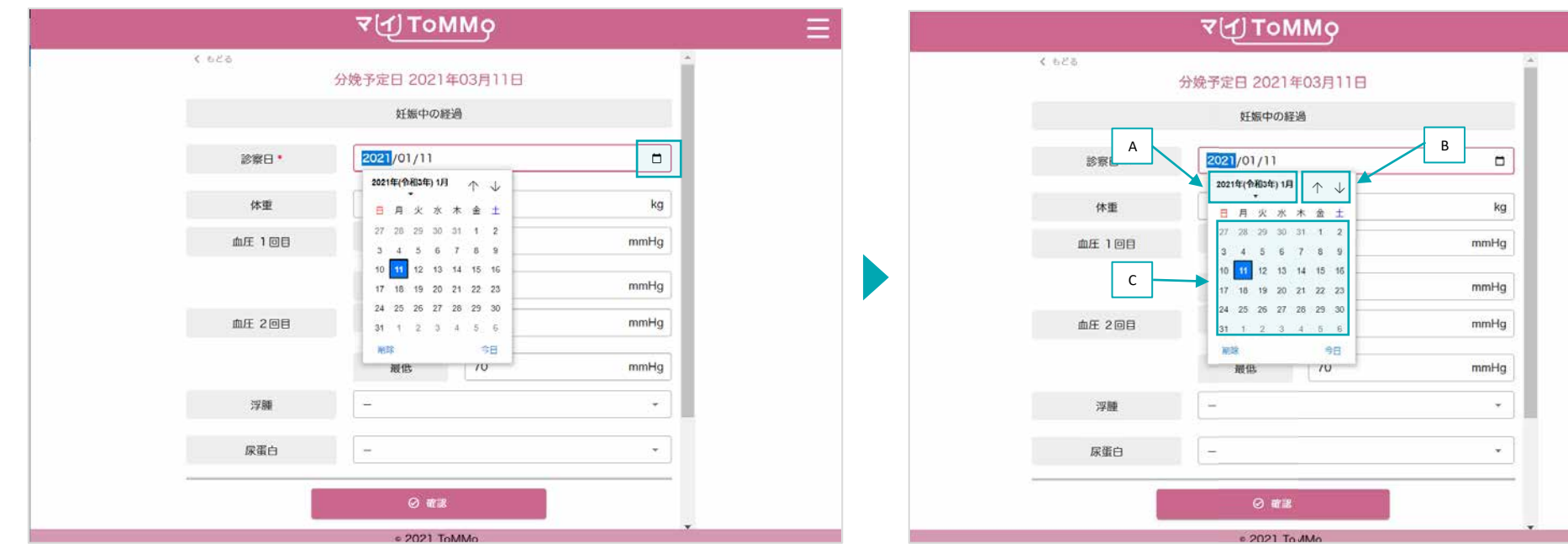

「カレンダーマーク」をクリックするとカレンダーが表示されます。 「日」を選ぶことができます。

A:「年」を変える場合は、太字で記載されている「年月」を クリックします。

B:「↑」「↓」をクリックすると「月」が変わります。 C:日付をクリックします。

※Mac版はP.112参照

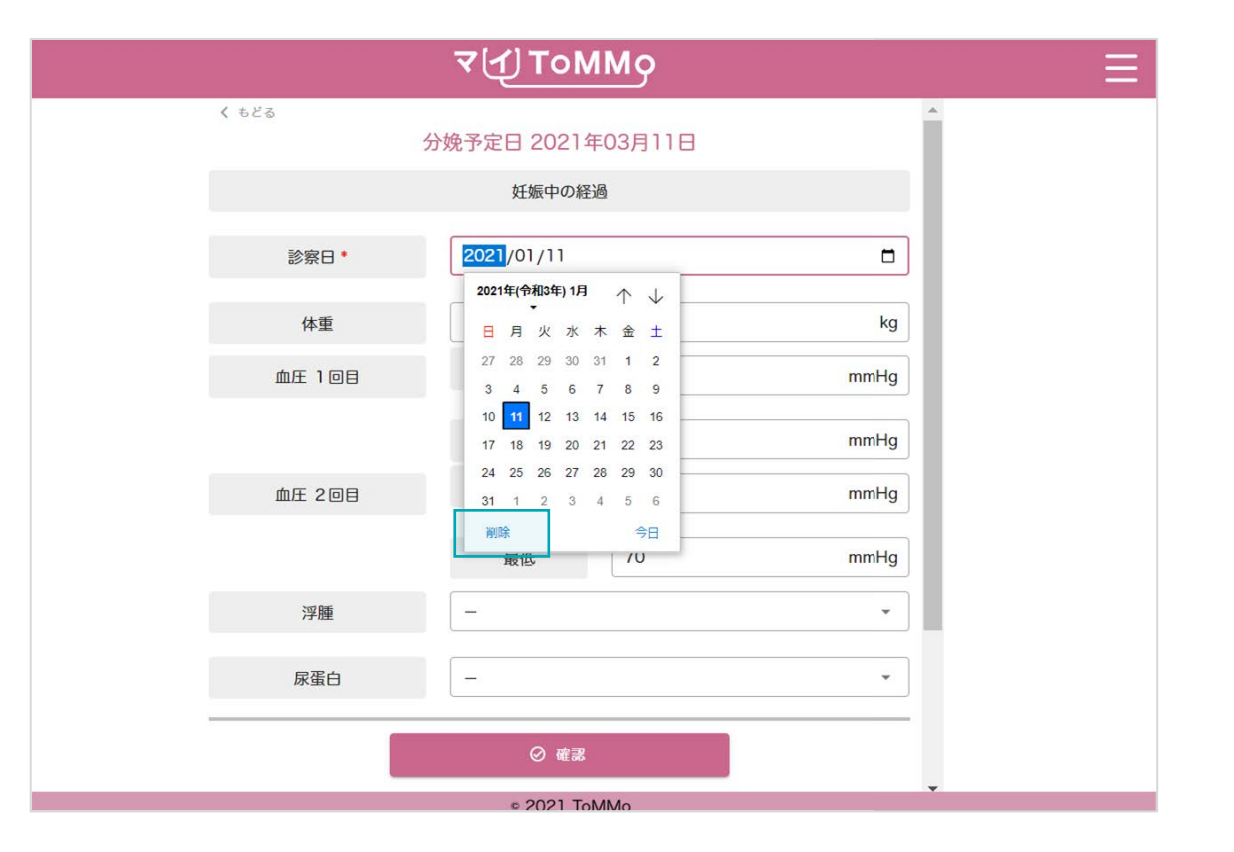

入力を削除したい場合は「削除」をクリックします。

妊婦健診の情報のうち「あなたが入力した情報」は修正ができます。 妊婦健診の情報の閲覧画面から「入力」を選択して修正します。

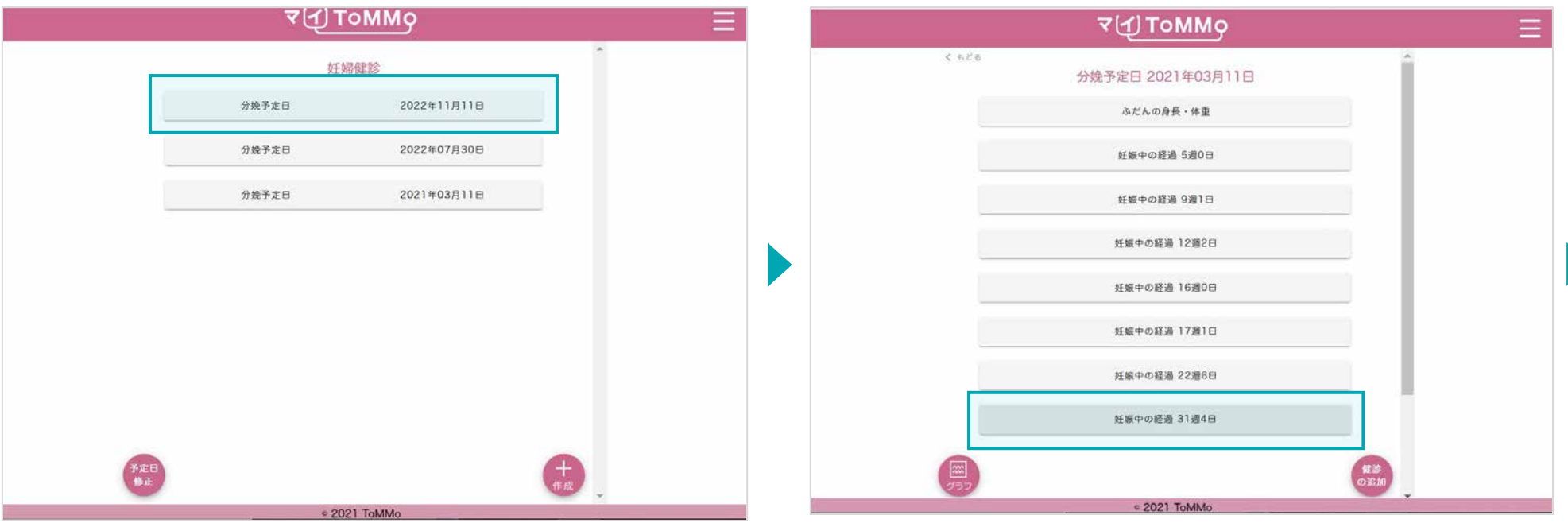

修正する分娩予定日を選択します。 それは インスタンスタンスタンス 修正する健診の情報を選択します。

妊婦健診の情報のうち「あなたが入力した情報」は修正ができます。 妊婦健診の情報の閲覧画面から「入力」を選択して修正します。

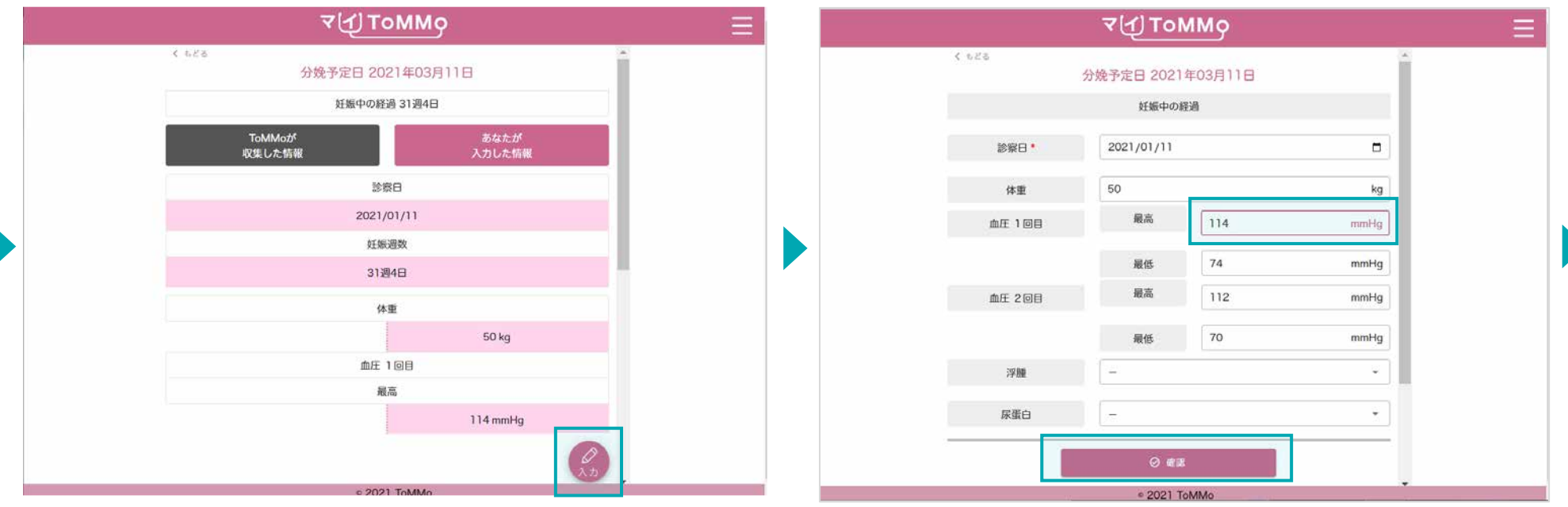

「入力」をクリックします。 オンランス インスコンファンス ウィンス こうしゃ 項目を選択し、修正後「確認」をクリックします。

「ToMMoが収集した情報」はご自身では修正ができません。「ToMMoが収集した情報」にご不明な点がございましたら、 お手数ですがToMMoコホート推進センター(三世代コホート担当TEL:022-718-5162)までお問い合わせください。

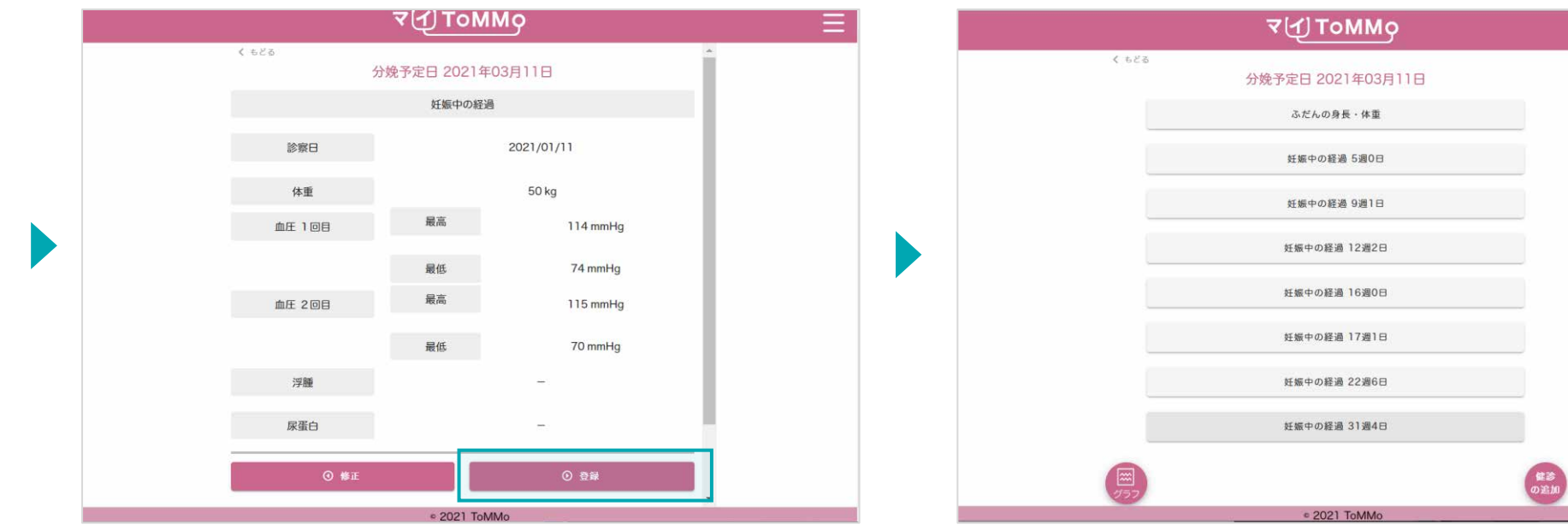

修正した項目を確認し「登録」をクリックします。

分娩予定日の選択後の画面に戻ります。

妊婦健診の情報のうち「あなたが入力した情報」は修正ができます。 妊婦健診の情報の閲覧画面から「入力」を選択して修正します。

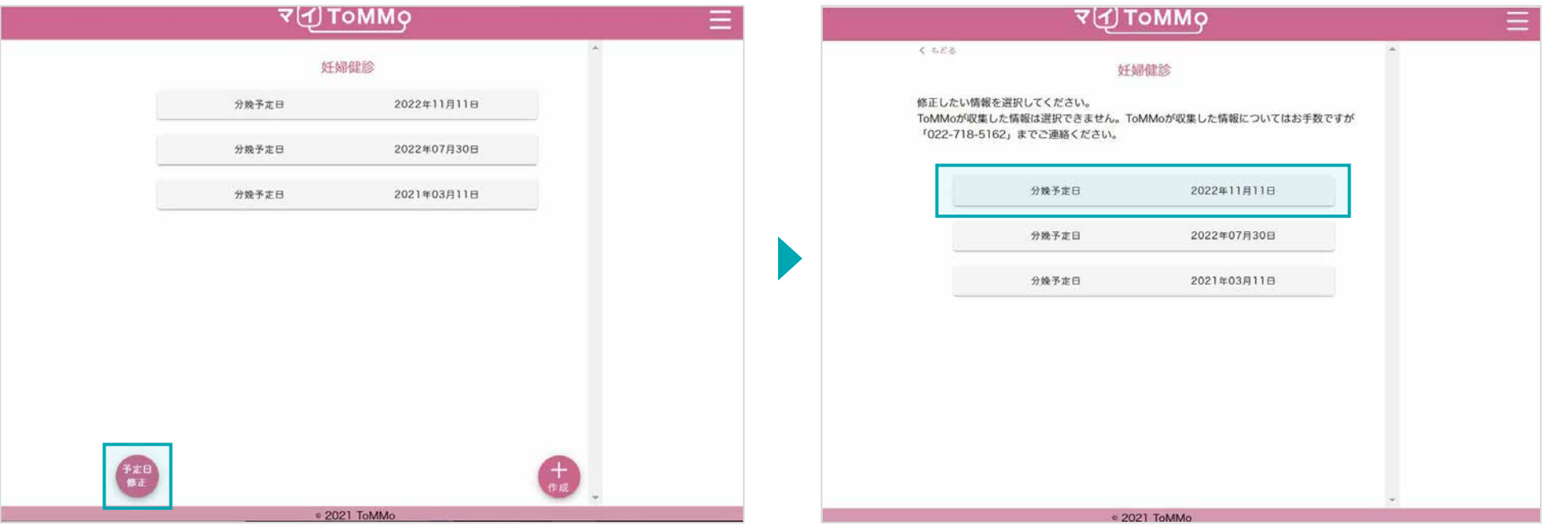

登録してある予定日を修正したい場合は「予定日修正」を アンチング 修正する分娩予定日の情報を選択します。 クリックします。

妊婦健診の情報のうち「あなたが入力した情報」は修正ができます。 妊婦健診の情報の閲覧画面から「入力」を選択して修正します。

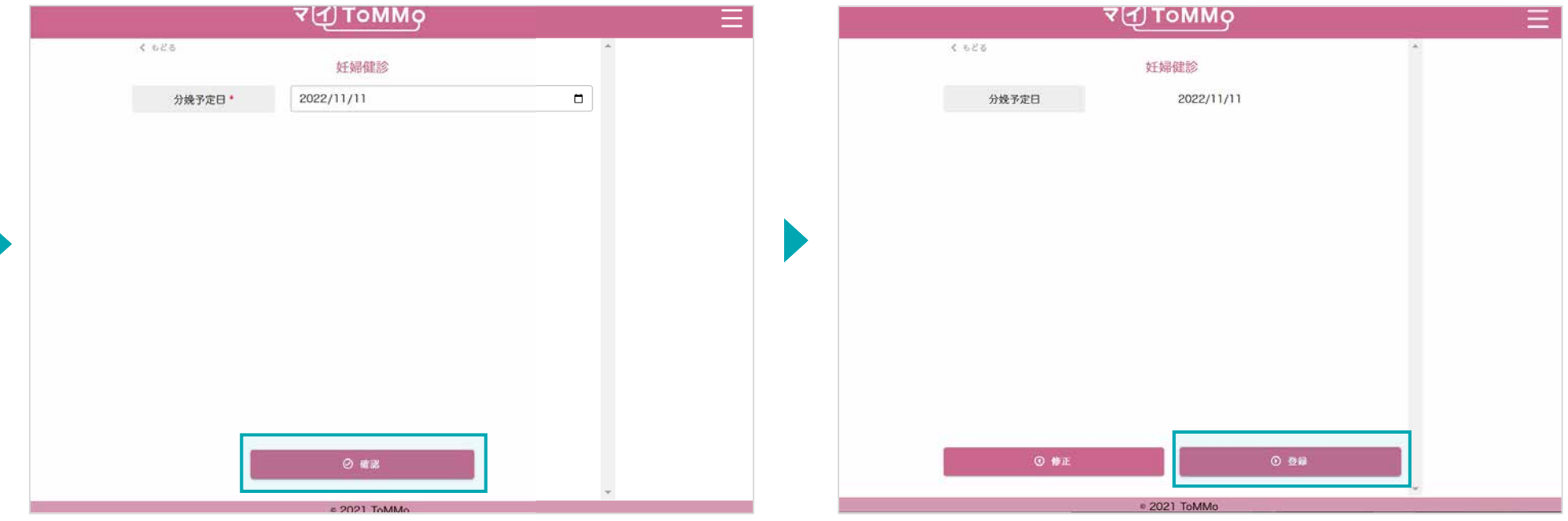

分娩予定日を変更して確認をクリックします。 きゅうしゃ 登録を選択すると予定日が修正されます。

妊婦健診の「体重」と「血圧」をグラフで閲覧することができます。 「ToMMoが収集した情報」、「あなたが入力した情報」が表示されます。

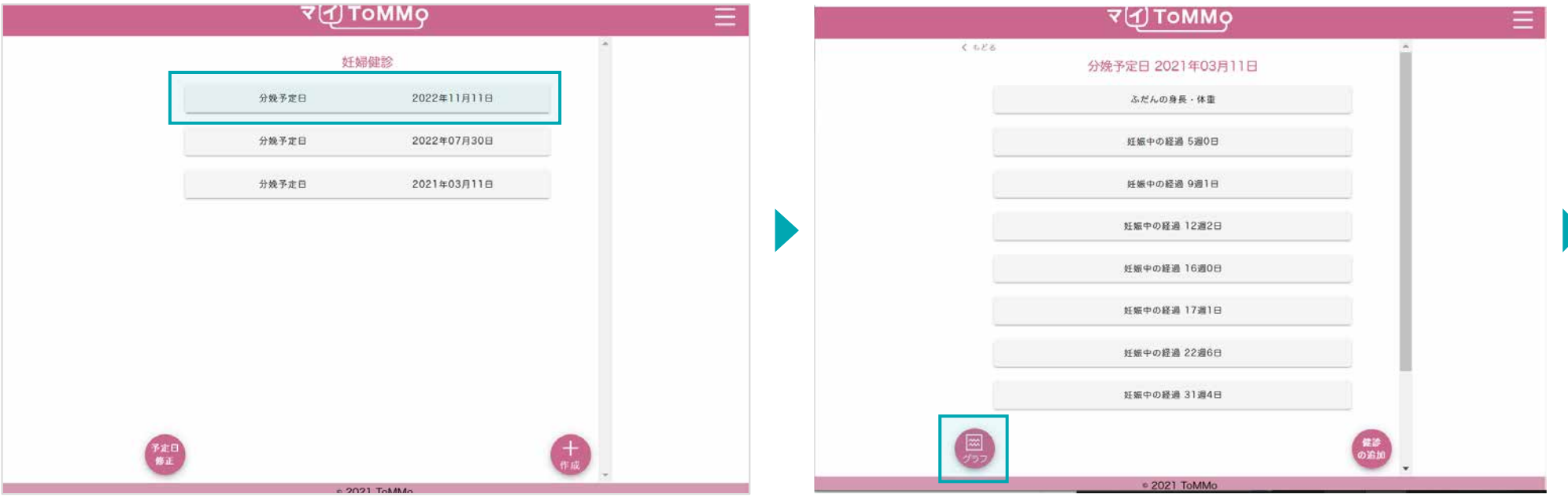

グラフで表示したい分娩予定日を選択します。 アンチャング マングラフ を押します。

妊婦健診の「体重」と「血圧」をグラフで閲覧することができます。 「ToMMoが収集した情報」、「あなたが入力した情報」が表示されます。

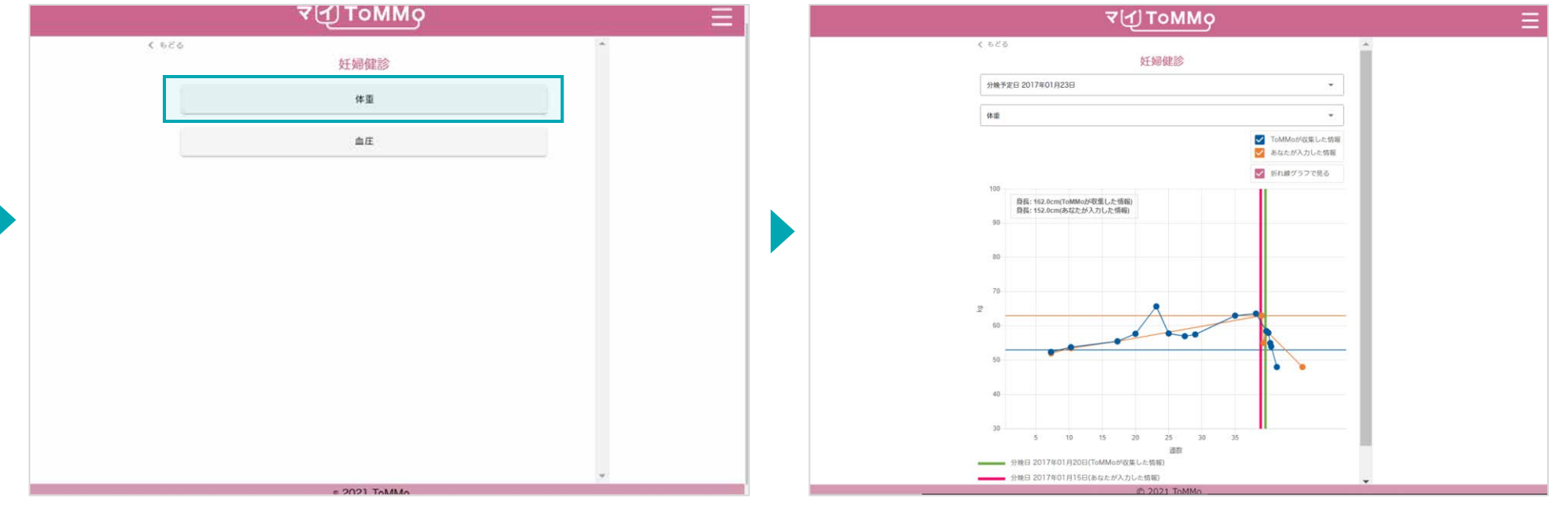

グラフで表示する項目「体重」または「血圧」を選択します。 インテング表示されます。

妊婦健診の「体重」と「血圧」をグラフで閲覧することができます。 「ToMMoが収集した情報」、「あなたが入力した情報」が表示されます。

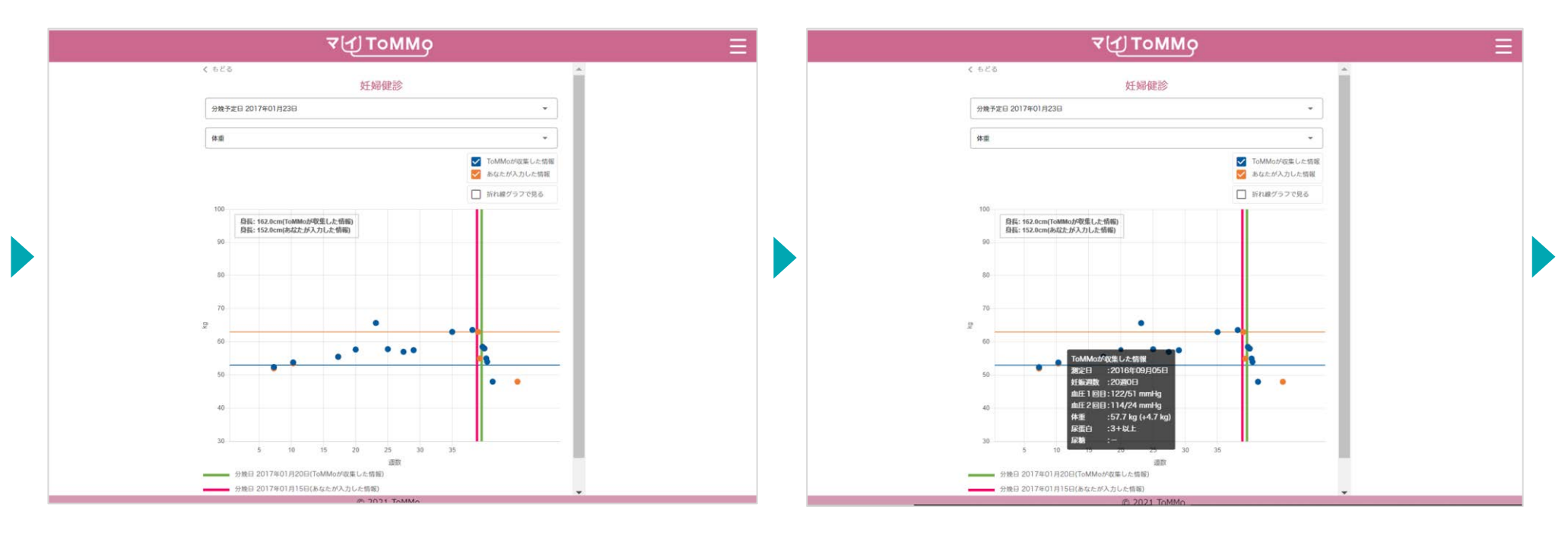

「折れ線グラフで見る」のチェックをはずすと散布図で表示されます。

グラフの点「●」をクリックすると、数値情報が表示されます。

妊婦健診の「体重」と「血圧」をグラフで閲覧することができます。 「ToMMoが収集した情報」、「あなたが入力した情報」が表示されます。 フラフの表示

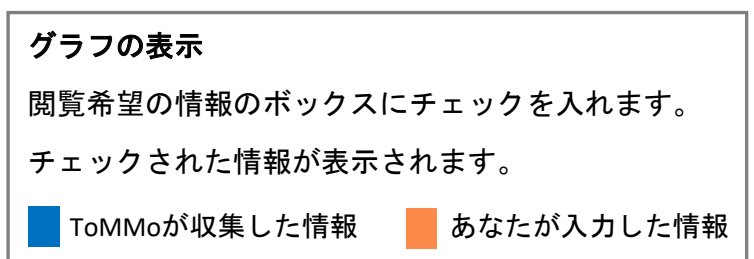

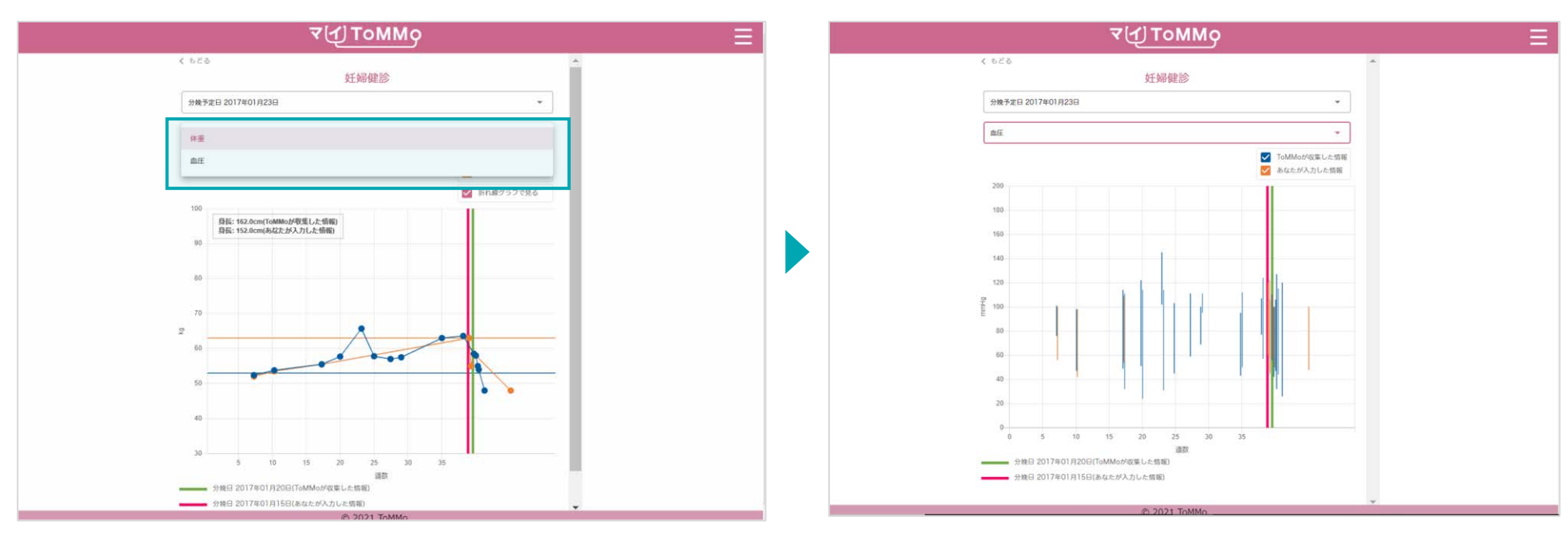

画面の項目を選択すると、表示項目を変更できます。 アンチャングラフ表示が切り替わります。

マイページに戻る際は、右上のメニューボタン(≡)をクリックし、「マイページ」を選択します。

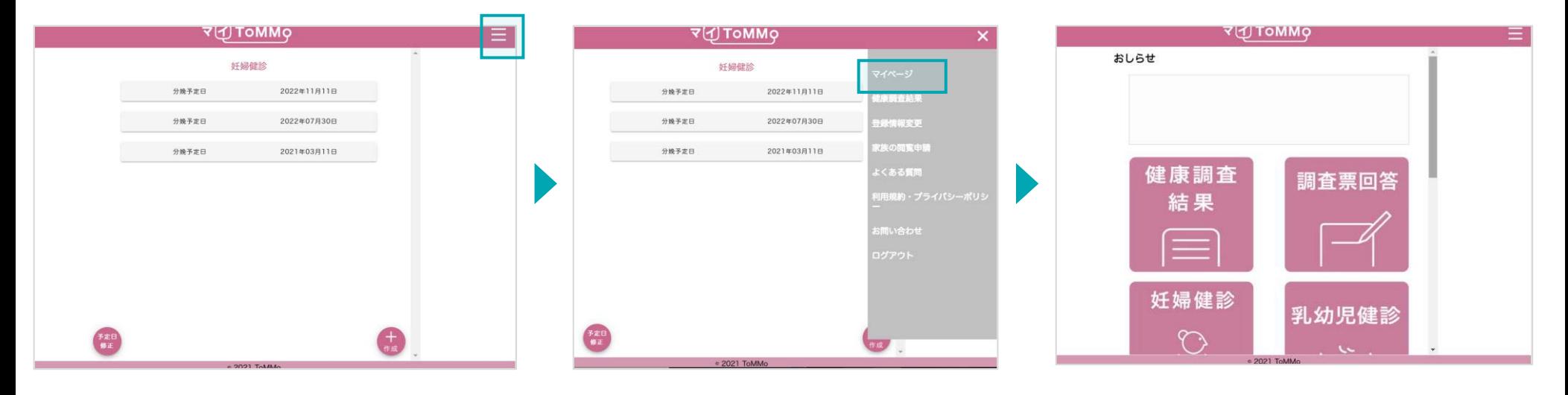

右上のメニューボタン(≡)をクリックします。 メニューが表示されますので、「マイページ」 マイページに戻ります。 をクリックします。
## マイ**ToMMo**乳幼児健診機能 **10**

・乳幼児健診機能を利用する

「マイToMMo」では、乳幼児健診の情報をアプリ上で入力・閲覧できます。

表示される乳幼児健診の情報は、ToMMoが皆さまからいただいた母子健康手帳の情報に基づいて表示される 「ToMMoが収集した情報」と、ご自身が入力する「あなたが入力した情報」の2種類があります。

ご家族(18歳未満)を閲覧している場合は、ご家族の情報の入力・閲覧ができます。

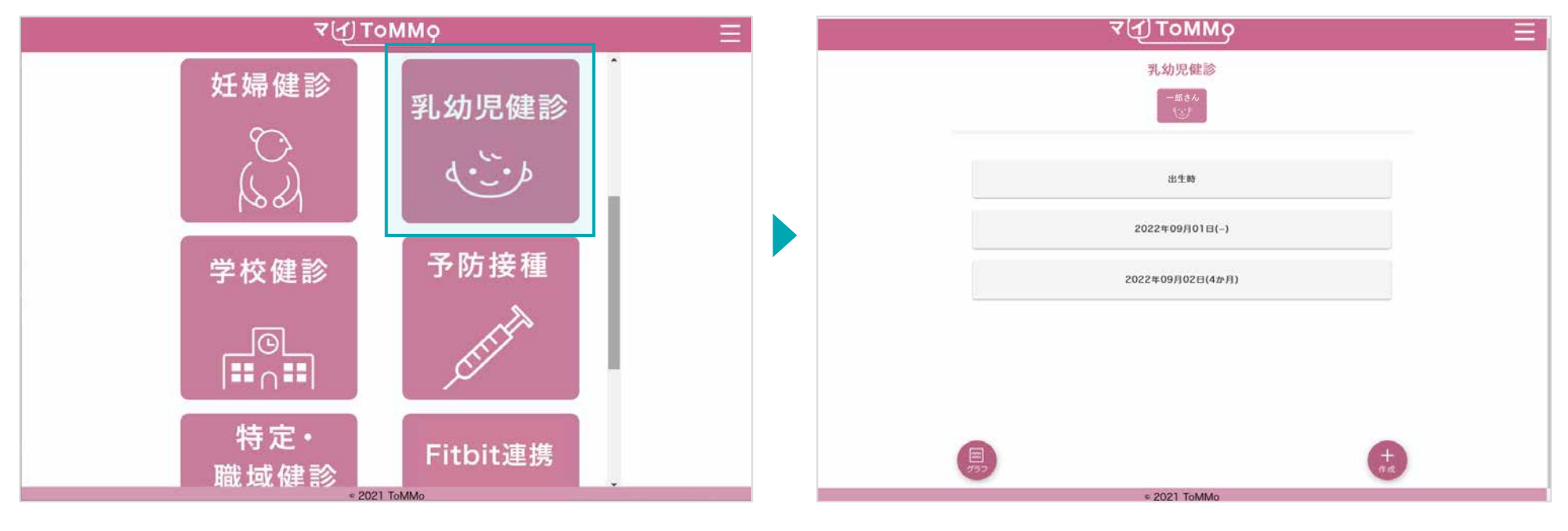

マイToMMoログイン後、 マイページ上で「乳幼児健診」を選択します。

「 ToMMoが収集した情報」 や「あなたが入力した情報」が ある場合は表示されます。

### **10-2.** 乳幼児健診の情報を閲覧する

「ToMMoが収集した情報」が左側、「あなたが入力した情報」が右側に表示されます。

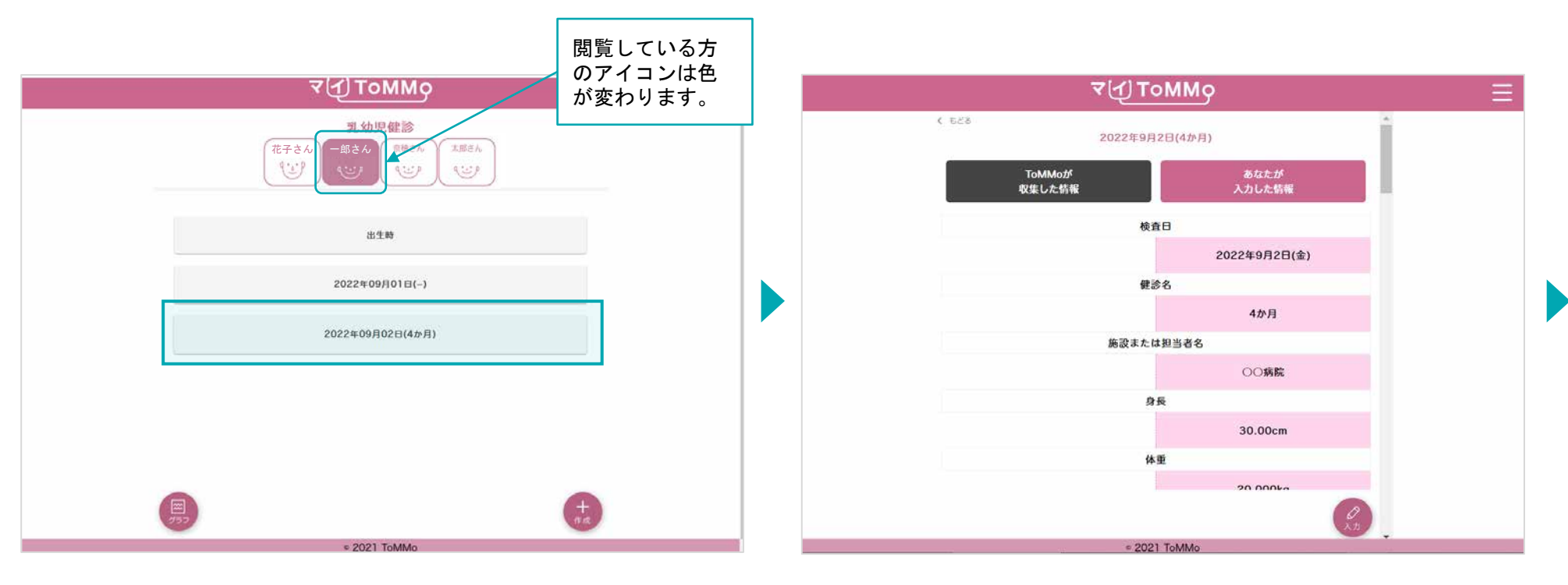

閲覧する項目を選択します。 アンディスプレス このおよび おおし 選択した項目の情報が表示されます。

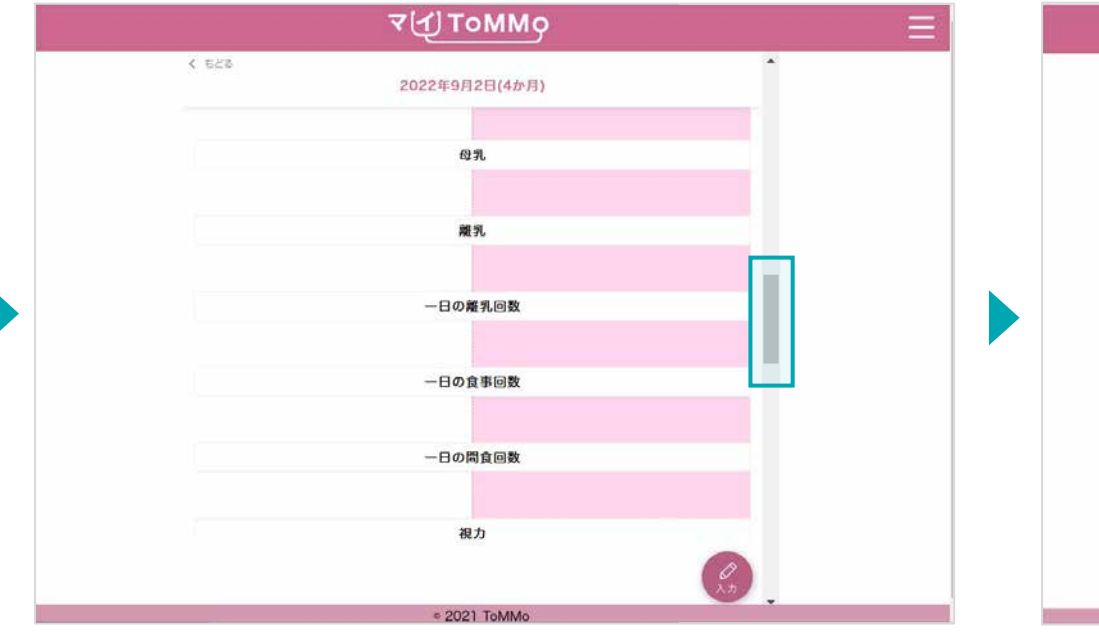

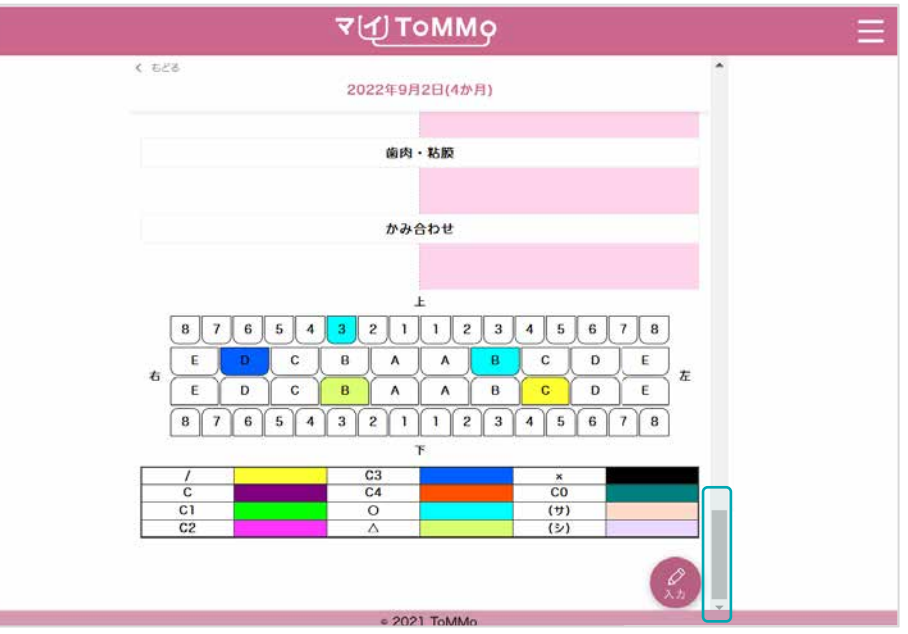

上下にスクロールして閲覧します。

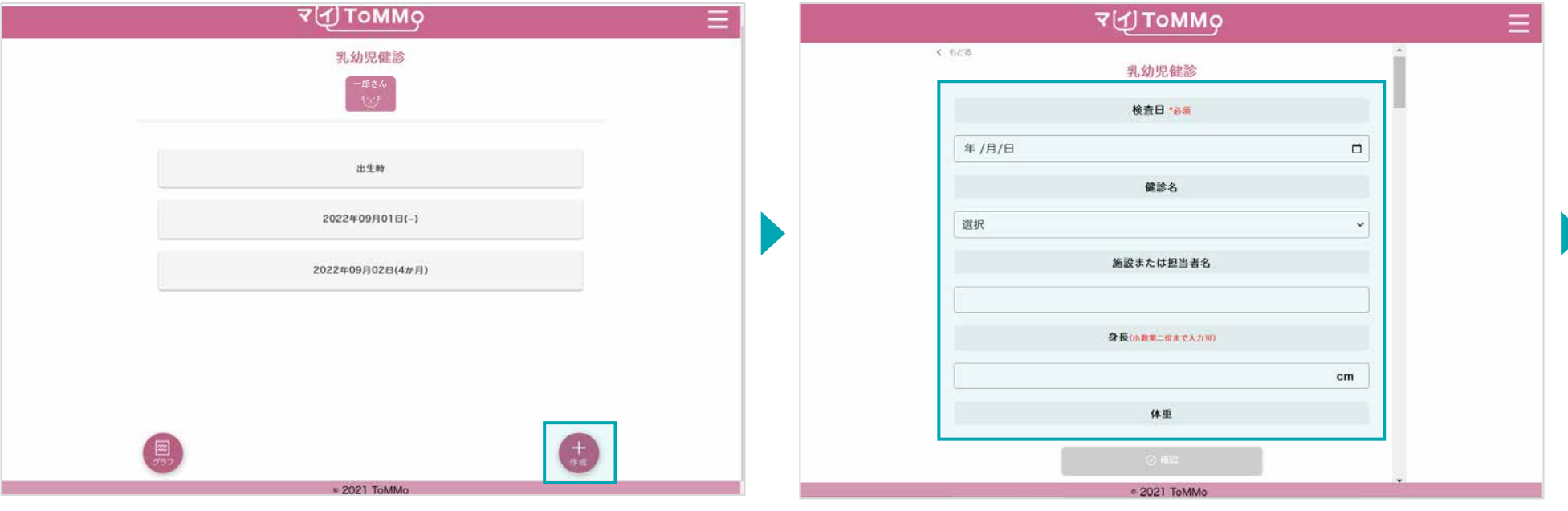

「+作成」をクリックします。 わから アンスコン アンスコン アンスタン 乳幼児健診の情報を入力します。

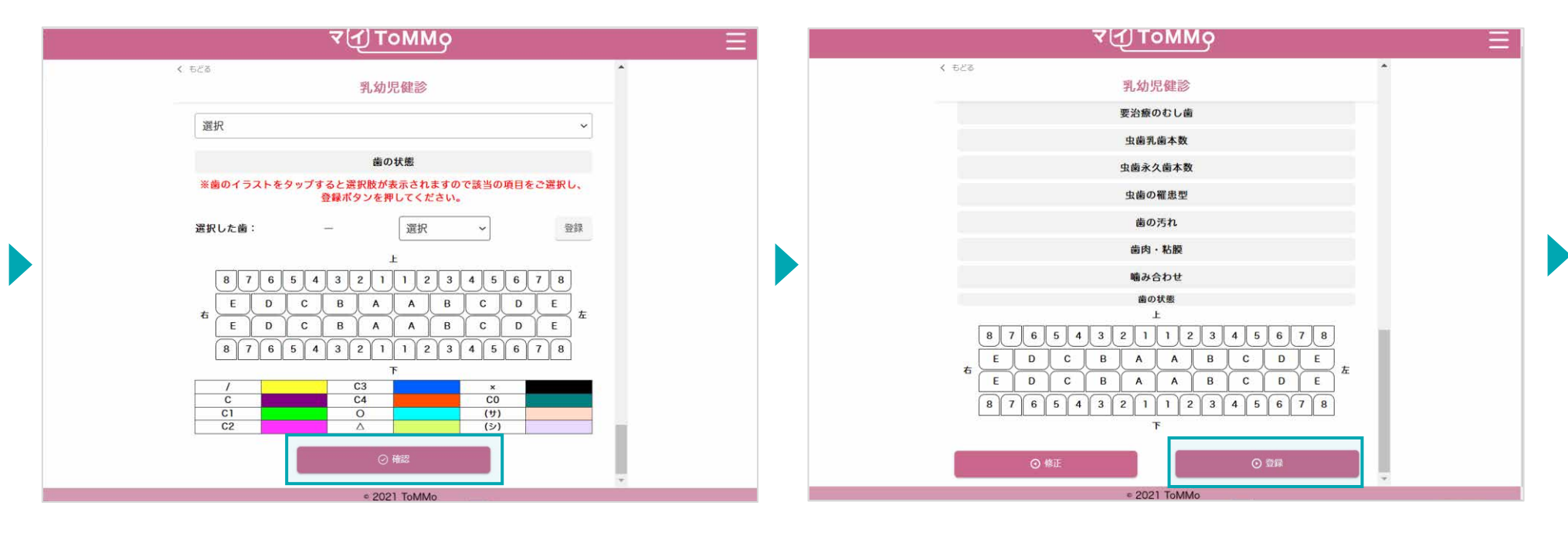

健診の情報を入力後、「確認」をクリックします。 インチンス スカした健診の情報を確認し、「登録」をクリックします。

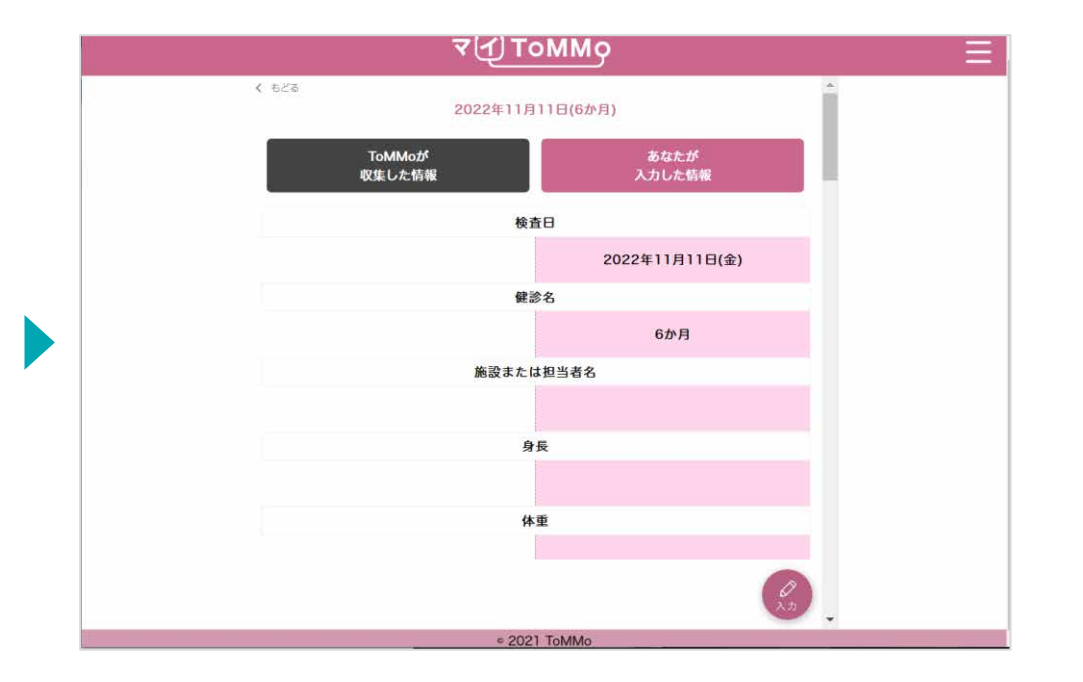

入力した情報が登録され、乳幼児健診の閲覧の画面に戻ります。

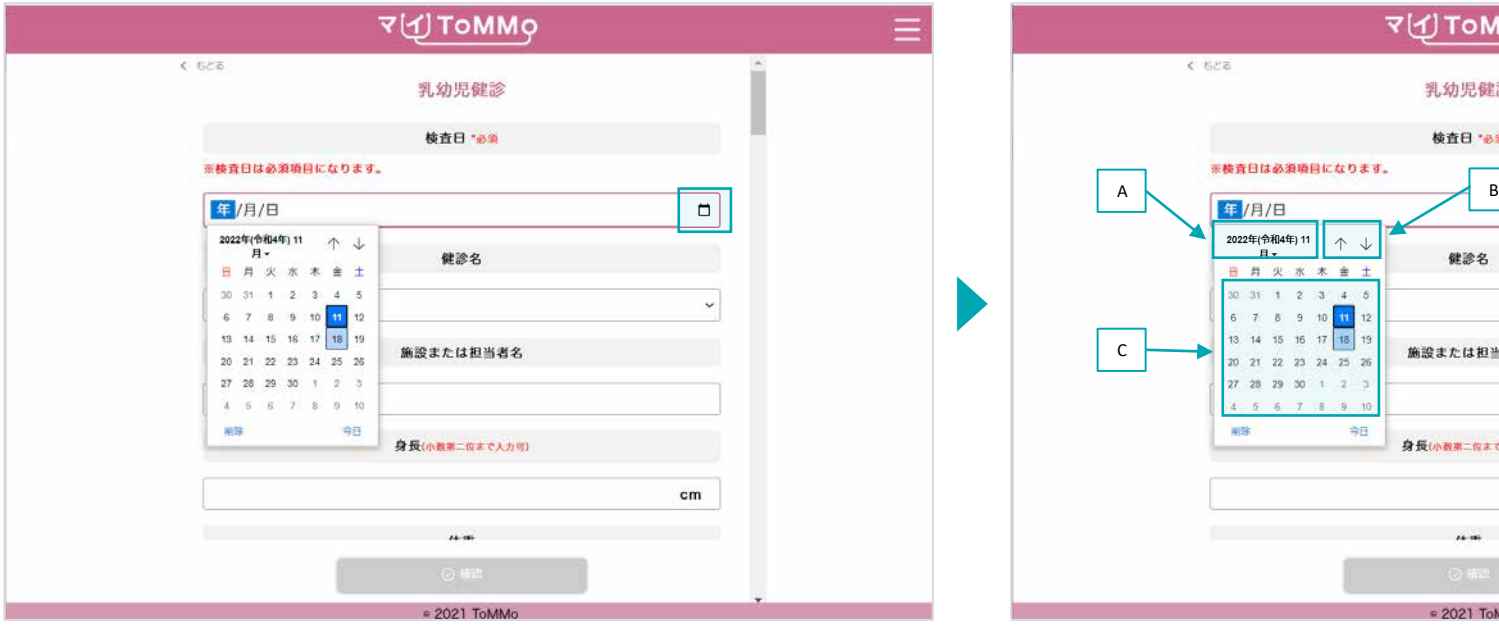

「カレンダーマーク」をクリックするとカレンダーが表示されます。

A:「年」を変える場合は、太字で記載されている「年月」をクリック します。

**PMMOT** 

乳幼児健診 検査日 "必须

健診名

施設または担当者名

身長(小数車二位まで入力等)

 $\overline{1}$ 

□ 2021 ToMMo

B:「↑」「↓」をクリックすると「月」が変わります。

C:日付をクリックします。

※Mac版はP.112参照

 $\equiv$ 

 $\Box$ 

 $\checkmark$ 

 $cm$ 

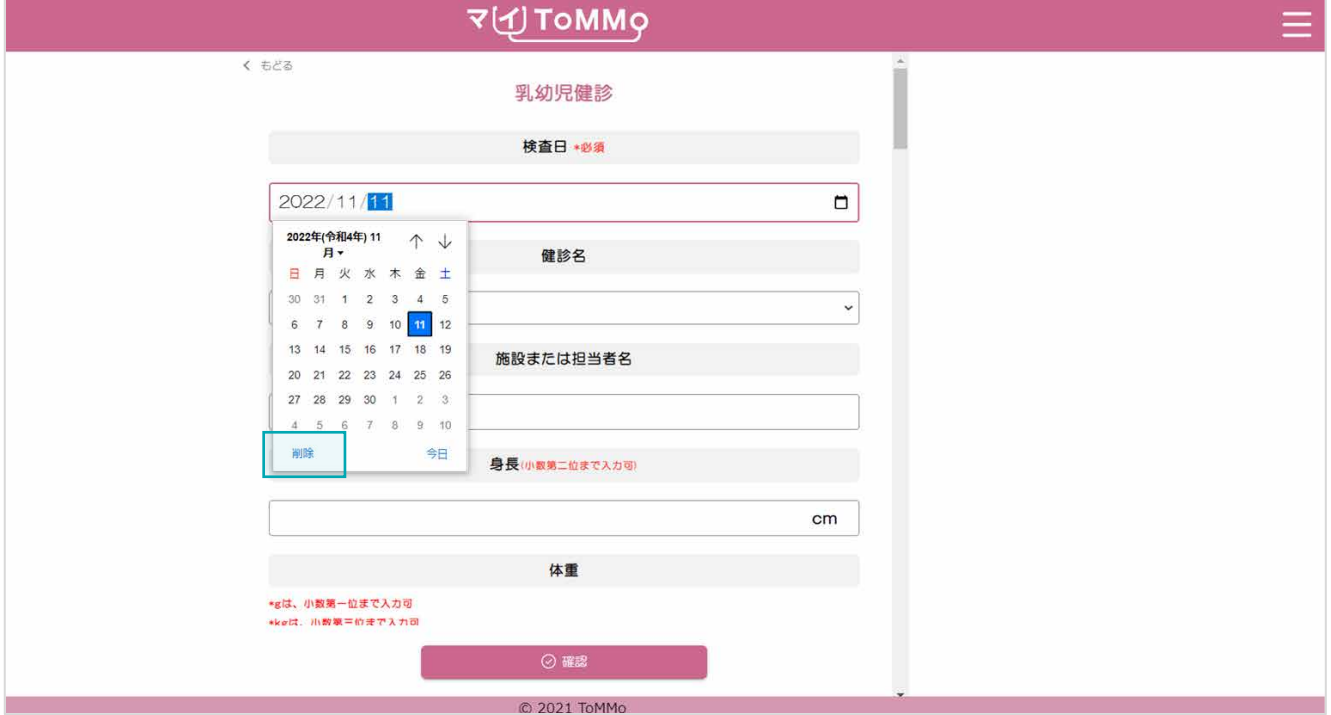

入力を削除したい時は、「削除」をクリックします。

乳幼児健診の情報のうち「あなたが入力した情報」は修正ができます。 乳幼児健診の情報の閲覧画面から修正を行います。

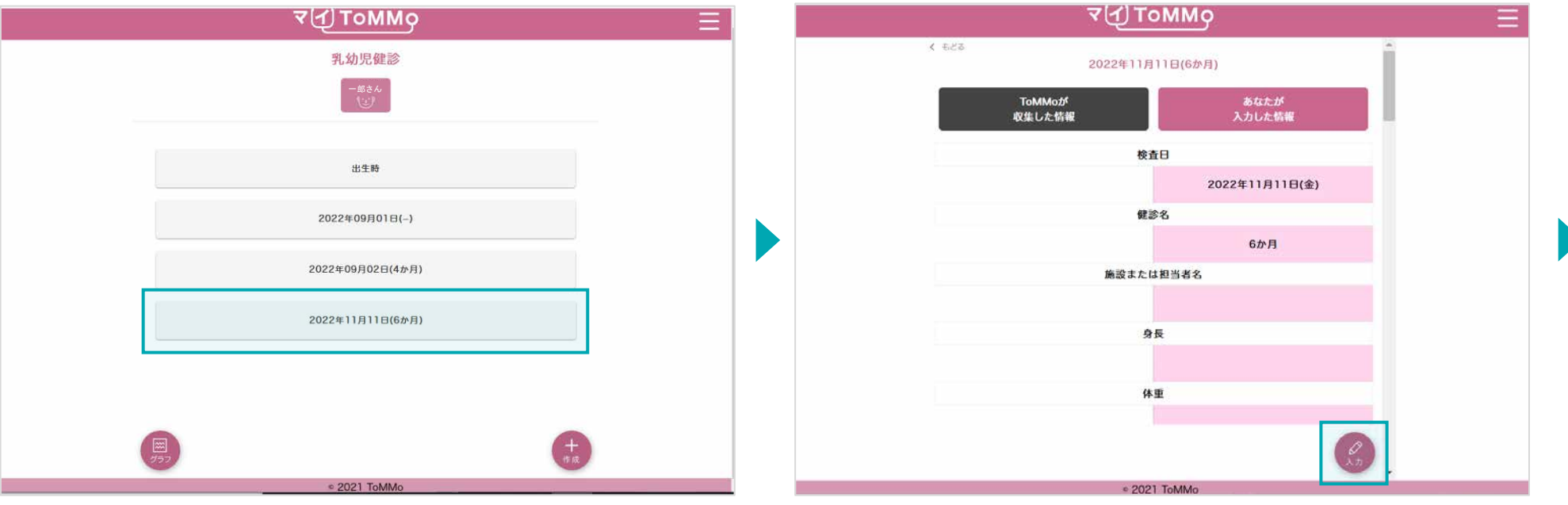

修正したい健診の項目を選択します。 インスコンコンコンコンコンファー 「入力」をクリックします。

乳幼児健診の情報のうち「あなたが入力した情報」は修正ができます。 乳幼児健診の情報の閲覧画面から修正を行います。

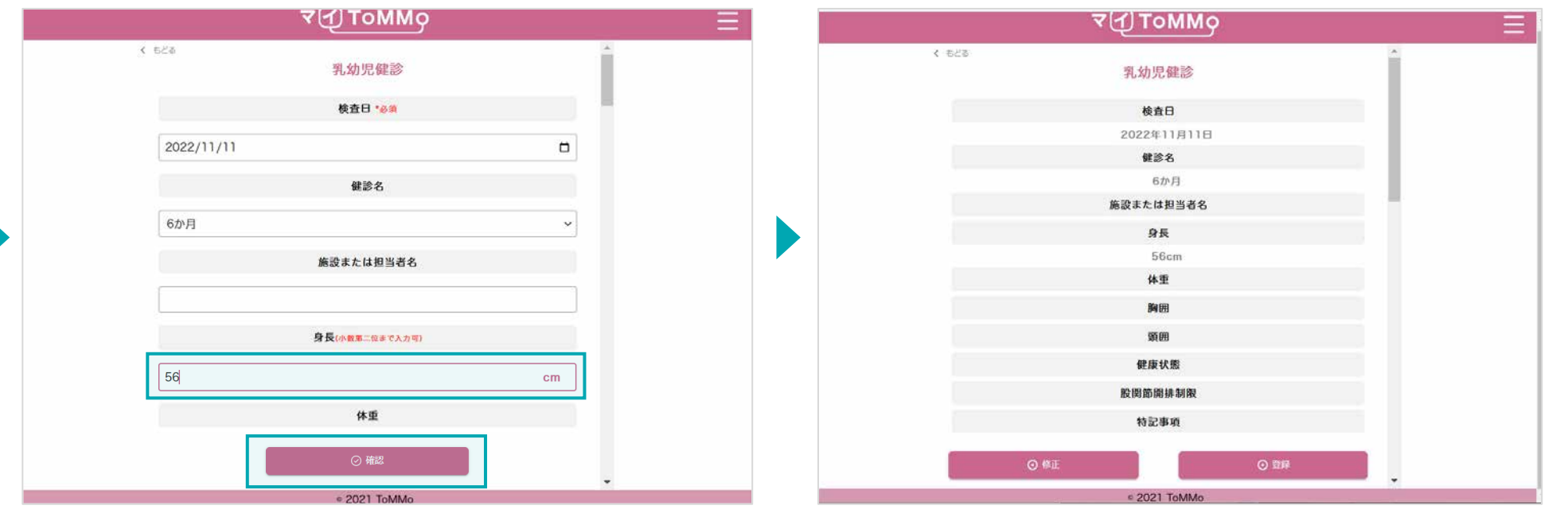

修正したい健診の項目を選択し、「確認」をクリックします。 それは 修正した項目の確認・登録を行います。

「ToMMoが収集した情報」はご自身では修正ができません。 「ToMMoが収集した情報」にご不明な点がございましたら、 お手数ですがToMMoコホート推進センター(三世代コホート担当TEL:022-718-5162)までお問い合わせください。

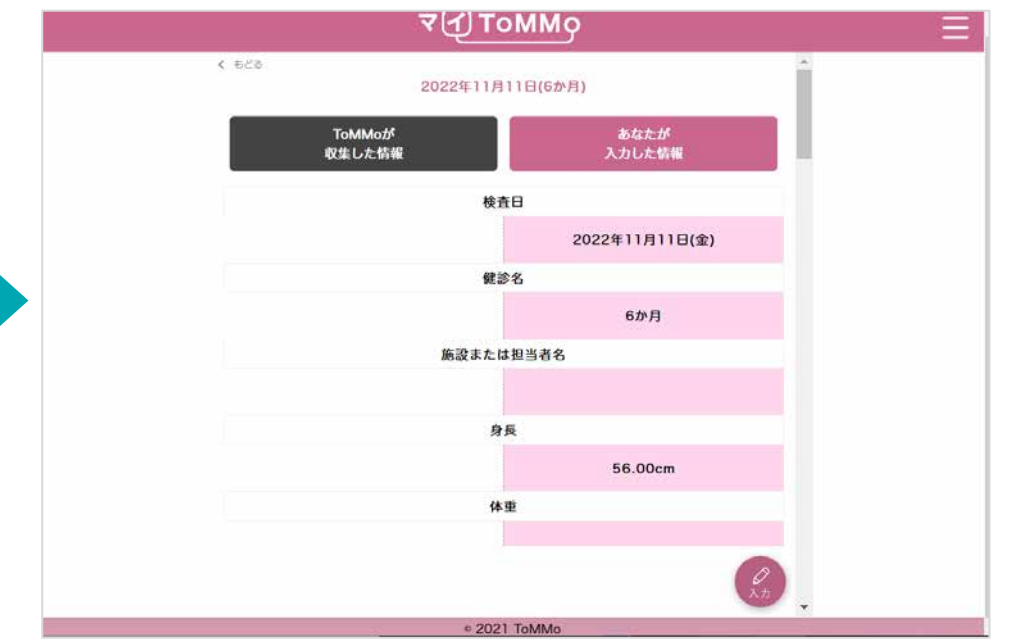

修正内容が登録され、閲覧画面に戻ります。

乳幼児健診の「身長」と「体重」をグラフで閲覧することができます。 「ToMMoが収集した情報」、「あなたが入力した情報」が表示されます。

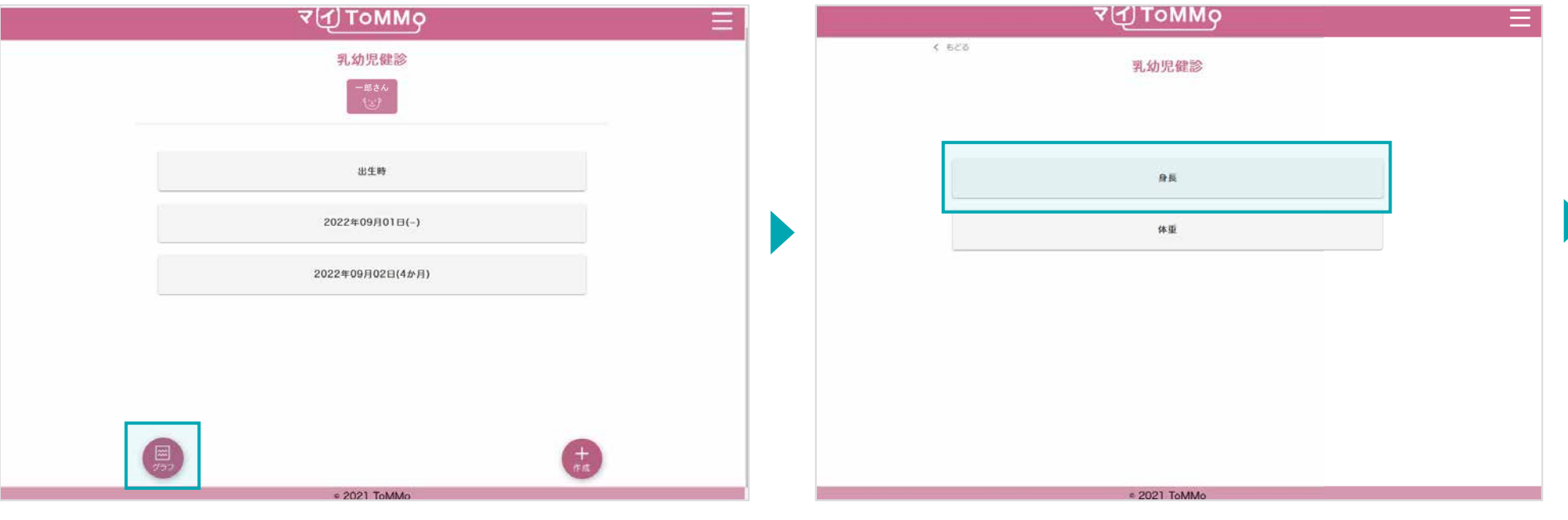

「グラフ」をクリックします。 ファンス インスコンファンス ファンス グラフで表示する項目「身長」または「体重」を選択します。

#### **10-5.** 乳幼児健診の情報をグラフで見る

#### 乳幼児健診の「身長」と「体重」をグラフで閲覧することができます。 「ToMMoが収集した情報」、「あなたが入力した情報」が表示されます。

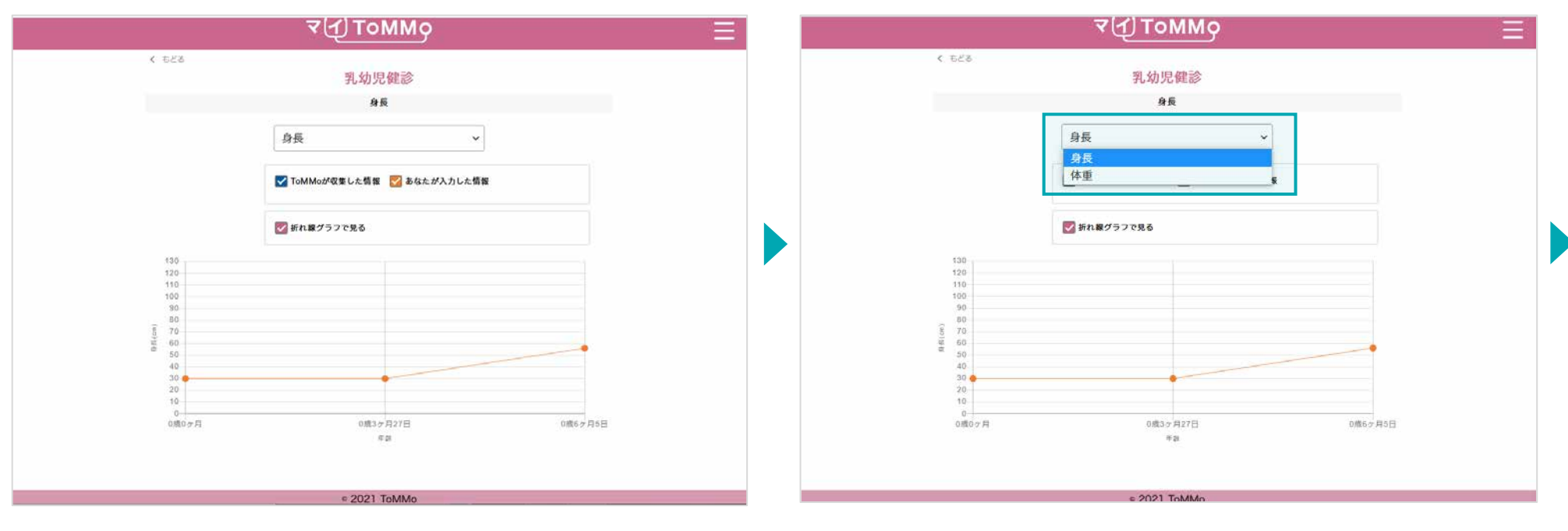

グラフが表示されます。

表示項目を変更できます。

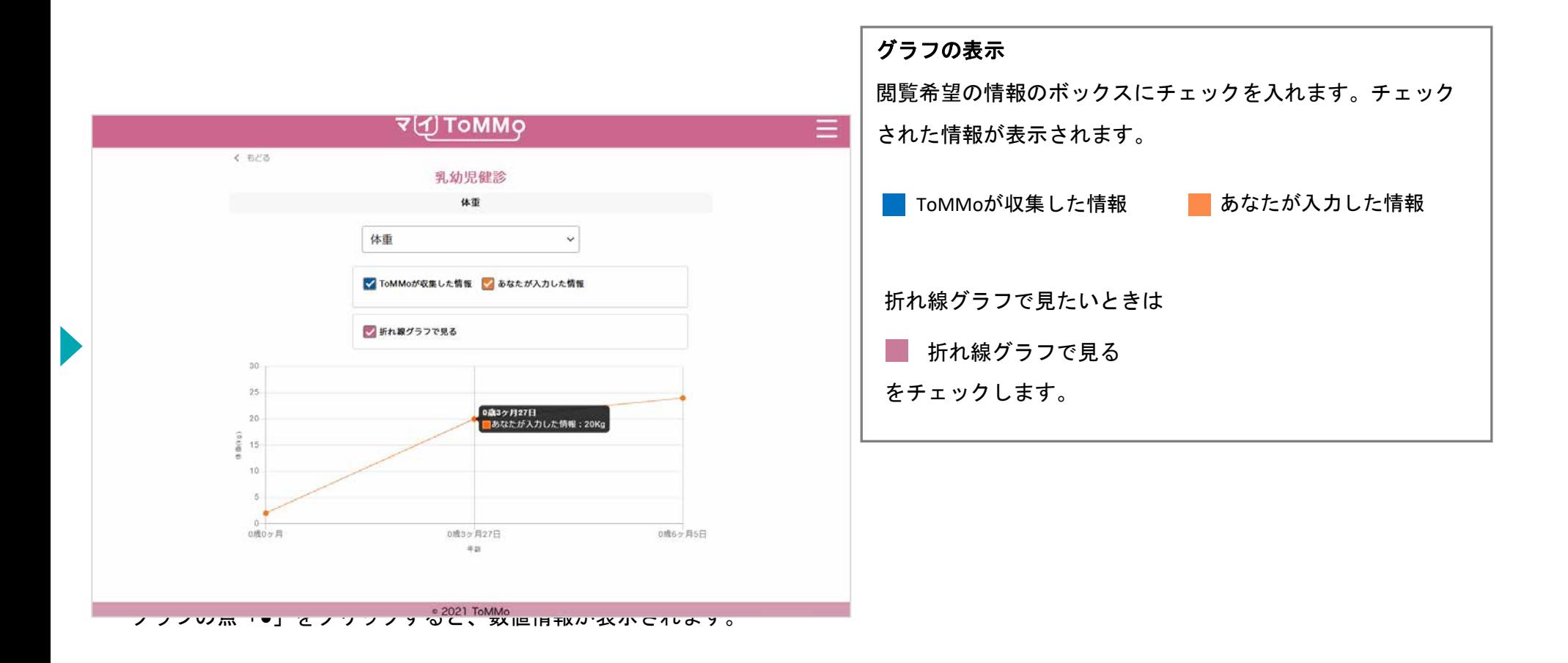

マイページに戻る際は、右上のメニューボタン(≡)をクリックし、「マイページ」を選択します。

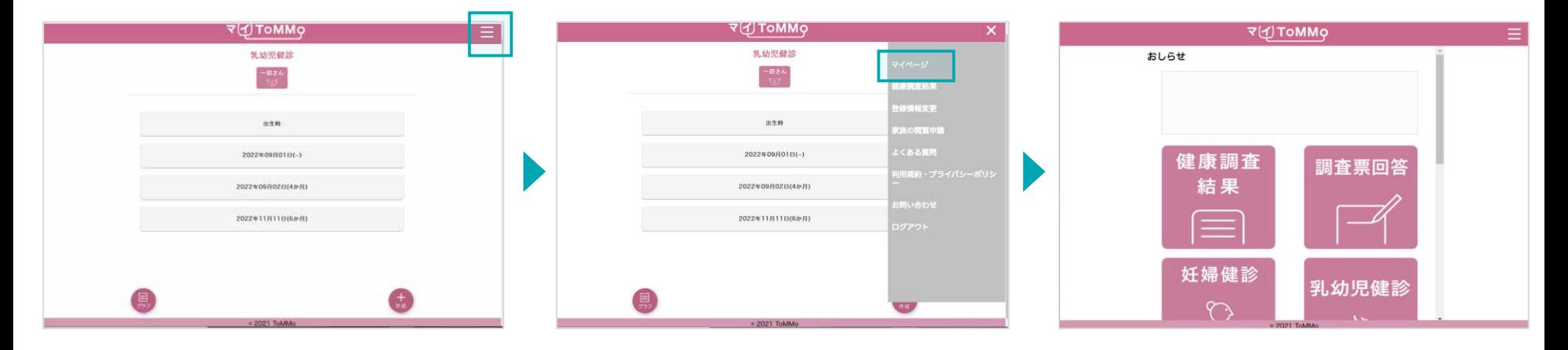

右上のメニューボタン(≡)をクリックします。 → ニューが表示されますので、「マイページ」 マイページに戻ります。

をクリックします。

# マイ**ToMMo**学校健診機能 **11**

・学校健診機能を利用する

「マイToMMo」では、学校健診及び体力測定の情報をアプリ上で入力・閲覧できます。

表示される学校健診の情報は、ToMMoが教育委員会や学校等から収集している「ToMMoが収集した情報」と ご自身が入力する「あなたが入力した情報」の2種類があります。

ご家族(18歳未満)を閲覧している場合は、ご家族の情報の入力・閲覧ができます。

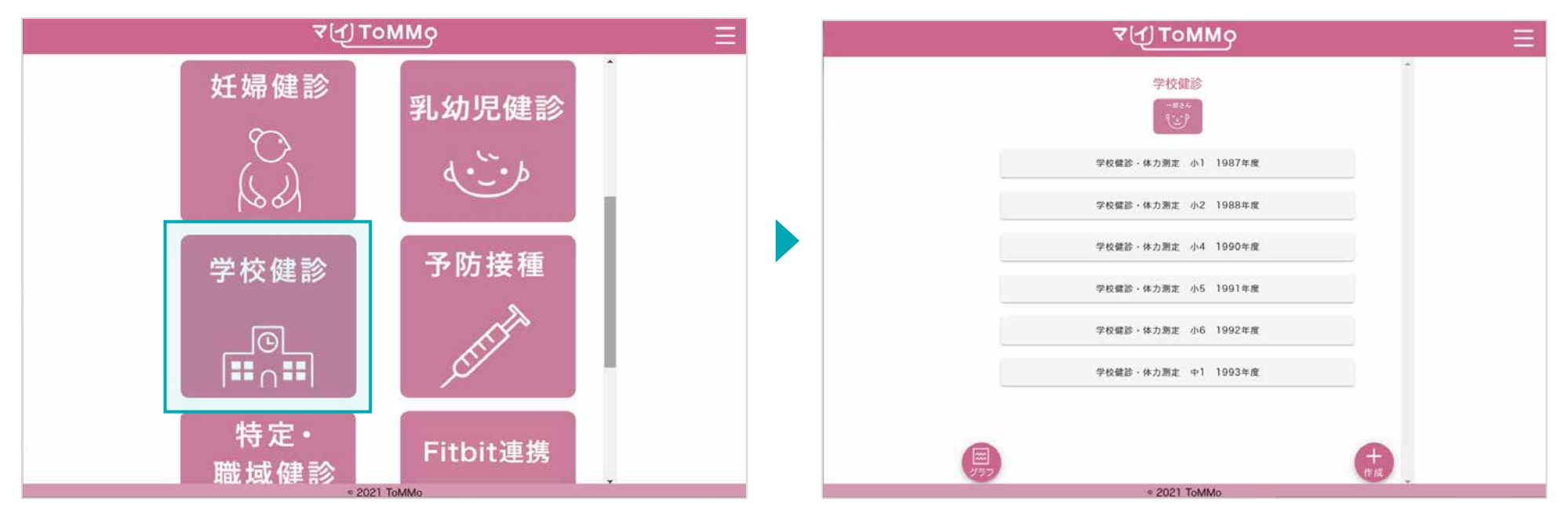

マイToMMoログイン後、 マイページ上で「学校健診」を選択します。

「ToMMoが収集した情報」 や「あなたが入力した情報」が ある場合は表示されます。

#### **11-2.** 学校健診の情報を閲覧する

「ToMMoが収集した情報」が左側、「あなたが入力した情報」が右側に表示されます。

現在ToMMoでは、詳細二次調査又は詳細三次調査で追加の同意書をいただいたお子さんが中学3年生になり、学校健診と体力測定 を終えた後、小中学校9年分の学校健診情報を一括収集しています。

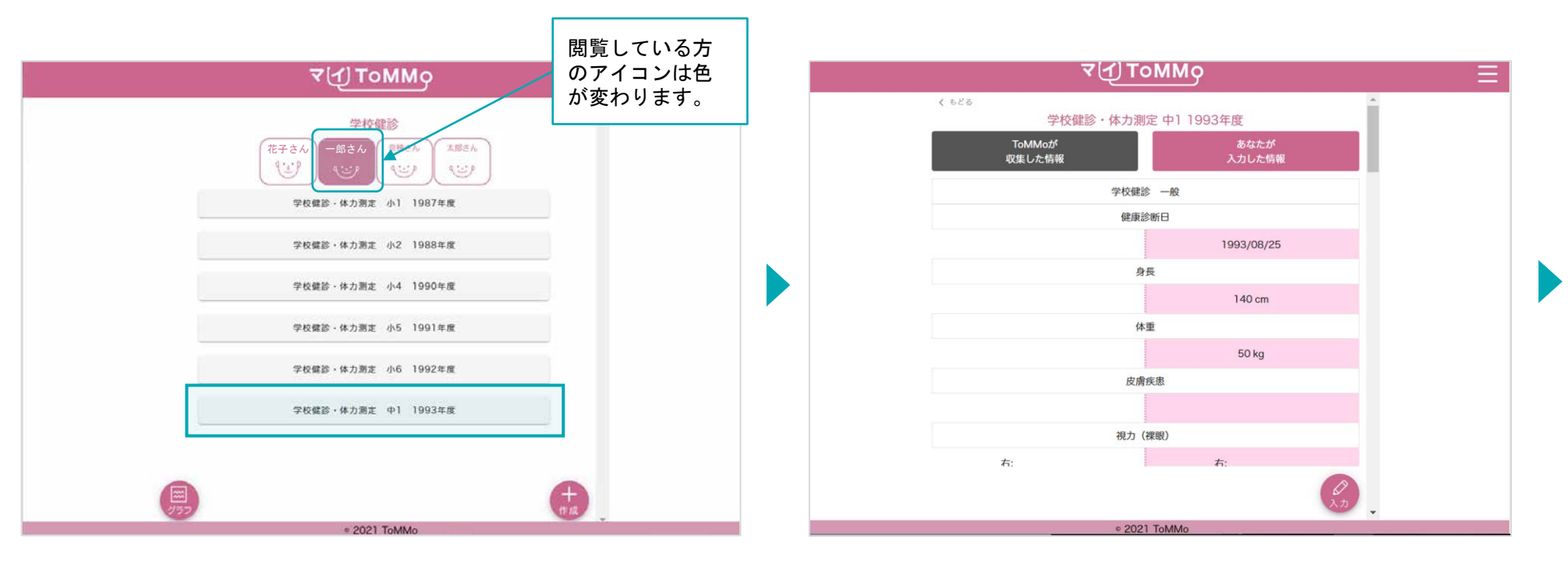

**閲覧する項目を選択します。 インスタン スタン こうしゃ おおし おおい** 選択した項目の情報が表示されます。

### **11-2.** 学校健診の情報を閲覧する

「ToMMoが収集した情報」が左側、「あなたが入力した情報」が右側に表示されます。

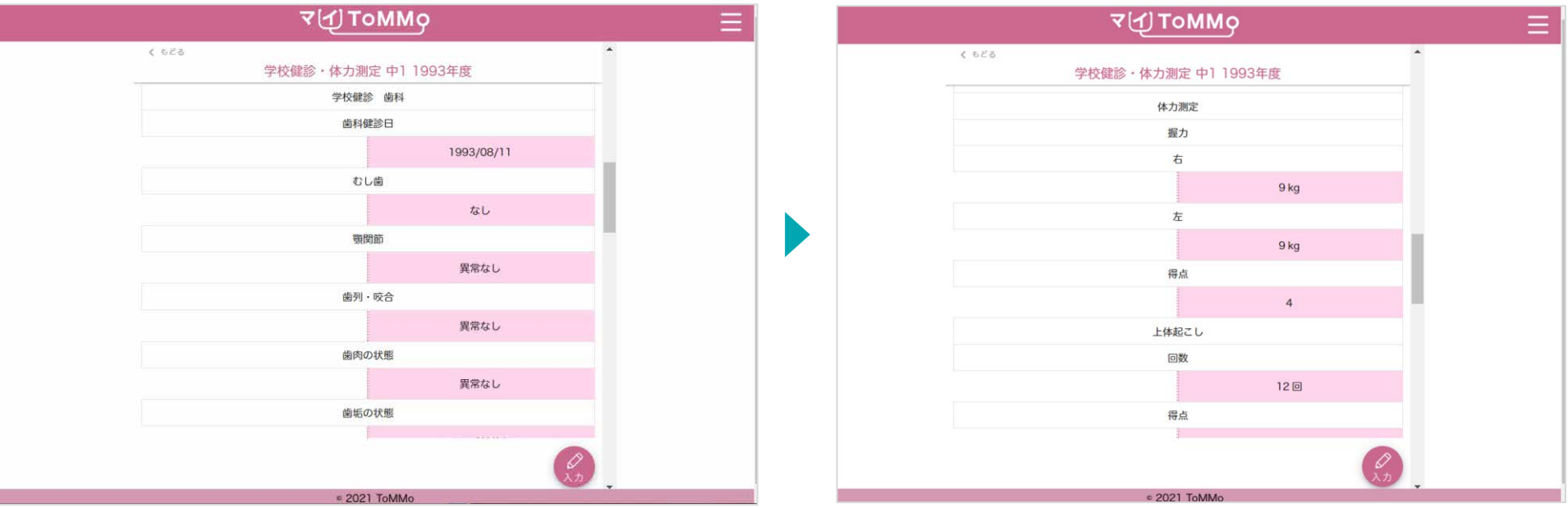

上下にスクロールして閲覧します。

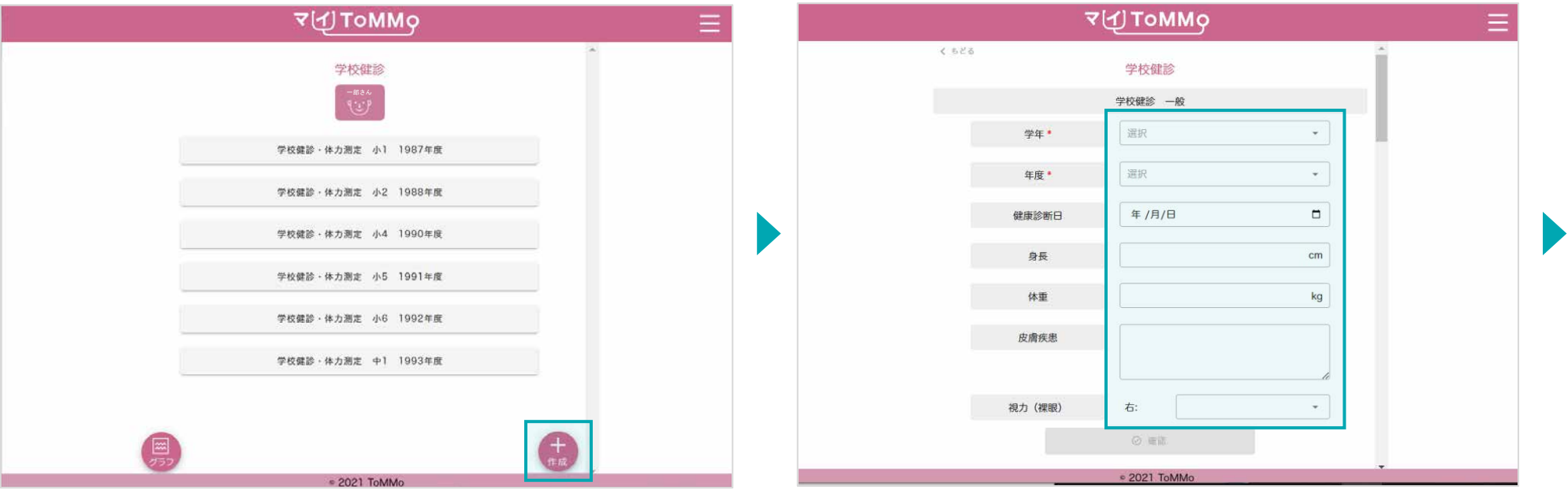

「+作成」をクリックします。 キャンプ キャンプ キャンプ エンジン 学校健診・体力測定の情報を入力します。

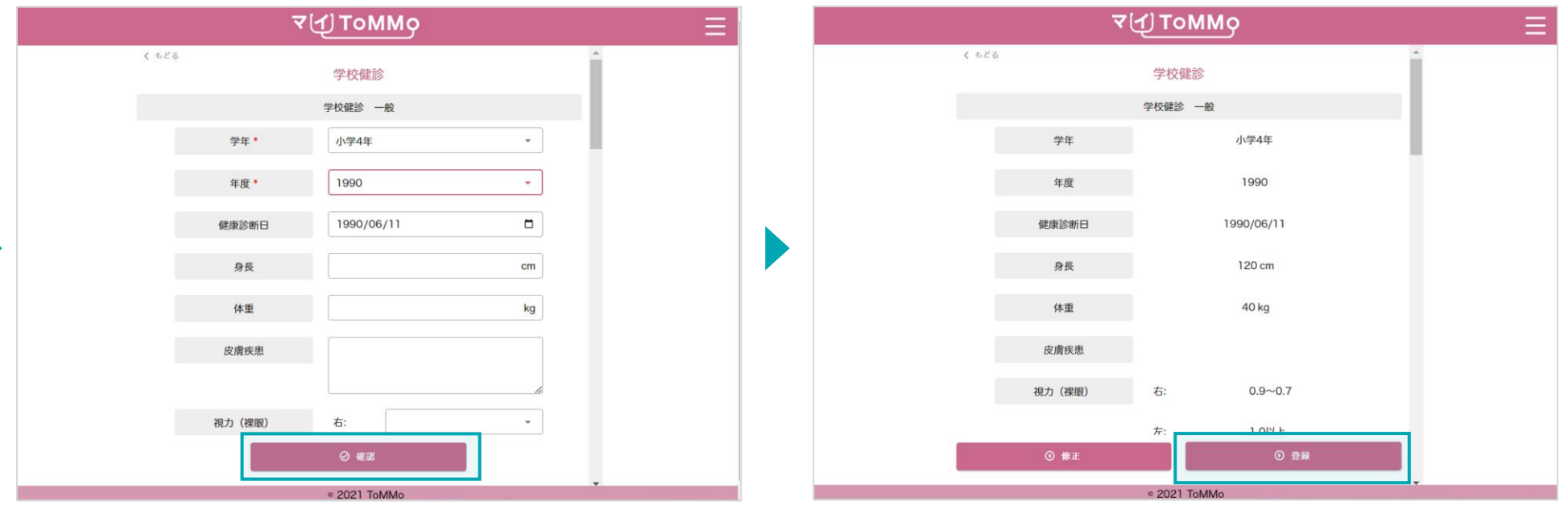

各種項目を入力し、「確認」をクリックします。 インチンスコンティングルた情報を確認し、「登録」をクリックします。

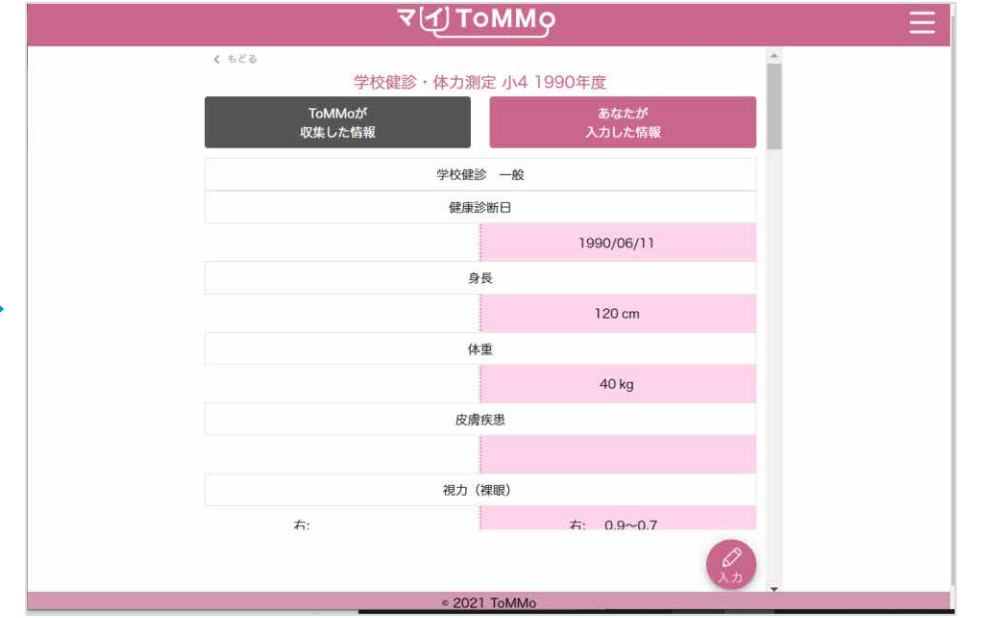

入力した情報が登録され、閲覧画面に戻ります。

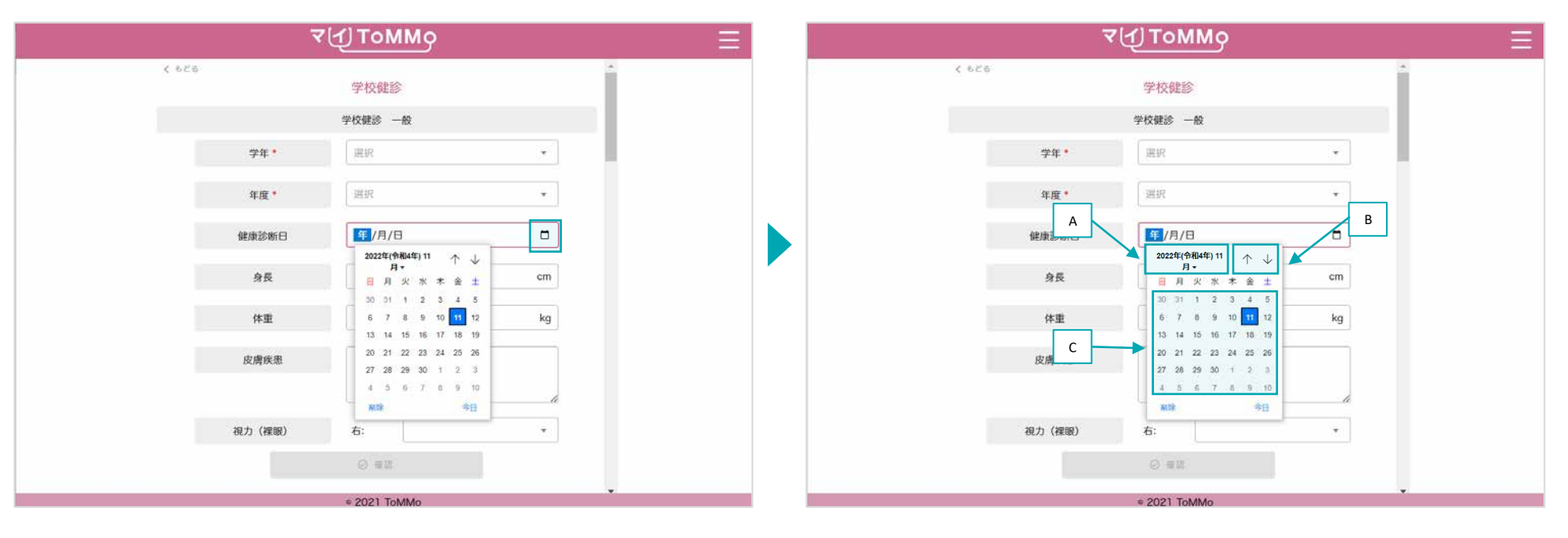

「カレンダーマーク」をクリックするとカレンダーが表示されます。 A:「年」を変える場合は、太字で記載されている「年月」を

クリックします。

B:「个」「↓」のボタンをクリックすると「月」が変わります。 C:日付をクリックします。

※Mac版はP.112参照

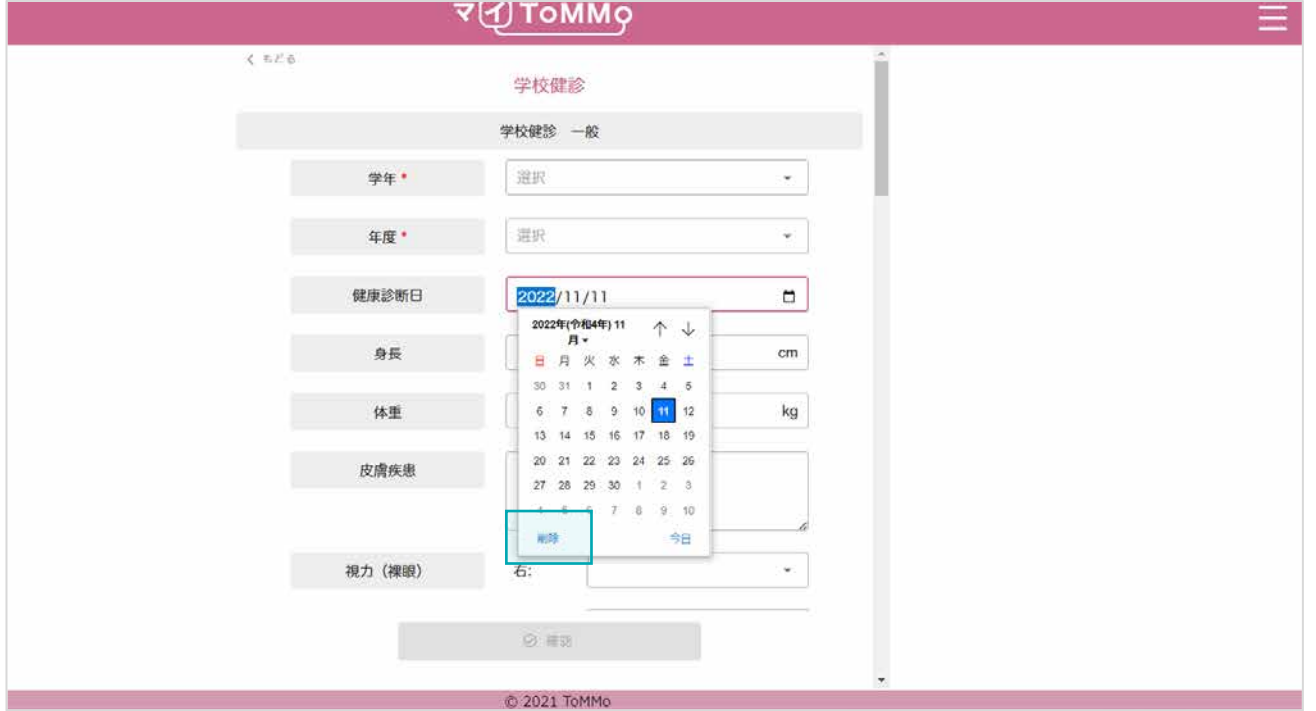

入力を削除したい時は「削除」をクリックします。

学校健診の情報のうち「あなたが入力した情報」は修正ができます。 学校健診の情報の閲覧画面から修正を行います。

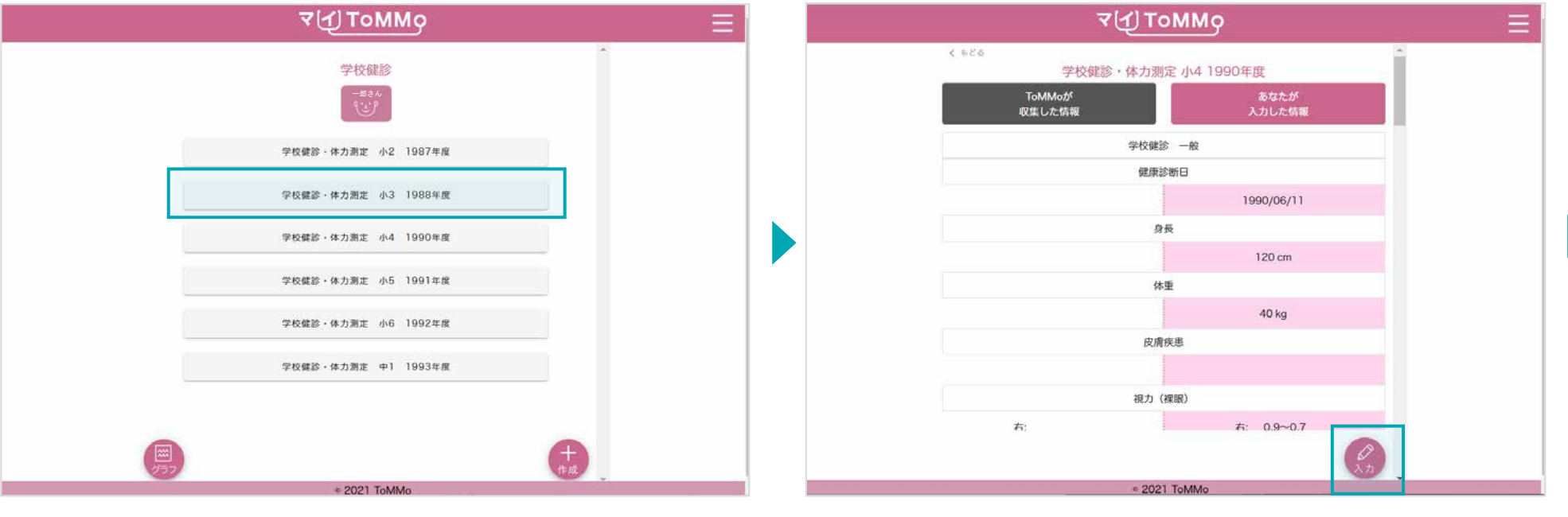

修正したい学校健診の情報を選択します。 いっかん いっかん いっかん 「入力」をクリックします。

学校健診の情報のうち「あなたが入力した情報」は修正ができます。 学校健診の情報の閲覧画面から修正を行います。

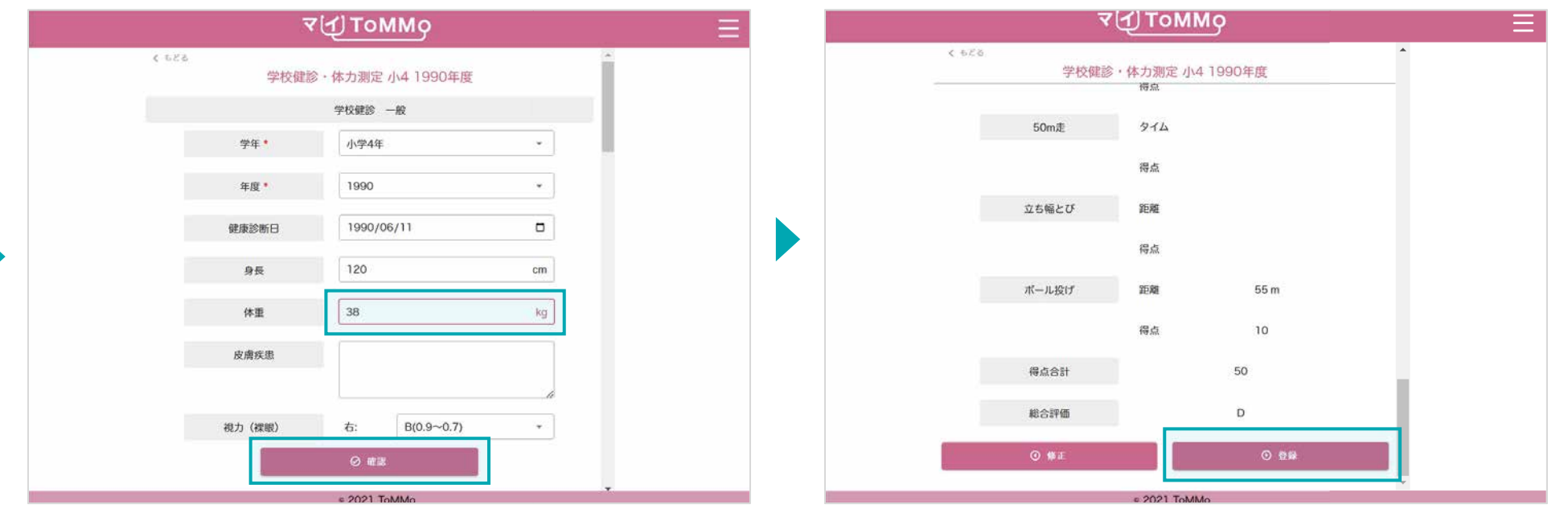

該当項目を修正し、「確認」をクリックします。 おんない ちょう 修正した項目を確認し、「登録」をクリックします。

「ToMMoが収集した情報」はご自身では修正ができません。 「ToMMoが収集した情報」にご不明な点がございましたら、 お手数ですがToMMoコホート推進センター(三世代コホート担当TEL:022-718-5162)までお問い合わせください。

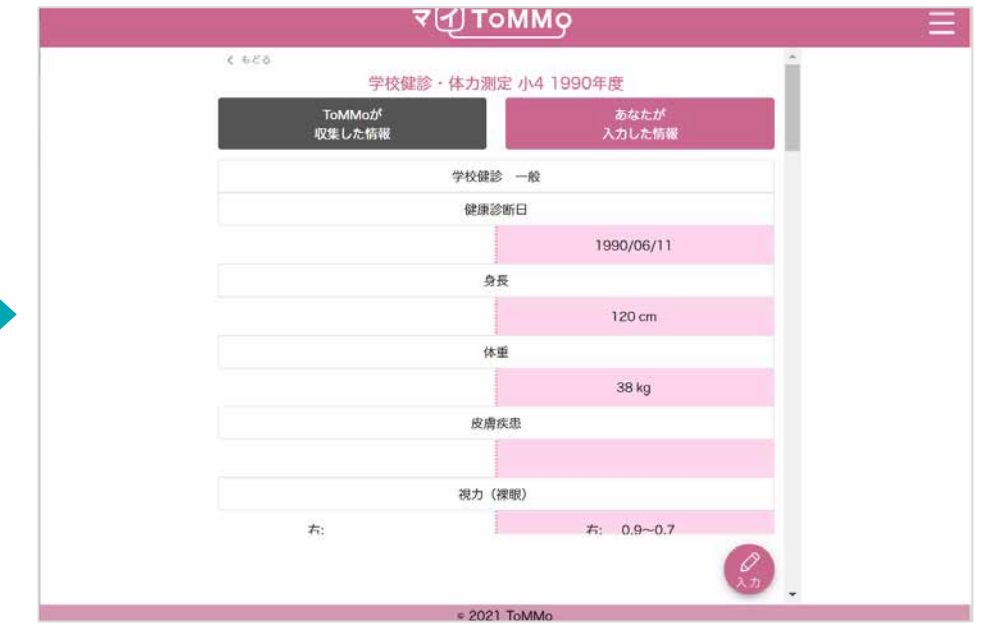

修正内容が登録され、閲覧画面に戻ります。

#### **11-5.** 学校健診の情報をグラフで見る

学校健診の「身長・体重」、「体力測定」の各種情報をグラフで閲覧することができます。 「ToMMoが収集した情報」、「あなたが入力した情報」が表示されます。

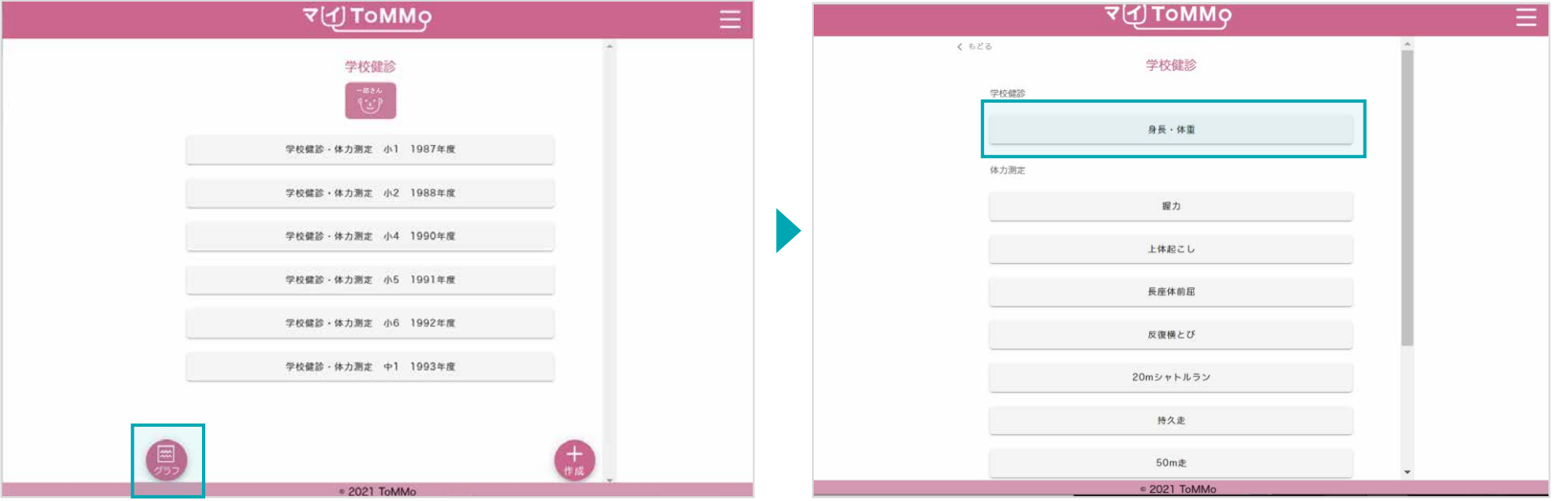

「グラフ」をクリックします。 ファンス インスコン アンプラフで表示する項目を選択します。

#### **11-5.** 学校健診の情報をグラフで見る

学校健診の「身長・体重」、「体力測定」の各種情報をグラフで閲覧することができます。 「ToMMoが収集した情報」、「あなたが入力した情報」が表示されます。

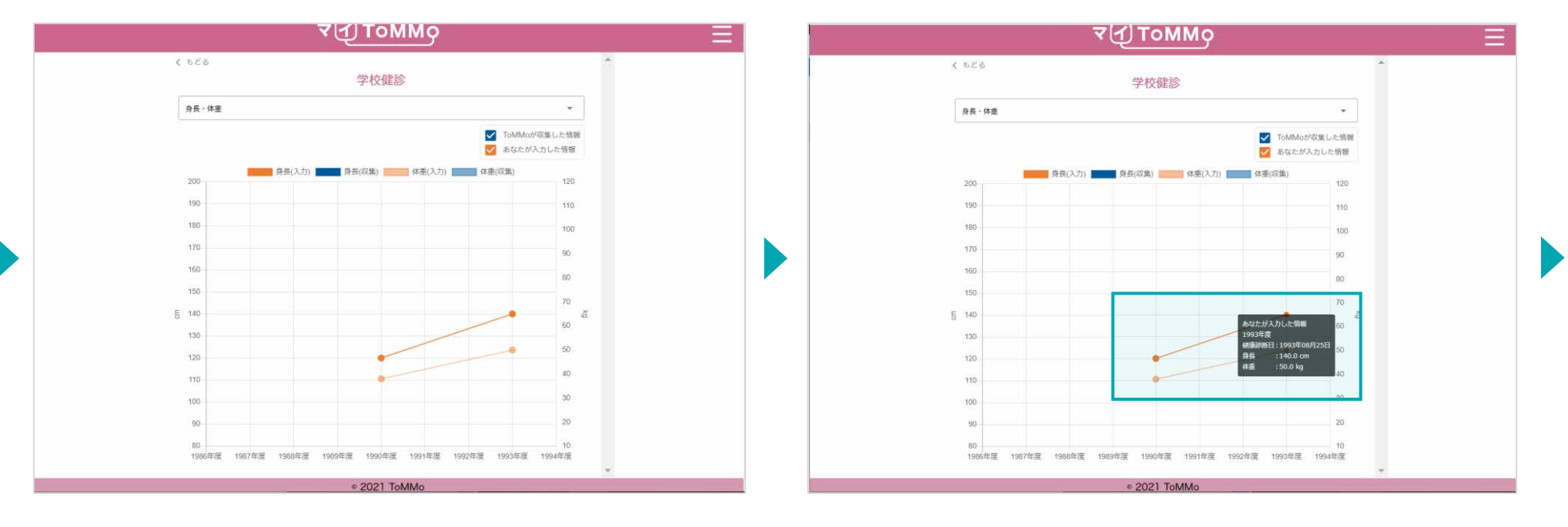

グラフが表示されます。 オンランス マンランの点「●」をクリックすると、数値情報が表示されます。

#### **11-5.** 学校健診の情報をグラフで見る

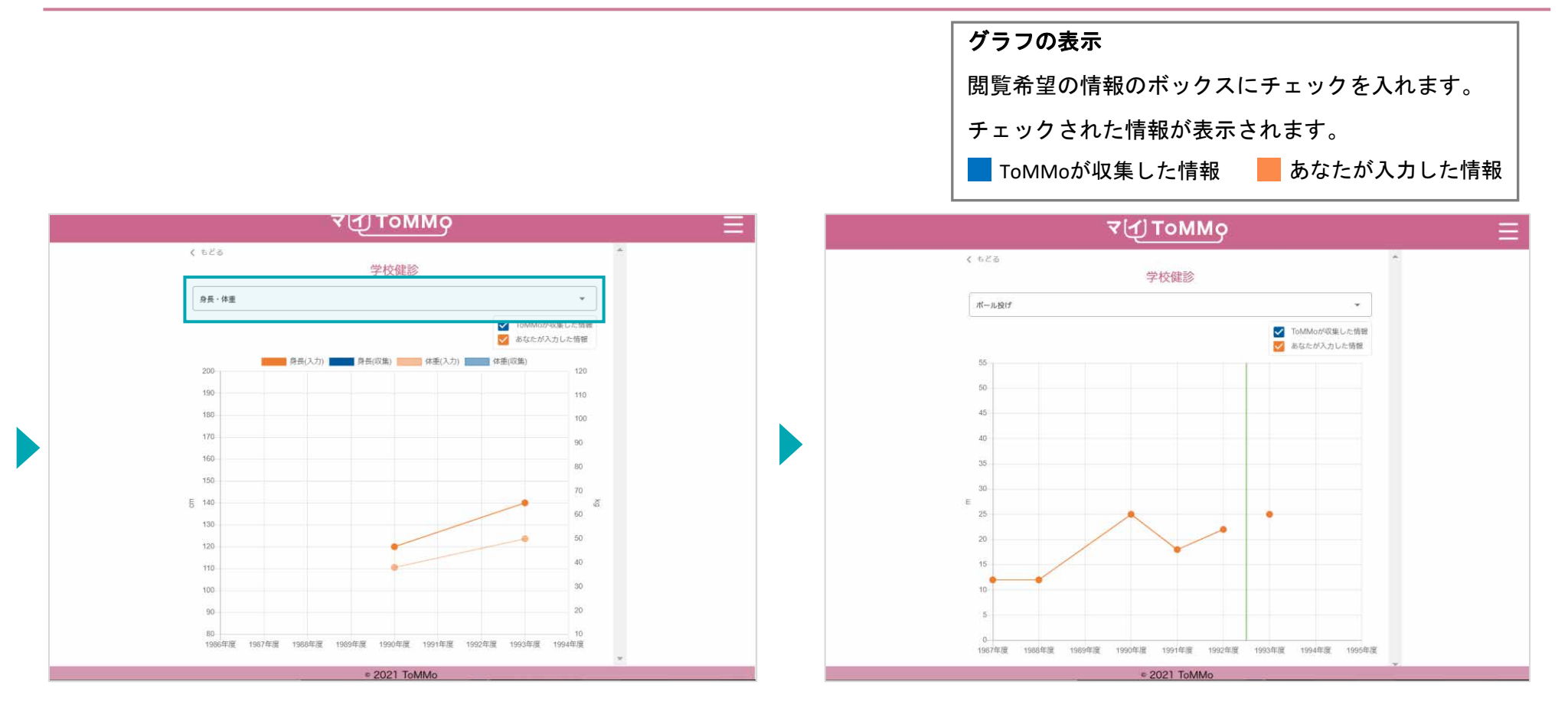

画面の項目を選択すると、表示項目を変更できます。 アンチャングラフの表示が切り替わります。

マイページに戻る際は、右上のメニューボタン(≡)をクリックし、「マイページ」を選択します。

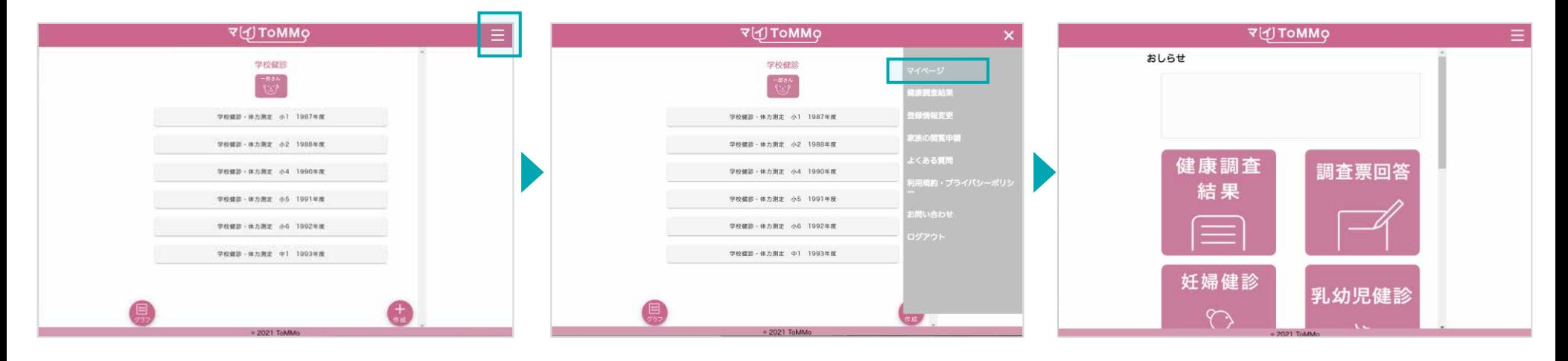

右上のメニューボタン(≡)をクリックします。 メニューが表示されますので、「マイページ」 マイページに戻ります。 をクリックします。

## マイ**ToMMo**予防接種機能 **12**

・予防接種機能を利用する

「マイToMMo」では、予防接種記録の情報をアプリ上で入力・閲覧できます。

表示される予防接種の情報は、ToMMoが母子健康手帳等から収集している「ToMMoが収集した情報」と、 ご自身が入力する「あなたが入力した情報」の2種類があります。

※「インフルエンザ」と「新型コロナワクチン」についての「ToMMoが収集した情報」は表示されません。

ご家族(18歳未満)を閲覧している場合は、ご家族の情報の入力・閲覧ができます。

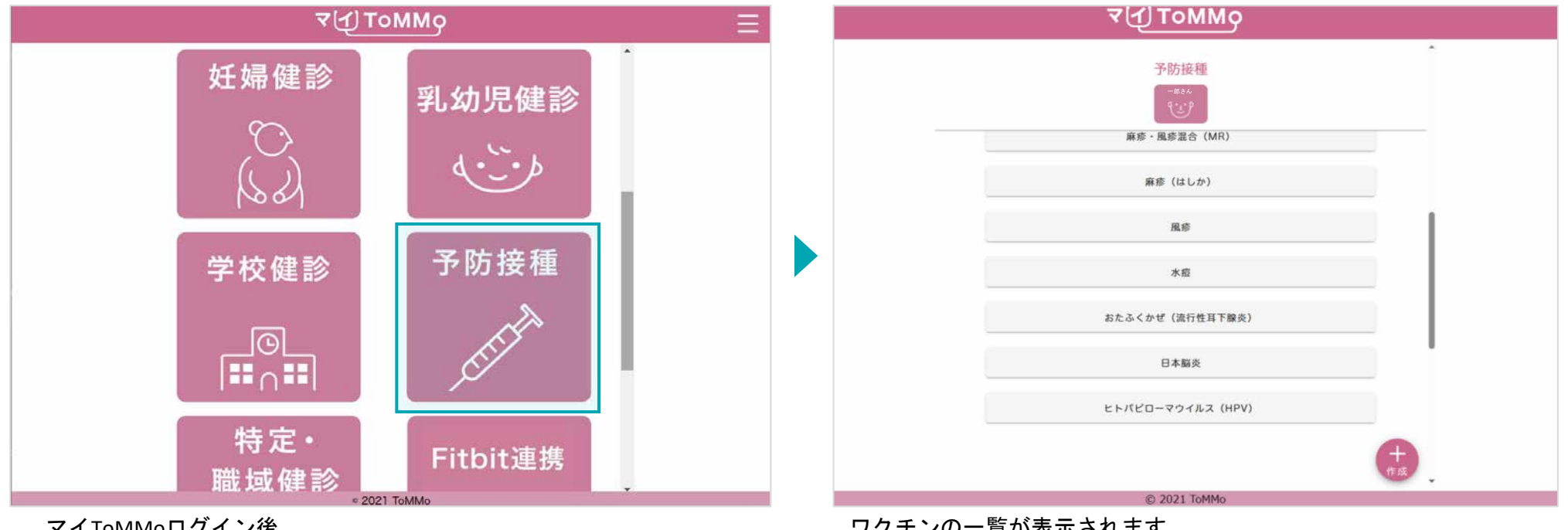

マイToMMoログイン後、 マイページ上で「予防接種」を選択します。 ワクチンの一覧が表示されます。

※「インフルエンザ」と「新型コロナワクチン」については、「ToMMoが収集した情報」は表示されません。

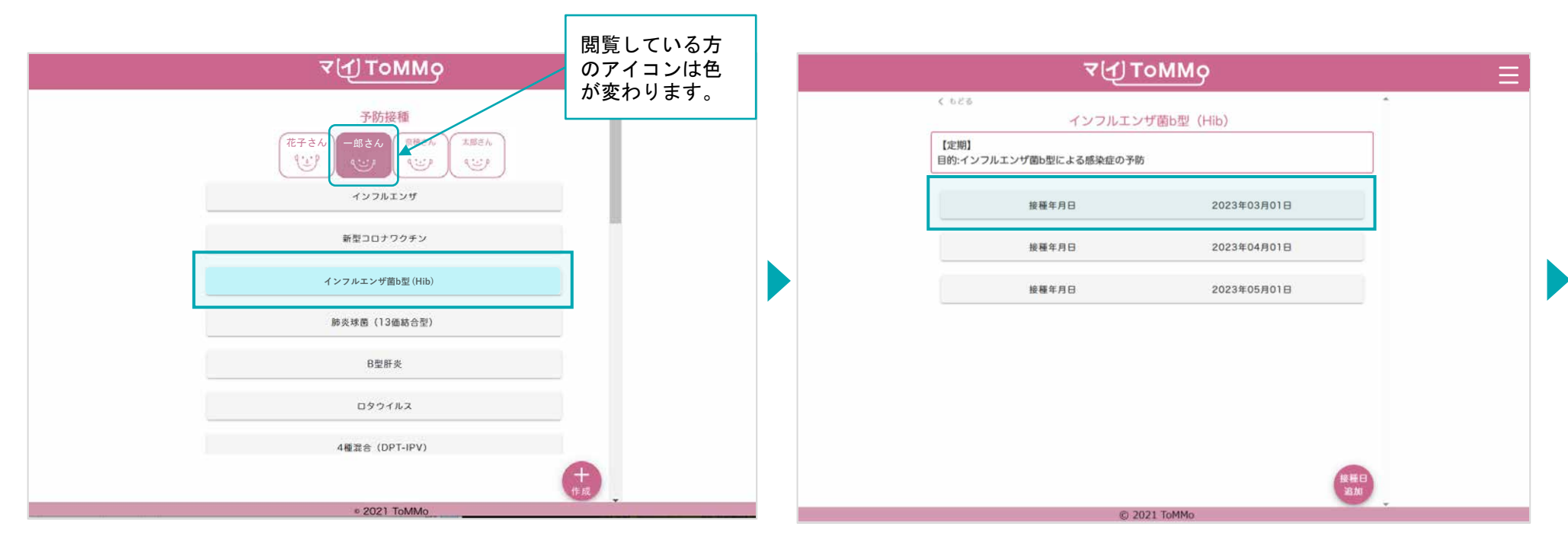

閲覧する予防接種を一覧から選択します。

「ToMMoが収集した情報」や「あなたが入力した情報」がある場合は、 水色で表示されます。

閲覧する予防接種の接種年月日を選択します。

### **12-2.** 予防接種の情報を閲覧する

「ToMMoが収集した情報」が左側、「あなたが入力した情報」が右側に表示されます。

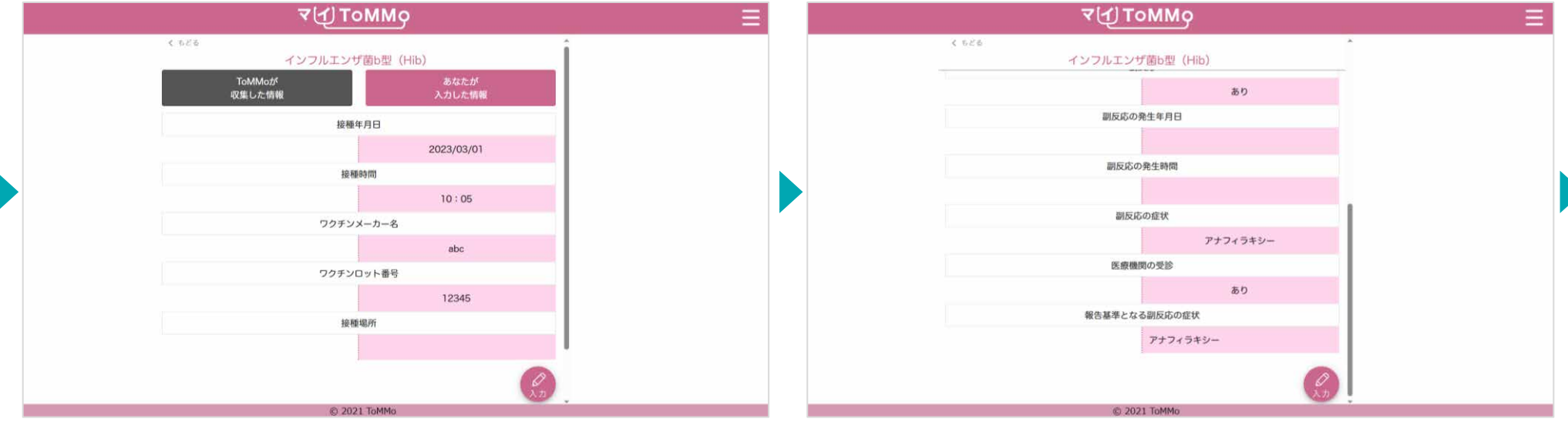

選択した予防接種の情報が表示されます。 アンチャンコンコンコンコンコントランス 「副反応」は「あり」を選択し、副反応の詳細の入力があった場合に 表示されます。
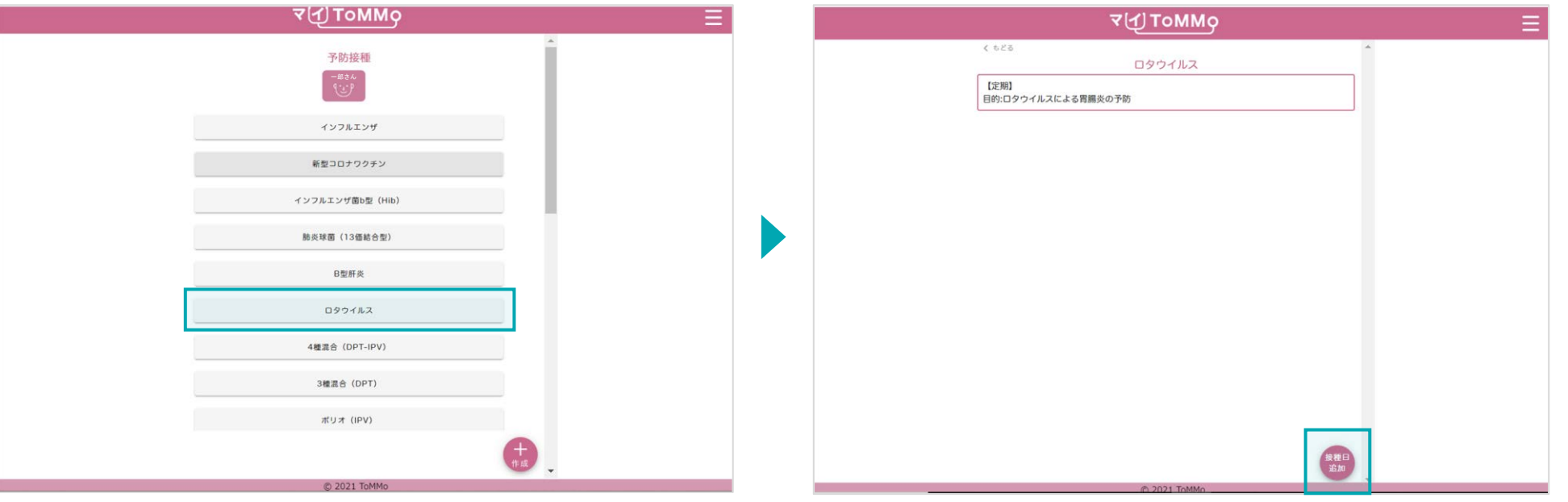

入力する予防接種を選択します。 アンチャンプランス トランプ トランプ 「接種日追加」をクリックします。

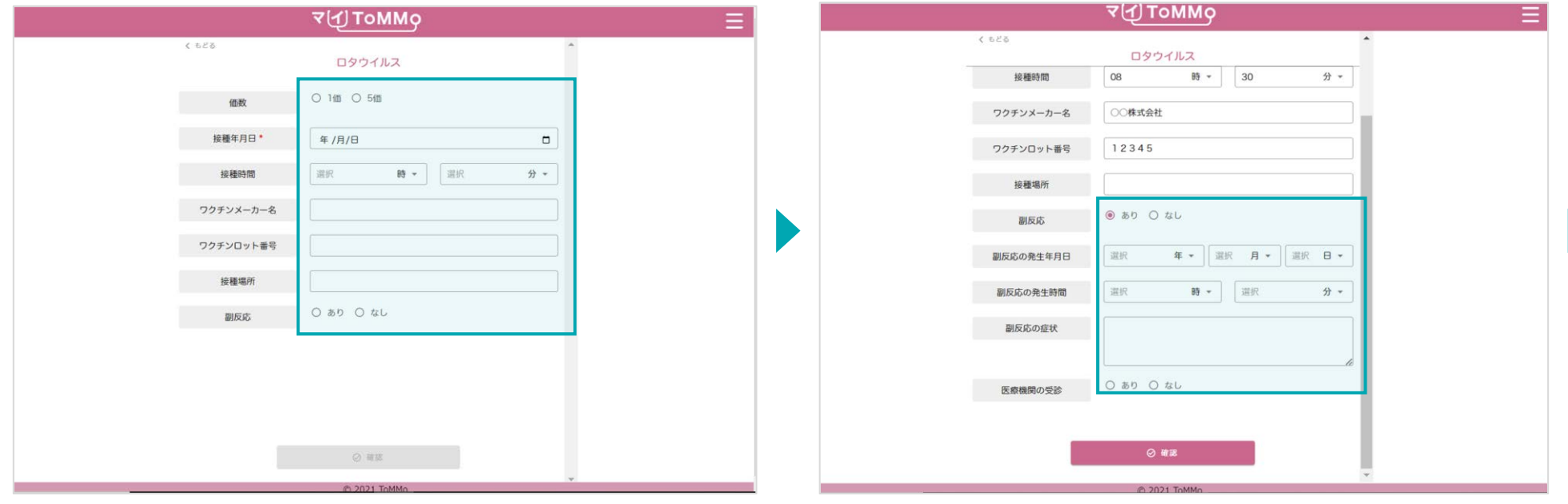

予防接種の情報を入力します。

※ 副反応「あり」を選択した場合、 新たな項目が表示されますので、入力します。

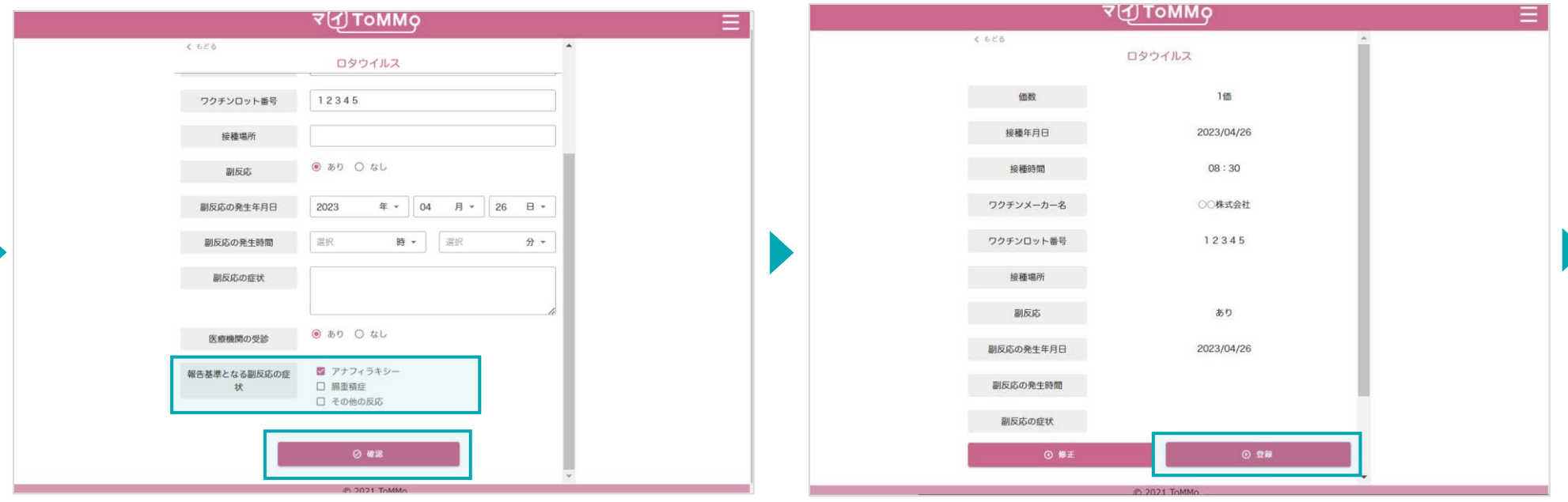

副反応について、医療機関の受診「あり」を選択すると 新たな入力項目が表示されます。

入力した予防接種の情報を確認し、「登録」をクリックします。

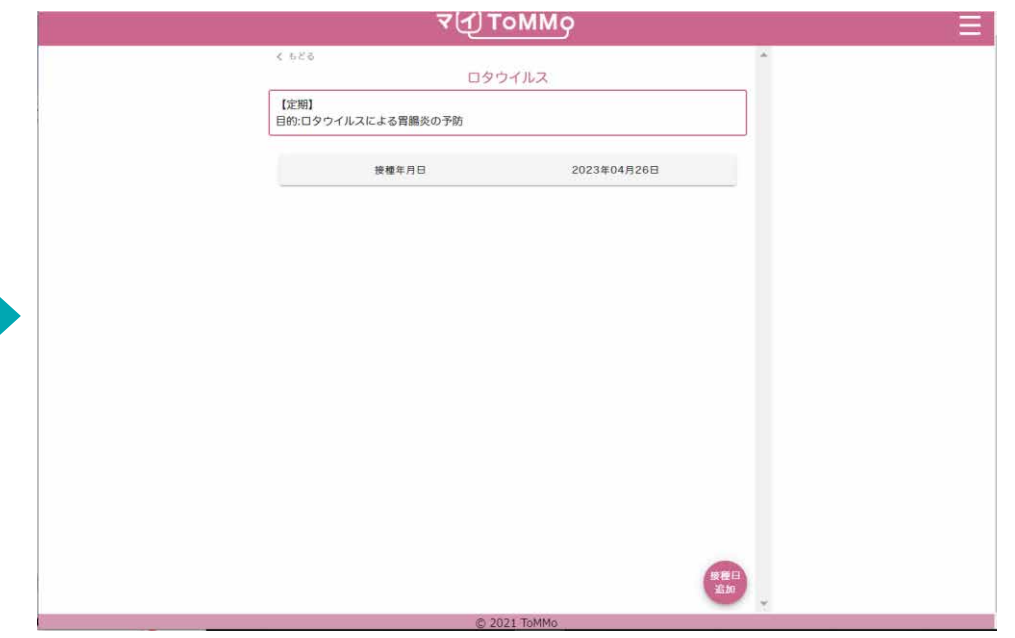

「報告基準となる副反応の症状」とは ワクチン接種後に生じうる副反応を疑う事例を国 に報告するときに報告の対象となる症状のことです。

入力した情報が登録され、予防接種の閲覧画面に戻ります。

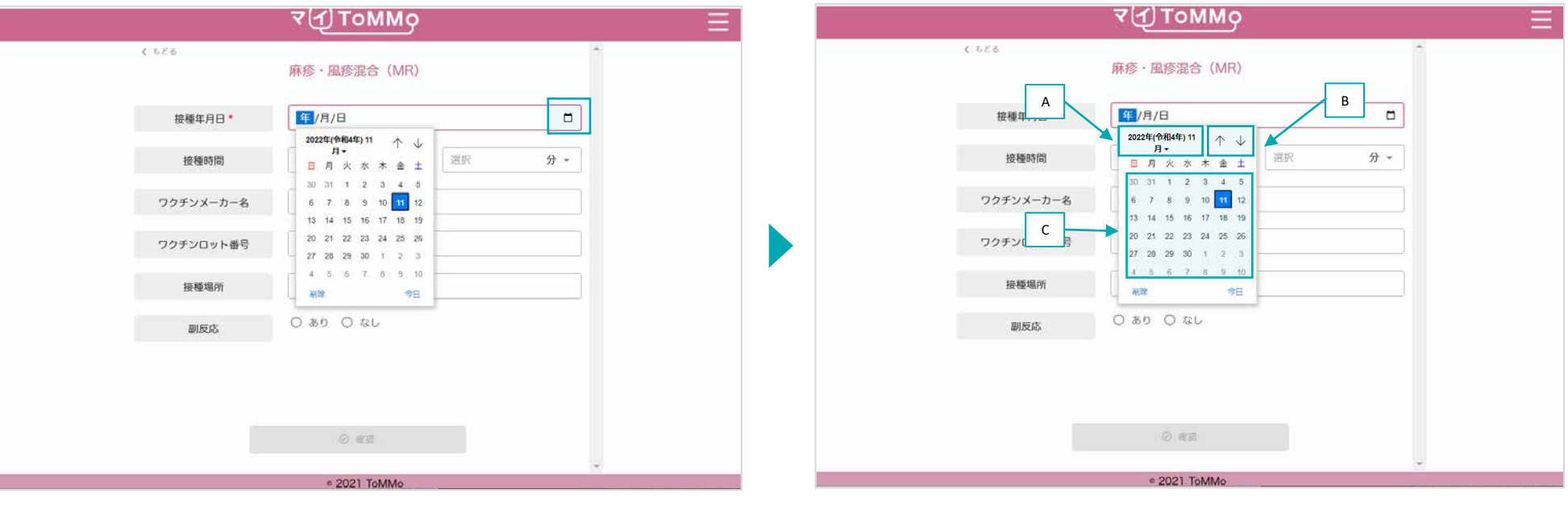

「カレンダーマーク」をクリックするとカレンダーが表示されます。

A:「年」を変える場合は、太字で記載されている「年月」を クリックします。

B:「↑」「↓」をクリックすると「月」が変わります。

C:日付をクリックします。

※Mac版はP.112参照

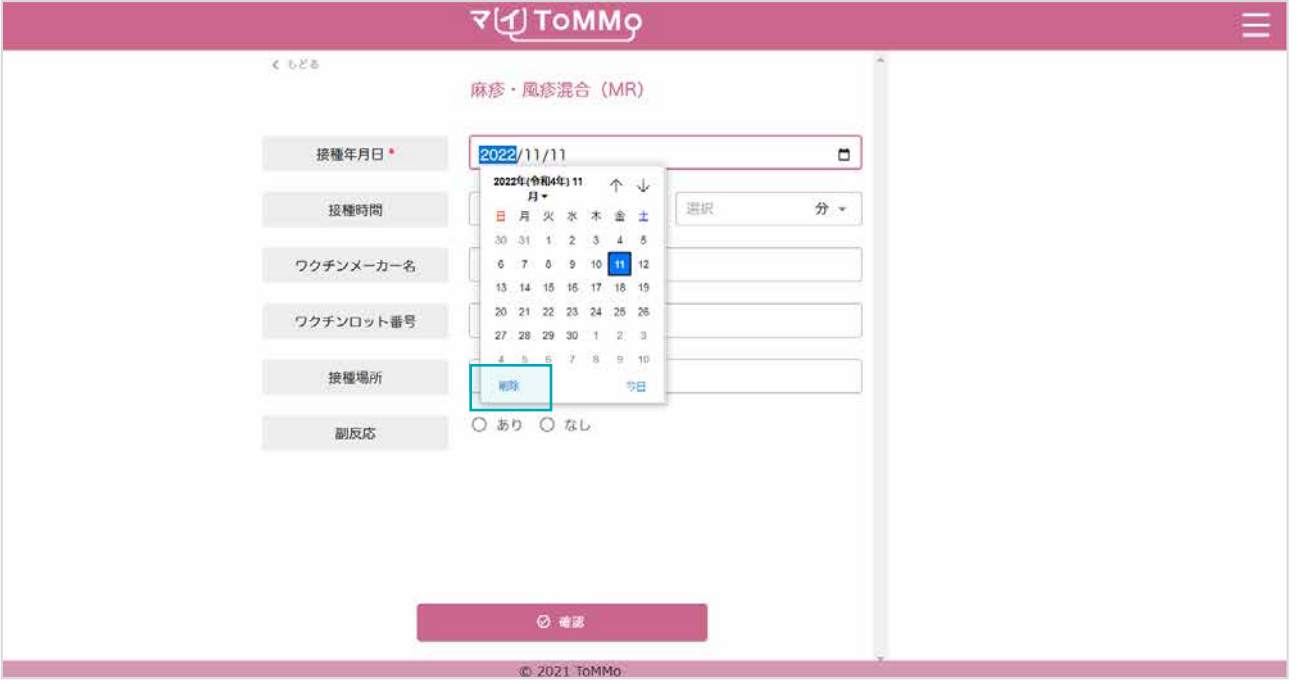

入力を削除したい時は、「削除」をクリックします。

予防接種の情報で「あなたが入力した情報」は修正することができます。 予防接種の情報の閲覧画面から修正を行います。

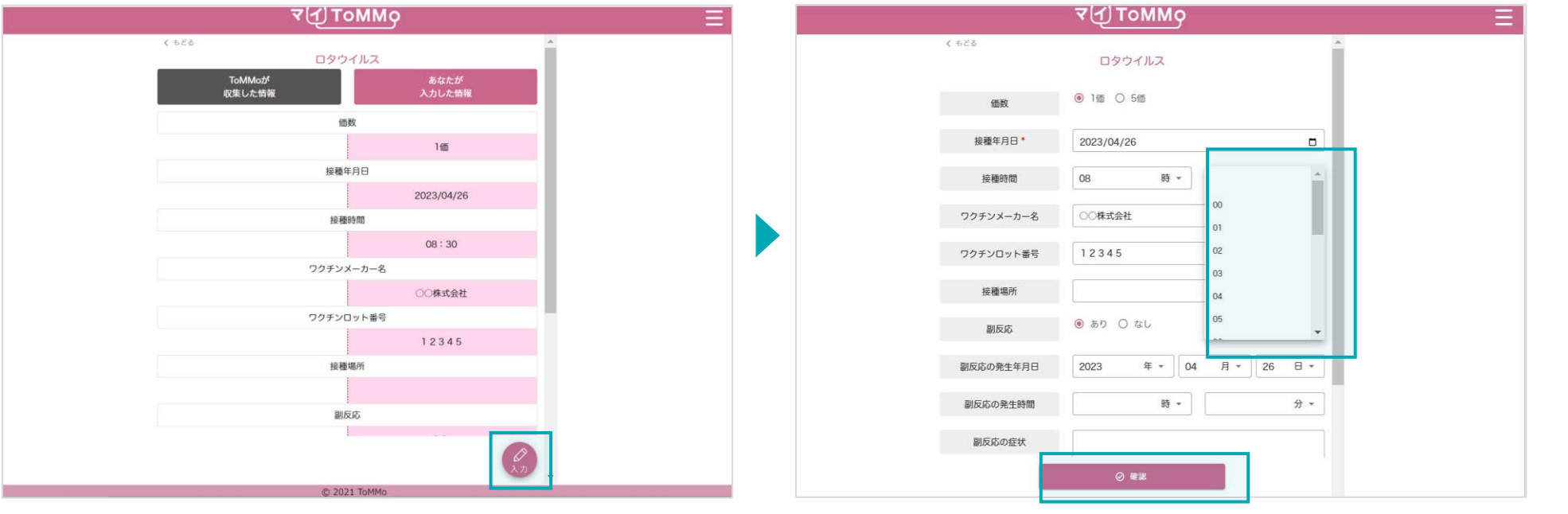

修正する予防接種を選択し、「入力」をクリックします。 それはははないのではある項目を選択し、修正後、画面の下部の「確認」を

クリックします。

「ToMMoが収集した情報」はご自身では修正ができません。 「ToMMoが収集した情報」にご不明な点がございましたら、 お手数ですがToMMoコホート推進センター(三世代コホート担当TEL:022-718-5162)までお問い合わせください。

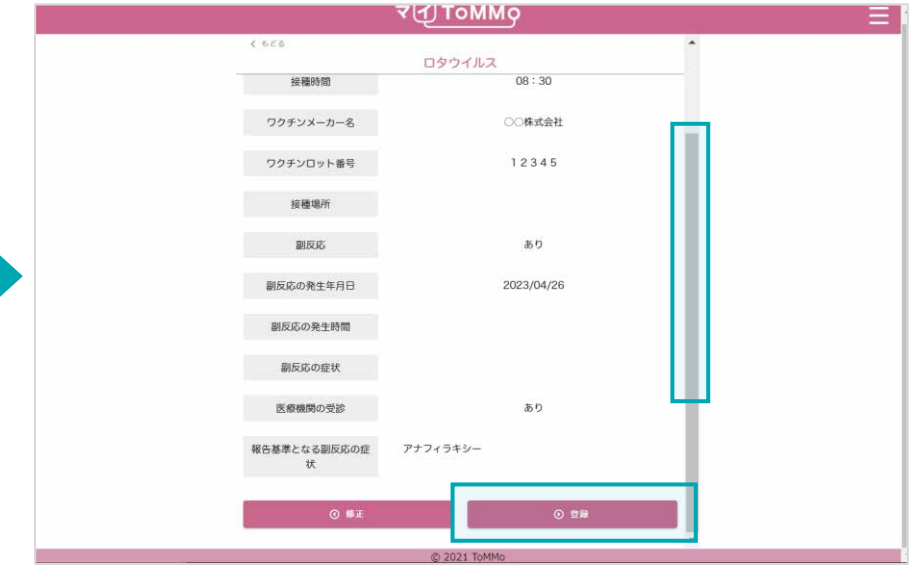

修正した情報を確認し、「登録」をクリックします。

入力したい予防接種が一覧にない場合は、新たに予防接種を作成することができます。

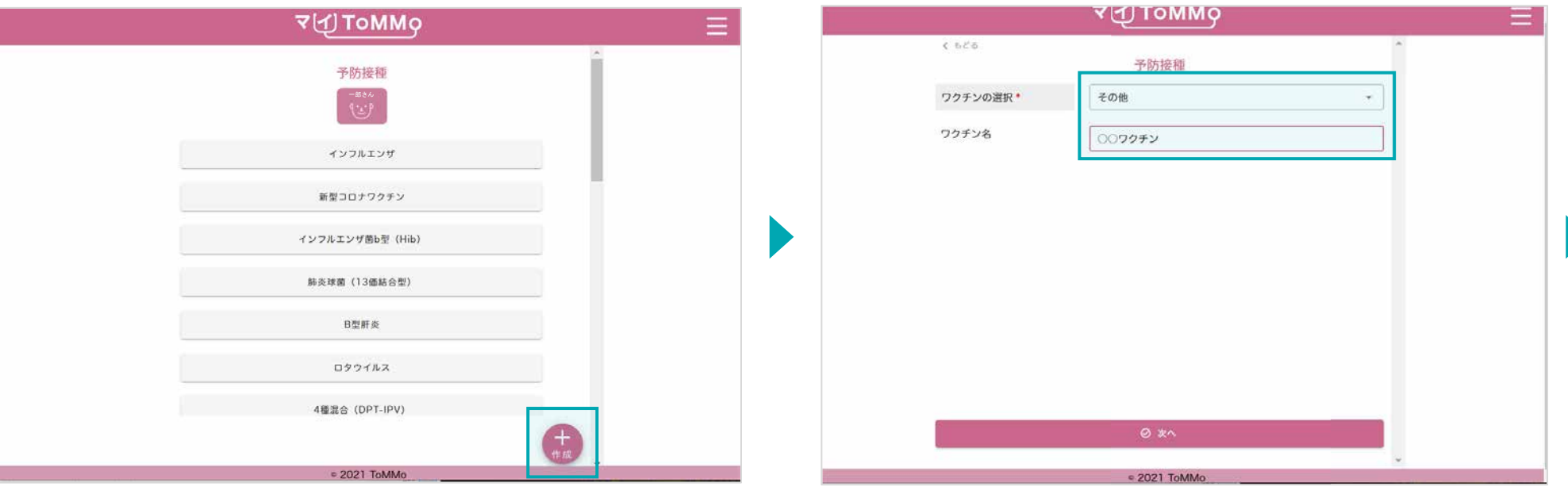

「+作成」をクリックします。

「その他」を選択し、ワクチン名を入力します。

入力したい予防接種が一覧にない場合は、新たに予防接種を作成することができます。

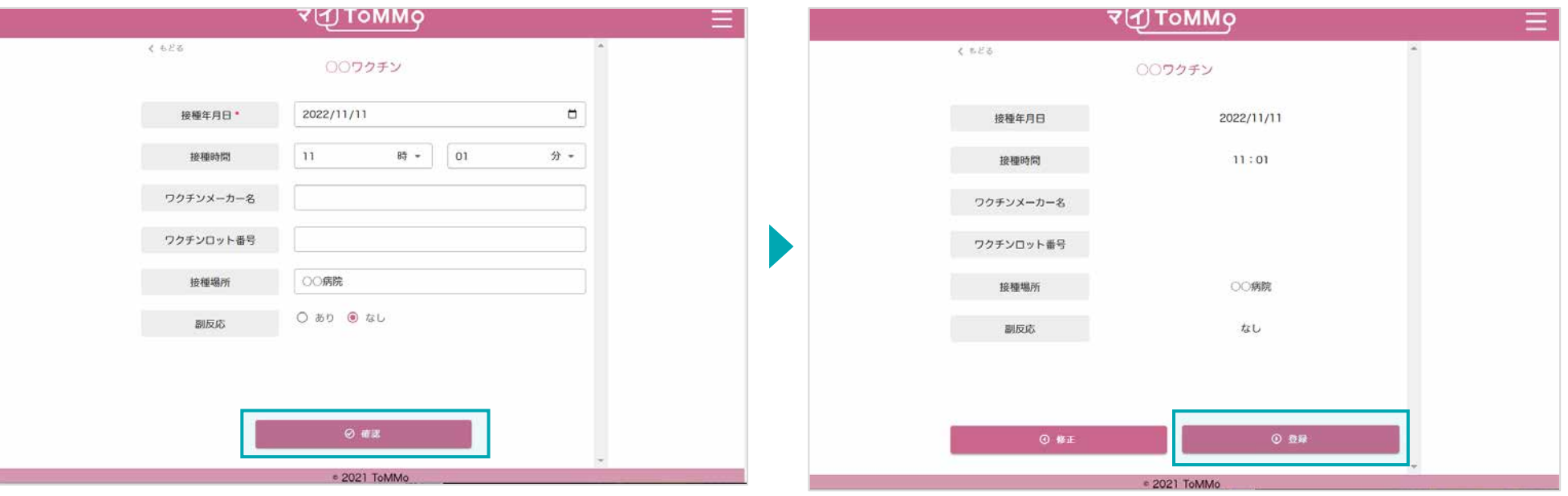

予防接種の情報を入力し、確認します。 そんなのは、 インスコンスポーツの情報を登録します。

マイページに戻る際は、右上のメニューボタン(≡)をクリックし、「マイページ」を選択します。

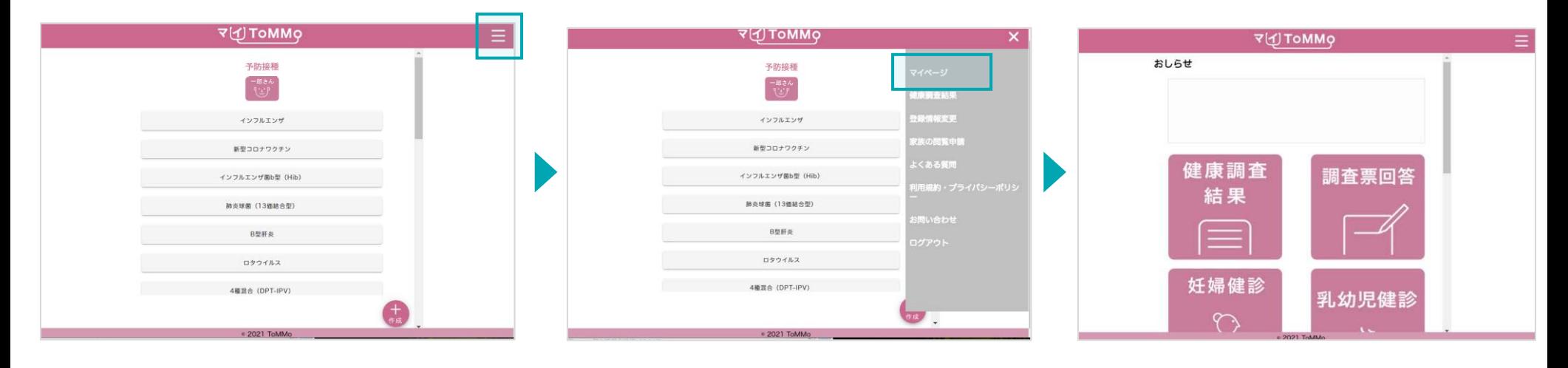

右上のメニューボタン(≡)をクリックします。 メニューが表示されますので、「マイページ」 をクリックします。

マイページに戻ります。

# マイ**ToMMo**特定・職域健診機能 **13**

・特定・職域健診機能を利用する

「マイToMMo」では、特定・職域健診の情報をアプリ上で入力・閲覧できます。

表示される特定・職域健診の情報は、ToMMoが自治体等から収集している「ToMMoが収集した情報」と ご自身が入力する「あなたが入力した情報」の2種類があります。

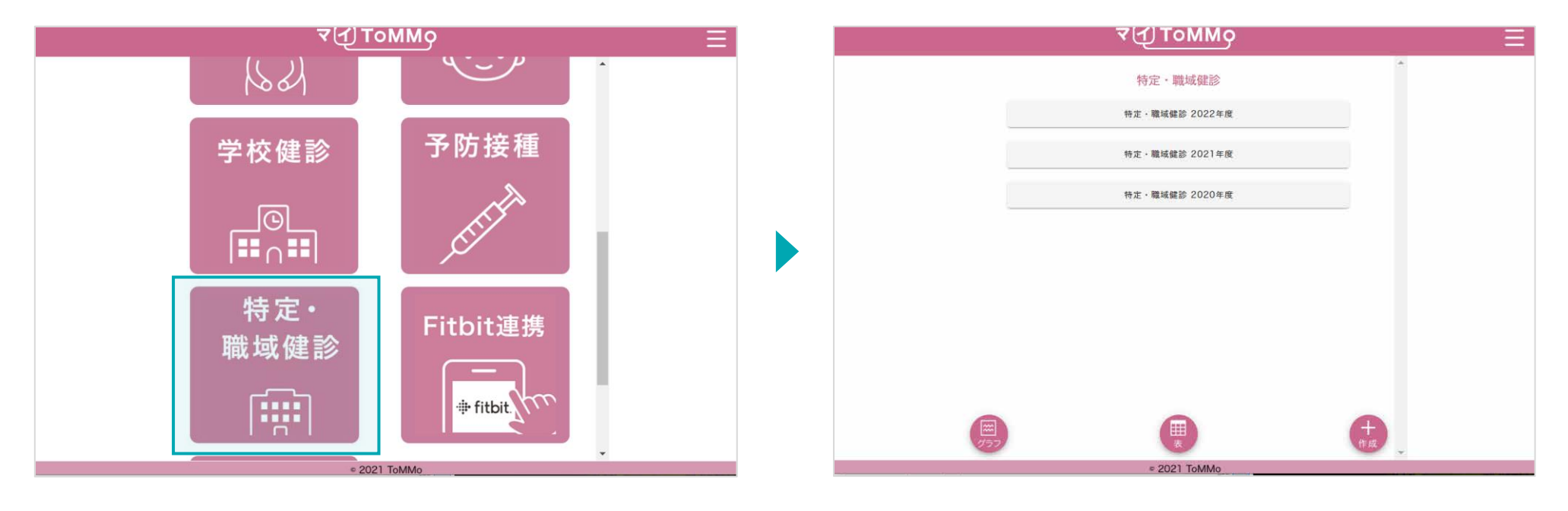

マイToMMoログイン後、 マイページ上で「特定・職域健診」を選択します。

「 ToMMoが収集した情報」や「あなたが入力した情報」が ある場合は表示されます。

# **13-2.** 特定・職域健診の情報を閲覧する

「ToMMoが収集した情報」が左側、「あなたが入力した情報」が右側に表示されます。

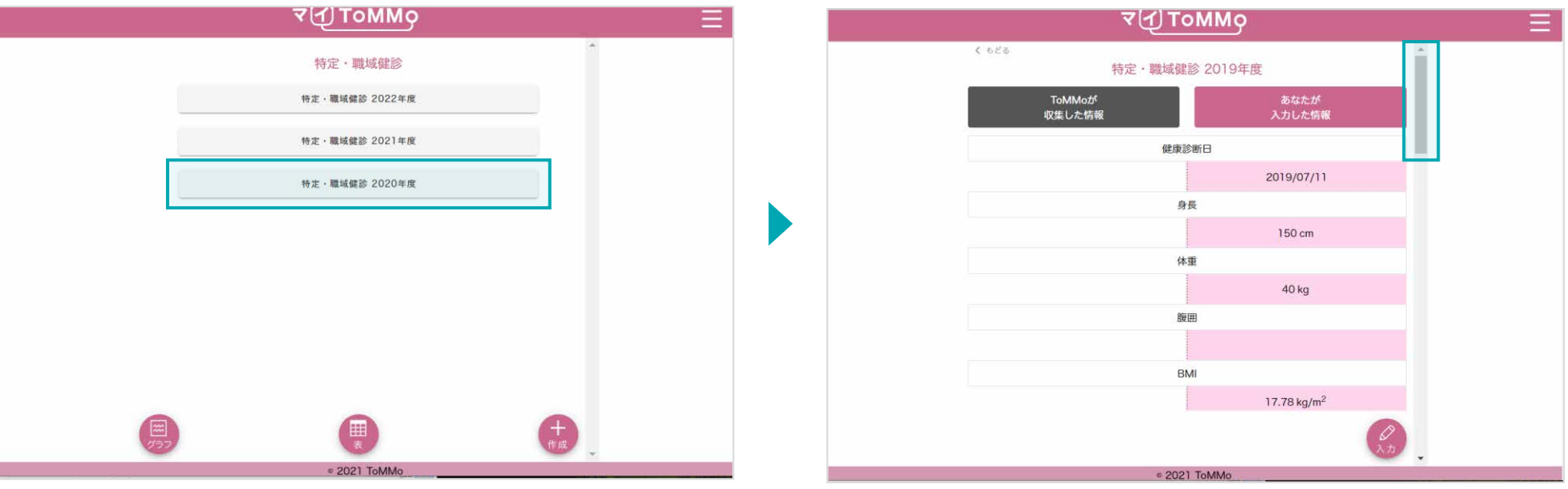

閲覧したい年度を選択します。 オンディスク インスコンコンコンコンコンコン 選択した年度の健診情報が表示されます。上下にスクロールして 閲覧します。

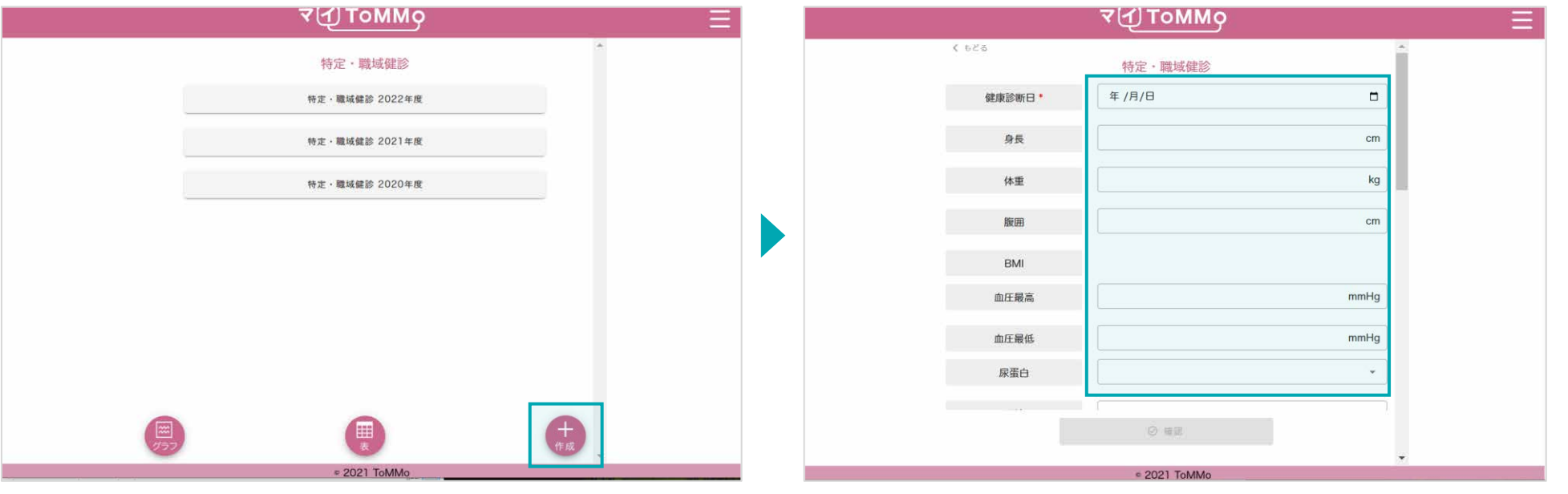

「+作成」をクリックします。 キャンプ キャンプ キャンプ おおし おおし 特定・職域健診の情報を入力します。

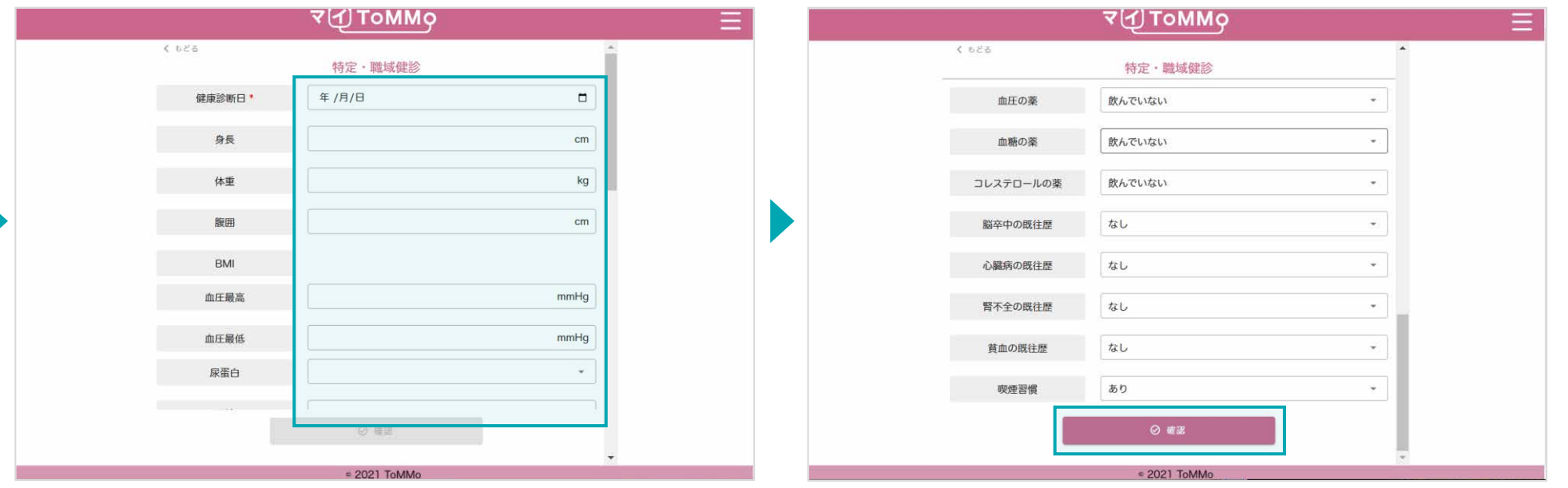

各種項目を入力します。 そのようなのは、それはこれは、「本種項目を入力し、「確認」をクリックします。

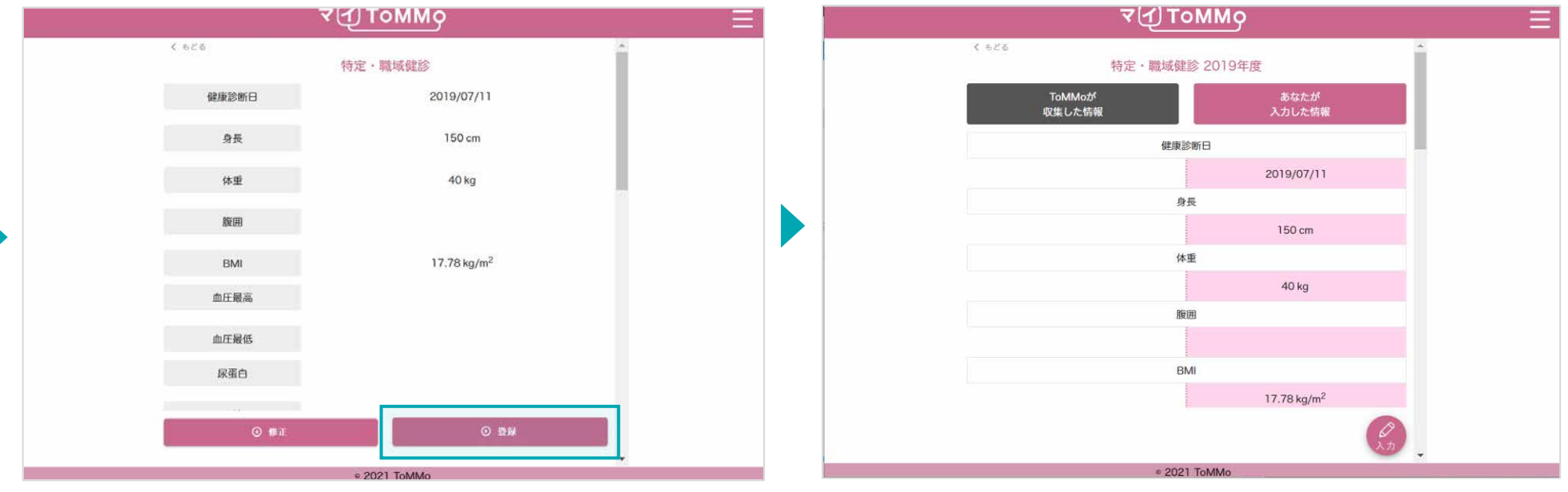

入力した情報を確認し、「登録」をクリックします。 インスコンスコンスカした情報が登録され、閲覧画面に戻ります。

 $\overline{\phantom{a}}$ 

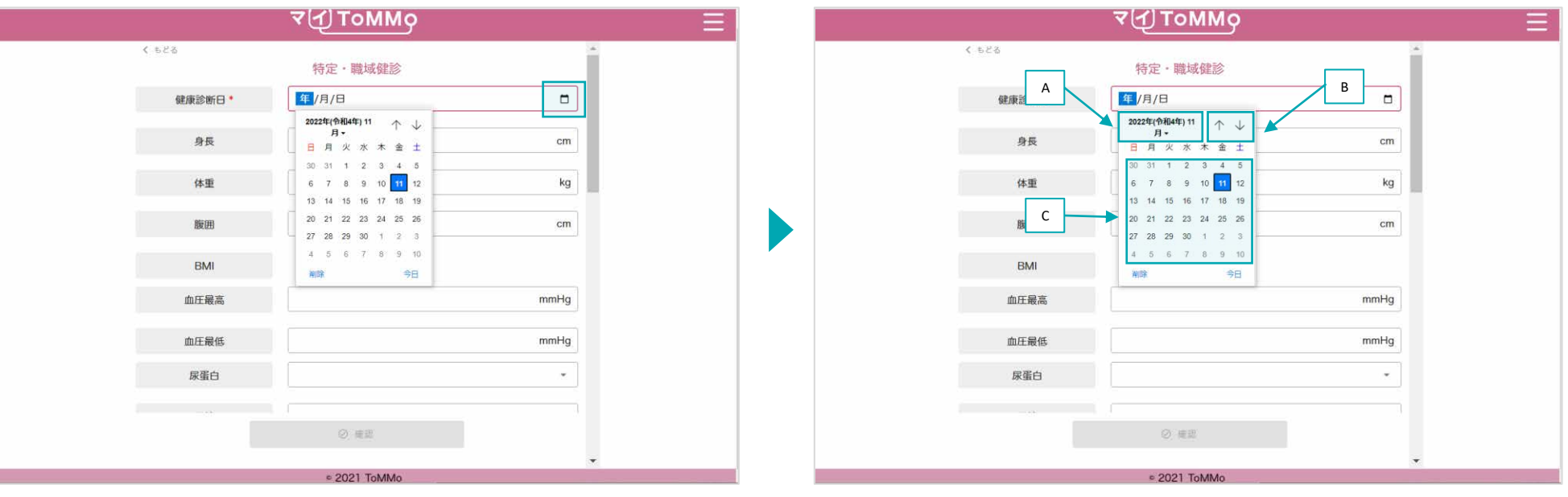

「カレンダーマーク」をクリックするとカレンダーが表示されます。

A:「年」を変える場合は、太字で記載されている「年月」を クリックします。

B:「↑」「↓」をクリックすると「月」が変わります。

C:日付をクリックします。

#### ※Mac版はP.112参照

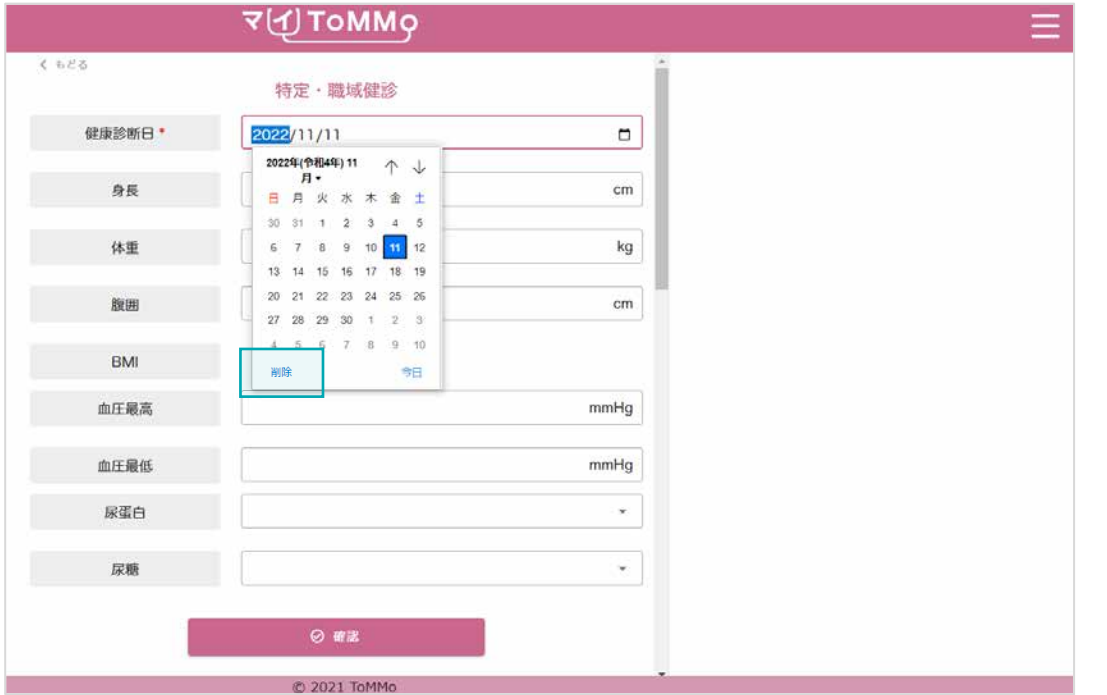

入力を削除したいときは、「削除」をクリックします。

## **13-4.** 特定・職域健診の情報を修正する

- 特定・職域健診の情報のうち「あなたが入力した情報」は修正ができます。
- 特定・職域健診の情報の閲覧画面から修正を行います。

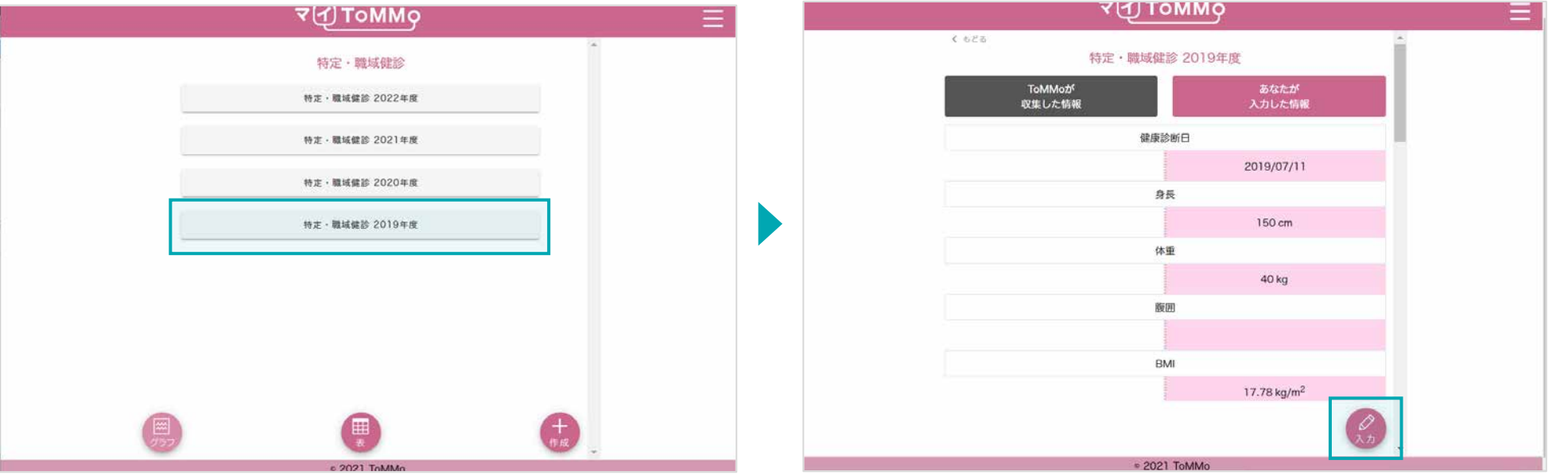

修正したい年度を選択します。 カンファン インファン いっと アンプリックします。 こうしゅう こうしゅう

#### **13-4.** 特定・職域健診の情報を修正する

- 特定・職域健診の情報のうち「あなたが入力した情報」は修正ができます。
- 特定・職域健診の情報の閲覧画面から修正を行います。

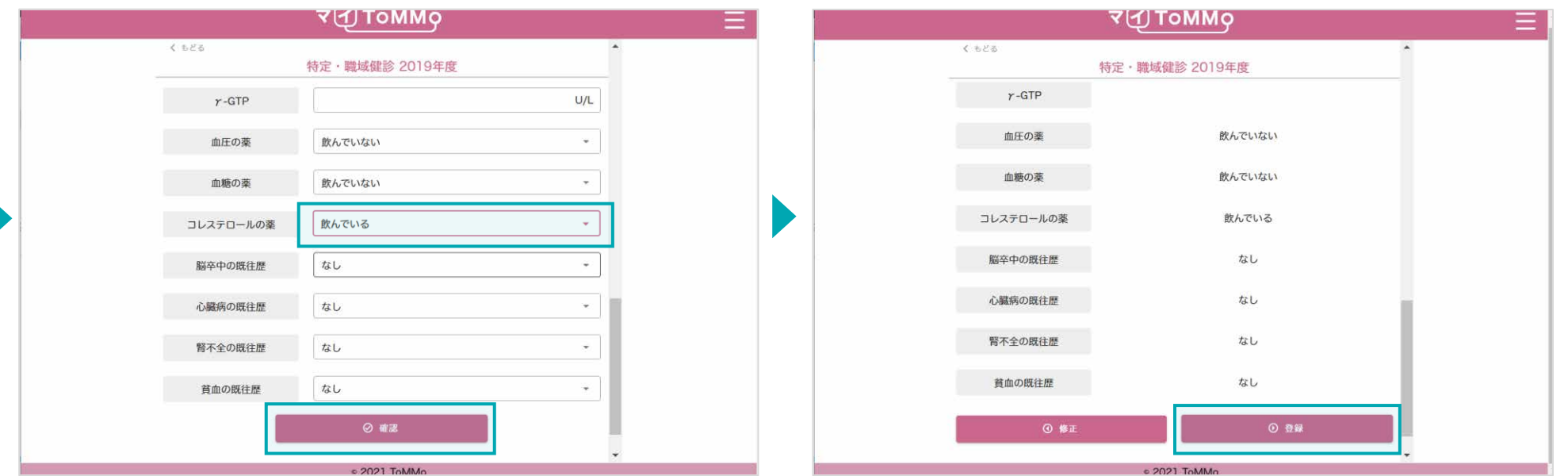

項目を選択し、入力後「確認」をクリックします。 それはははないないか、該当項目を確認し、「登録」をクリックします。

「ToMMoが収集した情報」はご自身では修正ができません。「ToMMoが収集した情報」にご不明な点がございましたら、 お手数ですがToMMoコホート推進センター(三世代コホート担当TEL022-718-5162)までお問い合わせください。

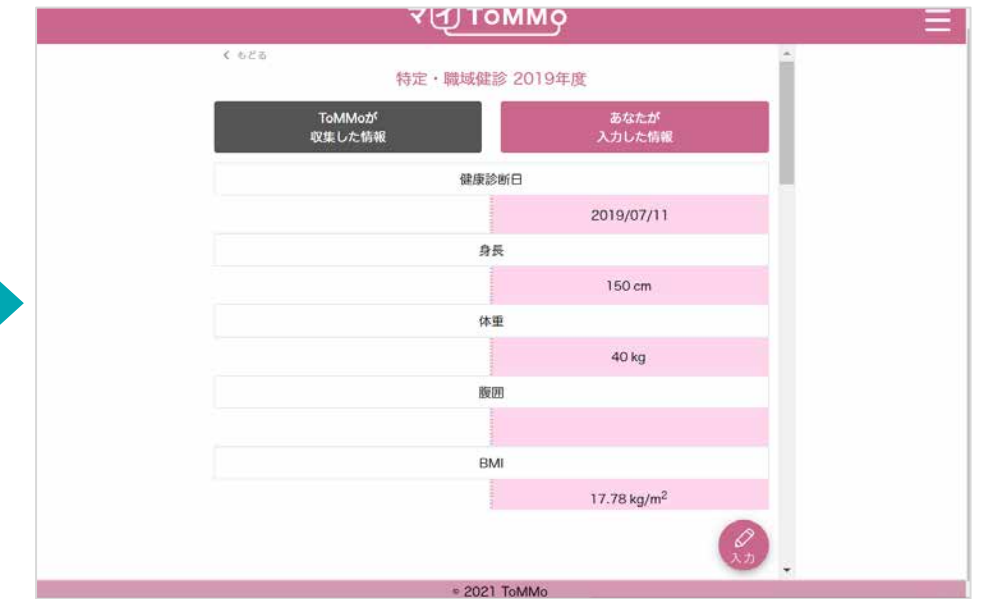

閲覧画面に戻ります。

特定・職域健診の情報をグラフで閲覧することができます。

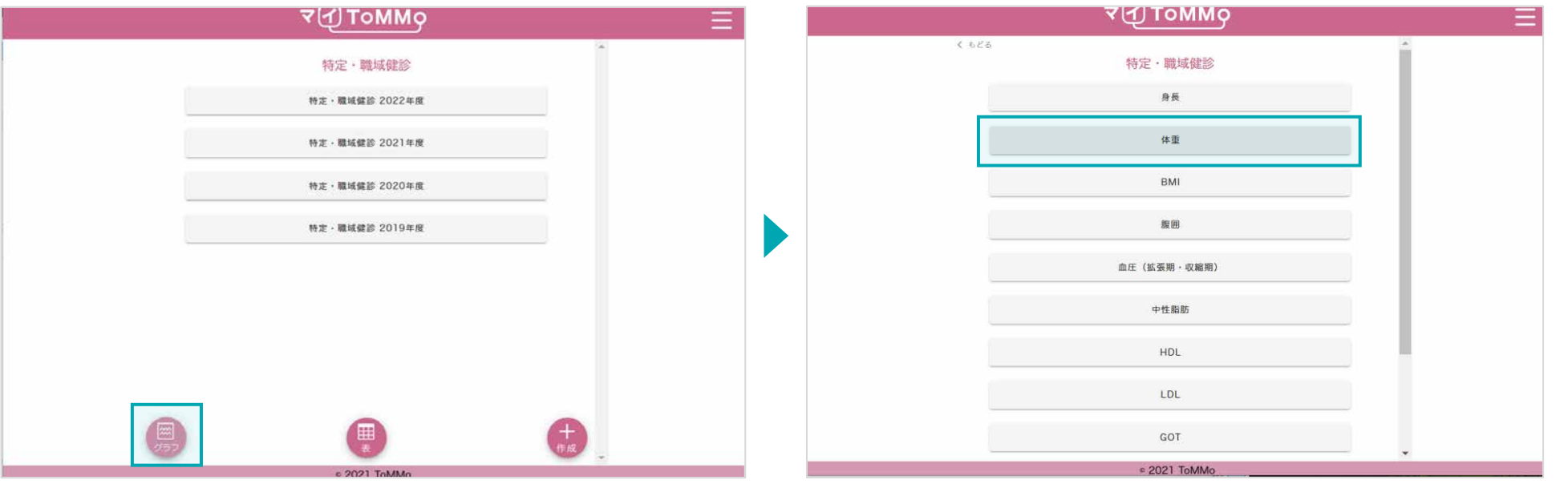

特定・職域健診のトップページで「グラフ」をクリックします。 ブラフで表示する項目を選択します。

### **13-5.** 特定・職域健診の情報をグラフで見る

特定・職域健診の情報をグラフで閲覧することができます。 「ToMMoが収集した情報」、「あなたが入力した情報」が表示されます。

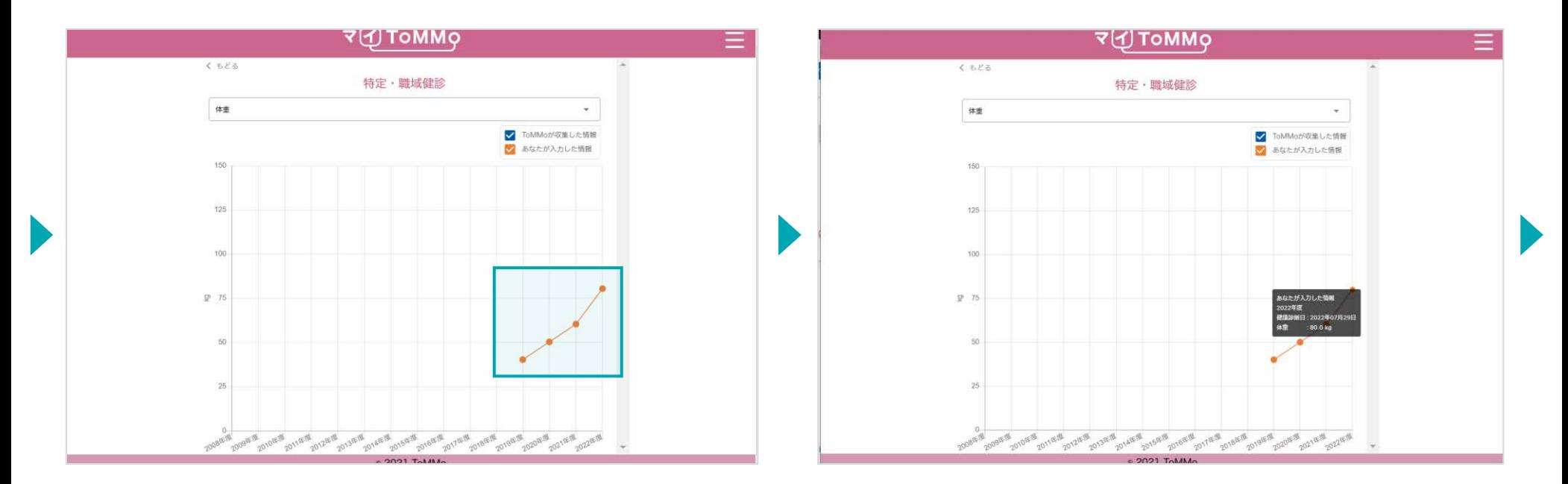

グラフが表示されます。

グラフの点「●」をクリックすると、数値情報が表示されます。

## **13-5.** 特定・職域健診の情報をグラフで見る

特定・職域健診の情報をグラフで閲覧することができます。 「ToMMoが収集した情報」、「あなたが入力した情報」が表示されます。

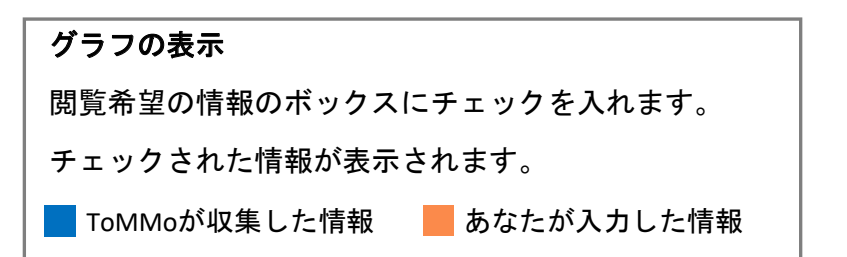

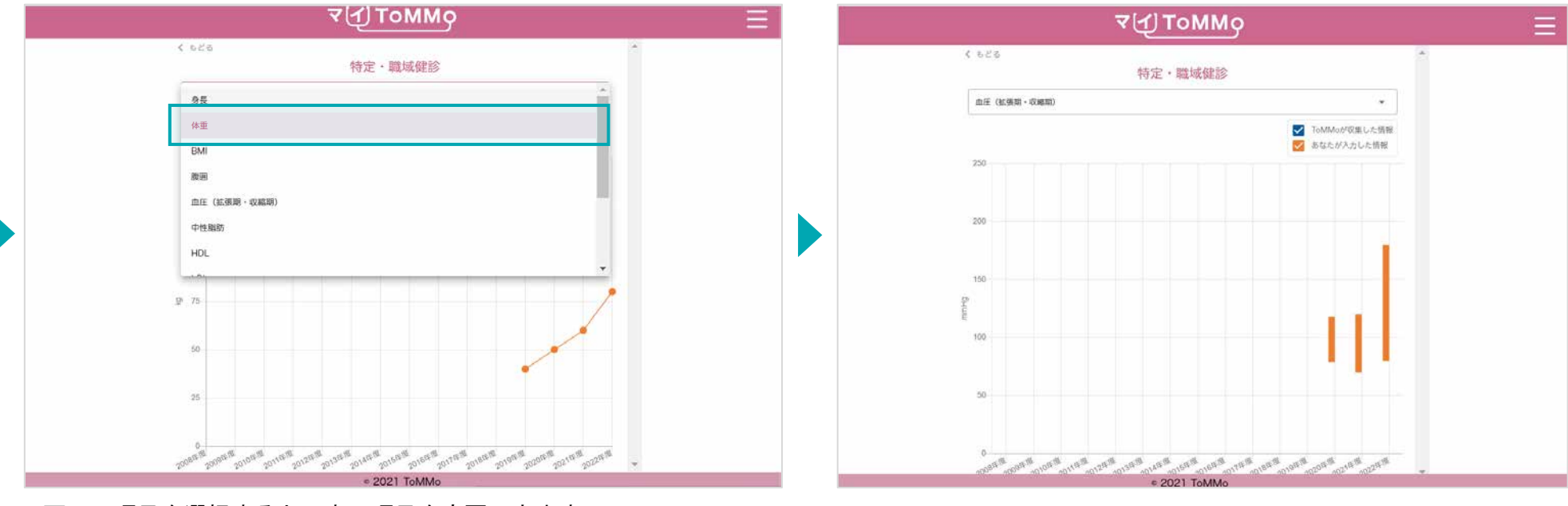

画面の項目を選択すると、表示項目を変更できます。 インスコン グラフ表示が切り替わります。

特定・職域健診の情報を表で閲覧することができます。

「ToMMoが収集した情報」、「あなたが入力した情報」が表示され、入力値のある2ヶ年度分の数値が表示されます。

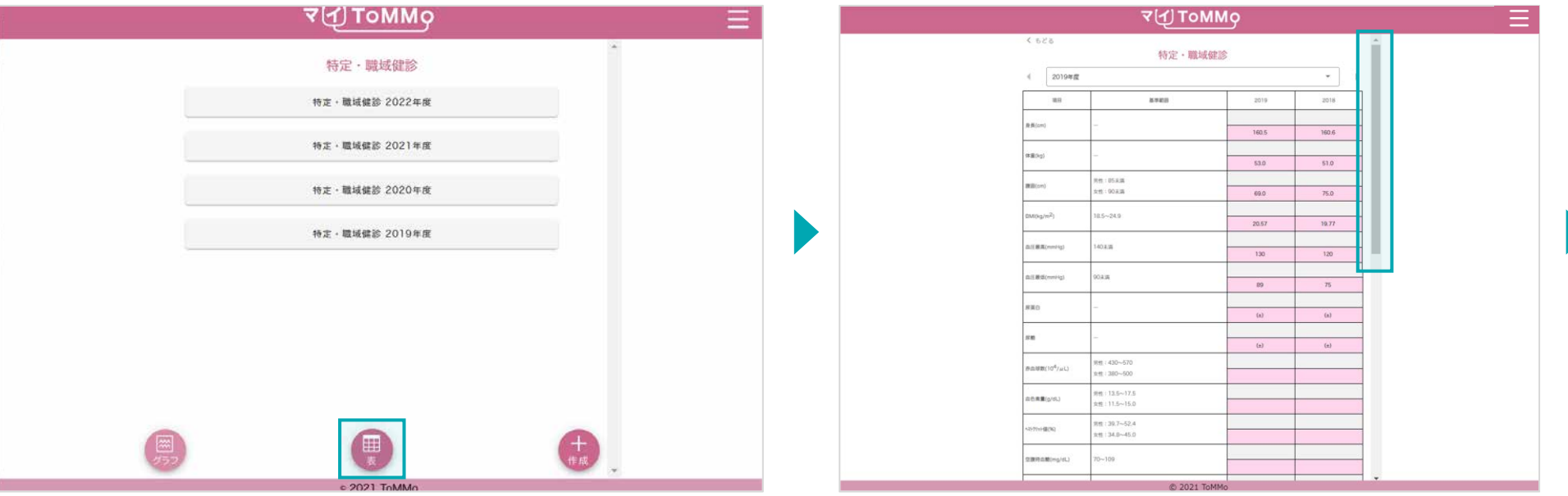

特定・職域健診のトップページで「表」をクリックします。

入力のある最新の2ヶ年度分が表示されます。上下にスクロールして 閲覧します。

### **13-6.** 特定・職域健診の情報を表で見る

特定・職域健診の情報を表で閲覧することができます。

「ToMMoが収集した情報」、「あなたが入力した情報」が表示され、入力値のある2ヶ年度分の数値が表示されます。

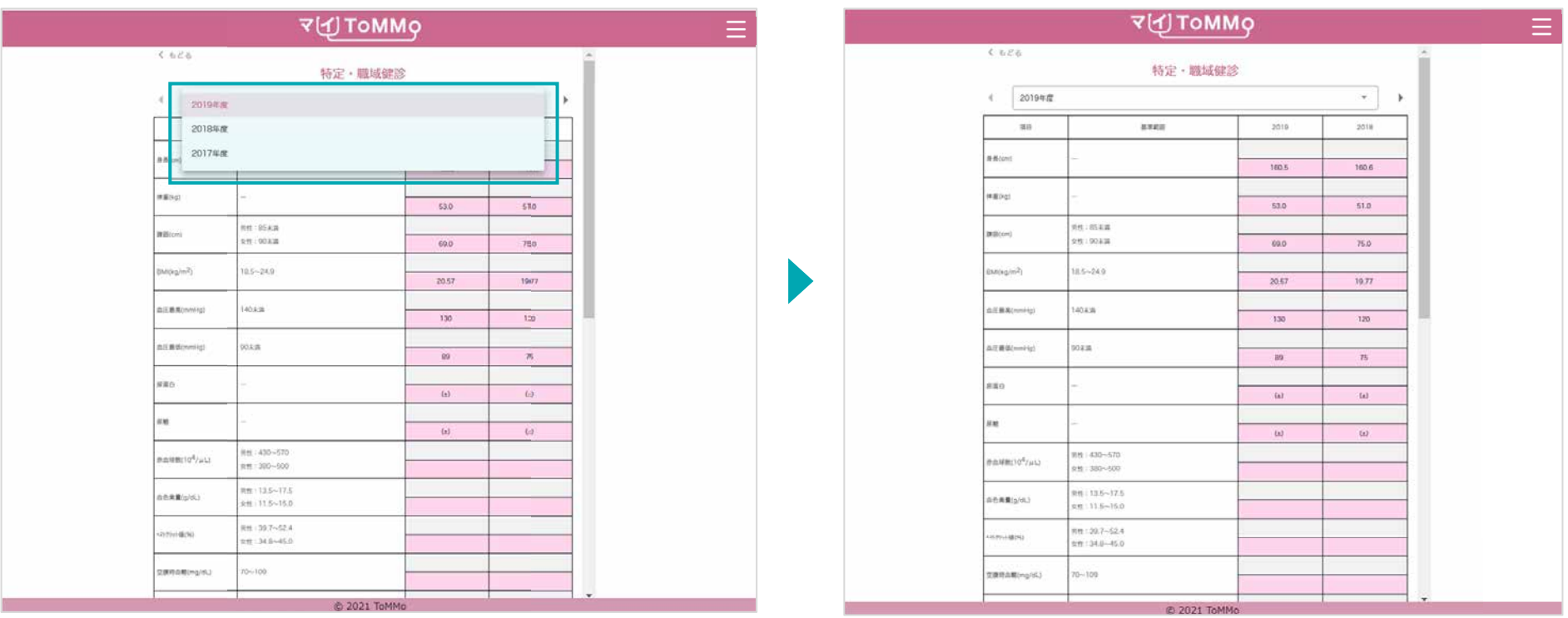

画面の年度を選択すると、年度を変更できます。 インスコンスコンスクの表示が切り変わります。

特定・職域健診の情報を表で閲覧することができます。

「ToMMoが収集した情報」、「あなたが入力した情報」が表示され、入力値のある2ヶ年度分の数値が表示されます。

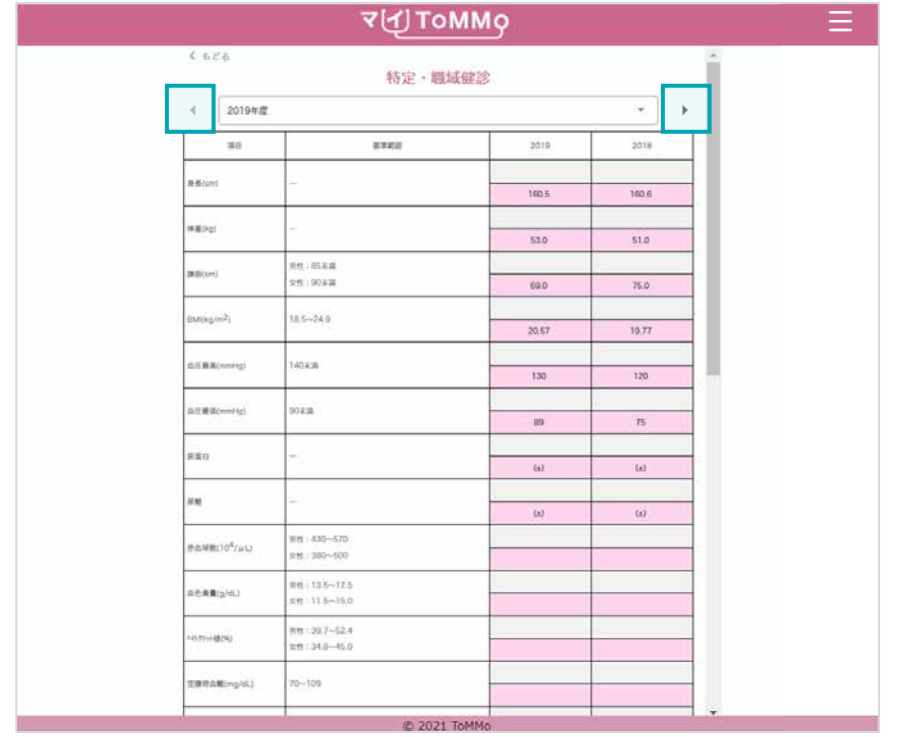

画面の「◀」 「▶」で年度を切り替えることもできます。

マイページに戻る際は、右上のメニューボタン(≡)をクリックし、「マイページ」を選択します。

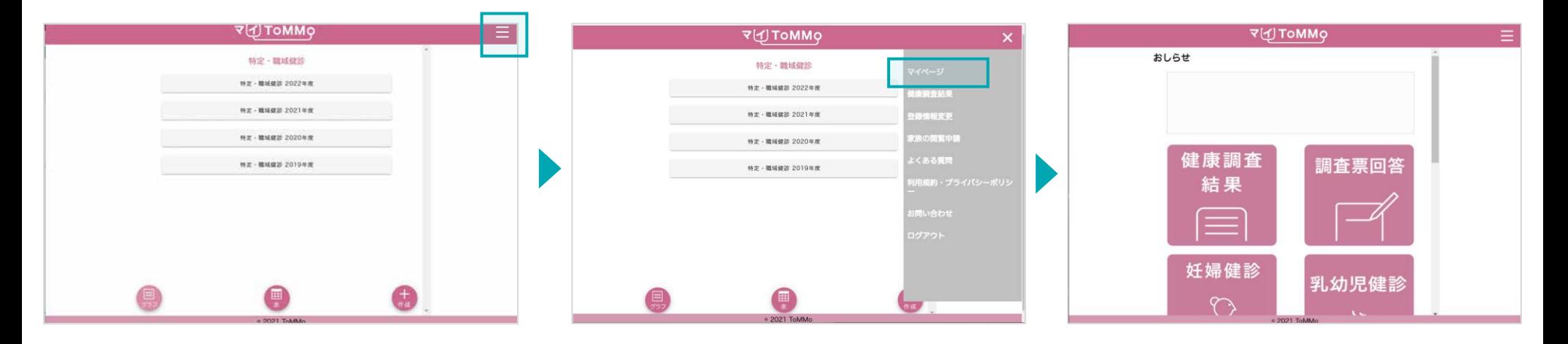

右上のメニューボタン(≡)をクリックします。 メニューが表示されますので、「マイページ」 マイページに戻ります。 をクリックします。

# マイ**ToMMo Fitbit**連携機能 **14 ToMMo**

・Fitbitと連携する と連携する

「マイToMMo」は、Fitbitと連携できます。

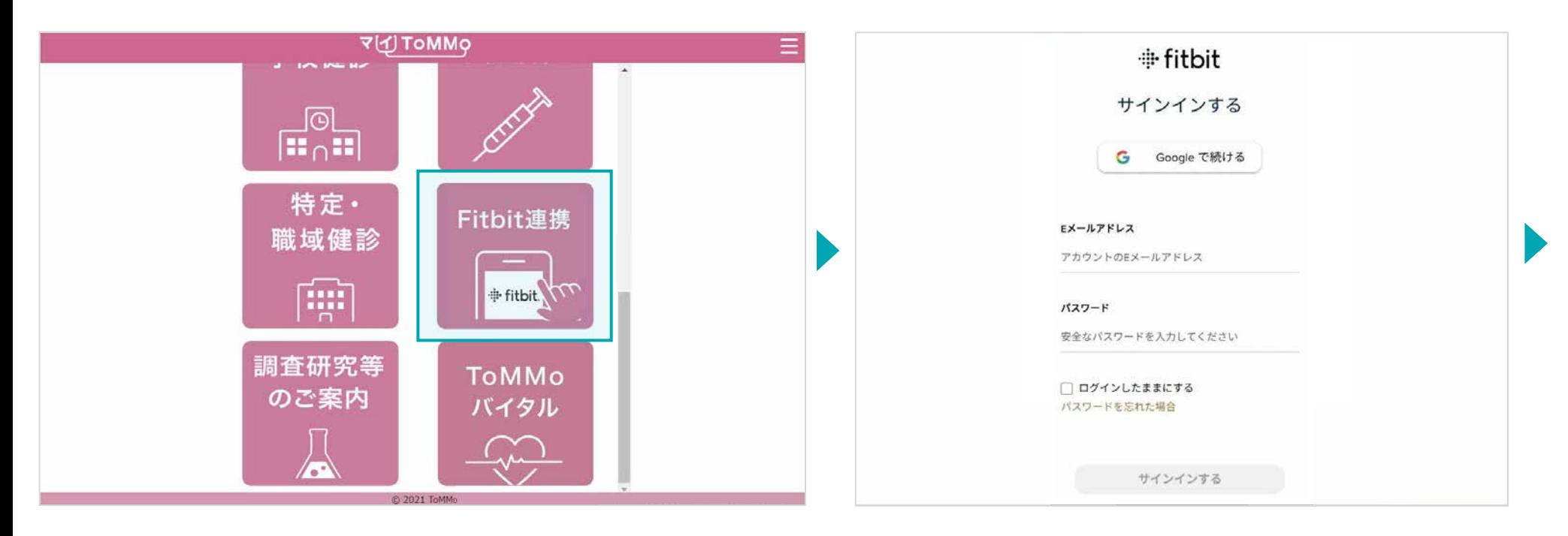

マイページ上で「Fitbit連携」を選択します。

マイToMMoログイン後、 初めてFitbitを利用する場合は、上記メッセージが表示されます。

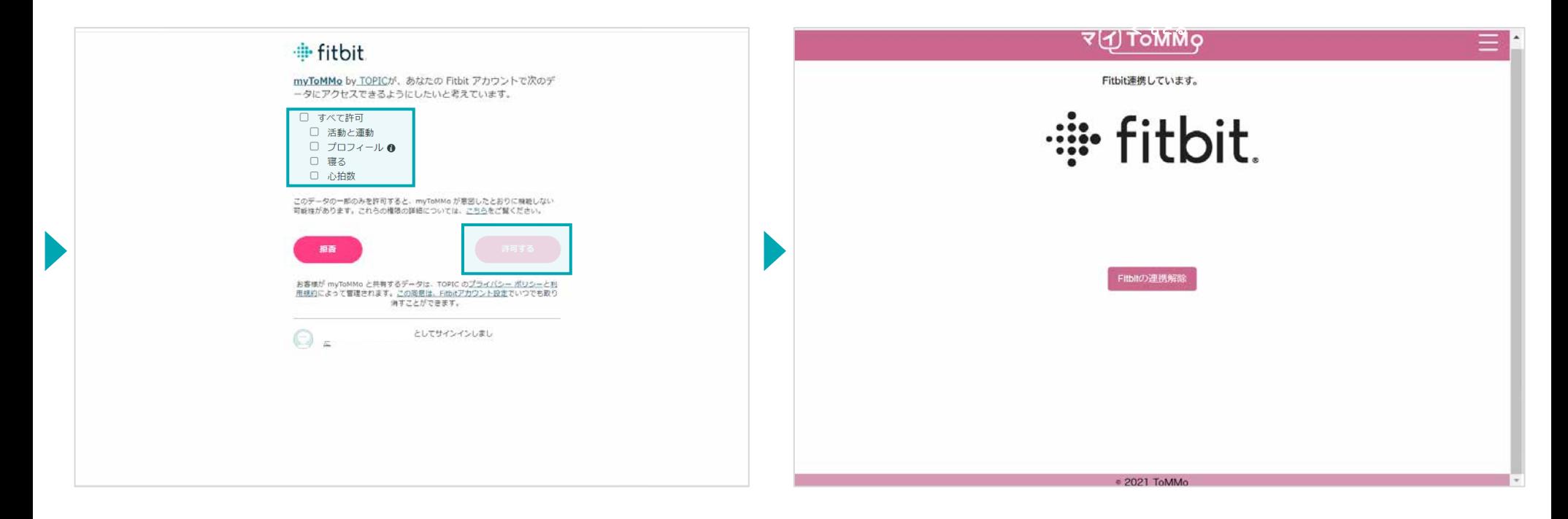

データのアクセスに同意し、登録します。データ連携する項目に チェックを入れ、「許可」をクリックします。

「Fitbit連携しています。」と表示されます。

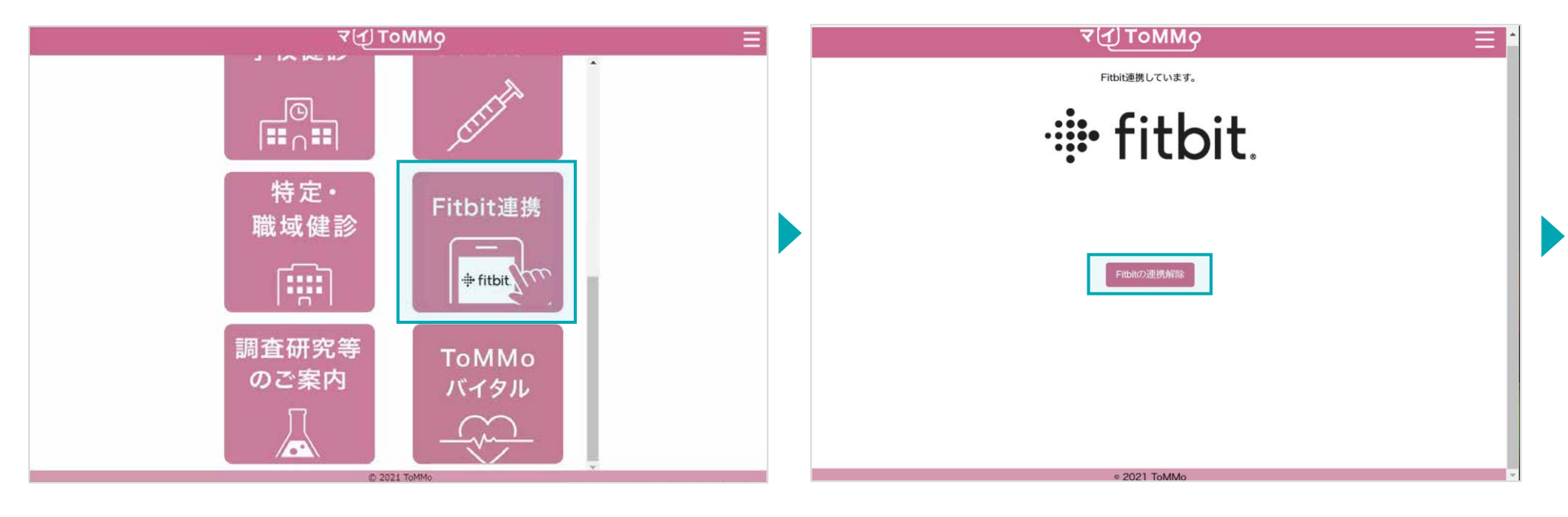

マイToMMoログイン後、 インディング インディング トランプ こうしょう しょうしん こうしょうかん こうしょう こうしょう こうしょう マイエン ていきょう こくしょう マイページ上で「Fitbit連携」を選択します。

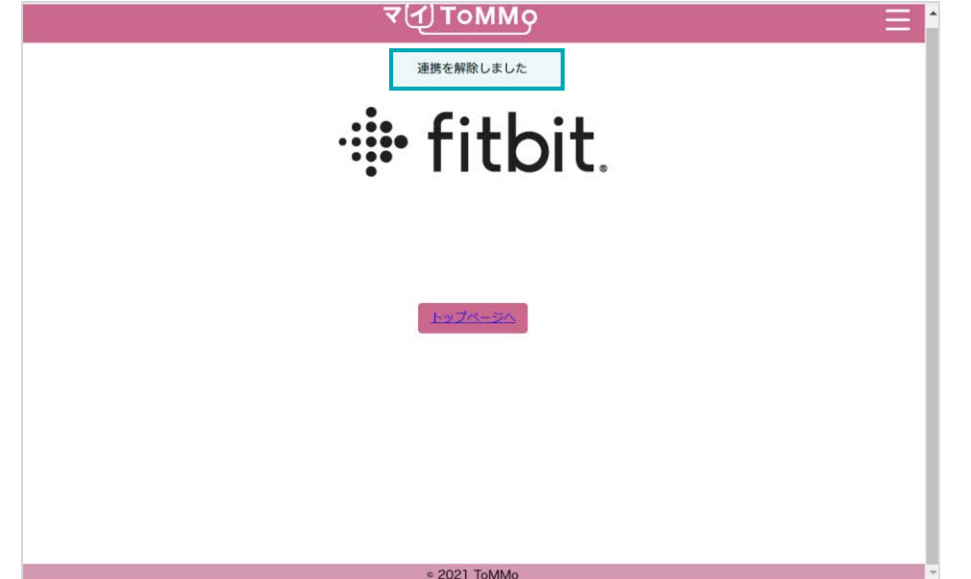

「連携を解除しました」と表示されます。

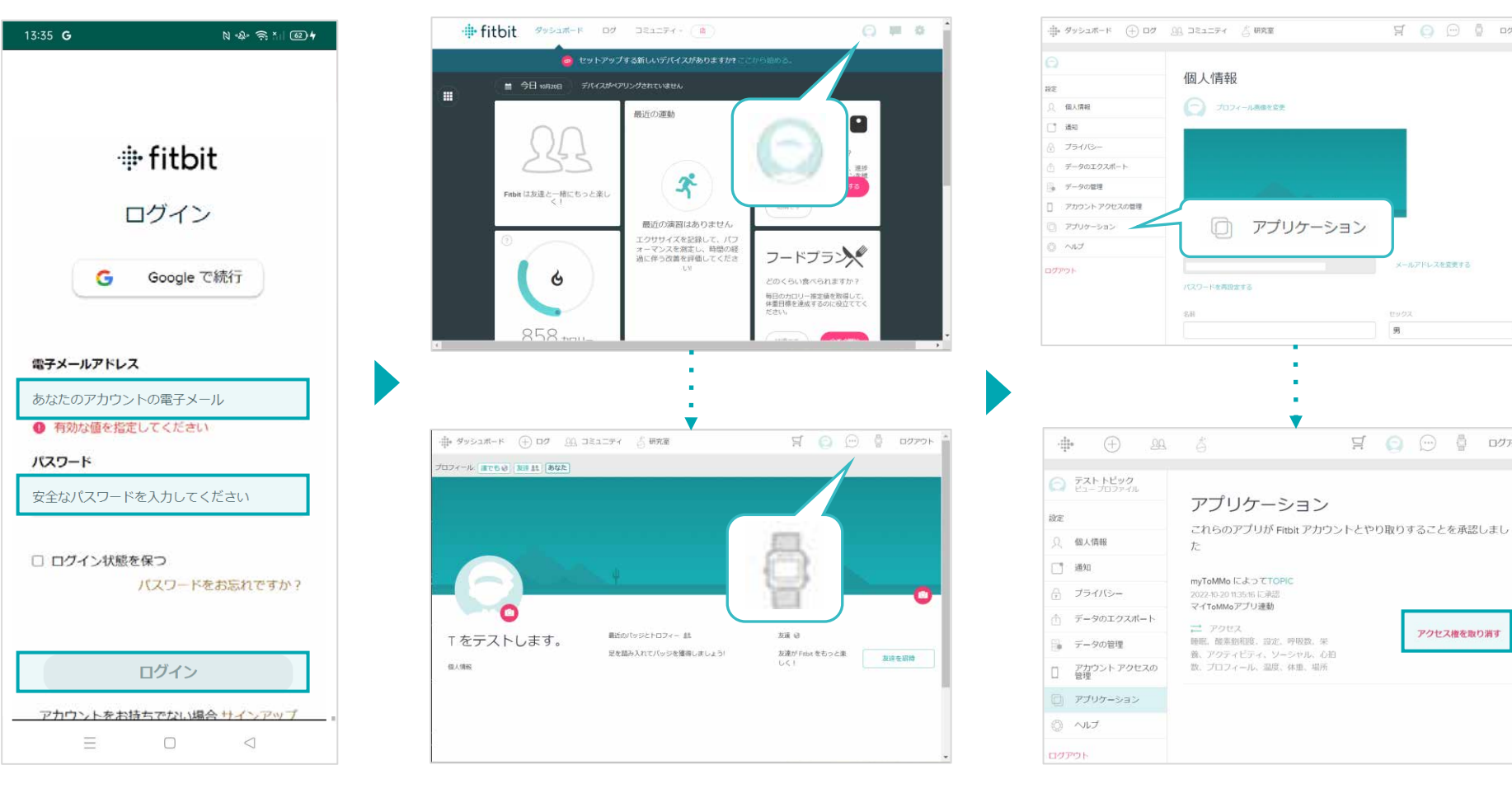

WEB上でFitbitのページを呼び 上記の手順ですすみます。 出し、メールアドレスとパス ワードでログインします。

Fitbitと連携しているアプリケーションが表示さ れますので、「マイToMMoアプリ連動」と 記載されている所の「アクセス権を取り消す」 をクリックします。

 $\begin{array}{ccc} \Xi & \bigcirc & \bigcirc & \bigcirc & \bigcirc & \mathsf{D}\mathsf{D}\mathsf{D} \end{array}$ 

メールアドレスを変更する

 $\Xi$   $\Theta$   $\Theta$   $\Phi$   $\Box$ 

アクセス権を取り消す

 $g_{\rm I}$ 

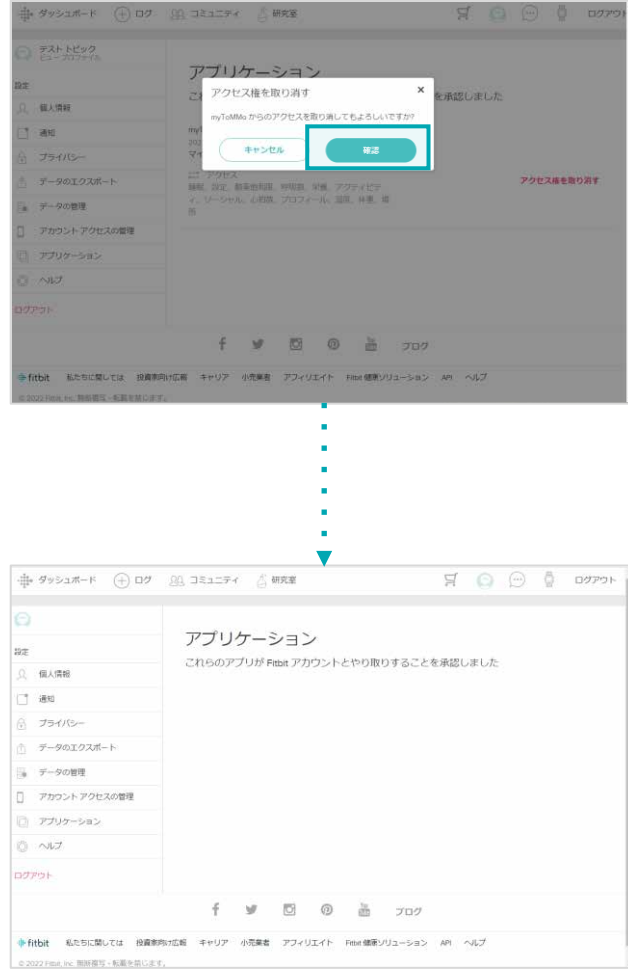

確認画面が表示されますので、「確認」をク リックすると連携が解除され、アプリケーシ ョンの画面から「マイToMMoアプリ連動」が 削除されます。

※マイToMMoアプリ側からの解除手続きもお願いします。
マイページに戻る際は、右上のメニューボタン(≡)をクリックし、「マイページ」を選択します。

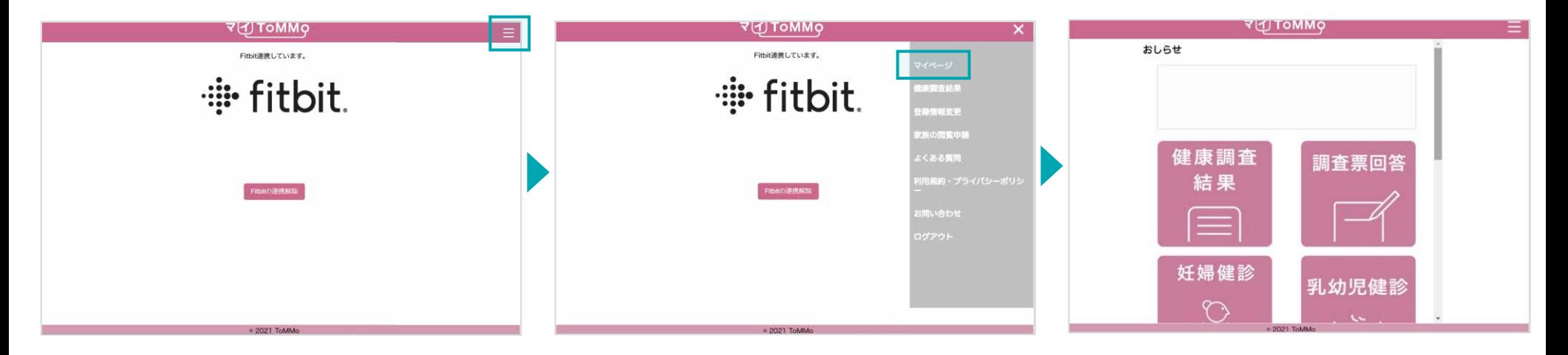

右上のメニューボタン(≡)をクリックします。 → ニューが表示されますので、「マイページ」 マイページに戻ります。 をクリックします。

# マイ**ToMMo**調査研究等のご案内機能 **15**

・調査研究等の案内を閲覧する

「マイToMMo」では、ToMMoをはじめ、東北大学やその他の機関・団体の調査研究等のご案内を見ること ができます。

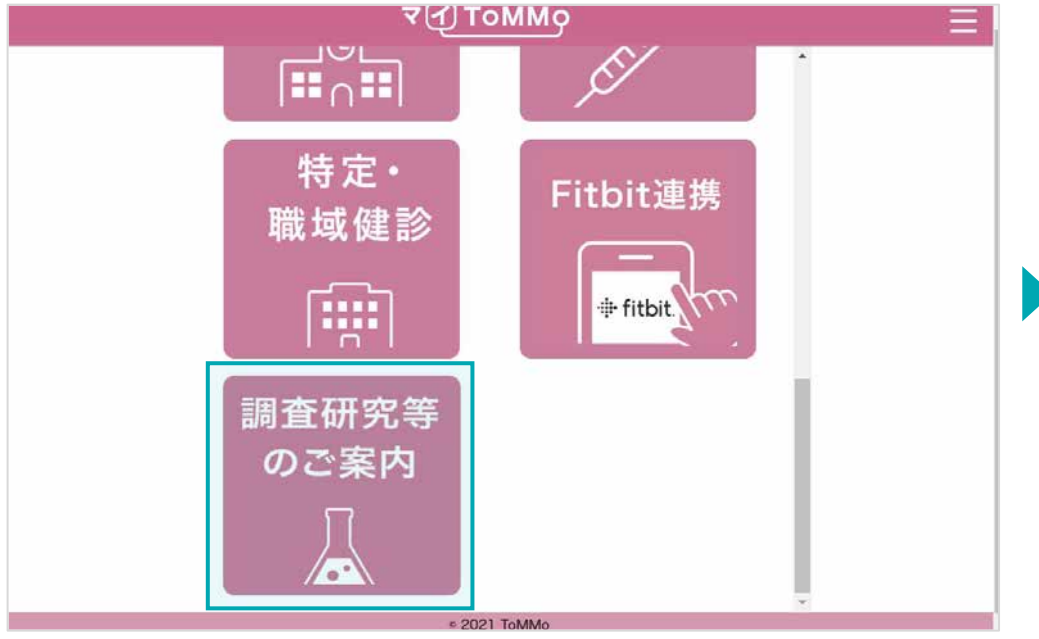

マイToMMoログイン後、

マイページ上で「調査研究等のご案内」を選択します。

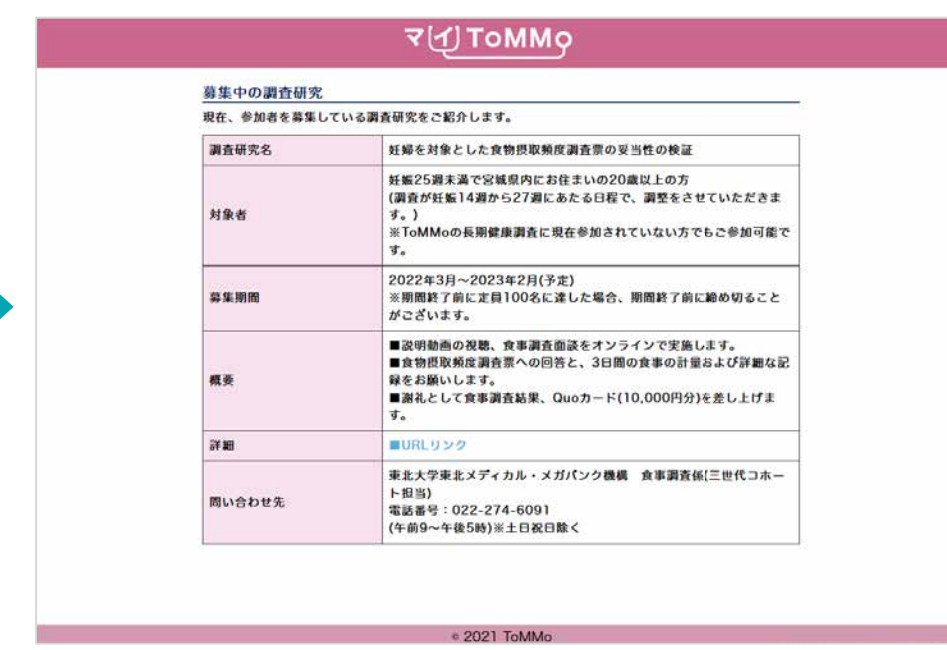

各種のご案内が表示されます。

マイページに戻る際は、右上のメニューボタン(≡)をクリックし、「マイページ」を選択します。

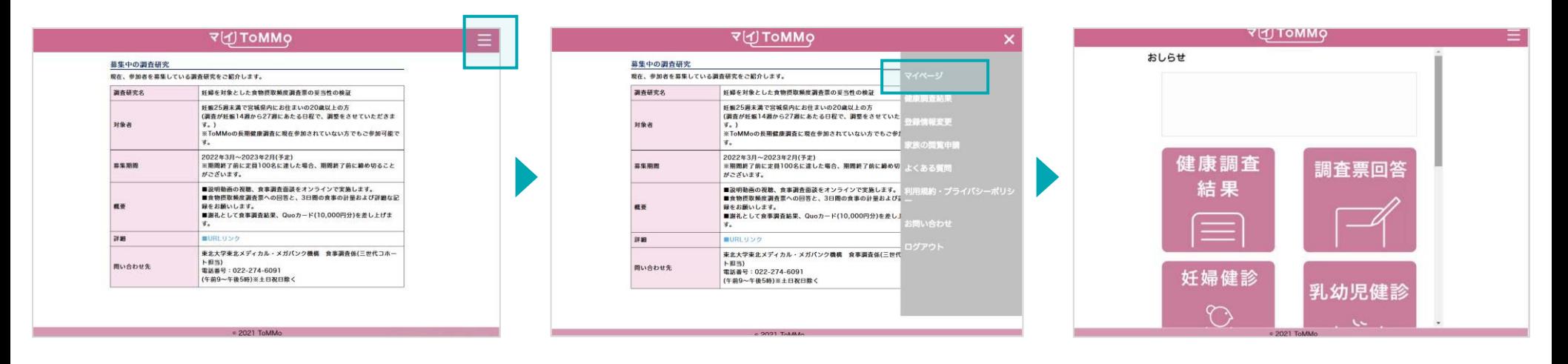

右上のメニューボタン(≡)をクリックします。 メニューが表示されますので、「マイページ」を マイページに戻ります。 クリックします。

# マイ**ToMMo**バイタル機能

「マイToMMo」では、血圧・体重・体脂肪率等の日々の健康情報をアプリ上で入力・閲覧できます。

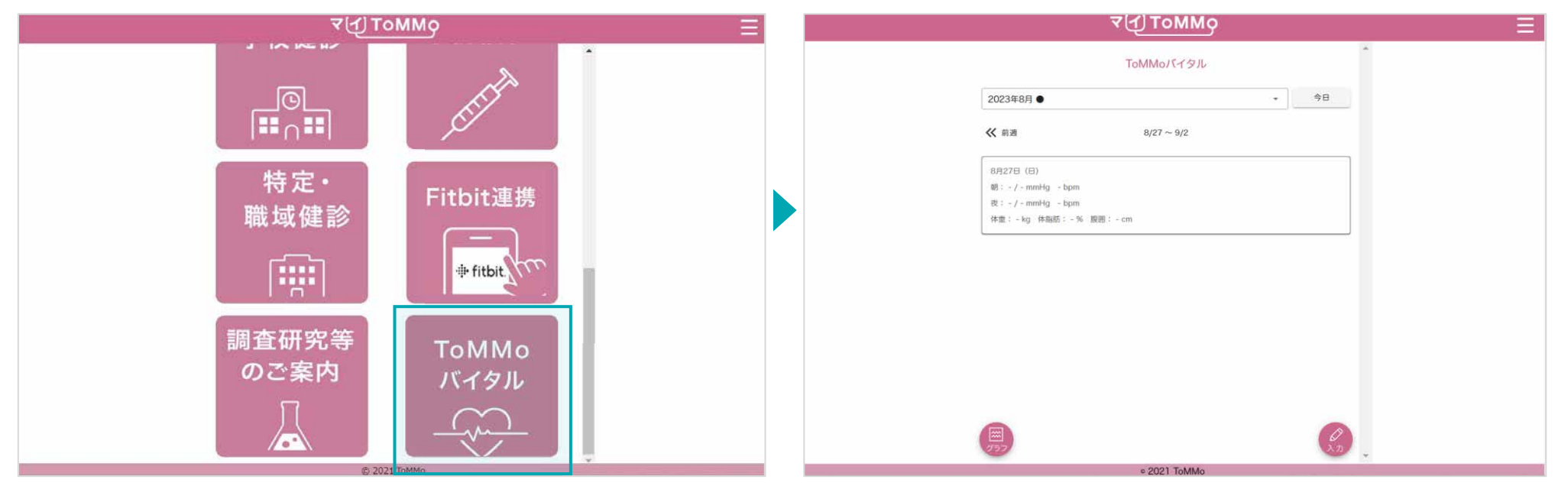

マイToMMoログイン後、 マイページ上で「ToMMoバイタル」を選択します。 日々の健康情報が表示されます。

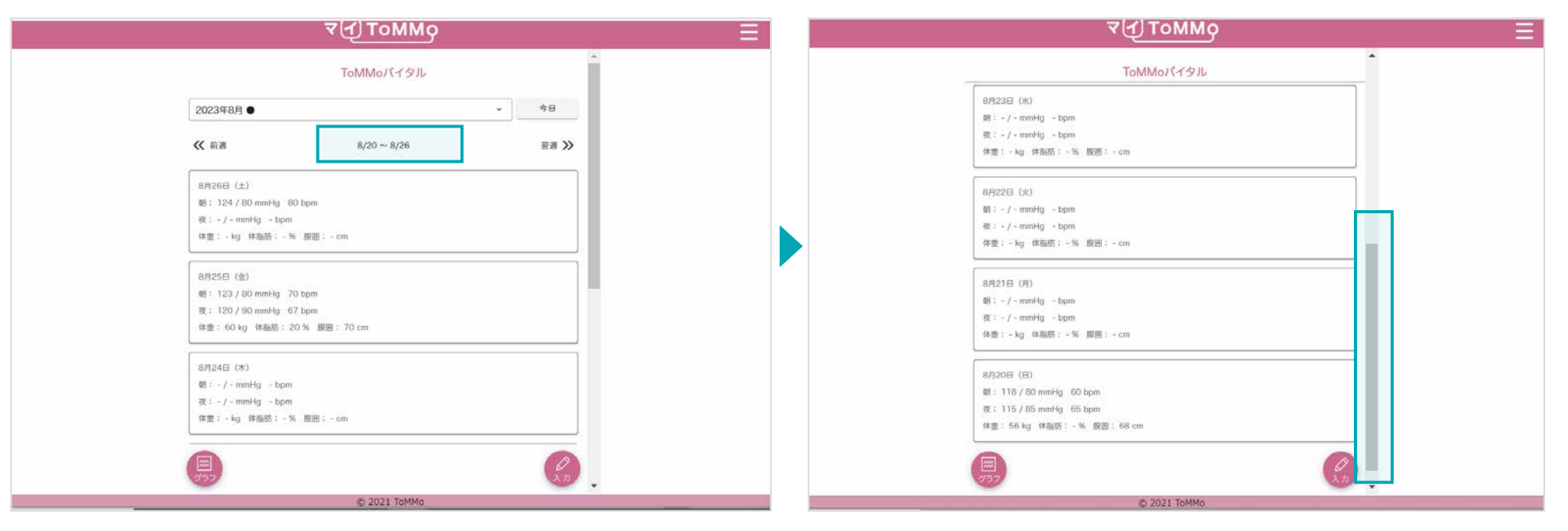

閲覧したい週を選択します。 アンスコンスコンスコンスコンスコンスコンスコンスプログラン選択した週の健康情報が表示されます。上下にスクロールして閲覧 します。

(日曜日を最下部、最新の日付を最上部として1週間分の健康情報が 表示されます。)

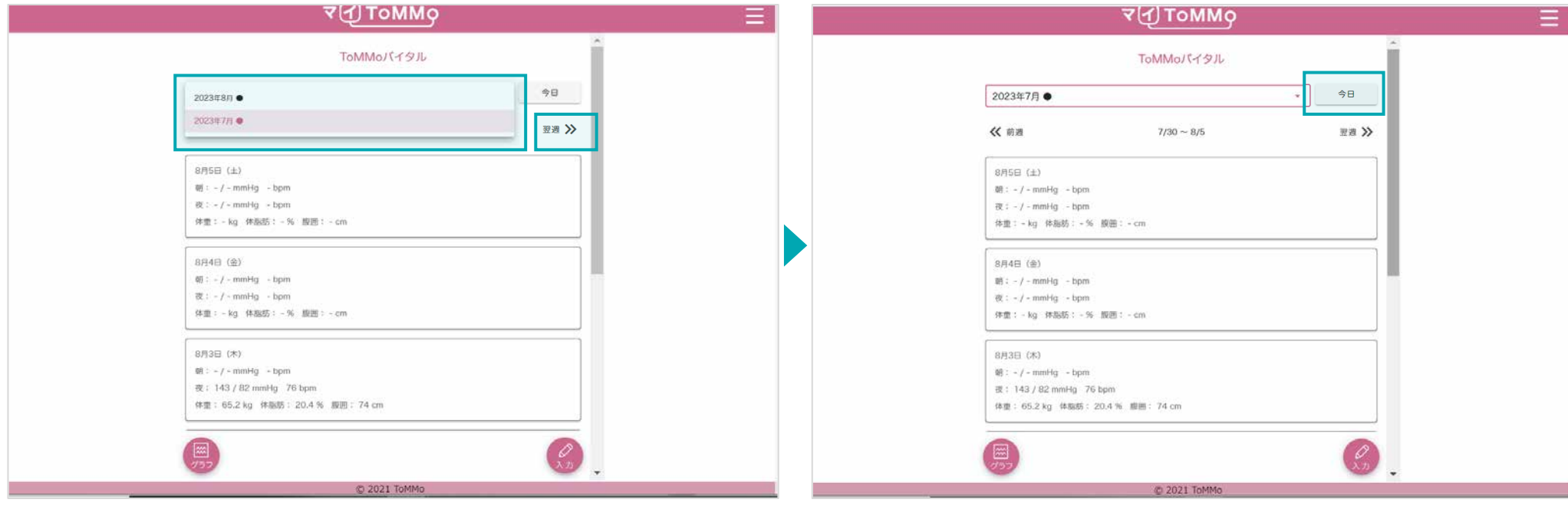

過去に登録した情報が閲覧できます。また、「前週」、「翌週」 を選択することでも確認できます。

「今日」を選択すると、最新の閲覧画面に戻ります。

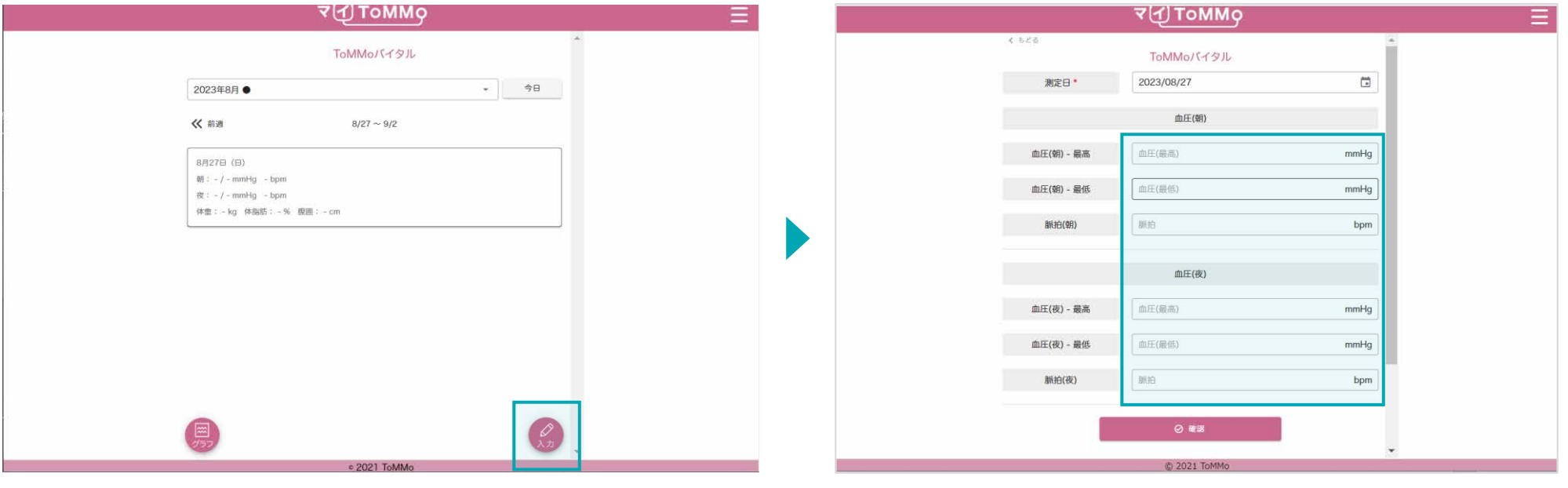

トップページ下部の「入力」を選択します。 そんなのは、 インスコンスタンスタイム 各種項目を入力します。

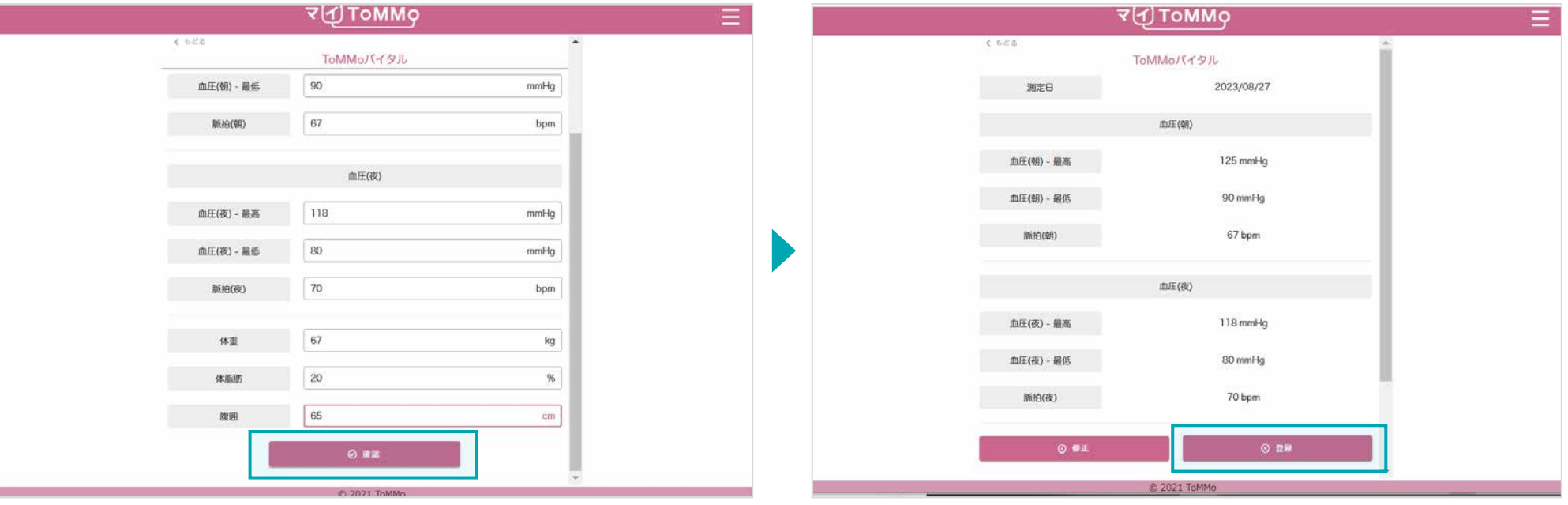

項目を入力後、「確認」をクリックします。 インスコンコンコンコンティングルに情報を確認し、「登録」をクリックします。

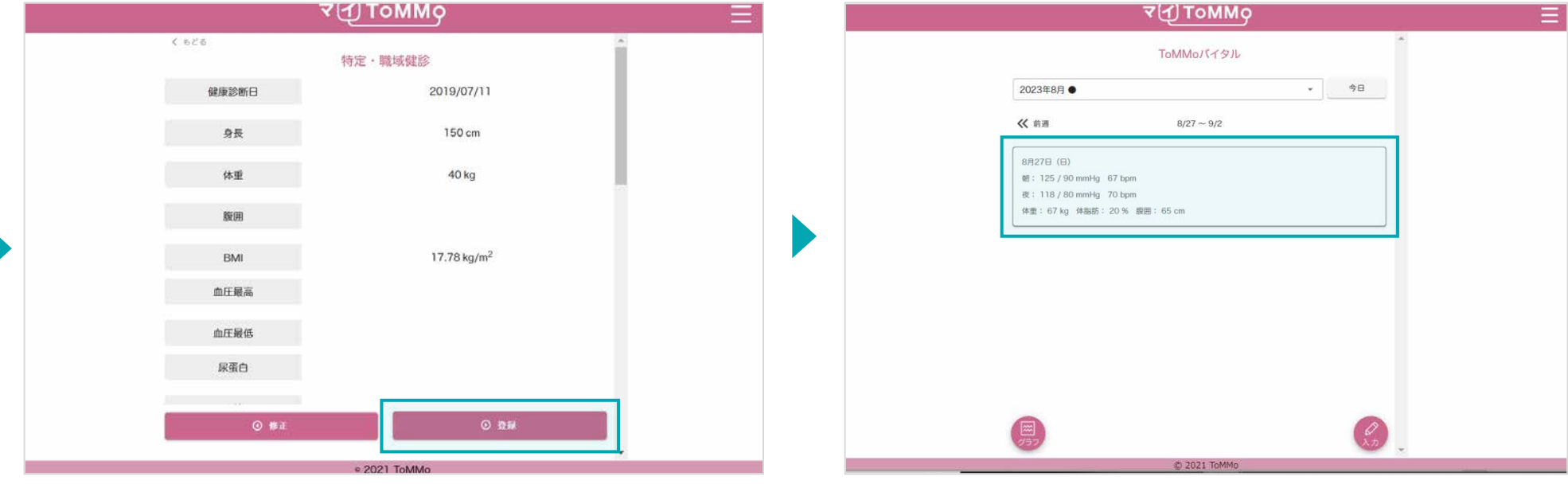

入力した情報を確認し、「登録」をクリックします。 インスコンストリンた情報が登録され、閲覧画面に戻ります。

入力した健康情報は修正ができます。 健康情報の入力画面から修正を行います。

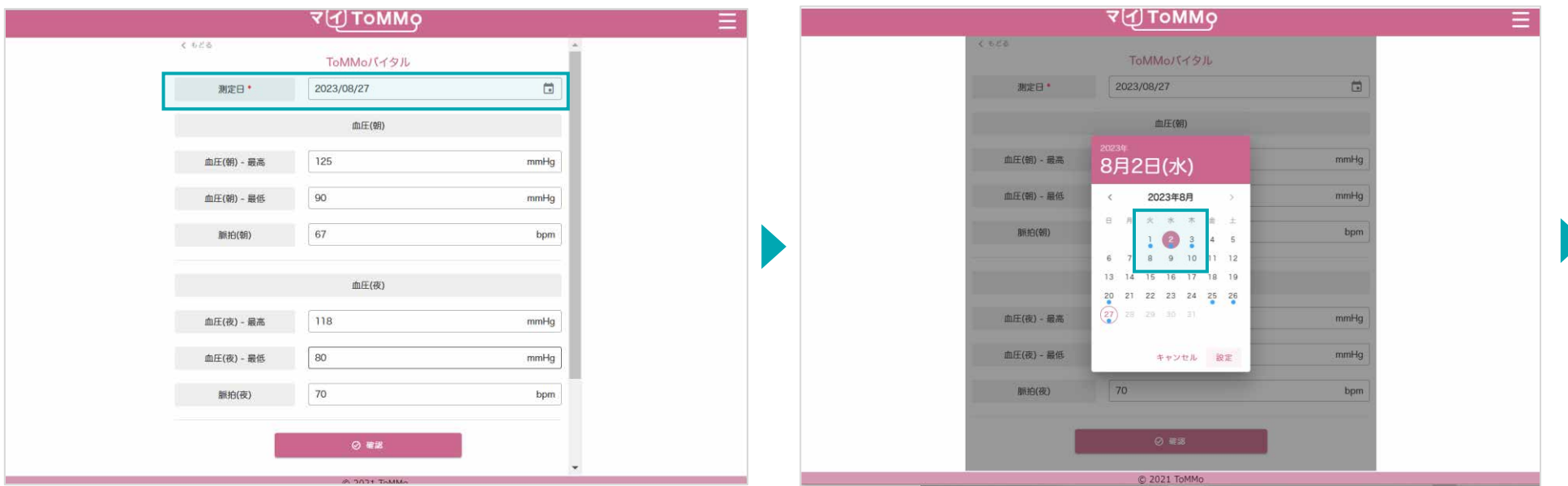

測定日を選択します。 カレンダーから修正したい日付を選択します。 ※入力されたデータがある場合は、●が表示されます。

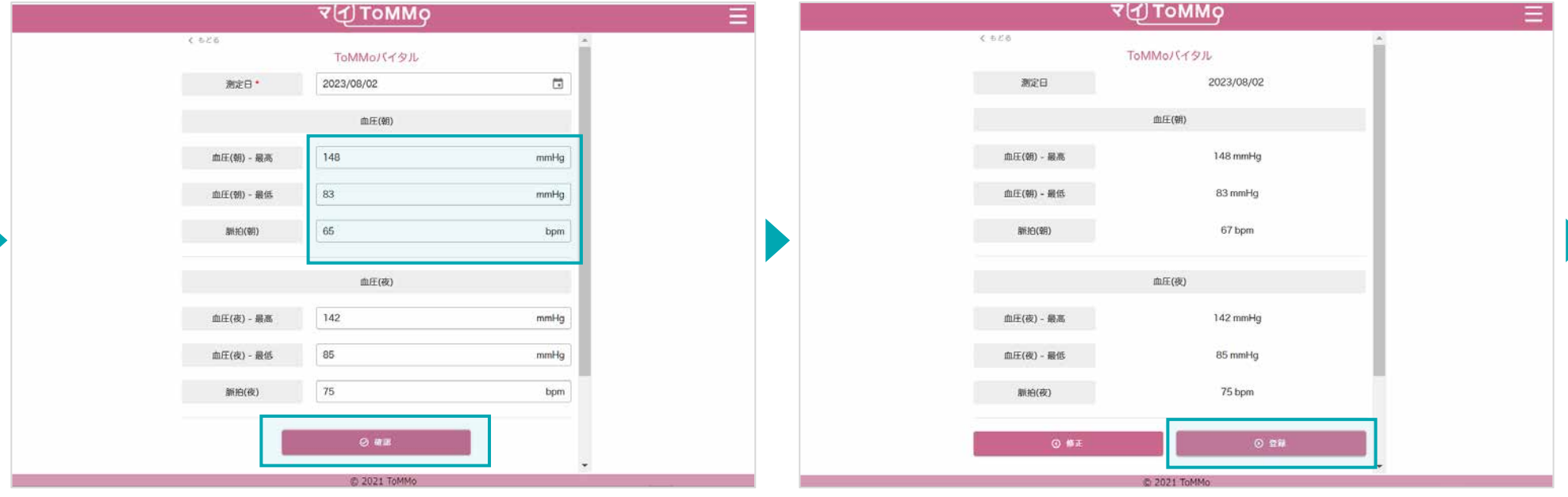

項目を選択し、修正後「確認」をクリックします。 インスコンスコンスカした内容に間違いがないことを確認し、

「登録」をクリックします。

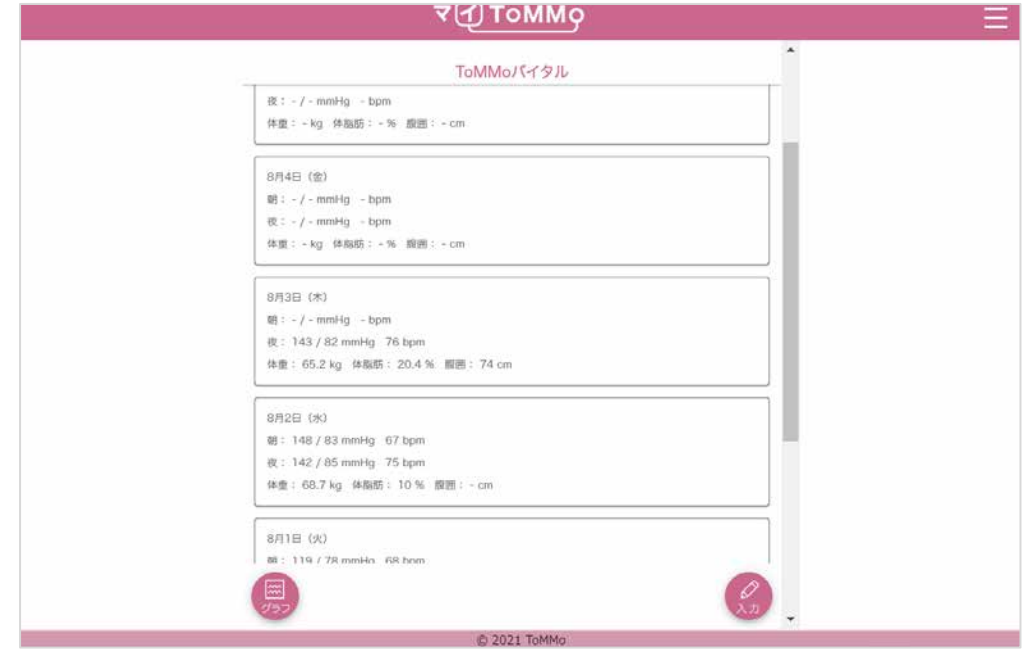

# トップページに戻ります。

入力した血圧や体重の情報をグラフで閲覧することができます。

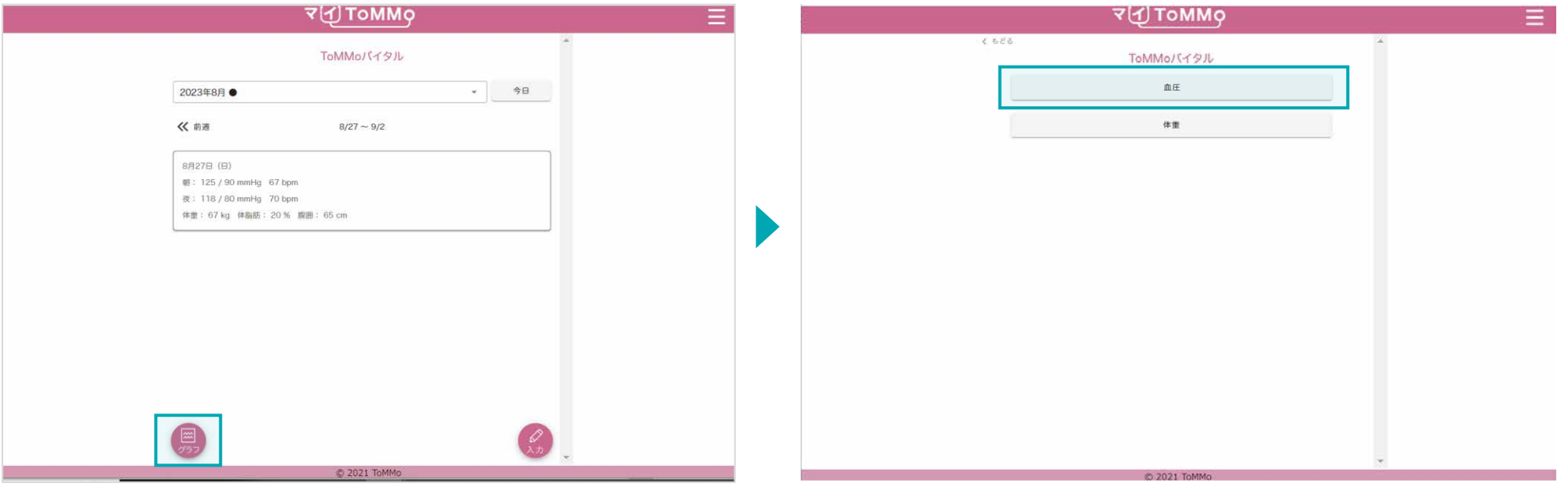

トップページで「グラフ」をクリックします。 アンチャンプレンス グラフで表示する項目を選択します。

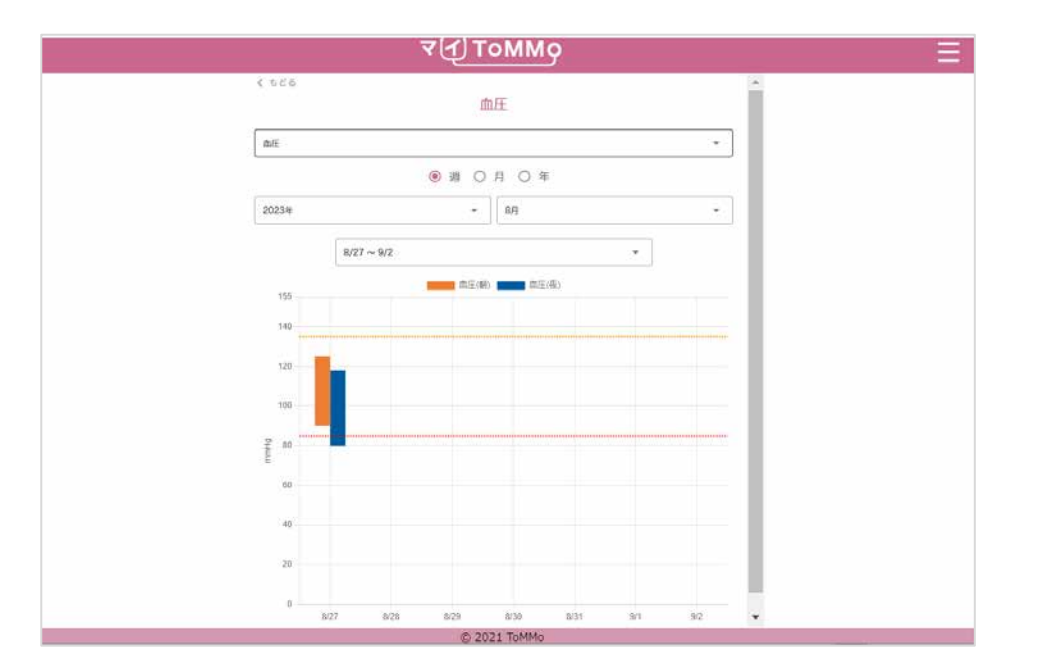

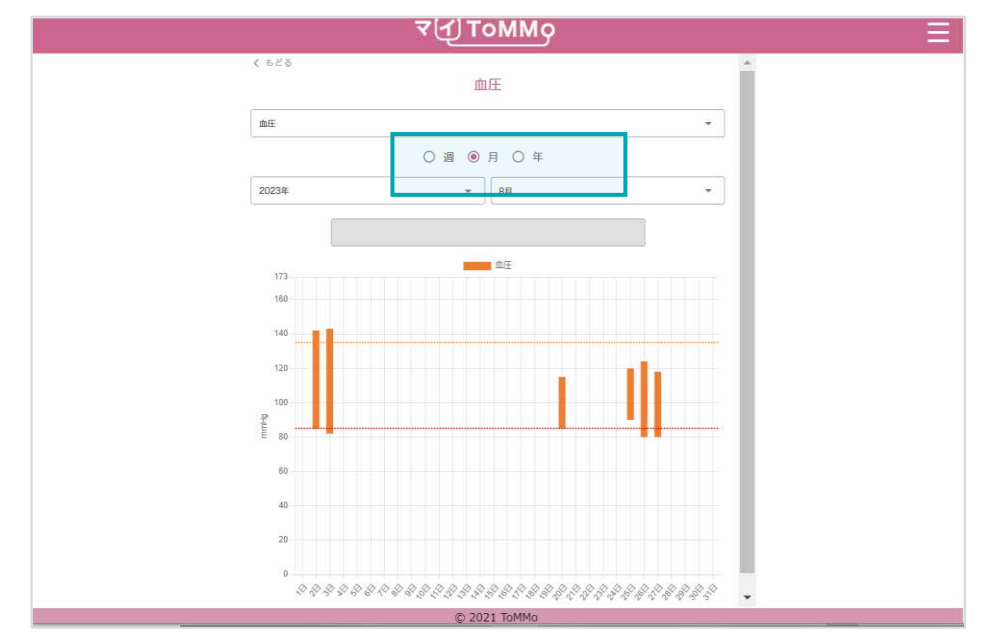

グラフが表示されます。 カンファンス アンファンス かんのう かいのは 期間を選択すると、その期間のグラフが表示されます。 「月」選択すると、選択した該当月のグラフ表示に切り替わります。

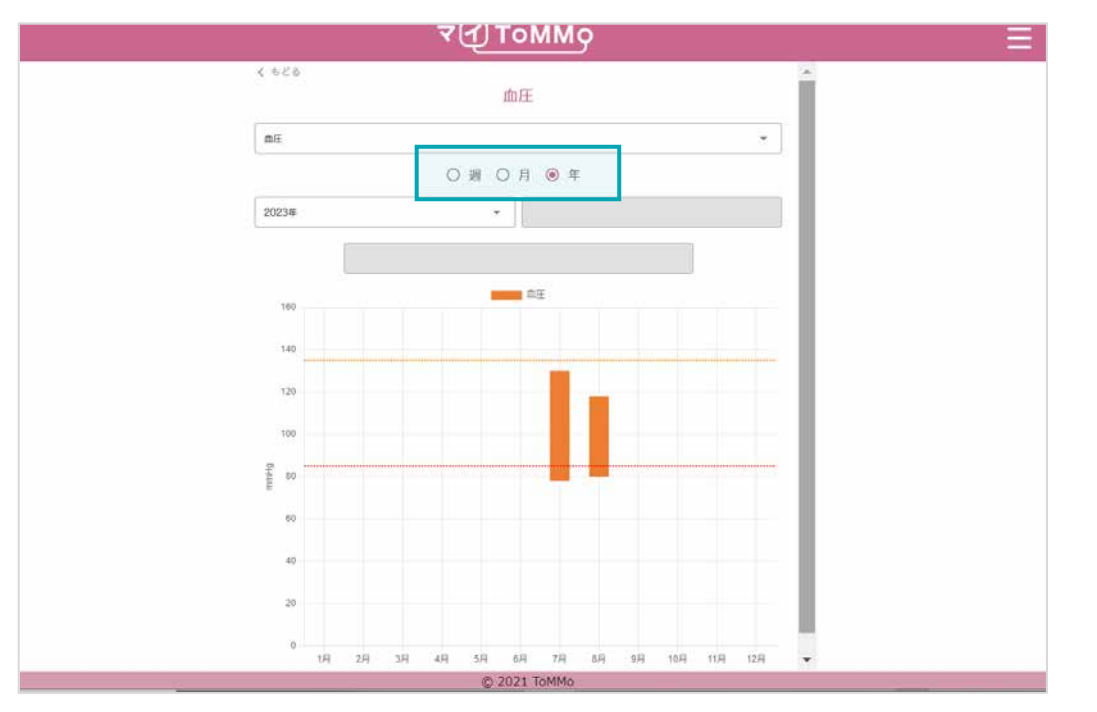

期間を選択すると、その期間のグラフが表示されます。 「年」選択すると、該当年のグラフ表示に切り替わります。 入力した血圧や体重の情報をグラフで閲覧することができます。

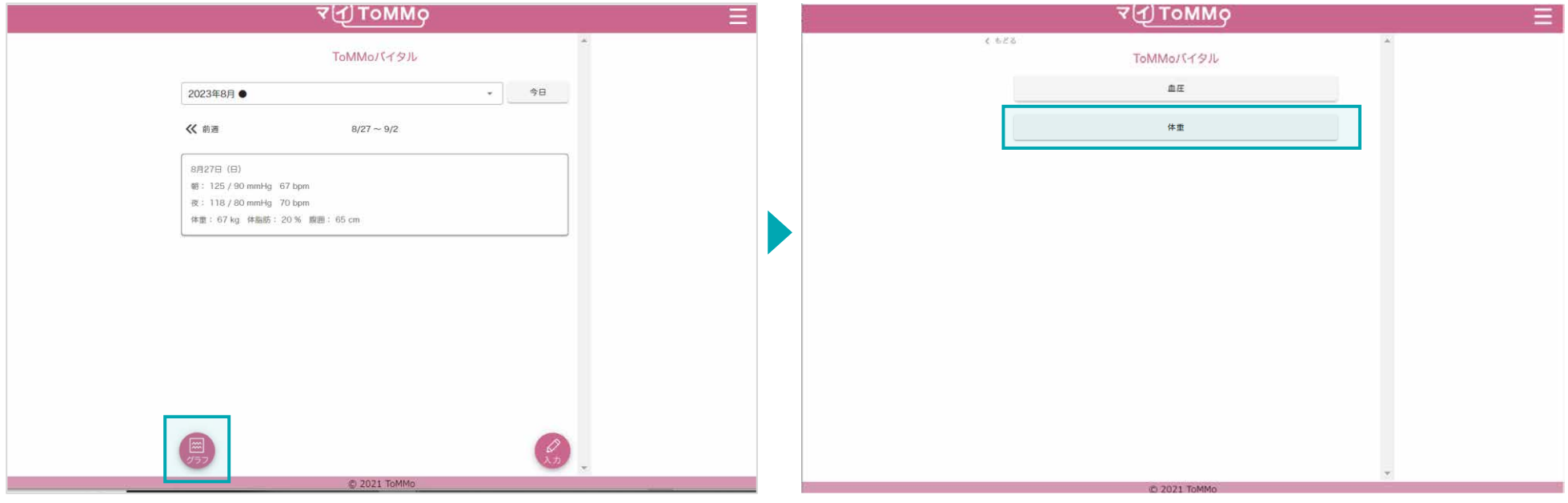

トップページで「グラフ」をクリックします。 アンチャンプレンス グラフで表示する項目を選択します。

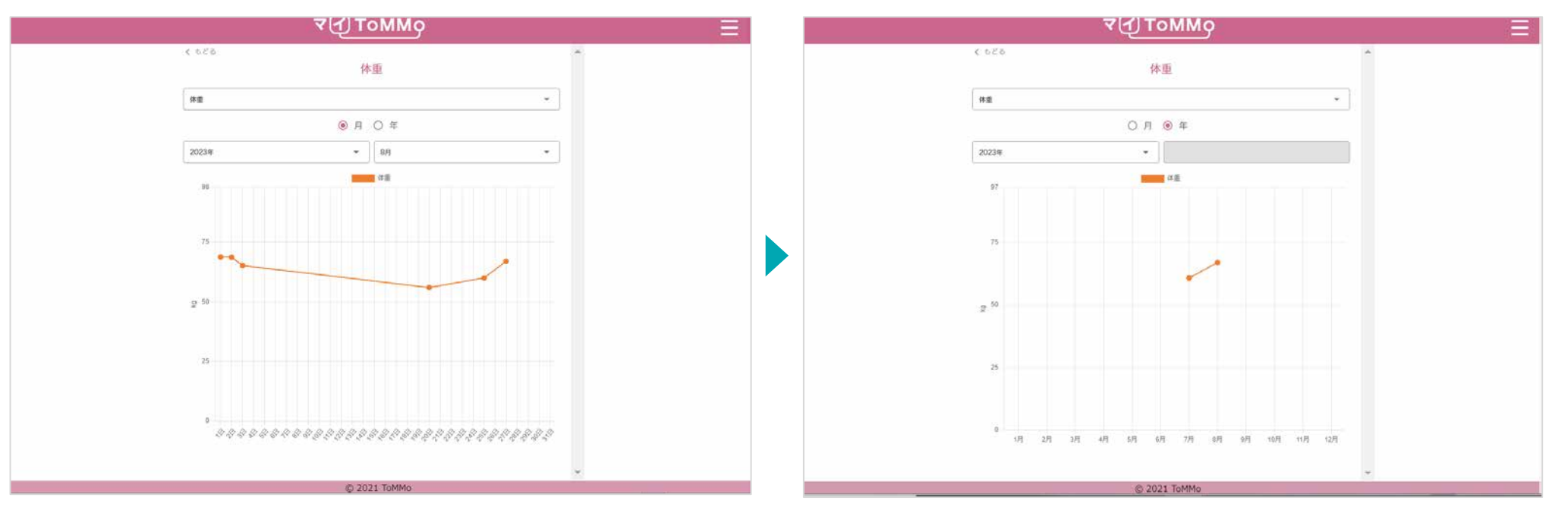

グラフが表示されます。 カランス アンチング かんじゃ かんじゅつ かんりゅう 期間を選択すると、その期間のグラフが表示されます。 「年」選択すると、該当年のグラフ表示に切り替わります。 マイページに戻る際は、右上のメニューボタン(≡)をクリックし、「マイページ」を選択します。

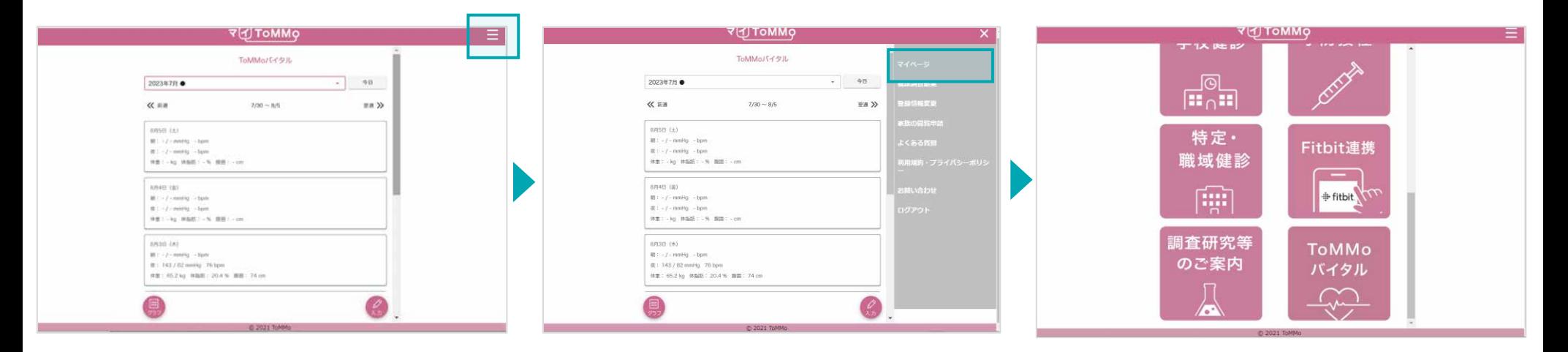

右上のメニューボタン(≡)をクリックします。メニューが表示されますので、「マイページ」を クリックします。 マイページに戻ります。

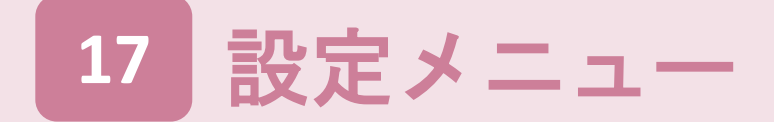

マイToMMoアプリ内の各メニューや、お問い合わせページを確認することができます。

マイToMMoアプリの設定メニューは、以下の表示となります。

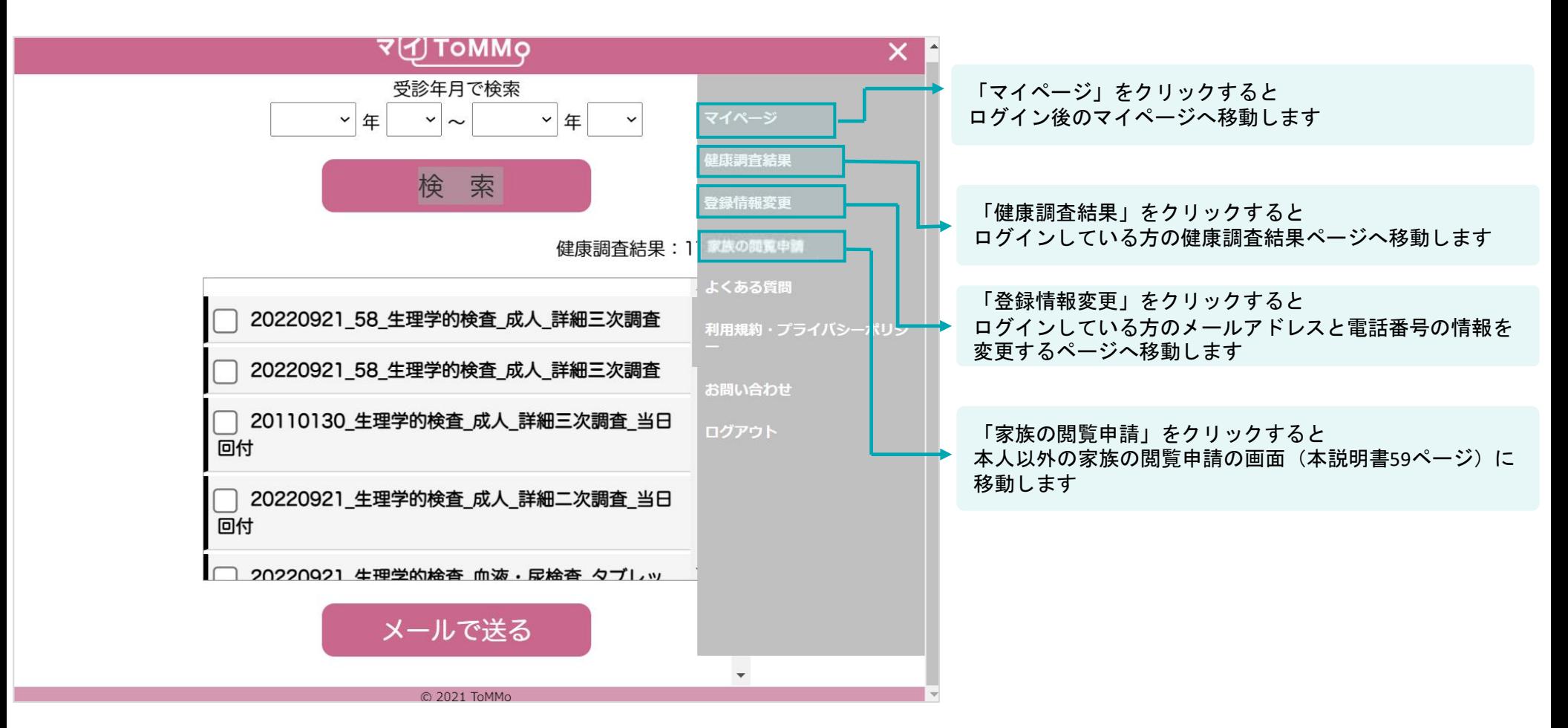

**■**ログイン後

ログイン後は画面右上のメニューボタン(≡)をクリックすると 設定メニューが開きます。

# その他の設定メニューは、以下の表示となります。

#### マイToMMo よくある質問

#### ■マイナンバーカードの暗証番号について

- マイナンバーカードの暗証番号を忘れてしまいました。 暗証番号を忘れた場合は、住民票に記載のある市区町村窓口にて変更することができます。
- マイナンバーカードの暗証番号を何度も間違えた場合は、どうすれば良いですか? それぞれの暗証番号は、既定の回数を超えて間違えた場合、ロックがかかります。 (長い暗証番号:5回、短い暗証番号:3回) ロックがかかった場合は、住民票に記載のある市区町村窓口にて再設定してください。

#### ■マイナンバーカードの読み取りについて

- 図のとおりにスマートフォンを置いても、カードが読み取れません。 マイナンバーカードがうまく読み取れない場合は、下記をご確認ください。
	- ・読み取りが完了し次の画面へ遷移するまでに、5秒以上かかる場合があります。次の画面へ遷移するまで、スマートフォンとマイナンバー カードが離れないようにしてください。
	- ・金属の机の上では、読み取れない場合があります。
	- ・スマートフォンやマイナンバーカードのカバーは外してください。
	- · Androidの場合、NFC/おさいふケータイ機能をONにしてください。
	- ・お手持ちのスマートフォンがマイナンバーカード読み取りに対応しているかどうかは、 こちらからご確認ください。

#### ■マイナンバーカードのセキュリティについて

● マイナンバーカードを利用することで、個人情報が漏れるおそれがあるのではないでしょうか。 マイナンバーカードには、年金や預金残高、医療の情報など、プライバシー性の高い個人情報は入っていません。 また、他人によるなりすま しができないように、様々なセキュリティ対策が施されていますので、安心して持ち歩いてください。

# **■**よくある質問

マイToMMoに関して、よくある質問とその回答が確認 できます。

#### マイToMMo 利用規約

#### (用語)

- 「マイToMMo 利用規約」(以下、「本規約」といいます。)における主な用語の定義は、次の各号に掲げるとおりとします。
- 1-1. 「ToMMo」とは、国立大学法人東北大学が設置する東北メディカル・メガバンク機構を指します。
- 1-2. 「TOPIC」とは、一般社団法人ICTまちづくり共通プラットフォーム推進機構を指します。
- 1-3.「対象者」とは、ToMMoにおけるコホート研究に係わる各種健康調査に参加する者をいいます。
- 1-4. 「マイToMMo」とは、ToMMoが提供する、健康調査結果の電子回付等を行うためのアプリをいいます。
- 1-5. 「アプリ利用者」とは、マイToMMoが提供するサービスの利用を行う者をいいます。
- 1-6. 「健康調査結果PDF」とは、ToMMoから回付される各種健康調査の結果が記載されたPDFファイルのことをいいます。
- 1-7. 「日々の健康情報」とは1日毎の血圧・脈拍・体重・体脂肪・腹囲のことをいいます。
- 1-8. 「ToMMoが収集した情報」とは、ごれまでにToMMoで収集した対象者の健康情報をいいます。
- 1-9. 「あなたが入力した情報」とは、マイToMMoにて以下の機能を利用し、アプリ利用者が入力した情報をいいます。
- 奸婦健診、乳幼児健診、学校健診、特定・職域健診、予防接種、日々の健康情報

#### (事業の目的)

- 2-1. ToMMold、効率的かつ持続可能な結果回付の実現を目的とし、対象者に対して、現状紙と郵送で回付している健康調査結果の電子回付、調査票の回答、および好婦健診、乳幼児健診、学校健診・体力測定、特定・職域健診、予防接種の情 報、日々の健康情報の入力·閲覧等を行うためのアプリケーションとして、マイToMMo (以下、「本サービス」といいます。)を開発·運営します。
- 2-2. 本規約は、本サービスの利用に関し、これを利用するすべての者に適用される利用条件その他の事項を定めることを目的とし、ToMMoが定めるものです。
- (税理图)
- 3-1. 本サービスは、ToMMoが対象者向けに提供するものです。
- 3-2. 本サービスの利用に際して、アプリ利用者は、本規約に同意いただく必要があります。
- 3-3. 本サービスは、アプリ利用者のマイナンバーカードを用いることにより、電子的に正確な本人確認を実施した上で提供するものです。
- 3-4. 本サービスは、行政手続における特定の個人を識別するための番号の利用等に関する法律 (平成25年5月31日法律第27号) 第2条第7項で規定する個人番号カードを使用することで、電子証明書を利用するサービスを含みます。 3-5. 本規約は、本サービスの変更に伴い変更される場合があります。本規約を変更する場合、あらかじめ、変更後の本規約の施行時期及び内容をToMMoのウェブサイト上での掲示その他の適切な方法により周知し、またはアプリ利用者に通知
- します。ただし、アプリ利用者の同意が法令上必要となるような内容の変更の場合は、適切な方法でアプリ利用者の同意を得るものとします。

#### (サービス内容)

4-1. 本サービスの利用にあたり、アプリ利用者は、以下にあげる指定OS端末において専用のアプリケーション(以下、「専用アプリ」といいます。)から登録等を行うこととします。

#### ■推奨動作環境

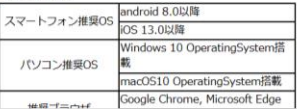

**■**利用規約・プライバシーポリシー 登録時に同意いただいた規約文面がいつでも確認できます。

## その他の設定メニューは、以下の表示となります。

本事業や健康調査結果の内容に関するお問い合わせは、東北大学 東北メディカル・メガバンク機構(ToMMo)コホート推進センターにご連絡をお願い いたします。

### **ToMMo** お問い合わせ窓口

東北大学 東北メディカル・メガバンク機構(ToMMo)コホート推進センター

電話 : 022-718-5162(三世代コホート担当) 022-718-5161(地域住民コホート担当)

メール : sansedai@megabank.tohoku.ac.jp

※平日 9:00~16:30 (土日祝日・年末年始は休業) ※いただきましたメールは順次対応いたしますが、状況により回答までお時間をいただくことがございます。

### ■マイToMMoのご利用に関するお問い合わせ

マイToMMoの使い方や、マイナンバーカードに関するお問い合わせは、「マイToMMoお問い合わせ窓口(TOPIC)へご連絡をお願いいたします。

よくあるご質問と回答は、以下よりご確認いただけます。お問い合わせいただく前に、ご一読ください。

#### よくある質問

### **TOPIC** お問い合わせ窓口

一般社団法人ICTまちづくり共通プラットフォーム推進機構(略:TOPIC)

メール : mytommo@topic.or.jp

※月~金 9:00~17:00 (土日祝日・お盆・年末年始は休業) ※いただきましたメールは順次対応いたしますが、状況により回答までお時間をいただくことがございます。

### ■マイToMMoのアカウント削除について

マイToMMoのアカウントの削除は、以下より行うことができます。

#### アカウント削除手続き

# 登録情報を変更する

・登録情報を変更する

メニューから、登録したメールアドレスと電話番号を変更することができます。

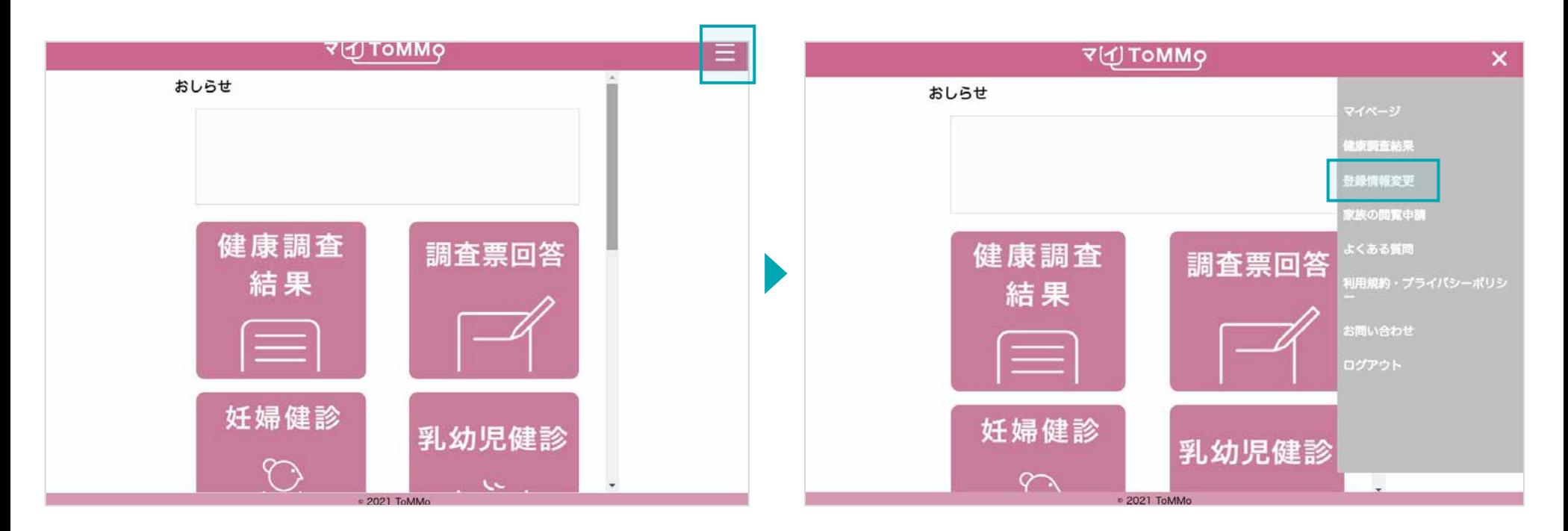

右上のメニューボタンをクリックします。

メニューが表示されますので、「登録情報変更」をクリックします。

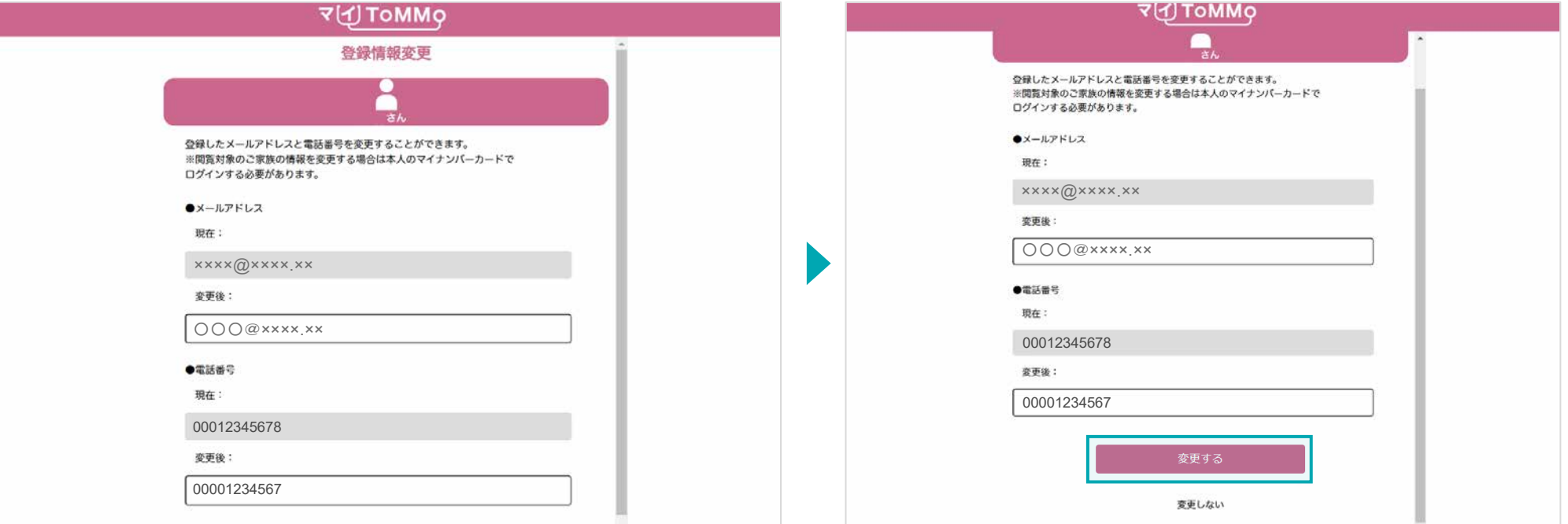

## 登録したメールアドレス、電話番号の変更ができます。

◆入力方法 メールアドレス:半角 電話番号:半角数字(ハイフンなし)

# 入力した情報を確認し、「変更する」をクリックします。

メニューから、登録したメールアドレスと電話番号を変更することができます。

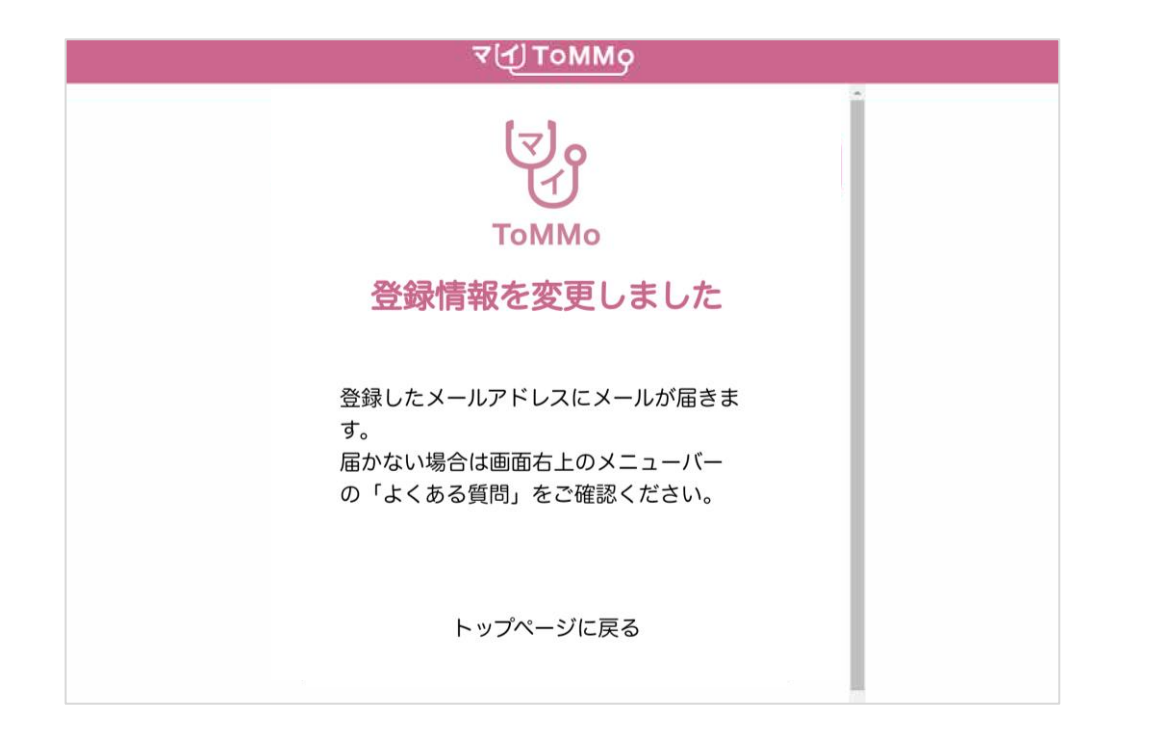

登録情報変更の確認のため、ToMMoからメールが届きます。

※メールが届かない場合は、画面右上メニューボタン→よくある質問をご確認ください。

# アカウントを削除する

マイToMMoアプリのアカウントを削除することができます(アプリの退会を行うことができます)。

お問い合わせからマイToMMoアプリのアカウントの削除ができます。

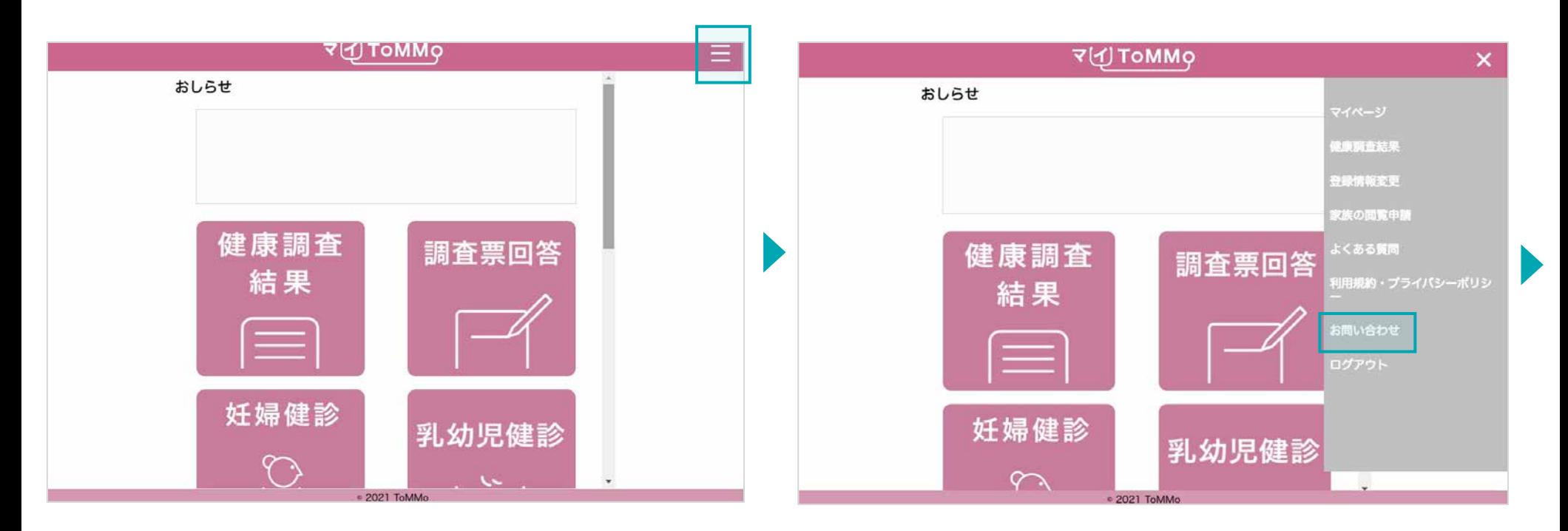

右上のメニューボタン(≡)をクリックします。 インジン インジン メニューが表示されますので、「お問い合わせ」をクリックします。

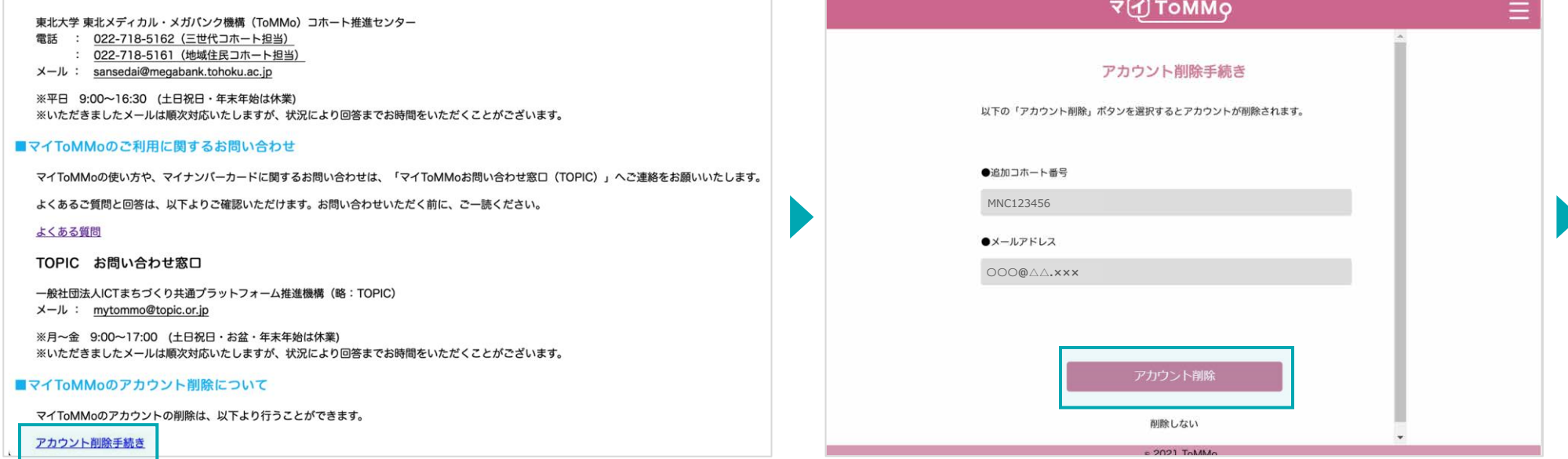

「アカウント削除手続き」をクリックします。 アルウント削除手続き画面が表示されますので、

「追加コホート番号」と「メールアドレス」を入力し、「アカウント 削除」をクリックします。 「削除しない」をクリックすると、マイページへ戻ります。

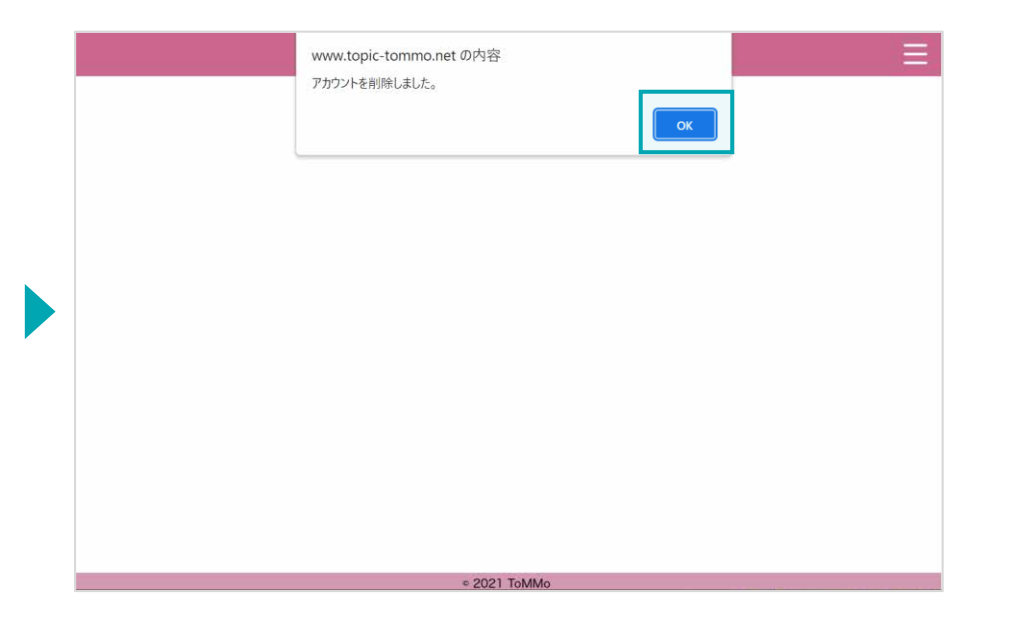

メッセージが表示されますので、「OK」ボタンをクリックします。

※再びご利用をご希望の場合は、前回同様の追加コホート番号を使用して再度ご登録ください。

# システム上の不具合・エラー発生時

アプリご利用者様からのお問い合わせは、アプリ内設定メニュー「お問い合わせ」に記載の窓口へご連絡ください。

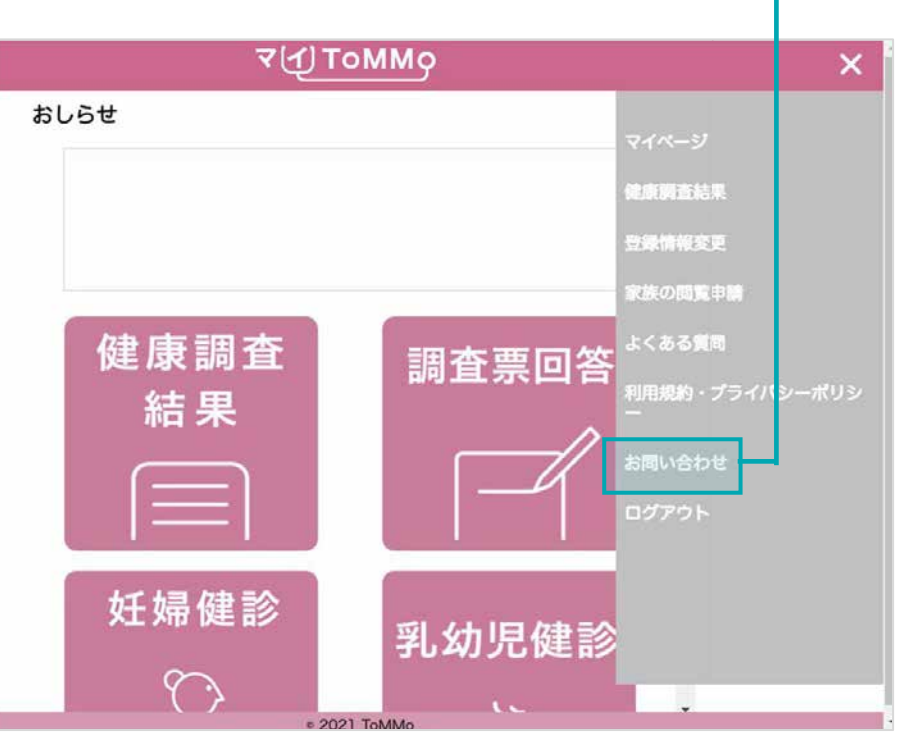

ログイン後は画面右上のメニューボタン(≡) をクリックすると メニューが表示されます。

ログイン後は画面右上のメニューボタン(≡)をクリックし、「お問い合わせ」 を選択してください

## ■**ToMMoへのお問い合わせ**

本事業や健康調査結果の内容に関するお問い合わせは、

東北大学東北メディカル・メガバンク機構(ToMMo)にご連絡をお願いいたします。

## **ToMMo** お問い合わせ窓口

東北大学東北メディカル・メガバンク機構(ToMMo)コホート推進センター

電話 : 022-718-5162(三世代コホート担当)

022-718-5161(地域住民コホート担当)

メール : [sansedai@megabank.tohoku.ac.jp](mailto:sansedai@megabank.tohoku.ac.jp)

※平日 9:00~16:30(土日祝日・年末年始は休業)

## **■**マイ**ToMMo**のご利用に関するお問い合わせ

マイToMMoの使い方や、マイナンバーカードに関するお問い合わせは、

「マイToMMoお問い合わせ窓口(TOPIC)」へご連絡をお願いいたします。

## マイ**ToMMo** お問い合わせ窓口

一般社団法人ICTまちづくり共通プラットフォーム推進機構(略:TOPIC)

- メール : mytommo@topic.or.jp
- ※月~金 9:00~17:00 (土日祝日・お盆・年末年始は休業)

※いただきましたメールは順次対応いたしますが、

状況により回答までお時間をいただくことがございます。